Autodesk Navisworks Freedom 2012

# Guia do Usuário

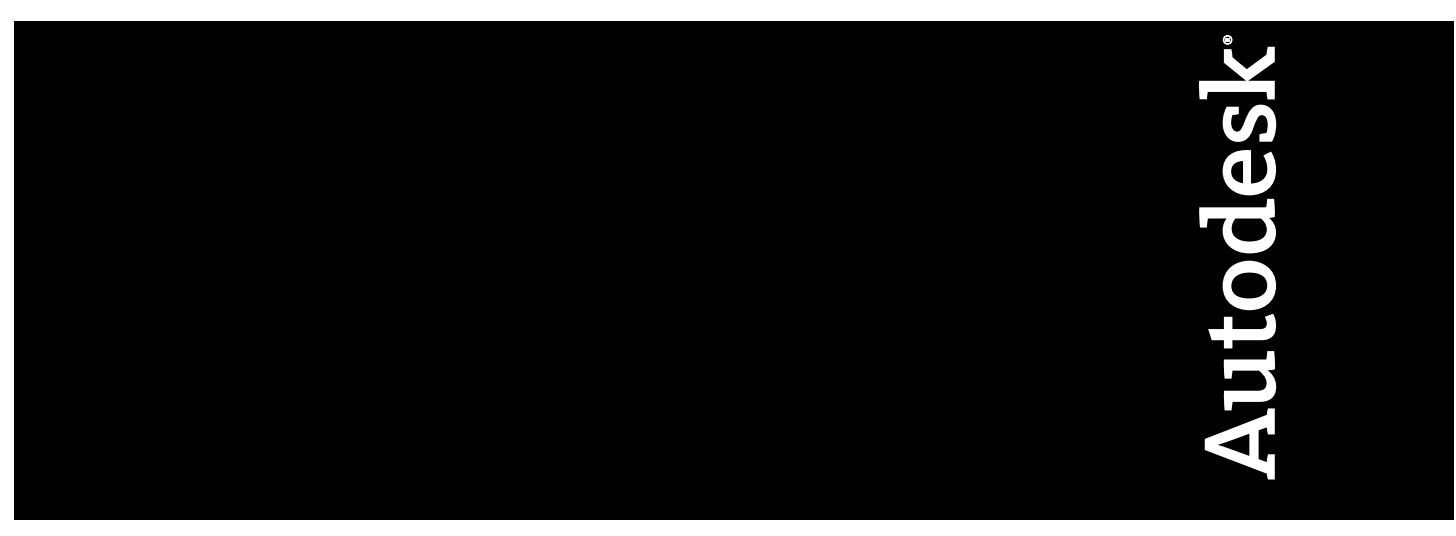

Abril de 2011

©**2011 Autodesk, Inc. All Rights Reserved.** Except as otherwise permitted by Autodesk, Inc., this publication, or parts thereof, may not be reproduced in any form, by any method, for any purpose.

Certain materials included in this publication are reprinted with the permission of the copyright holder.

### **Trademarks**

The following are registered trademarks or trademarks of Autodesk, Inc., and/or its subsidiaries and/or affiliates in the USA and other countries: 3DEC (design/logo), 3December, 3December.com, 3ds Max, Algor, Alias, Alias (swirl design/logo), AliasStudio, Alias|Wavefront (design/logo), ATC, AUGI, AutoCAD, AutoCAD Learning Assistance, AutoCAD LT, AutoCAD Simulator, AutoCAD SQL Extension, AutoCAD SQL Interface, Autodesk, Autodesk Envision, Autodesk Intent, Autodesk Inventor, Autodesk Map, Autodesk MapGuide, Autodesk Streamline, AutoLISP, AutoSnap, AutoSketch, AutoTrack, Backburner, Backdraft, Built with ObjectARX (logo), Burn, Buzzsaw, CAiCE, Civil 3D, Cleaner, Cleaner Central, ClearScale, Colour Warper, Combustion, Communication Specification, Constructware, Content Explorer, Dancing Baby (image), DesignCenter, Design Doctor, Designer's Toolkit, DesignKids, DesignProf, DesignServer, DesignStudio, Design Web Format, Discreet, DWF, DWG, DWG (logo), DWG Extreme, DWG TrueConvert, DWG TrueView, DXF, Ecotect, Exposure, Extending the Design Team, Face Robot, FBX, Fempro, Fire, Flame, Flare, Flint, FMDesktop, Freewheel, GDX Driver, Green Building Studio, Heads-up Design, Heidi, HumanIK, IDEA Server, i-drop, ImageModeler, iMOUT, Incinerator, Inferno, Inventor, Inventor LT, Kaydara, Kaydara (design/logo), Kynapse, Kynogon, LandXplorer, Lustre, MatchMover, Maya, Mechanical Desktop, Moldflow, Moonbox, MotionBuilder, Movimento, MPA, MPA (design/logo), Moldflow Plastics Advisers, MPI, Moldflow Plastics Insight, MPX, MPX (design/logo), Moldflow Plastics Xpert, Mudbox, Multi-Master Editing, Navisworks, ObjectARX, ObjectDBX, Open Reality, Opticore, Opticore Opus, Pipeplus, PolarSnap, PortfolioWall, Powered with Autodesk Technology, Productstream, ProjectPoint, ProMaterials, RasterDWG, RealDWG, Real-time Roto, Recognize, Render Queue, Retimer,Reveal, Revit, Showcase, ShowMotion, SketchBook, Smoke, Softimage, Softimage|XSI (design/logo), Sparks, SteeringWheels, Stitcher, Stone, StudioTools, ToolClip, Topobase, Toxik, TrustedDWG, ViewCube, Visual, Visual LISP, Volo, Vtour, Wire, Wiretap, WiretapCentral, XSI, and XSI (design/logo).

LightWorks, the LightWorks logo, LWA and LWA-Enabled are registered trademarks of LightWork Design Ltd. The LWA-Enabled logo, Interactive Image Regeneration, IIR, A-Cubed, Feature-Following Anti-Aliasing and FFAA are all trademarks of LightWork Design Ltd. All other trademarks, images and logos remain the property of their respective owners. Copyright of LightWork Design Ltd. 1990-2007, 2008. This software is based in part on the work of the Independent JPEG Group.

### **Disclaimer**

THIS PUBLICATION AND THE INFORMATION CONTAINED HEREIN IS MADE AVAILABLE BY AUTODESK, INC. "AS IS." AUTODESK, INC. DISCLAIMS ALL WARRANTIES, EITHER EXPRESS OR IMPLIED, INCLUDING BUT NOT LIMITED TO ANY IMPLIED WARRANTIES OF MERCHANTABILITY OR FITNESS FOR A PARTICULAR PURPOSE REGARDING THESE MATERIALS.

Este Guia do Usuário foi atualizado pela última vez em 11 de abril de 2011.

# **Sumário**

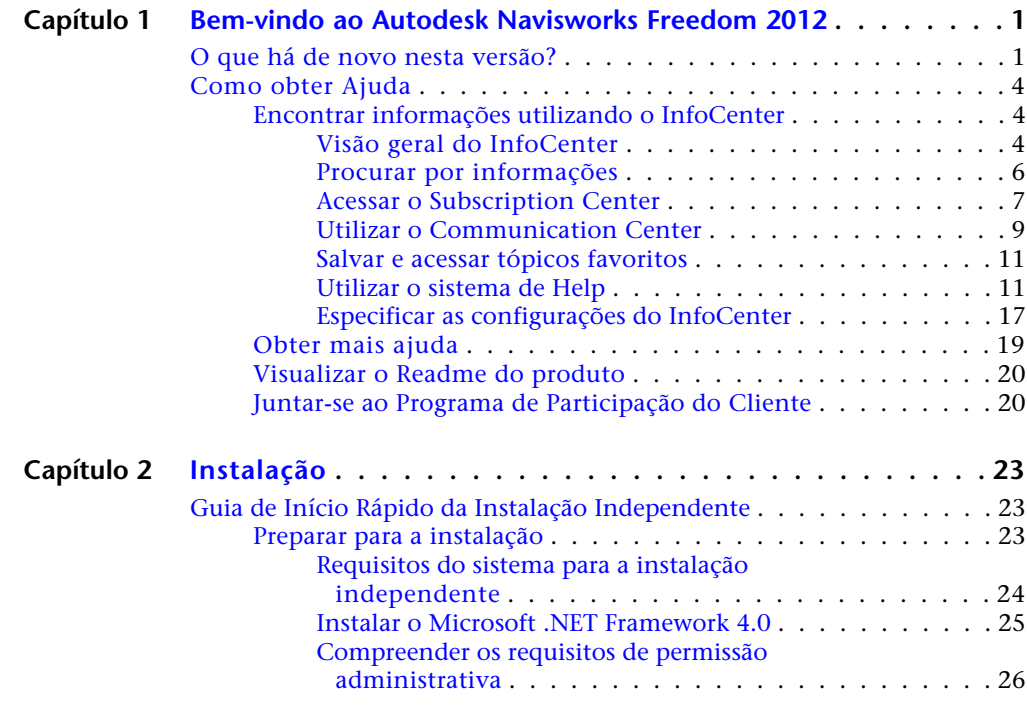

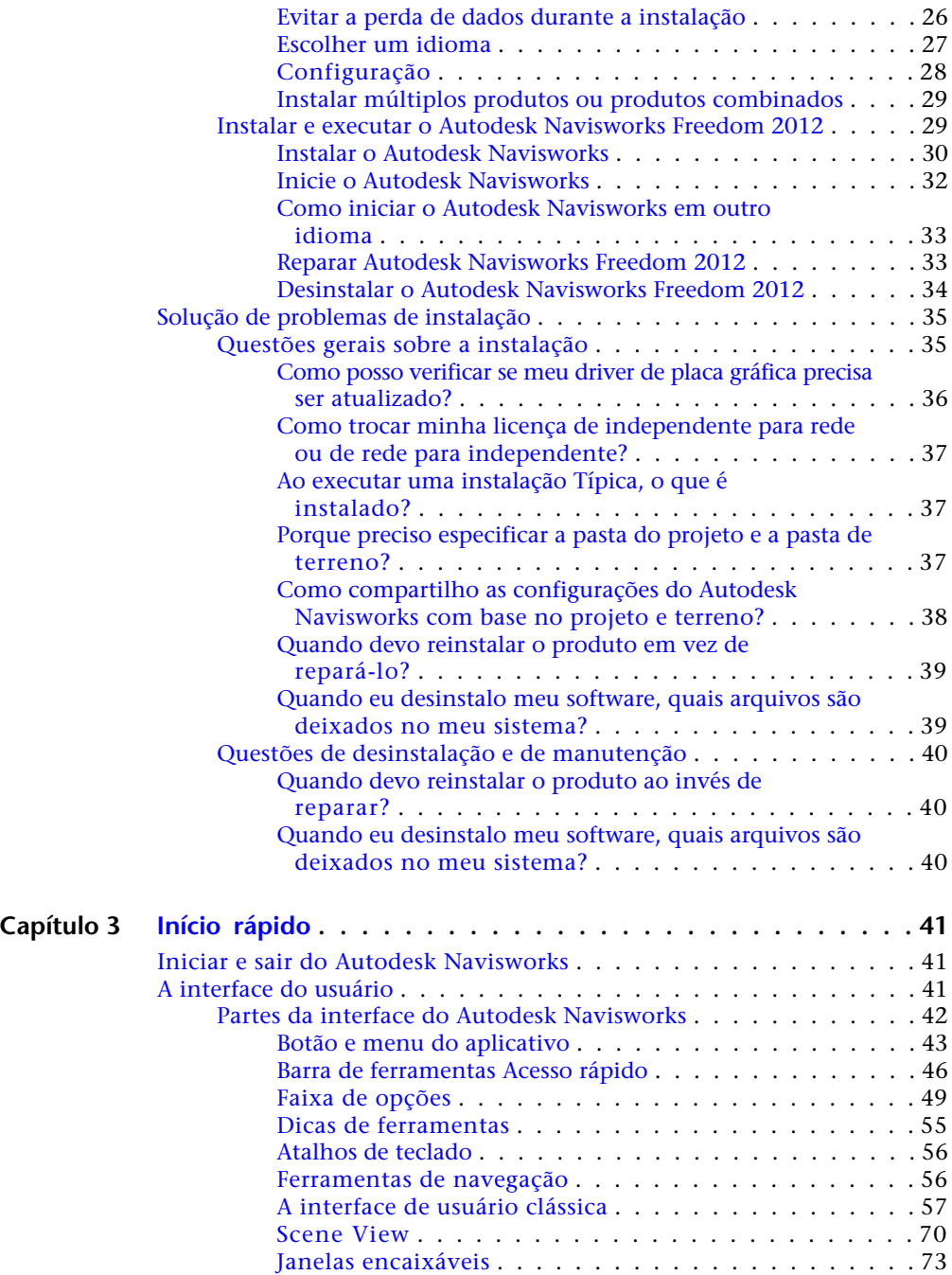

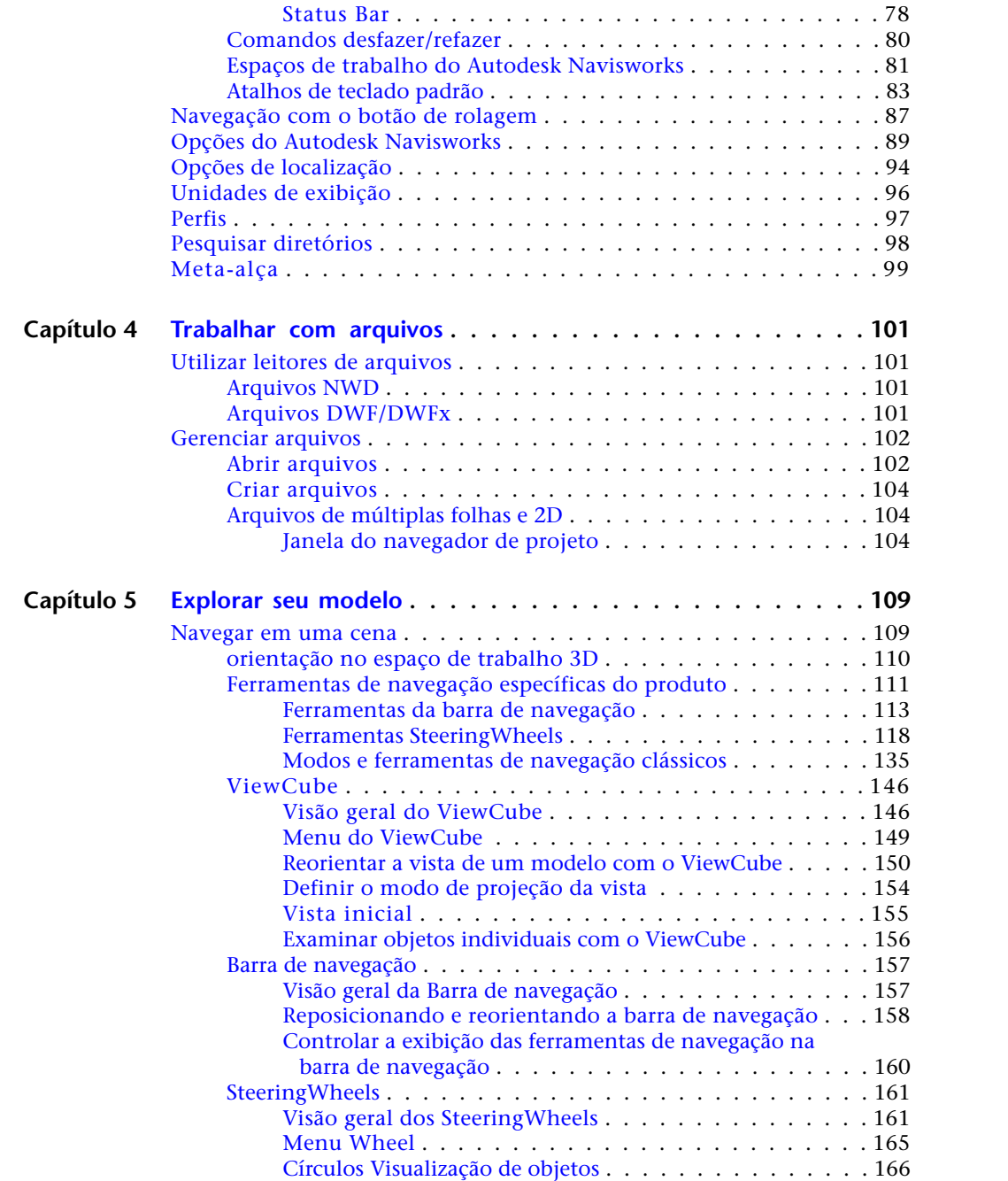

Sumário | **v**

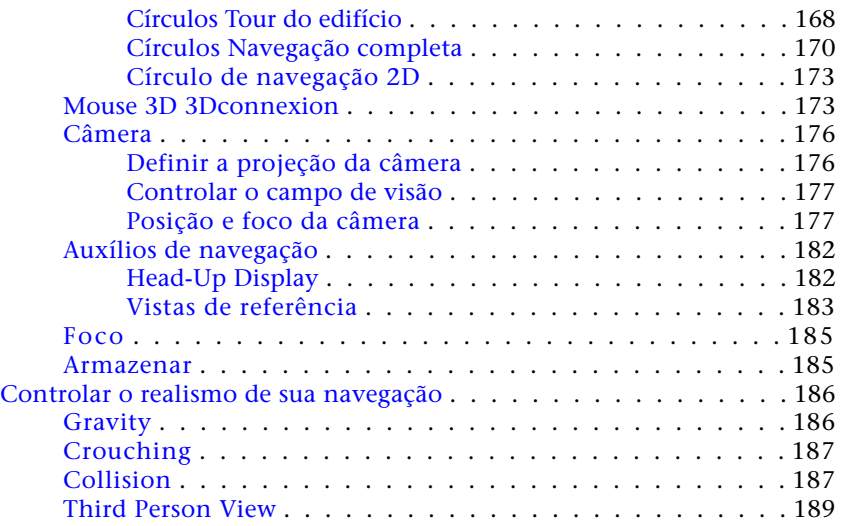

# **Capítulo 6 [Controlar a aparência do modelo e a qualidade de](#page-200-0)**

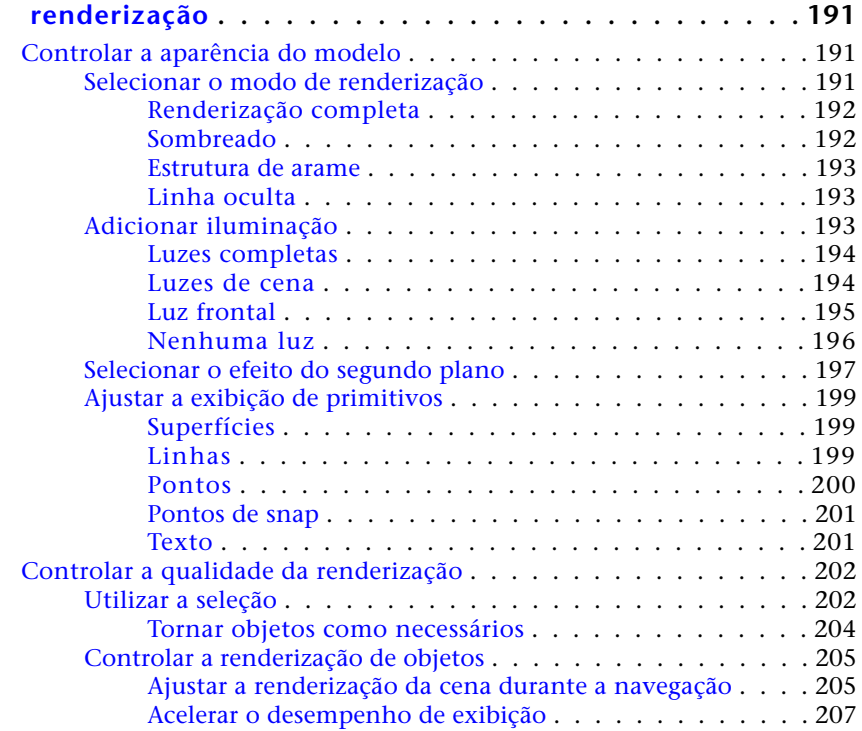

**vi** | Sumário

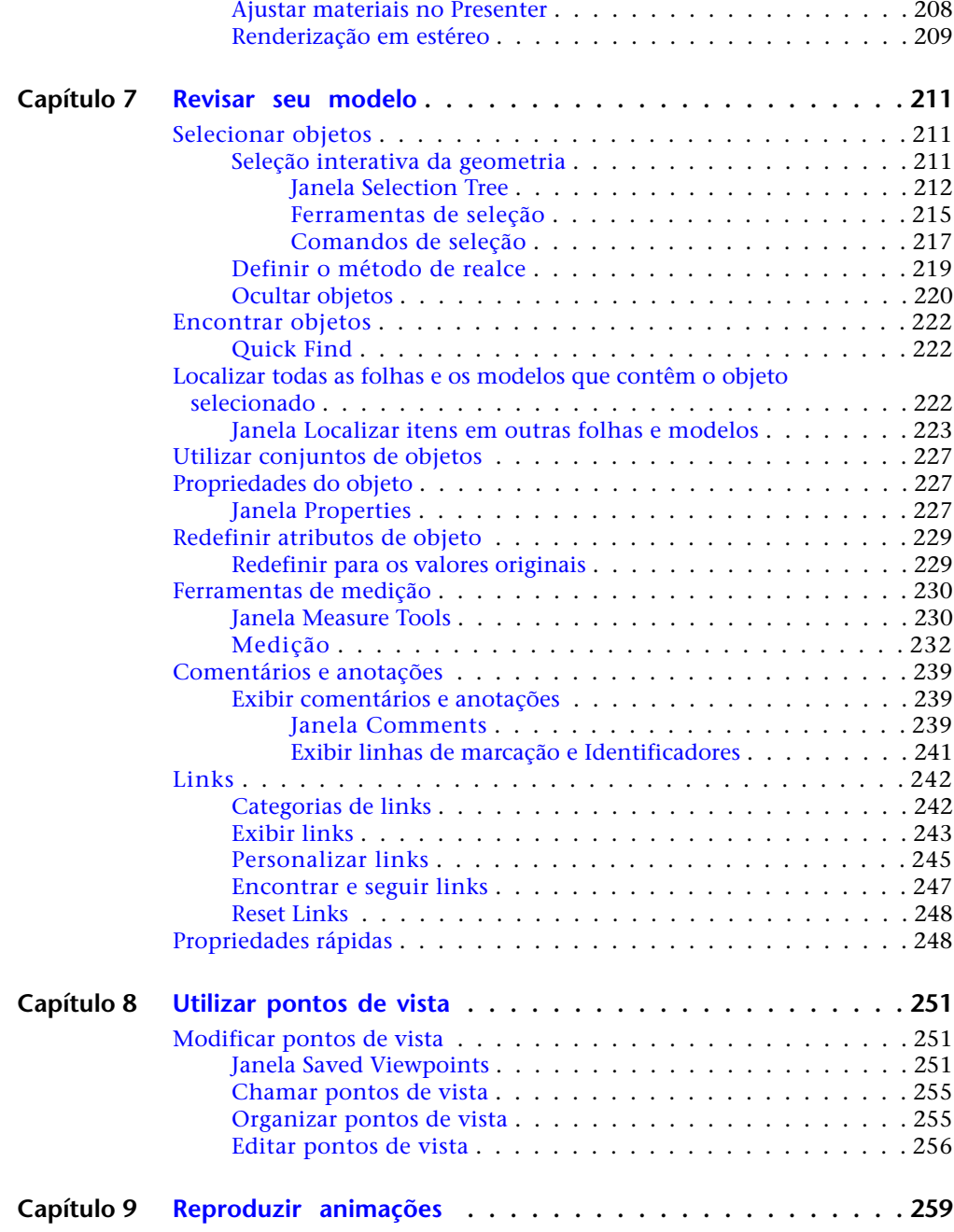

Sumário | **vii**

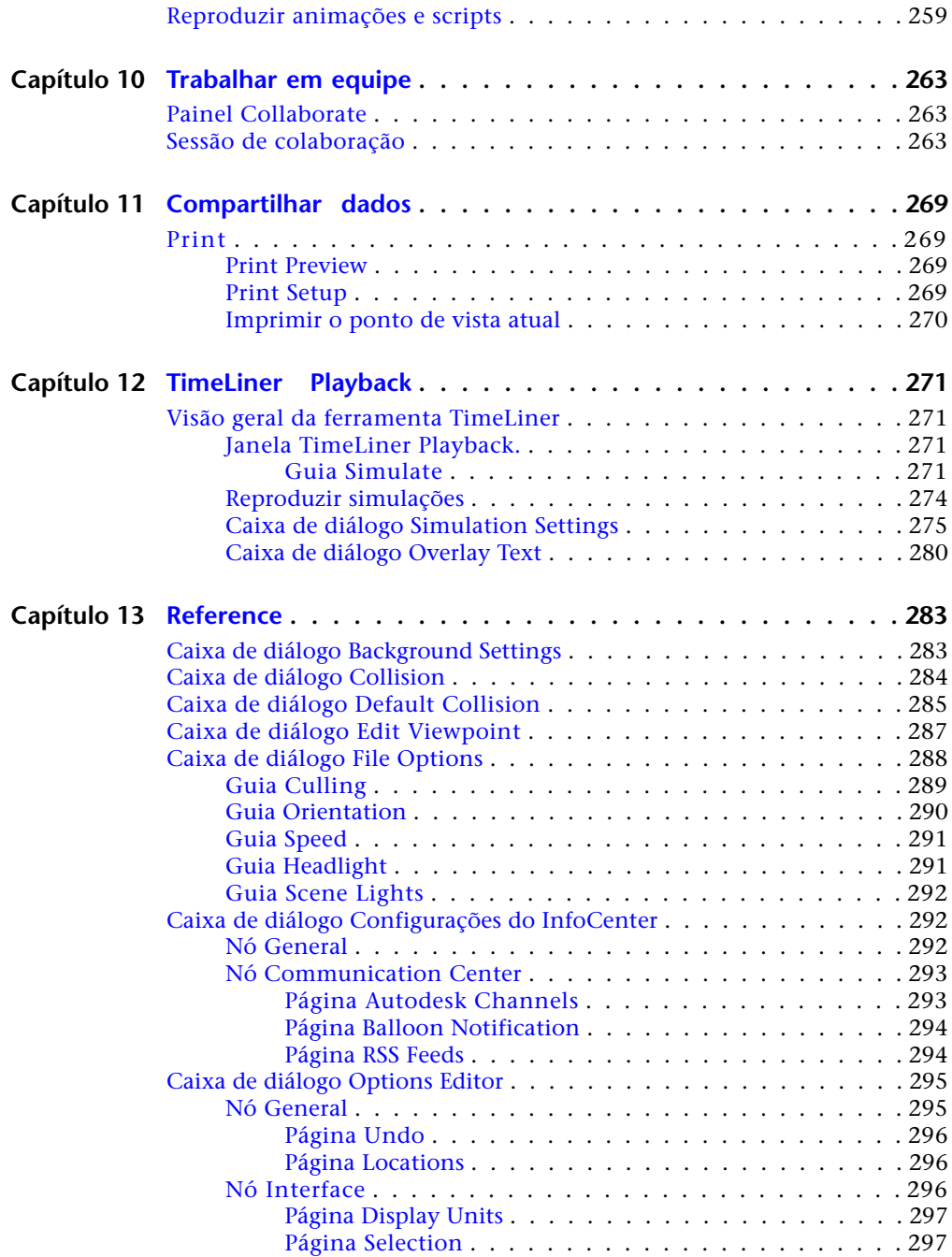

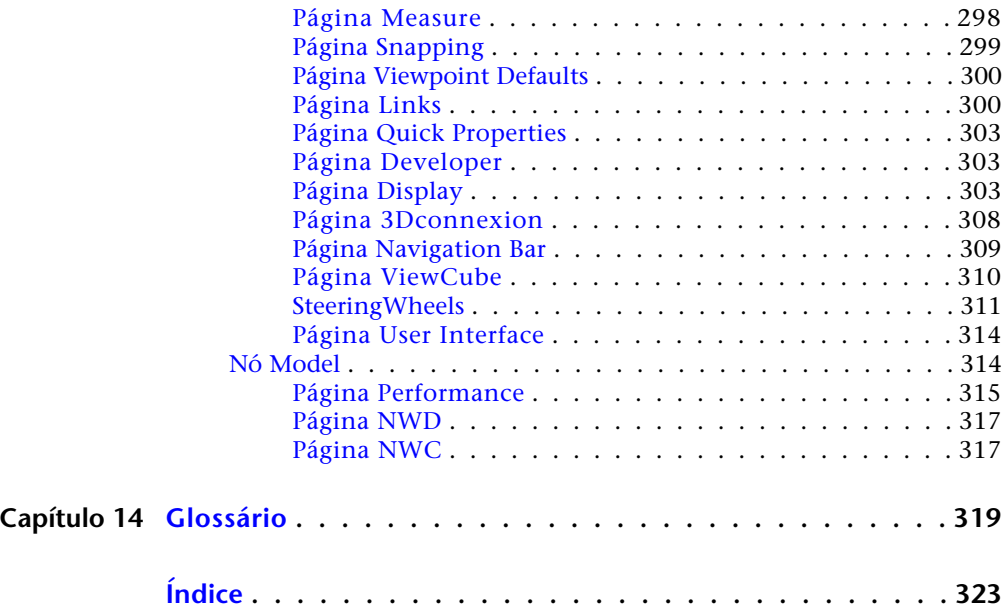

Sumário | **ix**

# <span id="page-10-0"></span>**Bem-vindo ao Autodesk Navisworks Freedom 2012**

O software Autodesk Navisworks Freedom 2012 é um visualizador grátis para arquivos NWD e DWF™. Use o Navisworks Freedom para ampliar a visualização de todo o projeto a todos os interessados no projeto, a fim de ajudar a aprimorar a comunicação e a colaboração. Os modelos multidisciplinares criados em aplicativos de modelagem de informações de construção (BIM), protótipo digital (DP) e projeto de plantas de processo podem ser combinados em um único modelo de projeto integrado e publicados no formato NWD usando o software Autodesk Navisworks Manage ou o Autodesk Navisworks Simulate. O arquivo publicado fornece acesso à hierarquia do modelo, às propriedades do objeto e aos dados de revisão incorporados, incluindo os pontos de vista, as animações, as linhas de marcação e os comentários.

# <span id="page-10-1"></span>**O que há de novo nesta versão?**

O Autodesk Navisworks Freedom 2012 contém muitos novos recursos e aprimoramentos.

### **Interface do usuário**

Acesso fácil às ferramentas de navegação e revisão mais usadas para aumentar a produtividade da revisão.

■ A guia **Viewpoint** agora inclui o painel **Navigate**, fornecendo acesso a ferramentas como Navegar, Pan, Zoom e Órbita, os menus de rastreamento **SteeringWheels**, o mouse 3D **3Dconnexion** e as configurações de realismo.

**1**

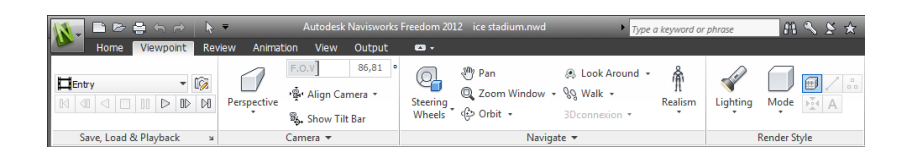

### **Suporte a formatos de arquivo da Autodesk**

Agora, o Autodesk Navisworks oferece suporte a DWF 2D e DWF de várias folhas, permitindo que você abra, revise e explore os conjuntos de dados 2D ao lado de seus modelos 3D. Importante: a vista 2D é integrada ao ambiente 3D. Ele permite selecionar um componente no modelo 3D e, a seguir, localizar e revisar o mesmo componente em uma representação 2D (como uma planta baixa ou corte), fornecendo a você a visualização mais apropriada dos dados para a tarefa que está executando. Ao trabalhar com o formato de arquivo de visualização FBX, agora é possível obter uma transferência precisa de materiais, texturas e luzes ao importar ou exportar dados entre o Autodesk Navisworks e outros aplicativos compatíveis com FBX.

- Suporte para abrir arquivos DWF e DWFx 2D/3D. Consulte o Leitor de arquivos DWF.
- Suporte para exportar arquivos DWFx e DWF 3D. Consulte Exportar arquivos DWFx/DWF 3D.
- Suporte a arquivos de múltiplas folhas. Consulte [Arquivos de múltiplas](#page-113-3) [folhas e 2D](#page-113-3) na página 104.
- Suporte à associação de objetos 2D/3D. Consulte [Localizar todas as folhas](#page-231-3) [e os modelos que contêm o objeto selecionado](#page-231-3) na página 222.
- Suporte a materiais consistentes de FBX para iluminação, materiais e texturas. Consulte Leitor de arquivos FBX.

### **Aprimoramentos do Autodesk Navisworks Freedom 2012**

■ Agora, a guia **Review** contém o acesso a um campo de suporte a ferramentas **Measure** para dimensionamento e cálculo da área.

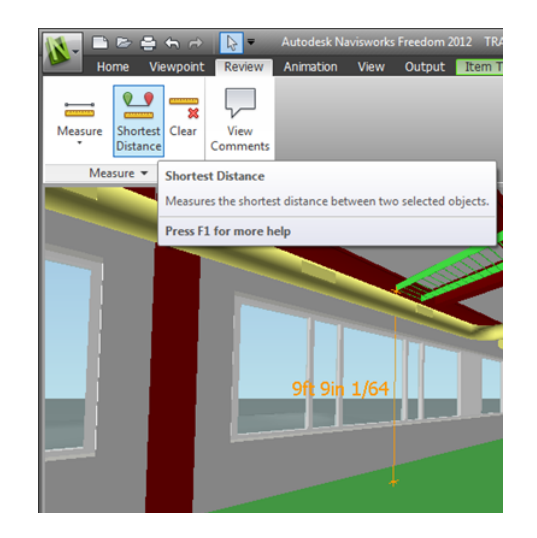

- Agora, é possível abrir arquivos 2D DWF e DWF de várias folhas, bem como arquivos NWD.
- Uma visualização Gantt agora está disponível durante as simulações 4D do **TimeLiner**.

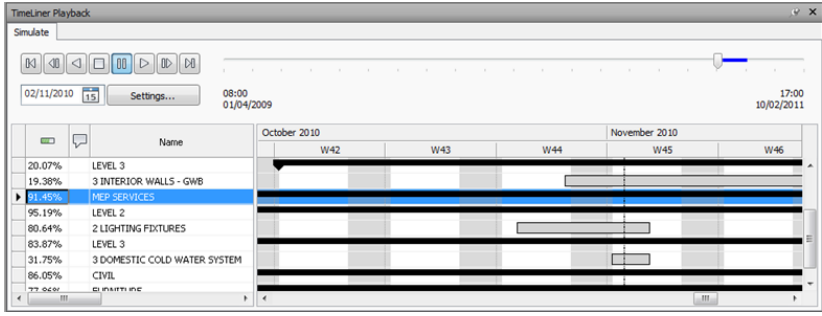

### **Aprimoramentos diversos**

- Suporte aprimorado para o mouse 3D
- por meio de uma interface estendida. Consulte [Mouse 3D 3Dconnexion](#page-182-2) na página 173.
- O Centro de comunicações agora suporta atualizações em tempo real.
- Novos avatares a serem utilizados em uma variedade de funções, variando operários de construção e profissionais de segurança até funcionários do

O que há de novo nesta versão? | **3**

escritório. Já que os avatares podem variar de acordo com o ponto de vista, você pode exibir, com facilidade, como os interessados no projeto irão interagir em uma determinada fase do projeto no contexto relevante.

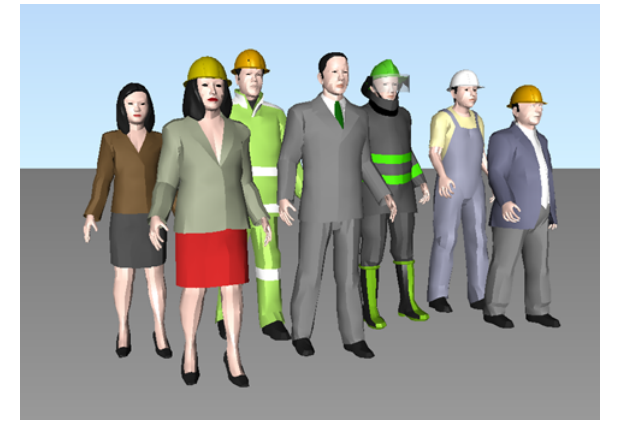

# <span id="page-13-0"></span>**Como obter Ajuda**

<span id="page-13-1"></span>Há diversas maneiras de se encontrar informações sobre como usar este programa e múltiplos recursos estão disponíveis.

# **Encontrar informações utilizando o InfoCenter**

<span id="page-13-2"></span>É possível utilizar o InfoCenter para pesquisar o arquivo de Ajuda do Autodesk Navisworks para obter informações. Também é possível acessar com facilidade atualizações e avisos de produtos.

# **Visão geral do InfoCenter**

Você pode utilizar o InfoCenter para procurar ajuda relacionada ao produto, exibir o painel Subscription Center para os serviços de assinatura, exibir o painel Centro de comunicações para os avisos e as atualizações de produtos e exibir o painel Favoritos para acessar os tópicos salvos.

É possível usar o InfoCenter para:

- Pesquisar informações na Ajuda principal do produto através de palavras-chave (ou inserindo uma frase)
- Acessar os serviços de assinatura através do painel "Subscription Center"
- Acessar as atualizações e os avisos relativos a produtos através do painel "Communication Center"
- Acessar os tópicos salvos através do painel "Favorites"

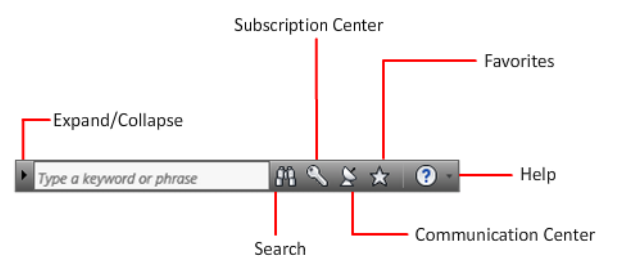

Para exibir a caixa InfoCenter em um estado retraído, clique na seta à sua esquerda.

### $M S S A O$

### **Para reorganizar os tópicos exibidos no painel.**

- **1** Exiba um painel ao efetuar um dos seguintes:
	- Na caixa InfoCenter, clique no botão Centro de Assinaturas.
	- Na caixa InfoCenter, clique no botão Centro de comunicação.
	- Na caixa InfoCenter, clique no botão Favoritos.
- **2** Clique e arraste um cabeçalho de categoria ou grupo para a posição desejada.

**DICA** Para manter os painéis Subscription Center, Centro de comunicações e Favorites expandidos, clique no ícone de pino no canto inferior direito do painel.

**OBSERVAÇÃO** É possível organizar as categorias em um grupo, mas não é possível movê-las para outros grupos.

# <span id="page-15-0"></span>**Procurar por informações**

É possível inserir palavras-chave ou uma frase na caixa **InfoCenter** para pesquisar informações.

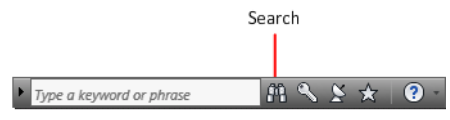

Quando você insere palavras-chave ou uma frase na caixa **InfoCenter**, você procura o conteúdo do arquivo principal de ajuda do Autodesk Navisworks.

Pesquisas por palavra-chave produzem melhores resultados. Os resultados são listados na guia Help Search. Clique em um tópico para exibi-lo na Ajuda.

Quando você utiliza o InfoCenter para procurar por informações, poderá utilizar os seguintes símbolos especiais em sua consulta para efetuar seu ajuste fino ou expandi-la. Estes símbolos podem ser usados sozinhos ou podem ser combinados.

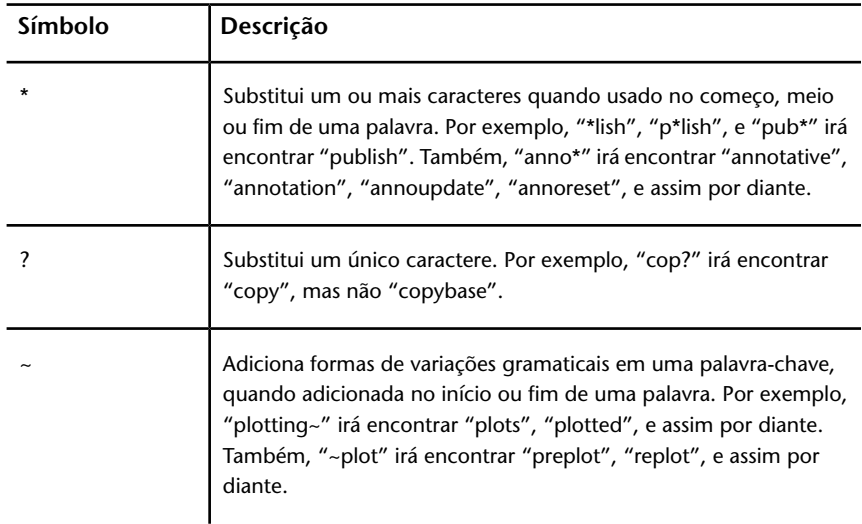

Ao executar uma pesquisa pela frase exata, utilize aspas (" ") para incluir palavras que precisam aparecer perto uma das outras na seqüência de texto especificada. Por exemplo, insira **"especificar unidades de medida"** para encontrar somente os tópicos com todas estas palavras nesta ordem. Também é possível utilizar os símbolos previamente mencionados em uma seqüência de texto entre aspas duplas.

**Para pesquisar o principal arquivo de ajuda para obter informações**

- **1** Na caixa InfoCenter, insira uma palavra-chave ou frase.
- **2** Clique no botão Pesquisar.

<span id="page-16-0"></span>O arquivo de ajuda principal é aberto e os resultados da pesquisa são exibidos na guia Help Search.

# **Acessar o Subscription Center**

O Subscription Center exibe links para informações sobre os serviços de assinatura, como aprimoramentos do produto, suporte na web personalizado dos técnicos da Autodesk e e-Learning de ritmo próprio.

Se você for um membro de assinatura, poderá acessar os serviços de assinatura

ao clicar no botão **Communication Center**  $\frac{8}{2}$ na caixa **InfoCenter**, e a seguir clicando no link **Subscription Center**. Para aprender mais sobre membros de assinatura Autodesk, visite *<http://www.autodesk.com/subscriptioncenter>*.

# **Sobre o Subscription Center**

Com o Autodesk Subscription, você obtém as versões recentes do software da Autodesk, aprimoramentos incrementais do produto, suporte da Web personalizado por técnicos especializados da Autodesk e aprendizado eletrônico autodidático. Os serviços de assinatura estão disponíveis somente para membros com assinatura.

Ao clicar no botão **Communication Center** na caixa **InfoCenter**, os membros têm acesso às seguintes opções (no **Subscription Center**):

- Subscription status. Verifica o status de sua assinatura.
- **Create support request.** Fornece uma comunicação direta um-a-um com técnicos de suporte da Autodesk. Você recebe respostas rápidas e completas para suas perguntas sobre instalação, configuração e solução de problemas.
- **View support requests.** Acompanha e gerencia suas perguntas e respostas por meio do sistema de suporte de ponta da Autodesk.
- **Edit Subscription Center profile.** Configura e mantém sua conta de assinatura.
- **View support requests.** Contém lições interativas organizadas em catálogos de produtos.
- **e-Learning Lessons.** (Somente para os membros de assinatura). Cada lição dura 15-30 minutos e contém exercícios ao vivo, com uma opção para usar uma simulação ao invés do software aplicativo. É possível usar uma ferramenta de avaliação on-line que identifique falhas de qualificações, determine quais lições serão mais úteis e avalie o progresso do aprendizado

### **Recursos e Privacidade de Assinatura**

Os recursos de assinatura fornecem funções interativas de produtos por meio da Internet. Cada vez que você acessa os recursos de assinatura (como o e-Learning ou Create Support Request) do **Communication Center** em um produto da Autodesk, as informações do produto (como o número de série, versão, idioma e ID do contrato de assinatura) são enviadas para a Autodesk para verificar se seu produto está com uma assinatura.

A Autodesk compila estatísticas usando as informações enviadas para os recursos de assinatura, para monitorar como estão sendo usados e como podem ser aprimorados. A Autodesk mantém a informação fornecida por ou coletada de você de acordo com a política de privacidade publicada da Autodesk, que está disponível em *[http://www.autodesk.com/privacy-ptb](http://www.autodesk.com/privacy)*.

### **Para abrir o Subscription Center**

- **1** Clique no botão **Communication Center 8** na caixa **InfoCenter**.
- **2** No painel **Communication Center**, em **Subscription Center**, clique no recurso de assinatura que deseja acessar.

**OBSERVAÇÃO** O **Subscription Center** não está disponível para todos os usuários do produto. Se o Subscription Resources não estiver disponível em seu produto, este não tem o direito aos benefícios da assinatura.

### **Gerenciar arquivos com o Autodesk Vault**

Se você for um cliente de assinatura, tem acesso ao Autodesk Vault, uma ferramenta de gerenciamento de arquivos que fornece um repositório onde os documentos e arquivos são armazenados e gerenciados.

O Autodesk Vault lhe fornece mais poder para gerenciar arquivos e acompanhar alterações. Cópias de versão dos arquivos mestre são mantidos, permitindo a fácil reversão para versões anteriores dos arquivos. Você pode retirar arquivos para edição e mais tarde devolvê-los. A cópia mestre nunca é diretamente editada.

O Autodesk Vault consiste em dois componentes requeridos: o Autodesk Data Management Server e o Vault Client. Opcionalmente, você também pode instalar o Vault Office Add-in.

Para obter informações sobre o uso do Vault, consulte a ajuda do sistema Vault.

<span id="page-18-0"></span>**DICA** Os principais componentes do Autodesk Vault podem ser descarregados do site de Assinatura da Autodesk.

# **Utilizar o Communication Center**

O Communication Center fornece informações atualizadas sobre produtos, atualizações de software, avisos de suporte de produtos e outros avisos relativos aos produtos.

# **Visão geral do Centro de comunicação**

É possível clicar no botão Centro de Assinaturas para exibir links de informações sobre atualizações e avisos de produtos, e incluir links para fontes RSS.

Sempre que novas informações estão disponíveis, o **Communication Center** lhe notifica exibindo uma mensagem em balão abaixo do botão **Communication Center** na caixa **InfoCenter**.

O **Communication Center** fornece os seguintes tipos de anúncios:

- **Canais da Autodesk:** Receba informações de suporte, atualizações de produto, e outros avisos (incluindo artigos e dicas).
- **Alimentações RSS.** Receber informações sobre alimentações RSS as quais você se subscreve. As fontes RSS geralmente lhe notificam quando um novo conteúdo é lançado. Você é automaticamente inscrito em diversas fontes RSS padrão quando instala o programa.
- **Informações sobre suporte a produtos.** Obtenha notícias recentes da equipe de Suporte de Produto da Autodesk, incluindo quando as correções de manutenção Live Update são liberadas.
- **Avisos de assinatura.** Receber avisos de assinatura e notícias do programa de assinatura, assim como vínculos para e-Learning Lessons, se você for

um membro de assinatura da Autodesk (disponível em países/regiões onde a assinatura da Autodesk é oferecida).

- **Articles and Tips.** Seja notificado quando novos artigos e dicas estejam disponíveis nos websites da Autodesk.
- Live Update Maintenance Patches. Receba notificações automáticas sempre que novas correções de manutenção forem liberadas pela Autodesk.
- **Tecnologias e conteúdo apresentados.** Aprenda mais sobre os aplicativos e conteúdo de desenvolvedores terceiros.

Você pode personalizar os itens que são exibidos no painel **Communication Center**. Para obter mais informações, consulte [Especificar as configurações](#page-26-1) [do InfoCenter](#page-26-1) na página 17.

### **Política on-line do Centro de comunicação**

O Centro de comunicação é um recurso interativo que precisa estar conectado à Internet para poder fornecer conteúdo e informações. Cada vez que o Centro de comunicação está conectado, envia suas informações para a Autodesk para que o usuário receba as informações corretas. Todas as informações são enviadas anonimamente para a Autodesk para manter sua privacidade.

O Centro de comunicação envia as seguintes informações para a Autodesk:

- O nome do produto (no qual se está usando o Centro de comunicação)
- Número de versão do produto
- Idioma do produto
- O país/região (especificado nas configurações no Centro de comunicação)
- Sua ID única do Programa de Participação do Cliente (CIP) caso esteja participando do programa CIP.

A Autodesk compila estatísticas usando as informações enviadas do **Communication Center** para monitorar como ele está sendo utilizado e como pode ser aprimorado. A Autodesk mantém a informação fornecida por você ou coletada de acordo com a política de privacidade publicada da empresa, que está disponível em *<http://www.autodesk.com/privacy>*.

### **Para abrir o Communication Center**

■ Na caixa **InfoCenter**, clique no botão **Communication Center 8**.

### **Para receber novas notificações sobre informações**

■ Clique no link, no balão da mensagem, para abrir o artigo ou anúncio.

# <span id="page-20-0"></span>**Salvar e acessar tópicos favoritos**

É possível clicar no botão Favoritos para exibir links salvos para tópicos ou locais da web.

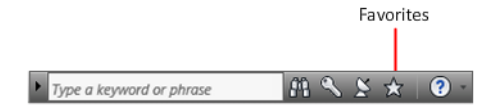

Qualquer link exibido no painel **Subscription Center** ou no **Communication Center** pode ser marcado como um favorito.

Um link marcado como favorito é exibido como um ícone de estrela no painel **Subscription Center** ou no painel **Communication Center**.

### **Para exibir o painel Favoritos do InfoCenter**

■ Na caixa InfoCenter, clique no botão Favoritos.

**OBSERVAÇÃO** Os links exibidos no painel Favoritos são organizados nos mesmos grupos ou categorias em que foram adicionados.

### **Para salvar um vínculo no InfoCenter como um favorito**

- **1** Exiba um painel ao efetuar um dos seguintes:
	- Na caixa InfoCenter, clique no botão Centro de Assinaturas.
	- Na caixa InfoCenter, clique no botão Centro de comunicação.
- **2** Clique no ícone de estrela que é exibido próximo ao link que você deseja salvar como um favorito.

### **Para remover um link favorito do painel Favoritos do InfoCenter**

- **1** Na caixa InfoCenter, clique no botão Favoritos para exibir o painel Favoritos.
- <span id="page-20-1"></span>**2** Clique no ícone de estrela que é exibido próximo ao link que você deseja remover do painel Favoritos.

# **Utilizar o sistema de Help**

Clique no botão Ajuda para exibir os tópicos na Ajuda.

Como obter Ajuda | **11**

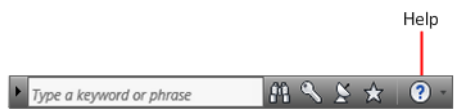

Você poderá aproveitar muito mais o sistema de Help quando aprender a utilizá-lo com eficiência. É possível encontrar rapidamente descrições gerais, procedimentos, detalhes sobre caixas de diálogo e paletas, ou definições de termos.

O sistema de Help contém informações completas sobre como usar este programa. Na janela **Help**, use o painel esquerdo para localizar informações. As guias acima do painel esquerdo fornecem várias maneiras de localizar os tópicos que você deseja visualizar. O painel direito exibe os tópicos selecionados.

### **Para exibir tópicos na Ajuda**

■ Na caixa InfoCenter, clique no botão Ajuda.

# **Como os tópicos do Help estão organizados**

A maioria dos tópicos neste sistema de Help têm três guias acima do painel direito da janela Help. Essas guias exibem diferentes tipos de informações.

- **Guia Concept.** Descreve um recurso ou função. Quando você clica na guia **Concept**, a lista Help Contents no painel esquerdo da janela Help expande e realça o tópico atual. A guia **Contents** exibe a estrutura do Help nesse tópico. Você pode com facilidade exibir facilmente os tópicos próximos clicando neles na lista.
- Guia Procedure.Fornece instruções passo-a-passo para procedimentos comuns relativos ao tópico atual. Depois de exibir um procedimento, você poderá clicar na guia **Procedure** para exibir novamente a lista atual de procedimentos.
- **Guia Quick Reference.**Lista as informações de referência relativas ao tópico atual:

Quando se clica uma guia diferente, o tópico permanece o mesmo. Somente o tipo da informação é exibido—conceitos, procedimentos ou vínculos de referência rápida—são diferentes.

# **Pesquisar no Help**

Use a guia **Search** do Help para localizar tópicos relevantes com base nas palavras-chave inseridas.

As regras de pesquisa básica são:

- Digite suas palavras-chave caracteres maiúsculos ou minúsculos; as pesquisas não fazem distinção entre caracteres maiúsculos e minúsculos.
- Procure qualquer combinação de letras (a-z) e números (0-9).
- Não utilize marcas de pontuação como ponto, dois-pontos, ponto-e-vírgula, vírgula, hífen e aspas simples; elas serão ignoradas durante uma pesquisa.
- Agrupe os elementos da pesquisa utilizando aspas duplas ou parênteses para separar cada elemento.

### **Usar caracteres curinga**

Você pode usar os seguintes caracteres curinga em uma palavra-chave:

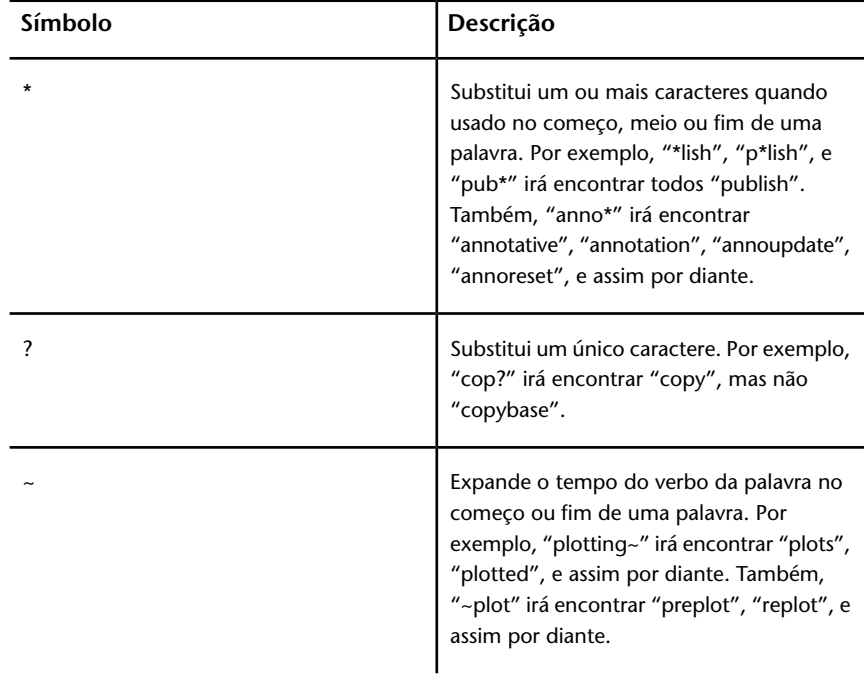

### **Pesquisar por frases**

Ao pesquisar por uma frase, use aspas duplas (" ") entre as palavras que devem ficar próximas entre si na sequência especificada. Por exemplo, insira "especificação de unidades de medida" para localizar somente os tópicos com todas essas palavras nessa ordem. Se as aspas não forem utilizadas no texto, a ajuda encontrará todos os tópicos que contenham qualquer uma das palavras listadas, ou seja, todos os tópicos que contenham "especificação", "unidades", "de" e "medida".

**DICA** Se não puder encontrar as informações que precisa com uma pesquisa, tente usar a guia **Contents**.

### **Usar operadores Booleanos**

Com os operadores AND, OR, NOT e NEAR, é possível definir uma pesquisa precisamente criando uma relação entre os termos dessa pesquisa. A tabela a seguir mostra como você pode utilizar cada um desses operadores. Se nenhum operador for especificado, será utilizado E. Por exemplo, a consulta spacing border printing é equivalente a spacing AND border AND printing.

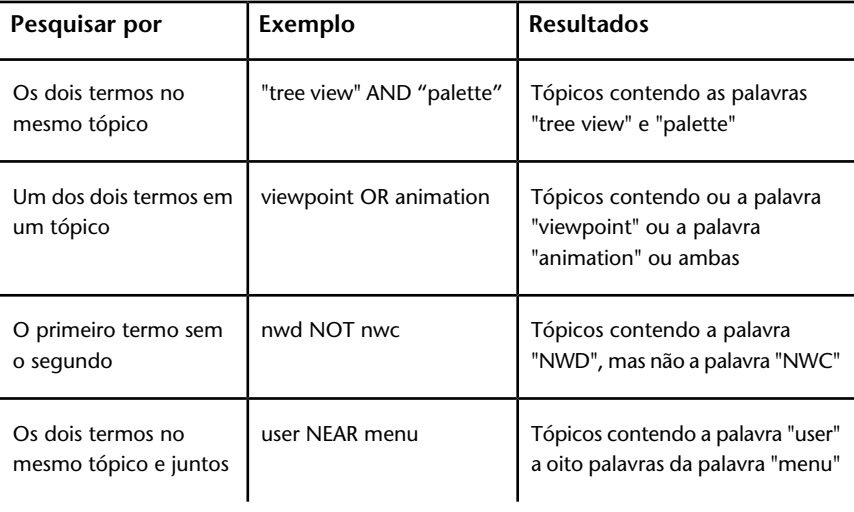

**OBSERVAÇÃO** Os caracteres |, & e ! não funcionam como operadores Booleanos. Deve-se utilizar AND (também +), OR e NOT (também -).

**14** | Capítulo 1 Bem-vindo ao Autodesk Navisworks Freedom 2012

# **Localizar informações nos tópicos do Help**

As guias no lado esquerdo da janela Help fornecem diferentes métodos para localizar informações.

### **Guia Contents**

- Apresenta uma visão geral da documentação disponível em uma lista de tópicos e subtópicos.
- Permite que você pesquise selecionando e expandindo tópicos.
- Fornece uma estrutura para que você sempre possa visualizar o ponto em que se encontra na Help e saltar rapidamente para outros tópicos.

### **Guia Index**

- Exibe uma lista em ordem alfabética de palavras-chave relacionadas a todos os tópicos listados na guia **Contents**
- Acessa rapidamente as informações, quando já se conhece o nome da função, comando ou operação, ou quando já se conhece que ação você deseja que o programa execute.

### **Guia Search**

- Oferece uma pesquisa por palavra-chave de todos os tópicos listados na guia **Contents**.
- Aceita os operadores Booleanos AND (+), OR, NOT (-) e NEAR.
- Aceita os caracteres curinga  $*$ , ?, e  $\sim$ .
- Permite executar a pesquisa por uma frase quando esta está dentro de aspas duplas.
- Exibe uma lista de tópicos classificada contendo a palavra ou palavras digitadas no campo da palavra-chave.
- Organiza os resultados alfabeticamente por título ou localização se você clicar nos cabeçalhos de coluna **Title** e **Location**.

### **Para localizar uma palavra ou frase específica no tópico do Help exibido no momento**

- **1** Clique no texto do tópico e pressione CTRL+F.
- **2** Na caixa de texto **Find**, insira uma palavra-chave ou frase.

**3** Clique em **Next**. Se a palavra-chave ou frase for localizada, o tópico é rolado para exibir o resultado.

# **Imprimindo tópicos do Help**

A forma mais rápida para imprimir o tópico atual é a de clicar com o botão direito do mouse e a seguir clicar em Print.

O botão **Print** na barra de ferramentas **Help** fornece três opções de impressão:

- Imprimir o tópico selecionado (recomendado)
- Imprimir o título selecionado e todos os subtópicos

**OBSERVAÇÃO** Quando a segunda opção é selecionada, você pode obter várias páginas impressas, dependendo do número de subtópicos presentes no tópico atualmente selecionado.

### **Para imprimir um tópico da Help**

- **1** Exiba o tópico que você deseja imprimir.
- **2** Clique com o botão direito do mouse no painel do tópico. Clique em **Print**.
- **3** Na caixa de diálogo **Print**, clique em Print.

### **Para imprimir um cabeçalho selecionado e todos os subtópicos**

- **1** Exiba o tópico que deseja imprimir e assegure que a guia **Contents** esteja exibida.
- **2** Na barra de ferramentas **Help**, clique em **Print**.
- **3** Na caixa de diálogo **Print Topics**, clique em **Print the Selected Heading and All Subtopics**.
- **4** Clique em **OK**.

### **Mostrar e ocultar o painel Conteúdo**

Você pode controlar o tamanho da janela de Ajuda.

Utilize o botão **Hide** na barra de ferramentas **Help** para diminuir a janela **Help** para um tamanho compacto ao ocultar o painel que contém as

### **16** | Capítulo 1 Bem-vindo ao Autodesk Navisworks Freedom 2012

guias **Contents**, **Index** e **Search**. Esse tamanho compacto de janela é mais adequado para a exibição dos procedimentos enquanto você trabalha.

<span id="page-26-1"></span>Utilize o botão **Show** para expandir a janela **Help** para exibir o painel que contém as guias **Contents**, **Index** e **Search**. Esse tamanho expandido de janela é mais adequado para a localização e exibição de informações conceituais e de referência.

# <span id="page-26-0"></span>**Especificar as configurações do InfoCenter**

É possível especificar as configurações do **Centro de comunicações** na caixa de diálogo **InfoCenter Settings**.

Na caixa de diálogo InfoCenter Settings, você pode especificar as seguintes configurações:

- **General.** Sua localização atual, freqüência de verificação de conteúdo on-line e a opção de ativar ou não os efeitos de transição animada para os painéis do InfoCenter.
- **Communication Center.** Defina a idade máxima dos artigos exibidos no painel **Communication Center**.
- **Autodesk Channels.** Canais a serem exibidos no painel Communication Center, assim como o número de artigos a serem exibidos para cada canal.
- **Notificação em balão.** Notificações para novas informações de produto, atualizações de software, e avisos de suporte do produto. Também, é possível personalizar a transparência e a hora de exibição do balão.
- **RSS Feeds.** Assinatura de alimentação RSS. É possível adicionar ou remover fontes RSS. As fontes RSS geralmente lhe notificam quando um novo conteúdo é lançado.

### **Para especificar canais a serem exibidos no painel Centro de comunicação**

- **1** Exiba um painel ao efetuar um dos seguintes procedimentos:
	- Na caixa InfoCenter, clique no botão Centro de Assinaturas.
	- Na caixa InfoCenter, clique no botão Centro de comunicação.
	- Na caixa InfoCenter, clique no botão Favoritos.
- **2** Clique no botão **InfoCenter Settings □** (Configurações do InfoCenter).
- **3** Na caixa de diálogo InfoCenter Settings, no painel esquerdo, clique em Autodesk Channels.
- **4** No painel direito, selecione ou desmarque os canais que deseja exibir no painel no Communication Center.
- **5** Clique em OK.

### **Para especificar as configurações de notificações em balão do InfoCenter**

- **1** Exiba um painel ao efetuar um dos seguintes procedimentos:
	- Na caixa InfoCenter, clique no botão Centro de Assinaturas.
	- Na caixa InfoCenter, clique no botão Centro de comunicação.
	- Na caixa InfoCenter, clique no botão Favoritos.
- **2** Clique no botão **InfoCenter Settings**  $\blacksquare$  (Configurações do InfoCenter).
- **3** Na caixa de diálogo Configurações do InfoCenter, no painel esquerdo, clique em Notificação em balão.
- **4** No painel direito, selecione ou desmarque as opções para ativar ou desativar as notificações em balão.
- **5** Insira o número de segundos para definir a duração de tempo para notificações em balão a serem exibidas:
- **6** Insira o valor de transparência do balão ou defina o valor usando o deslizador.
- **7** Clique em OK.

### **Para adicionar uma fonte RSS no Centro de comunicação**

- **1** Exiba um painel ao efetuar um dos seguintes procedimentos:
	- Na caixa InfoCenter, clique no botão Centro de Assinaturas.
	- Na caixa InfoCenter, clique no botão Centro de comunicação.
- **2** Clique no botão **InfoCenter Settings**.
- **3** Na caixa de diálogo InfoCenter Settings, no painel esquerdo, clique em RSS Feeds.
- **4** No painel direito, faça um dos seguintes:
	- Clique em Adicionar.
	- Clique com o botão direito do mouse em qualquer lugar do painel direito. Clique em Adicionar.
- **5** Na caixa de diálogo Adicionar alimentação RSS, insira a localização da alimentação RSS que deseja adicionar. Clique em Adicionar.
- **6** Na caixa de diálogo InfoCenter Confirmação da alimentação RSS, clique em Fechar.

### **18** | Capítulo 1 Bem-vindo ao Autodesk Navisworks Freedom 2012

**7** Clique em "OK".

### **Para remover uma fonte RSS do Centro de comunicação**

- **1** Exiba um painel ao efetuar um dos seguintes procedimentos:
	- Na caixa InfoCenter, clique no botão Centro de Assinaturas.
	- Na caixa InfoCenter, clique no botão Centro de comunicação.
	- Na caixa InfoCenter, clique no botão Favoritos.
- **2** Clique no botão **InfoCenter Settings** .
- **3** Na caixa de diálogo InfoCenter Settings, no painel esquerdo, clique em RSS Feeds.
- **4** No painel direito, faça um dos seguintes:
	- Clique em Remove.
	- Clique com o botão direito do mouse em uma alimentação RSS. Clique em Remove.
- **5** Na caixa de diálogo InfoCenter Remover alimentação RSS, clique em Sim.
- <span id="page-28-0"></span>**6** Clique em "OK".

# **Obter mais ajuda**

Você pode acessar diversas fontes de ajuda adicionais.

- **Use o Communication Center.**Exiba o painel **Communication Center** para obter atualizações e avisos relacionados a produtos.
- **Pressione F1.**Exibe as informações de referência sensíveis ao contexto.
- **Clique no botão Help em diversas caixas de diálogo.** Exibe as informações de referência para a caixa de diálogo.
- **Visualizar o Readme do produto.**Exibe informações mais recentes sobre este produto.

Outros recursos ajudam a obter informações sobre os produtos da Autodesk e ajuda à suas perguntas sobre este programa.

- **Site da Autodesk na Web.** Acesse *[http://www.autodesk.br](http://www.autodesk.com/)*.
- Local support. Consulte seu revendedor ou o escritório do país/região da Autodesk.

# <span id="page-29-0"></span>**Visualizar o Readme do produto**

Você pode encontrar as informações mais recentes sobre este software no Readme.

Convém ler todo o Readme do Autodesk Navisworks para obter informações sobre componentes de hardware recomendados, instruções de instalação atualizadas e problemas de software conhecidos. O arquivo Leiame está disponível no grupo do programa do produto no menu Iniciar do Windows.

# <span id="page-29-1"></span>**Juntar-se ao Programa de Participação do Cliente**

Você está convidado a participar na ajuda de direcionamento do projeto de software da Autodesk.

Se você participa no Programa de Participação do Cliente (CIP), informações específicas sobre como você utiliza o Autodesk Navisworks são enviadas para a Autodesk. Estas informações incluem quais recursos você mais utiliza, problemas encontrados e outras informações úteis na direção futura do produto.

Consulte os links a seguir para obter mais informações.

- Aprenda mais sobre o Programa de Participação do Cliente da Autodesk: *<http://www.autodesk.com/cip>*
- Leia a Desclaração de privacidade da Autodesk: *<http://www.autodesk.com/cipprivacy>*

Quando você passa a fazer parte, será capaz de visualizar relatórios que podem ajudá-lo a otimizar seu uso do Autodesk Navisworks.

### **Para ativar ou desativar o CIP**

**1** Na barra de ferramentas InfoCenter, à direita do botão Ajuda, clique na seta suspensa.

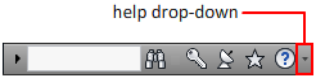

- **2** Clique em Programa de Participação do Cliente.
- **3** Na caixa de diálogo Programa de Participação do Cliente, escolha se deseja começar ou parar de participar.

**4** Clique em "OK".

Como obter Ajuda | **21**

# <span id="page-32-0"></span>**Instalação**

# **2**

# <span id="page-32-1"></span>**Guia de Início Rápido da Instalação Independente**

Esta seção oferece instruções passo a passo sobre como preparar e, a seguir, instalar o Autodesk Navisworks.

<span id="page-32-2"></span>A instalação independente é recomendada para usuários individuais ou grupos pequenos. O ponto principal é que você repetirá o processo de instalação em cada computador. Para uma licença independente, este é o único tipo de instalação válida, mas também pode ser usado com uma licença de rede ou independente com múltiplas instalações.

# **Preparar para a instalação**

Para preparar para a instalação, você deveria rever os requisitos de sistema, entender os requisitos de permissão administrativa, e fechar todos os aplicativos em execução.

Ao concluir estas tarefas, você estará pronto para iniciar a instalação do Autodesk Navisworks Freedom 2012.

**OBSERVAÇÃO** Também é recomendado que você instale o Microsoft. Net Framework 4.0 antes de instalar o produto. Consulte [Instalar o Microsoft .NET](#page-34-1) [Framework 4.0](#page-34-1) na página 25.

# <span id="page-33-0"></span>**Requisitos do sistema para a instalação independente**

A primeira tarefa a ser completada é a de assegurar que seu computador atenda os requisitos mínimos de sistema. Se o sistema não corresponder a estes requisitos, poderão ocorrer problemas, tanto no Autodesk Navisworks como no nível do sistema operacional.

A detecção se o sistema operacional Windows é da versão de 32 bits ou de 64 bits é automaticamente feita durante a instalação.

Consulte na tabela a seguir os requisitos de hardware e software.

| Hardware/Software   | Requisito                                                                                                    |
|---------------------|----------------------------------------------------------------------------------------------------|
| Sistema operacional | Microsoft <sup>®</sup> Windows 7 (32 bits ou 64 bits) Home<br>Basic, Home Premium, Professional, Enterprise ou<br>Ultimate (recomendado)          |
|                     | Microsoft <sup>®</sup> Windows Vista <sup>®</sup> SP2 (32 bits ou 64 bits)<br>Home Premium, Business, Enterprise ou Ultimate                      |
|                     | Microsoft <sup>®</sup> Windows XP SP3 (32 bits) Home ou<br>Professional                                                                           |
|                     | Microsoft <sup>®</sup> Windows XP SP2 (64 bits) Professional                                                                                      |
| Navegador da Web    | Microsoft® Internet Explorer® 7.0 ou posterior                                                                                                    |
| Processador         | AMD Athlon <sup>™</sup> , 3.0 GHz ou mais rápido (no<br>mínimo); Intel® Pentium® 4, 3.0 GHz ou mais<br>rápido (recomendado) - com tecnologia SSE2 |
| Memória (RAM)       | 512 MB (mínimo); 2 GB ou mais (recomendado)                                                                                                    |
| Tela VGA            | 1024 x 768 com True Color (no mínimo)                                                                                                    |

**Requisitos de hardware e software para a máquina cliente**

### **Requisitos de hardware e software para a máquina cliente**

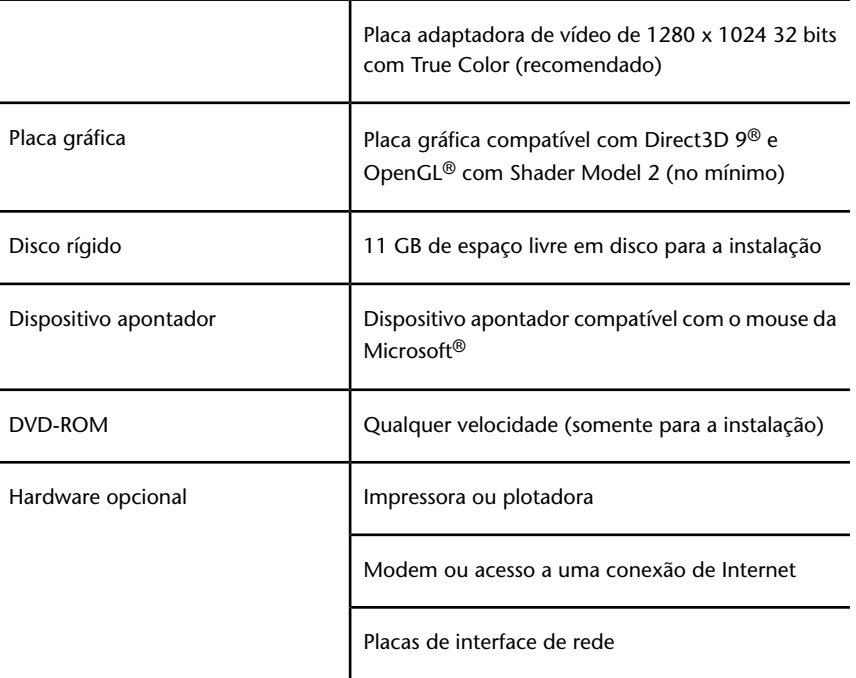

# <span id="page-34-1"></span><span id="page-34-0"></span>**Instalar o Microsoft .NET Framework 4.0**

O Autodesk Navisworks Freedom 2012 requer que o Microsoft .Net 4.0 seja instalado antes da instalação do produto.

A maioria das atualizações do Windows deve incluir o Microsoft .NET Framework 4. No entanto, para versões antigas do Windows, é possível fazer o download e instalar os Microsoft .NET Framework 4 redistribuíveis em *[http://www.microsoft.com/downloads/en/details.aspx?FamilyID=0a391abd-25c1-](http://www.microsoft.com/downloads/en/details.aspx?FamilyID=0a391abd-25c1-4fc0-919f-b21f31ab88b7) [4fc0-919f-b21f31ab88b7](http://www.microsoft.com/downloads/en/details.aspx?FamilyID=0a391abd-25c1-4fc0-919f-b21f31ab88b7)* ou instale o Microsoft .Net Framework 4 no seguinte diretório da mídia de instalação: *\3rdParty\NET\4\wcu\dotNetFramework\*.

O assistente de instalação instalará o Microsoft .Net Framework 4 se ele detectar as atualizações necessárias não foram instaladas.

Guia de Início Rápido da Instalação Independente | **25**

**OBSERVAÇÃO** Se o assistente de instalação solicitar que você instale o Microsoft .NET 4.0 Framework, o instalador do .NET 4.0 Framework poderá solicitar que você instale primeiro o Windows Imaging Component (WIC). Isto pode ocorrer se você não possui as últimas atualizações do Microsoft Windows ou Service Packs. É mais provável precisar do WIC se você estiver executando o Windows XP SP2 sem determinadas atualizações do Windows instaladas. Se necessário, o Microsoft WIC installers estão disponíveis nas seguintes localizações:

- Instalador de 32 bits: *[http://www.microsoft.com/downloads/en/details.aspx?FamilyID=8e011506-](http://www.microsoft.com/downloads/en/details.aspx?FamilyID=8e011506-6307-445b-b950-215def45ddd8&displaylang=en) [6307-445b-b950-215def45ddd8&displaylang=en](http://www.microsoft.com/downloads/en/details.aspx?FamilyID=8e011506-6307-445b-b950-215def45ddd8&displaylang=en)*
- Instalador de 64 bits: *[http://www.microsoft.com/downloads/en/details.aspx?FamilyID=f64654ac-6e26-](http://www.microsoft.com/downloads/en/details.aspx?FamilyID=f64654ac-6e26-41d9-a90a-0e7783b864ee) [41d9-a90a-0e7783b864ee](http://www.microsoft.com/downloads/en/details.aspx?FamilyID=f64654ac-6e26-41d9-a90a-0e7783b864ee)*

# <span id="page-35-0"></span>**Compreender os requisitos de permissão administrativa**

Para instalar o Autodesk Navisworks, você precisa ter permissões de administrador.

Não é necessário ter permissões de administrador de domínio. Consulte o administrador do sistema para obter informações sobre permissões de administrador.

<span id="page-35-1"></span>Para executar o Autodesk Navisworks, não é preciso ter permissões administrativas. Você pode executar o programa como um usuário limitado.

# **Evitar a perda de dados durante a instalação**

O processo de instalação do Autodesk Navisworks pode parar se alguns aplicativos (como o Microsoft® Outlook® ou programas de verificação antivírus) estiverem sendo executados.

Feche todos os aplicativos em execução para evitar uma possível perda de dados.
# <span id="page-36-0"></span>**Escolher um idioma**

É possível selecionar um outro idioma para instruções de instalação e um idioma para as instalações individuais do produto no mesmo processo de instalação.

Ao iniciar o processo de instalação, o instalador automaticamente determina o idioma de seu sistema operacional. Se um idioma suportado for detectado, suas páginas de instalação serão exibidas naquele idioma. Se você deseja alterar aquele idioma, basta escolher outro idioma na lista Idioma do Instalador na primeira página do assistente de Instalação.

## Idioma do produto: Português (Portuguese)

**OBSERVAÇÃO** Alguns produtos podem não ter o suporte para múltiplos idiomas no momento da liberação do produto. Suporte de idiomas adicionais pode estar disponível em outro momento. Consulte *[http://support.autodesk.com](http://support.autodesk.com/)* para verificar a disponibilidade de pacotes de idiomas adicionais.

#### **Utilizar pacotes de idiomas**

O pacote de idioma apoia o uso de diferentes idiomas em cada produto Autodesk Navisworks, incluindo exportadores. Os nomes dos pacotes começam com **NAVFREE\_**, **NAVSIM\_**, **NAVMAN\_** e **exporters\_** respectivamente.

**OBSERVAÇÃO** É preciso instalar ao menos uma pacote de idioma para cada produto.

É possível instalar pacotes adicionais de idiomas nos produtos do Autodesk Navisworks posteriormente. É possível instalar manualmente os pacotes de idiomas necessários ao clicar com o botão direito do mouse no arquivo MSI do pacote de idioma.

Os pacotes de idioma estão localizados no DVD de instalação e em mídia não empacotada baixada da pasta **x86** para produtos de 32 bits e da pasta **x64** para produtos de 64 bits.

- Os pacotes de idiomas para produtos específicos estão incluídos nas subpastas **NAVFREE** , **NAVSIM**, **NAVMAN** e **NWEXPORT** das pastas **x86** e **x64**.
- Pacotes de idioma para idiomas específicos estão incluídos nas subpastas **en-US** (Inglês), **de-DE** (Alemão), **es-ES** (Espanhol), **fr-FR** (Francês), **it-IT**

(Italiano), **ja-JP** (Japonês), **ko-KR** (Coreano), **pt-BR** (Português do Brasil), **ru-RU** (Russo) e **zh-CN** (Chinês PRC) das pastas dos produtos.

<span id="page-37-0"></span>Portanto, por exemplo, para instalar o pacote de idioma Francês de 32 bits para o **Autodesk Navisworks Freedom**, clique duas vezes em *x86/NAVFREE/fr-FR/NAVFREE\_LP.msi*.

# **Configuração**

Durante o processo de instalação, você escolhe uma instalação típica (instalar os produtos com as configurações padrão) ou uma instalação personalizada. Na página Install ➤ **Configure Installation**, para qualquer produto que você selecionou para instalar, você verá um controle triangular para acessar um painel de configuração.

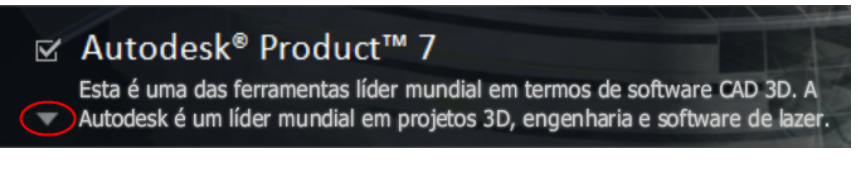

Clique em qualquer lugar na caixa do produto para abrir o painel de configuração:

■ **Tipo de instalação** Se você selecionar a instalação **Typical** (configurações padrão), o produto instalará as operações de aplicativos mais comuns. A instalação **Custom**instala somente os recursos do aplicativo selecionados na lista**Select Features To Install**. As operações disponíveis dependerão do produto que está sendo instalado:

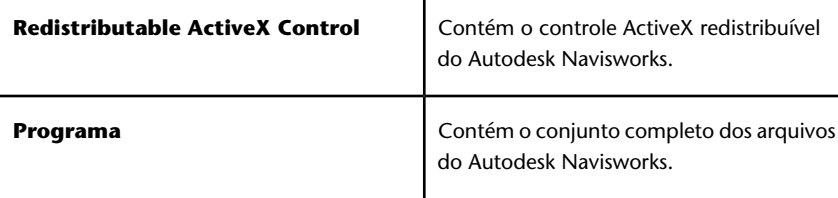

- **Create the Desktop Shortcut** (Criar o atalho na área de trabalho). Selecione a caixa de seleção para criar o atalho na área de trabalho para o Autodesk Navisworks.
- **Pastas de projeto e terreno**. Utilize os botões **Browse** para selecionar os diretórios que irão conter as configurações do Autodesk Navisworks que

podem ser compartilhadas em todo um local de projeto ou por um grupo de projetos específico (consulte Selecionar as pastas Projeto e Site).

■ **Service Packs**. Se um service pack estiver disponível, é possível incluí-lo na instalação.

Uma vez configuradas as configurações conforme necessário, clique no nome do produto para fechar o painel de configuração.

# **Instalar múltiplos produtos ou produtos combinados**

Alguns pacotes da Autodesk são compostos de múltiplos produtos ou são parte de produtos de múltiplos pacotes.

O assistente de Instalação para pacotes que são compostos por múltiplos produtos, lhe fornece a opção de escolher quais produtos deseja instalar.

No assistente de Instalação para pacotes contendo múltiplos produtos, é possível escolher quais produtos e idiomas que você deseja instalar. Durante o processo de instalação você é informado se já existe um cópia do software instalado. Também é avisado se seu sistema não atende os requisitos mínimos para o produto. Cada nome de produto é exibido no seu próprio painel com abas; é possível configurá-los individualmente.

Se você comprou um pacote que é um pacote com múltiplos produtos, como um pacote educacional ou institucional, poderá ter um pacote que inclui diversos produtos da Autodesk. Para estes pacotes combinados, um disco Instalador contém informações para todos os produtos no pacote. O disco do Instalador ajuda na instalação dos produtos.

# **Instalar e executar o Autodesk Navisworks Freedom 2012**

É preciso ter permissões administrativas para instalar o Autodesk Navisworks.

Esta seção fornece instruções para instalar e ativar o Autodesk Navisworks para um usuário individual em um computador independente.

**OBSERVAÇÃO** A Autodesk não recomenda nem suporta a distribuição de um produto Autodesk usando um software de imagens.

Guia de Início Rápido da Instalação Independente | **29**

# **Instalar o Autodesk Navisworks**

O assistente de instalação do Autodesk Navisworks contém todos os materiais relativos à instalação em um só lugar.

No assistente de **Instalação** você pode acessar a documentação do usuário, alterar o idioma do instalador, selecione um produto específico para o idioma, instalar ferramentas suplementares, visualizar soluções de suporte e aprender sobre como instalar seu produto em uma rede.

■ **Verifique a documentação de instalação antes de instalar.** Recomenda-se dedicar algum tempo para se familiarizar com o processo completo de instalação antes de instalar o Autodesk Navisworks. A documentação é acessada a partir de links no canto inferior esquerdo do instalador.

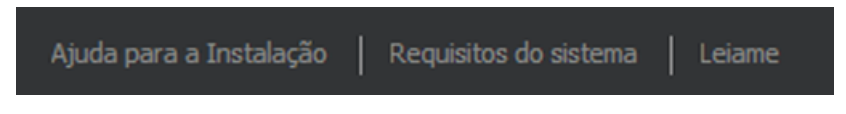

■ **Instalar o Autodesk Navisworks Freedom 2012.** No assistente de **Instalação**, clique em **Instalar**. Siga as instruções exibidas na tela para completar a instalação.

# **Instalar o Autodesk Navisworks utilizando valores padrão**

Esta é a maneira mais rápida de instalar o Autodesk Navisworks em seu sistema.

Somente valores padrão são utilizados, o que significa que uma instalação típica está sendo instalada em C:\Program Files\Autodesk\Navisworks Freedom 2012.

#### **Para instalar o Autodesk Navisworks usando valores padrão em um computador independente**

- **1** Feche todos os aplicativos em execução no seu computador e inicie o assistente de **Instalação**.
- **2** No assistente de **instalação**, se necessário, selecione um idioma alternativo para o assistente de **instalação** no menu suspenso **Installation Instructions** e, a seguir, clique em **Install**.

**3** Revise o contrato de licença de software da Autodesk para o seu país ou região. É necessário aceitar os termos do contrato para prosseguir com a instalação. Escolha seu país ou região, clique em **Aceito** e a seguir clique em **Avançar**.

**OBSERVAÇÃO** Se não concordar com os termos da licença e desejar terminar a instalação, clique em **Cancelar**.

- **4** Na página **Configure Installation**, selecione os produtos a serem instalados e, se necessário, adicione pacotes de idiomas do menu suspenso **Product Language** (consulte [Choose a Language](#page-36-0) na página 27).
- **5** Se necessário, utilize o botão **Installation PathBrowse** para selecionar a unidade e a localização onde o produto será instalado.
- **6** Clique em **Install**. O assistente instala os produtos selecionados utilizando uma instalação **Typical**, que instala os recursos mais comuns do aplicativo. Para verificar quais recursos estão incluídos em uma instalação **Typical**, consulte [Recursos típicos instalados](#page-46-0) na página 37.

**OBSERVAÇÃO** Por padrão, o assistente de **Instalação** ativa automaticamente os plugins do exportador para todos os produtos de terceiros já instalados no computador.

**7** Clique em **Concluir**.

# **Instalar o Autodesk Navisworks usando valores configurados**

Com este método de instalação, é possível selecionar exatamente o que será instalado.

É possível alterar o tipo de licença, o tipo de instalação, o caminho da instalação e especificar a localização das pastas Projeto e Local.

## **Para instalar o Autodesk Navisworks usando valores configurados em um computador autônomo**

- **1** Feche todos os aplicativos em execução no seu computador e inicie o assistente de **Instalação**.
- **2** No assistente de **instalação**, se necessário, selecione um idioma alternativo para o assistente de **instalação** no menu suspenso **Installation Instructions** e, a seguir, clique em **Install**.

Guia de Início Rápido da Instalação Independente | **31**

**3** Revise o contrato de licença de software da Autodesk para o seu país ou região. É necessário aceitar os termos do contrato para prosseguir com a instalação. Escolha seu país ou região, clique em **Aceito** e a seguir clique em **Avançar**.

**OBSERVAÇÃO** Se não concordar com os termos da licença e desejar terminar a instalação, clique em **Cancelar**.

- **4** Na página **Configure Installation**, selecione os produtos a serem instalados e, se necessário, adicione pacotes de idiomas do menu suspenso **Product Language** (consulte [Choose a Language](#page-36-0) na página 27).
- **5** Clique no nome do produto para abrir o painel de configuração, onde é possível revisar e alterar as configurações. Consulte [Configuração](#page-37-0) na página 28. Uma vez configuradas as configurações conforme necessário, clique no nome do produto para fechar o painel de configuração.
- **6** Se necessário, utilize o botão **Installation PathBrowse** para selecionar a unidade e a localização onde o produto será instalado.
- **7** Clique em **Install**. O assistente instala os produtos selecionados utilizando as configurações de instalação **Custom** (Personalizadas).
- **8** Clique em **Concluir**.

# **Inicie o Autodesk Navisworks**

Considerando que todos os passos anteriores destacados na seção do Início rápido foram seguidos corretamente, é possível iniciar Autodesk Navisworks e começar a usufruir das operações novas e atualizadas.

Você pode iniciar o Autodesk Navisworks das seguintes maneiras:

- **Ícone de atalho na área de trabalho.**Quando você instala o Autodesk Navisworks, um ícone de atalho é colocado em sua área de trabalho. Clique duas vezes no ícone do Autodesk Navisworks para iniciar o programa.
- Botão**Iniciar.** Clique em Start > All **Programs** ➤ **Autodesk** ➤ Navisworks Freedom 2012 ➤ Autodesk Navisworks Freedom 2012.
- **Local onde o Autodesk Navisworks é instalado.** Se você tem permissões administrativas, poderá executar o Autodesk Navisworks do local em que foi instalado. Se o usuário for um usuário restrito, é possível executar Autodesk Navisworks a partir do botão **Iniciar** ou a partir do ícone de atalho na área de trabalho. Se desejar criar um atalho personalizado, verifique se o diretório **Iniciar em** do atalho aponta para um diretório no qual você tem permissões de gravação.

<span id="page-42-0"></span>**OBSERVAÇÃO** Quando o produto é iniciado, por padrão, ele utiliza o idioma que melhor coincida com as configurações em seu computador. Também é possível iniciar o Autodesk Navisworks em outro dos idiomas suportados.

# **Como iniciar o Autodesk Navisworks em outro idioma**

Para executar o Autodesk Navisworks em outro dos idiomas instalados, é preciso adicionar um dos argumentos do seletor de idiomas no atalho da área de trabalho.

### **Para executar o Autodesk Navisworks em outro idioma**

- **1** Clique com o botão direito do mouse no atalho do Autodesk Navisworks na área de trabalho e clique em **Properties** no menu de atalho para abrir a caixa de diálogo Autodesk Navisworks**Properties**.
- **2** Na guia **Atalho** , insira um espaço no campo **Destino** após *..\roamer.exe*, e a seguir insira um dos seguintes argumentos:
	- **-lang en-US** para a localização em Inglês
	- **-lang de-DE** para a localização em Alemão
	- **-lang es-ES** para a localização em Espanhol
	- **-lang fr-FR** para a localização em Francês
	- **-lang it-IT** para a localização em Italiano
	- **-lang ja-JP** para a localização em Japonês
	- **-lang ko-KR** para a localização em Coreano
	- **-lang pt-BR** para a localização em Português do Brasil
	- **-lang ru-RU** para a localização em Russo
	- **-lang zh-CN** para a localização em Chinês (PRC)
- **3** Clique em **OK** para salvar as alterações.

# **Reparar Autodesk Navisworks Freedom 2012**

Se você excluir ou alterar por engano arquivos necessários para o Autodesk Navisworks Freedom 2012, o Autodesk Navisworks pode não funcionar

corretamente e você receberá mensagens de erro quando tentar executar um comando ou localizar um arquivo. É possível tentar resolver este problema reparando Autodesk Navisworks Freedom 2012.

A reparação utiliza operações que são parte do tipo de instalação selecionado ao iniciar o programa.

#### **Para reparar o Autodesk Navisworks Freedom 2012**

- **1** Efetue um dos seguintes procedimentos:
	- (Windows XP) Clique no menu **Iniciar** ➤ **Configurações** ➤ **Painel de controle** ➤ **Adicionar ou remover programas**.
	- (Windows Vista e Windows 7) Clique em **Iniciar > Painel de controle** ➤ **Programas e recursos**.
- **2** Na lista de programas, clique em Autodesk Navisworks Freedom 2012 e então em **Alterar/Remover** (Windows XP) ou **Desinstalar/Alterar** (Windows Vista e Windows 7).

O assistente de instalação do Autodesk Navisworks Freedom 2012 reabre em **modo de manutenção**.

- **3** Clique em **Reparar ou Reinstalar**.
- **4** Na página **Repair or Reinstall**, clique em **Repair**Autodesk Navisworks Freedom 2012. Esta opção substitui todas as entradas do registro que o Autodesk Navisworks instalou inicialmente e restaura o Autodesk Navisworks Freedom 2012 para seu estado padrão. Clique em **Repair**.

**OBSERVAÇÃO Reinstall**Autodesk Navisworks Freedom 2012 repara o registro e reinstala todos os arquivos da instalação original. Utilize essa opção se a opção **Repair**Autodesk Navisworks Freedom 2012 não solucionar o problema.

**5** Na página **Reparo completado**, clique em **Concluir**.

# **Desinstalar o Autodesk Navisworks Freedom 2012**

Quando você desinstala o Autodesk Navisworks Freedom 2012, todos os componentes são removidos. Isso significa que mesmo se você adicionou ou removeu componentes anteriormente, ou se você reinstalou ou reparou o Autodesk Navisworks Freedom 2012, a desinstalação remove todos os arquivos de instalação do Autodesk Navisworks de seu sistema.

**IMPORTANTE** Não utilize programas de limpeza de registro nem tente modificar as entradas de registro sozinho para desinstalar o Autodesk Navisworks Freedom 2012. Não seguir o procedimento oficial de desinstalação resultará na impossibilidade de instalar o software.

#### **Para desinstalar o Autodesk Navisworks Freedom 2012**

- **1** Efetue um dos seguintes procedimentos:
	- (Windows XP) Clique no menu **Iniciar** ➤ **Configurações** ➤ **Painel de controle** ➤ **Adicionar ou remover programas**.
	- (Windows Vista e Windows 7) Clique em **Iniciar > Painel de controle** ➤ **Programas e recursos**.
- **2** Na lista de programas, clique em Autodesk Navisworks Freedom 2012 e então em **Alterar/Remover** (Windows XP) ou **Desinstalar/Alterar** (Windows Vista e Windows 7).

O assistente de instalação do Autodesk Navisworks Freedom 2012 reabre em **modo de manutenção**.

- **3** Clique em **Desinstalar**.
- **4** Quando informado que o produto foi desinstalado com êxito, clique em **Concluir**.

**OBSERVAÇÃO** Mesmo se o Autodesk Navisworks Freedom 2012 for removido do sistema, a licença do software permanecerá. Se você reinstalar o Autodesk Navisworks Freedom 2012 futuramente, não será necessário registrar e ativar o programa novamente.

# **Solução de problemas de instalação**

Esta seção fornece soluções para questões de instalação e respostas para perguntas frequentes que podem surgir ao instalar seus produtos.

Informações adicionais para resolução de problemas e suporte estão disponíveis em *[http://support.autodesk.com](http://support.autodesk.com/)*.

# **Questões gerais sobre a instalação**

Esta seção fornece soluções para questões de instalação e respostas para perguntas frequentes que podem surgir ao instalar seus produtos.

Solução de problemas de instalação | **35**

# **Como posso verificar se meu driver de placa gráfica precisa ser atualizado?**

É recomendável assegurar que o seu computador possui a placa gráfica mais atual para obter o melhor desempenho de exibição possível.

## **Para identificar o driver de sua placa gráfica**

- **1** Inicie o Autodesk Navisworks Freedom 2012.
- **2** Na caixa **InfoCenter**, clique na seta para baixo ao lado do botão **Help** ➤ **System Info**.

A caixa de diálogo de informações do Autodesk Navisworks Freedom 2012 é aberta.

**3** Reveja as informações sobre seu sistema, incluindo o driver da placa gráfica e a versão do driver, e clique em **OK** para fechar a caixa de diálogo.

## **Para procurar na Web por um driver de placa gráfica atualizado**

- Use o Windows Update. Se um driver de placa gráfica mais recente estiver disponível, selecione-o para que o Windows possa efetuar o download e instalar.
- Pesquise no website do fabricante da placa gráfica pelo tipo de placa gráfica instalada. Se um driver de placa gráfica mais recente estiver disponível, instale-o seguindo as instruções fornecidas pelo fabricante.

## **Para instalar um driver de placa gráfica atualizado**

- **1** Consulte a Web para saber se um driver atualizado está disponível.
	- Use o Windows Update.
	- Pesquise no website do fabricante da placa gráfica pelo tipo de placa gráfica instalada.
- **2** Se um driver de placa gráfica mais recente estiver disponível, siga as instruções do site para efetuar o download e instalá-lo.

# **Como trocar minha licença de independente para rede ou de rede para independente?**

Se você apenas inseriu o tipo de licença errado por engano e ainda estiver executando o instalador, utilize o botão **Back** para retornar para a página **Product Information** e alterar o **License Type**.

<span id="page-46-0"></span>Se você deseja alterar o tipo de licença para um produto instalado, entre em contato com o revendedor ou fornecedor de licenças oficial da Autodesk para obter a nova licença e o número de série. Depois, desinstale o produto e execute uma nova instalação para alterar o tipo de licença e inserir o novo número de série.

# **Ao executar uma instalação Típica, o que é instalado?**

Uma instalação **Típica** inclui os seguintes recursos:

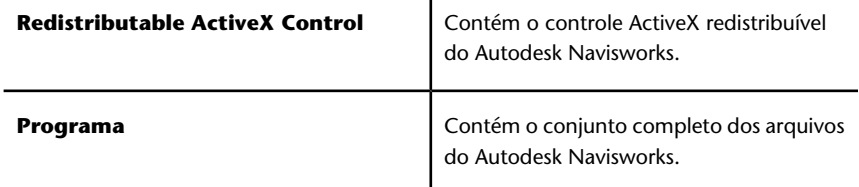

 $\blacksquare$ 

# **Porque preciso especificar a pasta do projeto e a pasta de terreno?**

Você pode compartilhar configurações globais, espaços de trabalho, ferramentas de dados, avatares, regras e testes personalizados do Clash Detective, arquivos do Presenter, scripts de animação de objeto etc. do Autodesk Navisworks com outros usuários.

Estas configurações podem ser compartilhadas através de todo um local de projeto, ou através de um grupo de projetos específico, dependendo no nível de granularidade.

O Autodesk Navisworks examina o perfil do usuário atual e os perfis de todos os usuários na máquina local e, a seguir, verifica as configurações no **Project**

Solução de problemas de instalação | **37**

**Directory** e no **Site Directory**. Os arquivos no **Project Directory** tem prioridade.

# **Como compartilho as configurações do Autodesk Navisworks com base no projeto e terreno?**

Compartilhar configurações do Autodesk Navisworks requer exportar as configurações desejadas como um arquivo XML para a pasta *global\_options* apropriada dos diretórios Site ou Project. O nome do arquivo XML não é significante. No entanto, ele precisa ser armazenado na pasta *global\_options*.

**DICA** Quando você configura opções globais, poderá bloquear algumas das opções para prevenir que os usuários ou editem em outro momento em máquinas locais. Para criar um arquivo de opções globais bloqueadas, execute o **Options Editor** independente a partir da linha de comando ao digitar

"drive:pathname\OptionsEditor.exe" -l. O **Options Editor** é aberto com o recurso de bloqueio.

#### **Para compartilhar configurações com base um terreno e projeto**

- **1** Crie diretórios Terreno e Projeto e subpastas apropriados em uma localização central para ser acessa por outros usuários do Navisworks.
	- □ O My Site Avatars custom\_clash\_tests DataTools global\_options **Explorer** Layout Presenter Workspaces  $\Box$  My Project Avatars custom\_clash\_tests DataTools global\_options <sup>n</sup> Layout Presenter Workspaces
- **2** No Autodesk Navisworks, clique no botão do aplicativo ➤ **Options Editor**.
- **3** Clique em **Export**.
- **4** Na caixa de diálogo **Select Options to Export**, verifique todas as opções que deseja exportar e clique em **OK**.
- **5** Na caixa de diálogo **Save As**, nomeie o arquivo XML como desejado e salve-o na pasta *global\_options* no diretório Site ou Project apropriado.

## **Consulte também:**

[Opções de localização](#page-103-0) na página 94 [Opções do Autodesk Navisworks](#page-98-0) na página 89 NO LABEL

Execute o instalador novamente a partir da mídia original e clique em **Install Tools & Utilities** (Instalar ferramentas e utilitários) na primeira tela. O instalador o guiará pelo processo de seleção, configuração e instalação de ferramentas e utilitários.

# **Quando devo reinstalar o produto em vez de repará-lo?**

Reinstale o produto se, por acidente, você excluir ou alterar arquivos que são requeridos pelo programa.

Arquivos faltando ou alterados de forma adversa afetam o desempenho do produto e causam mensagens de erro quando se tenta executar um comando ou encontrar um arquivo.

Se o reparo de uma instalação falhar, reinstalar é a próxima melhor opção.

# **Quando eu desinstalo meu software, quais arquivos são deixados no meu sistema?**

Se o produto for desinstalado, alguns arquivos permanecem no seu computador, como arquivos criados ou editados (por exemplo, desenhos ou menus personalizados).

Seu arquivo de licença também permanece no computador quando você desinstala o produto. Se você reinstalar no mesmo computador, as informações de licença permanecem válidas e não é preciso reativar o produto.

Solução de problemas de instalação | **39**

# **Questões de desinstalação e de manutenção**

Esta seção descreve as questões comuns e suas soluções em relação a adição e remoção de recursos, reinstalação ou reparação da instalação, e desinstalação de produtos.

**IMPORTANTE** Não utilize programas de limpeza de registro nem tente modificar as entradas de registro sozinho para desinstalar o Autodesk Navisworks Freedom 2012. Não seguir o procedimento oficial de desinstalação resultará na impossibilidade de instalar o software.

# **Quando devo reinstalar o produto ao invés de reparar?**

Você deve reinstalar seu produto se por acidente exclui ou altera arquivos que são requeridos pelo programa. Arquivos faltando ou alterados de forma adversa afetam o desempenho do produto e causam mensagens de erro quando se tenta executar um comando ou encontrar um arquivo.

Se o reparo de uma instalação falhar, reinstalar é a próxima melhor opção.

Os dados da instalação estão armazenados localmente em sua unidade e tais dados são reutilizados ao reinstalar. Se qualquer arquivo não puder ser localizado ao reinstalar o produto, você será solicitado a carregar a mídia original. Se o produto for instalado a partir de uma implantação de rede, é necessário acessar a implementação original, inalterada por mais tarde as alterações, como a adição de uma atualização.

# **Quando eu desinstalo meu software, quais arquivos são deixados no meu sistema?**

Se o produto for desinstalado, alguns arquivos permanecem no seu sistema, como arquivos criados ou editados.

Seu arquivo de licença permanece na estação de trabalho quando você desinstala o seu produto. Se você reinstala na mesma estação de trabalho, as informações da licença permanecem válidas e não é preciso reativar o produto.

# **Início rápido**

# **3**

# **Iniciar e sair do Autodesk Navisworks**

Após ter [instalado](#page-32-0) na página 23Autodesk Navisworks Freedom 2012, você poderá iniciá-lo a partir da área de trabalho do Windows ou da linha de comando.

**Para iniciar o Autodesk Navisworks**, siga uma das seguintes opções a partir da área de trabalho do Windows:

- Clique duas vezes no ícone do Autodesk Navisworks ou
- Clique em **Start** ➤ **All Programs** ➤ **Autodesk** ➤ Navisworks Freedom 2012 ➤ Freedom 2012.

O Autodesk Navisworks é iniciado no idioma que melhor se encaixar nas configurações em seu computador. Você também pode iniciar o Autodesk Navisworks em [qualquer outro dos idiomas instalados](#page-42-0) na página 33.

**Para sair do Autodesk Navisworks**, clique no botão do aplicativo . Na parte inferior do menu do aplicativo, clique em Exit Autodesk Navisworks.

# **A interface do usuário**

A interface do Autodesk Navisworks contém um número de elementos tradicionais do Windows, como o menu de aplicativos, barra de ferramentas Quick Access, faixa de opções, janelas encaixáveis, caixas de diálogo e menus de atalho, nos quais você completa tarefas.

# **Partes da interface do Autodesk Navisworks**

Esta seção descreve brevemente os componentes principais da interface padrão do Autodesk Navisworks.

A interface do Autodesk Navisworks é intuitiva e fácil de aprender e usar. Você pode ajustar a interface do aplicativo para coincidir com sua forma de trabalho. Por exemplo, é possível ocultar janelas encaixáveis raramente usadas, para que não tumultuem a interface. É possível adicionar e remover botões da faixa de opções e da barra de ferramentas **Acesso rápido**.

Você pode aplicar um tema diferente à interface padrão. Também é possível voltar para a interface clássica do Autodesk Navisworks com menu e barras de ferramentas do estilo antigo.

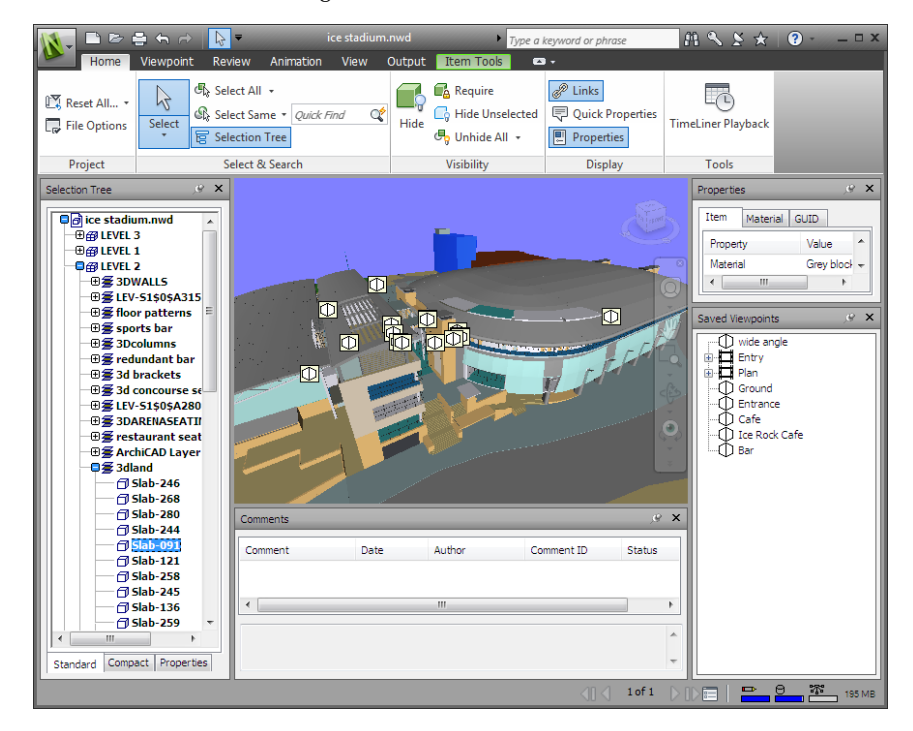

1. Botão e menu do aplicativo 5. **Scene View**

- 2. Barra de ferramentas **Quick Access** 6. Barra de navegação
	-

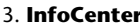

7. Janelas encaixáveis

4. Faixa de opções entra estatus 8. Barra de status

#### **Consulte também:**

[Visão geral do InfoCenter](#page-13-0) na página 4

## **Para alterar o tema da interface do usuário padrão**

- **1** Clique no botão do aplicativo ▶ **Options**.
- **2** No **Options Editor**, expanda o nó **Interface**, e clique na opção **User Interface**.
- **3** Na página **User Interface**, selecione o tipo de tema requerido a partir da lista suspensa **Theme**.
- **4** Clique em **OK**.

# **Botão e menu do aplicativo**

O menu do aplicativo permite que você acesso ferramentas comuns.

Ele fornece acesso a diversas ações de arquivo comuns, e também permite que você gerencie seus arquivos usando ferramentas mais avançadas, como Import, Export e Publish. Algumas escolhas do menu do aplicativo possuem menus adicionais que mostram comandos relacionados.

Para abrir o menu do aplicativo, clique no botão do aplicativo **N**. Clicar novamente fecha o menu do aplicativo.

A interface do usuário | **43**

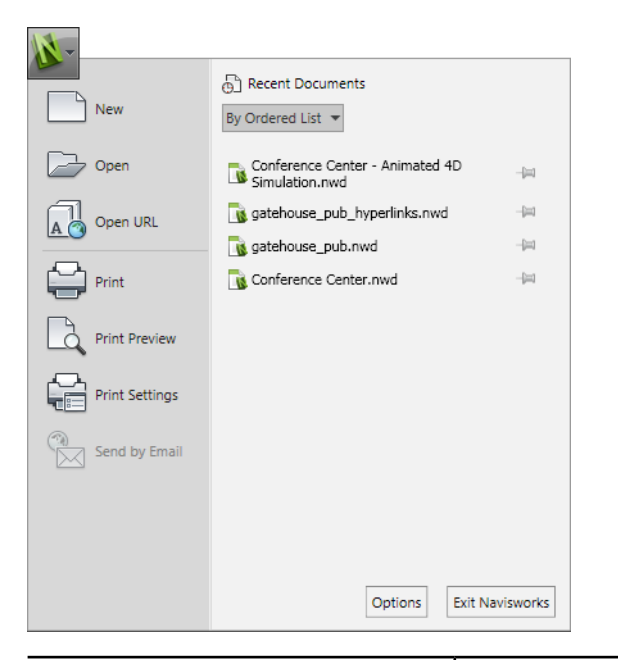

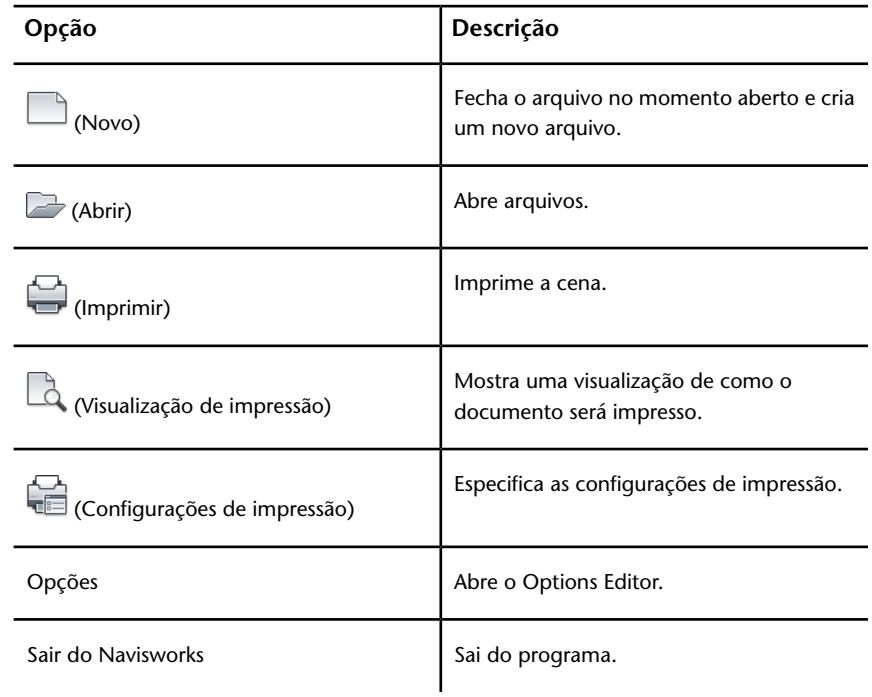

# **44** | Capítulo 3 Início rápido

# **Lista de documentos recentes**

É possível visualizar, classificar e acessar arquivos suportados que foram abertos recentemente.

Os arquivos mais recentes são exibidos na lista **Recent Documents**. A lista é ordenada com o arquivo usado mais recentemente no topo.

Por padrão, são exibidos até quatro arquivos. Caso deseje modificar o tamanho da lista, utilize o **Options Editor**.

É possível fixar os arquivos ao usar o botão de pino à direita. Fixar lhe permite manter um arquivo na lista até que desative o botão de pino.

## **Classificar e agrupar arquivos**

Utilize a lista suspensa no topo da lista **Recent Documents** para classificar ou agrupar arquivos por:

- **By Ordered List**
- **By Access Date**
- **By Size**
- **By Type**

#### **Visualizar documentos**

Ao mover o mouse sobre o arquivo na lista **Recent Documents**, é exibida a seguinte informação:

- Caminho onde o arquivo está armazenado
- Data em que o arquivo foi modificado por último
- Nome da pessoa que está trabalhando com o arquivo atualmente

## **Para alterar o número de documentos recentes listados**

- **1** Clique no botão do aplicativo ▶ ◆ **Options**.
- **2** No **Options Editor**, expanda o nó **General**, e clique na opção **Environment**.
- **3** Na página **Environment**, insira o número de documentos recentes a serem listados na caixa **Maximum Recently Used Files**.

A interface do usuário | **45**

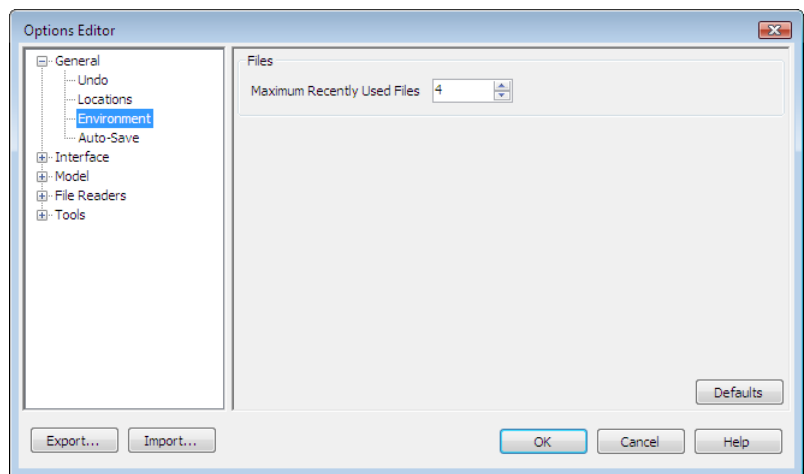

**4** Clique em **OK**.

**Para manter um documento na lista Recent Documents**

■ Clique no botão de pino à direita do documento.

**Para visualizar a lista Recent Documents por data de acesso**

■ No canto superior esquerdo da lista **Recent Documents**, na lista suspensa **By Ordered List**, selecione **By Access Date**.

**Para visualizar a lista Recent Documents por tamanho**

■ No canto superior esquerdo da lista **Recent Documents**, na lista suspensa **By Ordered List**, selecione **By Size**.

**Para visualizar a lista Recent Documents por tipo**

■ No canto superior esquerdo da lista **Recent Documents**, na lista suspensa **By Ordered List**, selecione **By Type**.

# **Barra de ferramentas Acesso rápido**

No topo da janela do aplicativo, a barra de ferramentas **Acesso rápido** exibe os comandos usados frequentemente.

## $\Box \bigoplus \Diamond \neg \land \neg \Diamond \vdash$

É possível adicionar um número ilimitado de botões à barra de ferramentas **Acesso rápido**. Os botões são adicionados à esquerda dos comandos padrão. Você pode adicionar separadores entre os botões. Os comandos que se estendem além do comprimento máximo da barra de ferramentas são exibidos em um botão desdobrável "

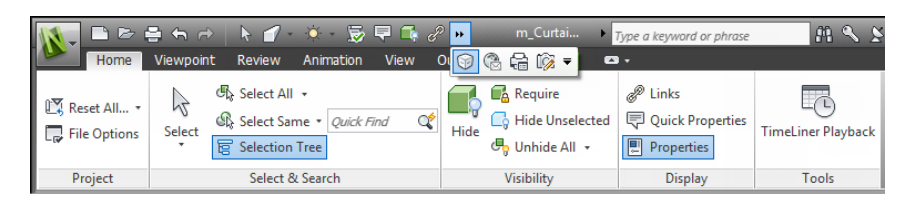

**OBSERVAÇÃO** Apenas comandos da faixa de opções podem ser adicionados à barra de ferramentas **Acesso rápido**.

É possível mover a barra de ferramentas **Acesso rápido** acima ou abaixo da faixa de opções.

**Para adicionar um botão da faixa de opções à barra de ferramentas Acesso rápido**

- **1** Exiba a guia e painel que contêm o botão que você deseja adicionar à barra de ferramentas **Acesso rápido**.
- **2** Clique com o botão direito na faixa de opções, e clique em **Add to Quick Access Toolbar**.

**Para remover um botão da faixa de opções da barra de ferramentas Acesso rápido**

- **1** Clique com o botão direito no botão na barra de ferramentas **Acesso rápido**
- **2** Clique em **Remove from Quick Access toolbar**.

**Para exibir a barra de ferramentas Acesso rápido abaixo da faixa de opções**

■ Clique no botão suspenso **Customize Quick Access Toolbar**, e clique em **Show Below the Ribbon**.

**Menu de atalho:** Clique com o botão direito em qualquer botão na barra de ferramentas **Acesso rápido**. Clique em **Show Quick Access Toolbar below the Ribbon**.

**Para exibir a barra de ferramentas Acesso rápido acima da faixa de opções**

■ Clique no botão suspenso **Customize Quick Access Toolbar**, e clique em **Show Above the Ribbon**.

**Menu de atalho:** Clique com o botão direito em qualquer botão na barra de ferramentas **Acesso rápido**. Clique em **Show Quick Access Toolbar above the Ribbon**.

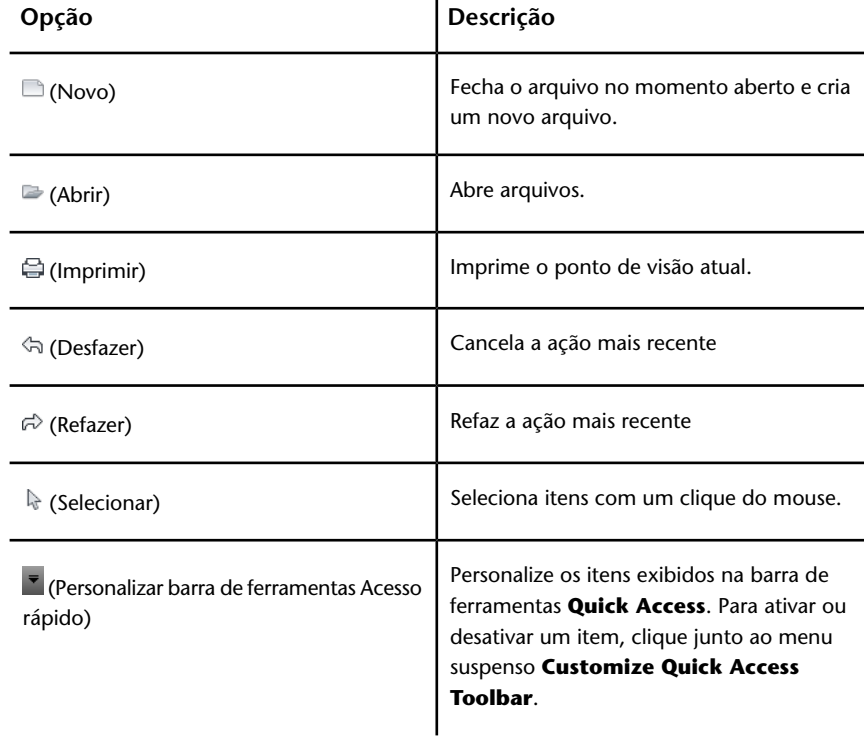

Por padrão, ela contém as seguintes ferramentas:

# **Faixa de opções**

A faixa de opções é uma paleta que exibe ferramentas e controles com base nas tarefas.

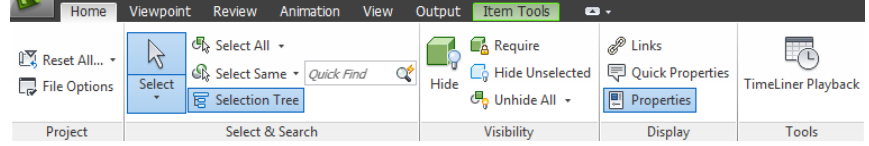

A faixa de opções é dividida em guias, cada guia suporta uma atividade específica. Em cada guia, ferramentas são agrupadas em uma série painéis com base em tarefa.

Para especificar quais guias da faixa de opções são exibidas, clique com o botão direito do mouse na faixa de opções e, no menu de atalho, clique ou desmarque as guias ou os painéis.

É possível personalizar a faixa de opções dependendo de suas necessidades, nas seguintes formas:

- Altere a ordem das guias da faixa de opções. Clique na guia que deseja mover, arraste-a para a posição desejada e solte.
- Altere a ordem dos painéis da faixa de opções em uma guia. Clique na painel que deseja mover, arraste-o para a posição desejada e solte.

Você pode controlar a quantidade de espaço que a faixa de opções ocupa na janela do aplicativo. Existem dois botões à direita das guias da faixa de opções que lhe permitem escolher os estados de alternância e de minimizar da faixa de opções.

- O primeiro botão alterna entre o estado completo da faixa de opções completa e o estado de minimizar da faixa de opções.
- O segundo botão suspenso **leica permite selecionar um dos quatros estados** de minimizar da faixa de opções:
	- **Minimizar para guias:** minimiza a faixa de opções para que somente os títulos das guias sejam exibidos.
	- **Minimizar para títulos dos painéis:** minimiza a faixa de opções para que somente os títulos das guias e dos painéis sejam exibidos.
	- **Minimizar para os botões do painel:** minimiza a faixa de opções para que somente os botões do painel e os títulos das guias sejam exibidos.

■ **Navegar entre todos:** navega entre todos os quatro estados da faixa de opções na ordem, faixa de opções completa, minimizar para botões do painel, minimizar para títulos de painéis, minimizar para guias.

#### **Guias contextuais**

Algumas das guias são contextuais. Quando alguns comandos são executados, uma guia contextual especial da faixa de opções é exibida, em vez de uma barra de ferramentas ou caixa de diálogo. Por exemplo, assim que você começa a selecionar itens na **Scene View**, a guia **Item Tools** anteriormente oculta é exibida. Quando nada é selecionado, ela é ocultada novamente.

## **Painéis deslizantes**

Uma seta para baixo - à direita de um título de painel indica que é possível expandi-lo para exibir ferramentas e controles adicionais. Por padrão, uma painel expandido se fecha automaticamente quando se clica em outro painel. Para manter um painel expandido, clique no ícone de pino  $\mathbb{E}$  no canto inferior esquerdo do painel deslizante.

#### **Painéis flutuantes**

Se você puxar um painel para fora de uma guia da faixa de opções e para uma área diferente na janela do aplicativo ou área de trabalho, aquele painel flutua onde for colocado. O painel flutuante continua aberto até que seja retornado para a faixa de opções, mesmo que você troque de guias na faixa de opções.

### **Inicializador de ferramentas**

Alguns painéis da faixa de opções exibem uma caixa de diálogo ou uma janela encaixável relacionadas aquele painel. Uma seta de inicializador de ferramenta no canto inferior esquerdo do painel indica que você pode exibir uma ferramenta relacionada. Clique no ícone para exibir a caixa de diálogo ou janela encaixável relacionadas.

## **Caixas de seleção**

As caixas de seleção permitem alternar entre a ativação e desativação de uma opção.

## **Deslizadores**

Quando uma opção pode ser executada com intensidade variável, o deslizador permite controlar a configuração de mais baixa para mais alta ou o inverso.

#### **Para exibir a faixa de opções**

Se você estiver usando a interface de usuário **Classic**, poderá voltar para a faixa de opções.

- **1** Clique no botão do aplicativo ▶ **Deptions**.
- **2** No **Options Editor**, expanda o nó **Interface**, e clique na opção **User Interface**.
- **3** Na página **User Interface**, selecione **Standard (recomendado)** na lista suspensa **User Interface**.
- **4** Clique em **OK**.

#### **Para ocultar ou exibir uma guia da faixa de opções**

- **1** Clique com o botão direito do mouse em qualquer lugar dentro da faixa de opções.
- **2** Em **Show Tabs**, clique ou desmarque o nome de uma guia.

#### **Para ocultar ou exibir um painel da faixa de opções**

- **1** Clique na guia da faixa de opções que deseja organizar.
- **2** Clique com o botão direito do mouse na guia da faixa de opções.
- **3** Em **Show Panels**, clique ou desmarque o nome de um painel.

#### **Para exibir ou ocultar legendas de texto nos painéis da faixa de opções**

■ Clique com o botão direito em uma guia da faixa de opções, e clique ou desmarque **Show Panel Titles**.

#### **Para retornar um painel flutuante para a faixa de opções**

■ Passe o mouse sobre o lado direito do painel flutuante e clique no ícone **Return Panels to Ribbon**.

## **Para alternar o tamanho da faixa de opções**

**1** Clique na seta suspensa na barra da guia da faixa de opções e selecione o estado desejado minimizado da faixa de opções.

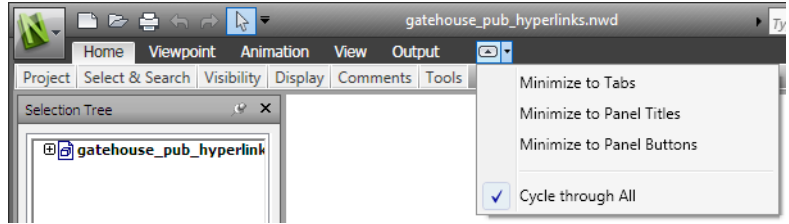

**2** Clique duas vezes no nome da guia da faixa de opções ativa ou em qualquer lugar na barra de guias da faixa de opções.

A faixa de opções alterna entre o estado de minimizar e o estado completo selecionado da faixa de opções.

### **Para redefinir a faixa de opções e a barra de ferramentas Acesso rápido**

- **1** Clique com o botão direito do mouse em qualquer lugar dentro da faixa de opções.
- **2** Clique em **Restore Default Ribbon**.

## **Guia Home**

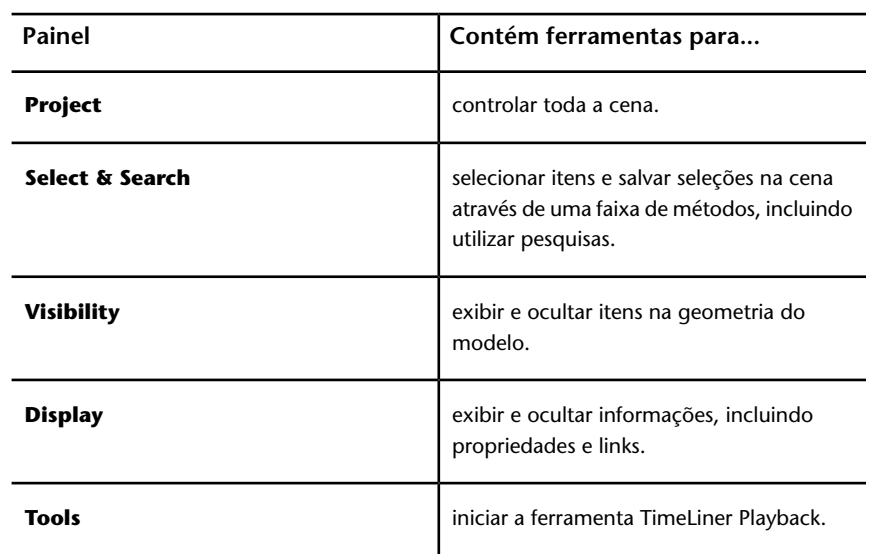

## **Guia Ponto de visão**

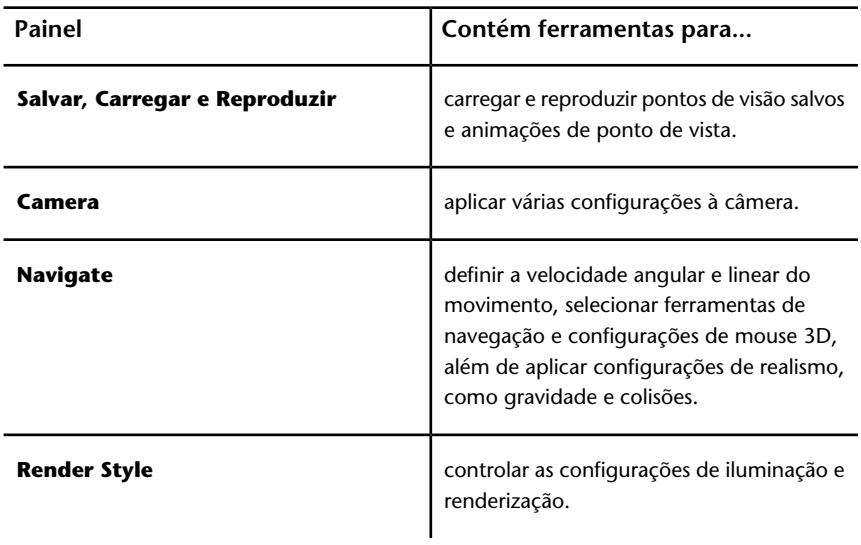

## **Guia Review**

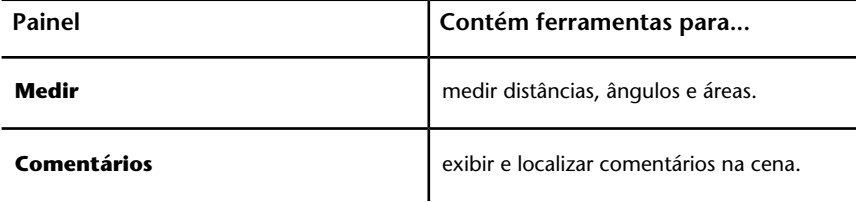

# **Guia Animation**

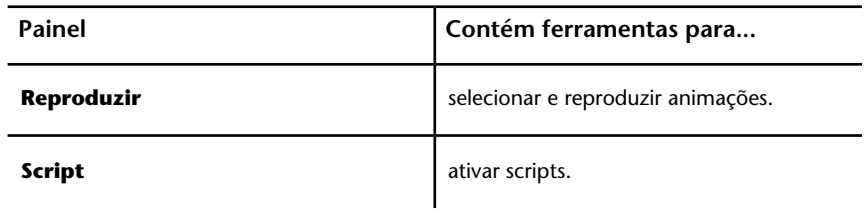

## **Guia View**

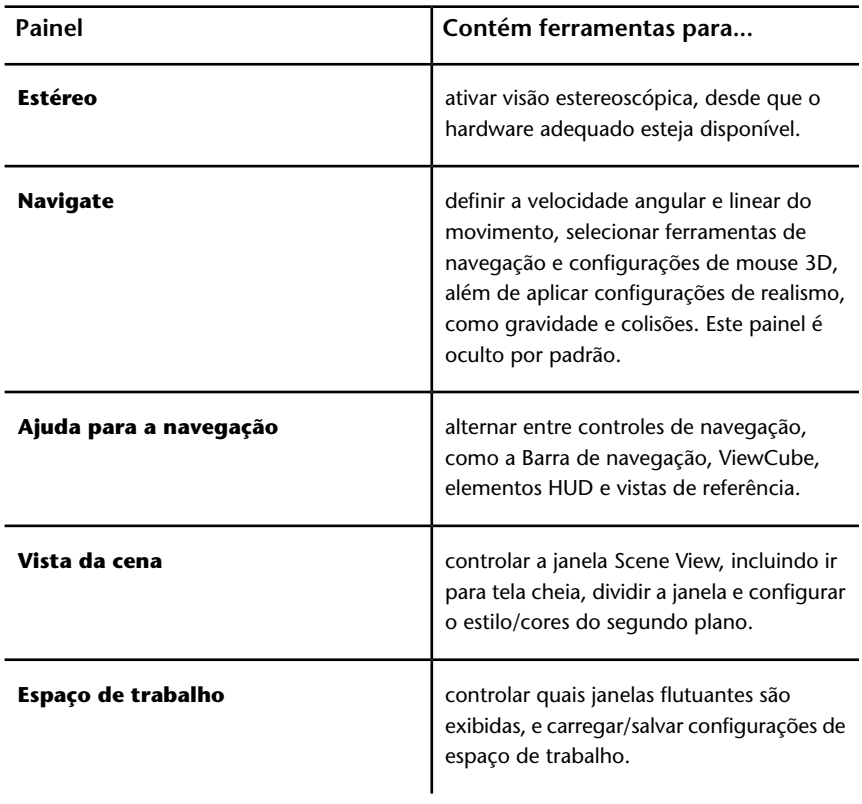

# **Guia Output**

L,

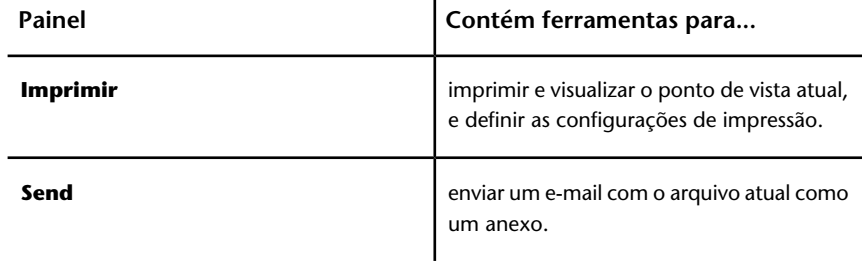

### **Guia Item Tools**

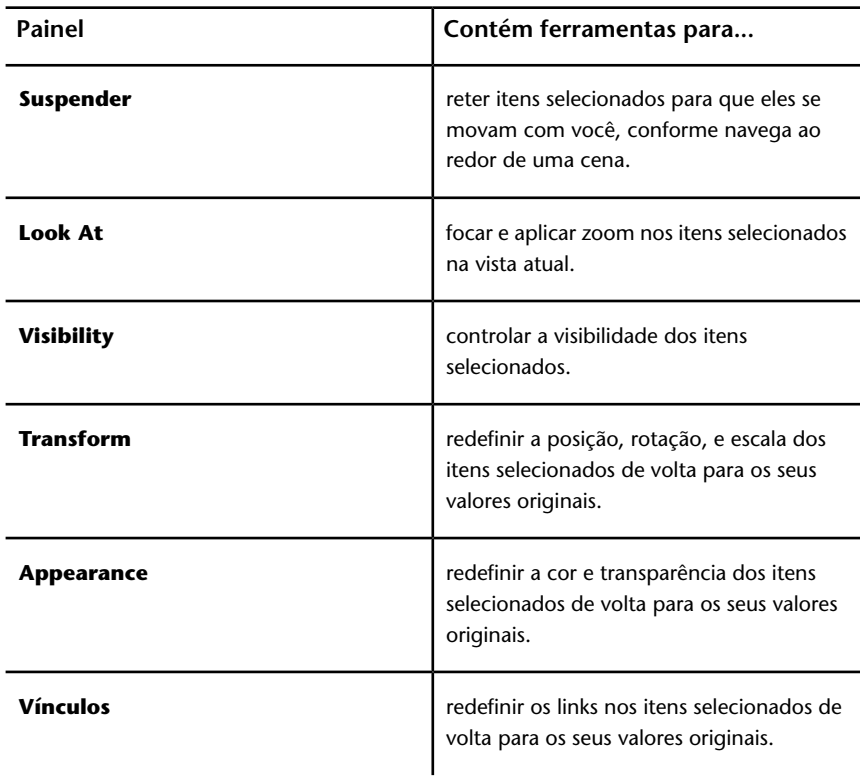

# **Dicas de ferramentas**

Posicionar o ponteiro do mouse sobre uma opção do menu ou botão exibe uma dica de ferramenta contendo o nome da ferramenta, uma atalho de teclado (se aplicável), e uma breve descrição da ferramenta.

Algumas dicas de ferramentas no menu do aplicativo, barra de ferramentas **Acesso rápido**, e faixa de opções são progressivas. Se você deixar o cursor sobre a opção do menu ou um botão por mais um momento, a dica de ferramenta pode se expandir para exibir informações adicionais.

Enquanto a dica de ferramenta estiver visível, é possível pressionar F1 para obter ajuda sensível ao contexto que fornece mais informações sobre aquela ferramenta.

A interface do usuário | **55**

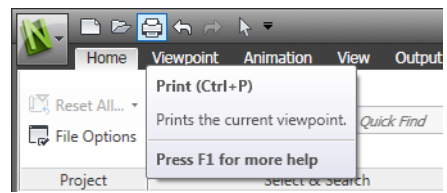

# **Atalhos de teclado**

O Autodesk Navisworks fornece teclas de aceleração, ou dicas de teclas, para permitir que você use o teclado, ao invés do mouse, para interagir com a janela do aplicativo.

Dicas de teclas são fornecidas para o menu do aplicativo, barra de ferramentas **Acesso rápido**, e faixa de opções. É possível usar também os atalhos de teclado "old style", tais como CTRL + N para abrir um novo arquivo e CRTL + P para imprimir o arquivo atual.

Para exibir dicas de teclas, pressione ALT. As dicas de teclas (letras ou números) são exibidas na tela próximas do comando correspondente ou elemento da interface do usuário. Pressione a tecla de aceleração exibida para imediatamente invocar o comando desejado ou para exibir o elemento da interface do usuário. Por exemplo, ao pressionar ALT, e a seguir, pressionar 1 criará um novo arquivo.

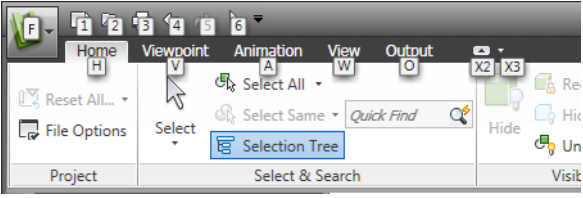

Para ocultar as dicas de tecla, pressione ALT novamente.

**Consulte também:**

[Atalhos de teclado padrão](#page-92-0) na página 83

# **Ferramentas de navegação**

A barra de navegação fornece acesso a ferramentas relacionadas à navegação interativa e orientação no modelo incluindo Autodesk®, ViewCube®, SteeringWheels® e o mouse 3D 3Dconnexion®.

**56** | Capítulo 3 Início rápido

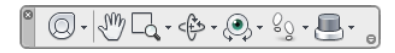

É possível personalizar a barra de navegação com base naquilo que você considera importante exibir. Você também pode alterar a posição de encaixe da barra de navegação na **Scene View**.

# **A interface de usuário clássica**

Se preferir, pode voltar à interface de usuário **Classic** e usar as barras de ferramentas e menus suspensos da barra de menu ao invés da faixa de opções.

**OBSERVAÇÃO** A interface de usuário **Classic** não está mais sendo atualizada com aprimoramentos para Autodesk Navisworks. Recomenda-se que você trabalhe usando a interface do Autodesk Navisworks.

**Para alternar para a interface de usuário clássica**

- **1** Clique no botão do aplicativo ▶ **Options**.
- **2** No **Options Editor**, expanda o nó **Interface**, e clique na opção **User Interface**.
- **3** Na página **User Interface**, selecione **Classic** na lista suspensa **User Interface**.
- **4** Clique em **OK**.

# **Barra de menus**

A barra de menus contém todos os comandos disponíveis no Autodesk Navisworks, agrupados por funcionalidades similares ou parecidas.

Por exemplo, todos os comandos relativos a funcionalidade de revisão estão localizados no menu **Review** , todos os comandos relativos a ajuda ao usuário estão localizados no menu **Help**, e assim por diante.

Quando um menu tiver uma seta apontando para a direita, como

Navigation Mode , há um submenu associado com aquela escolha.

Quando um menu é seguido por uma série de pontos, como

Edit Current Viewpoint... | , há uma caixa de diálogo associada com aquela escolha.

A interface do usuário | **57**

## **Menu File**

Este menu contém os comandos para gerenciar arquivos.

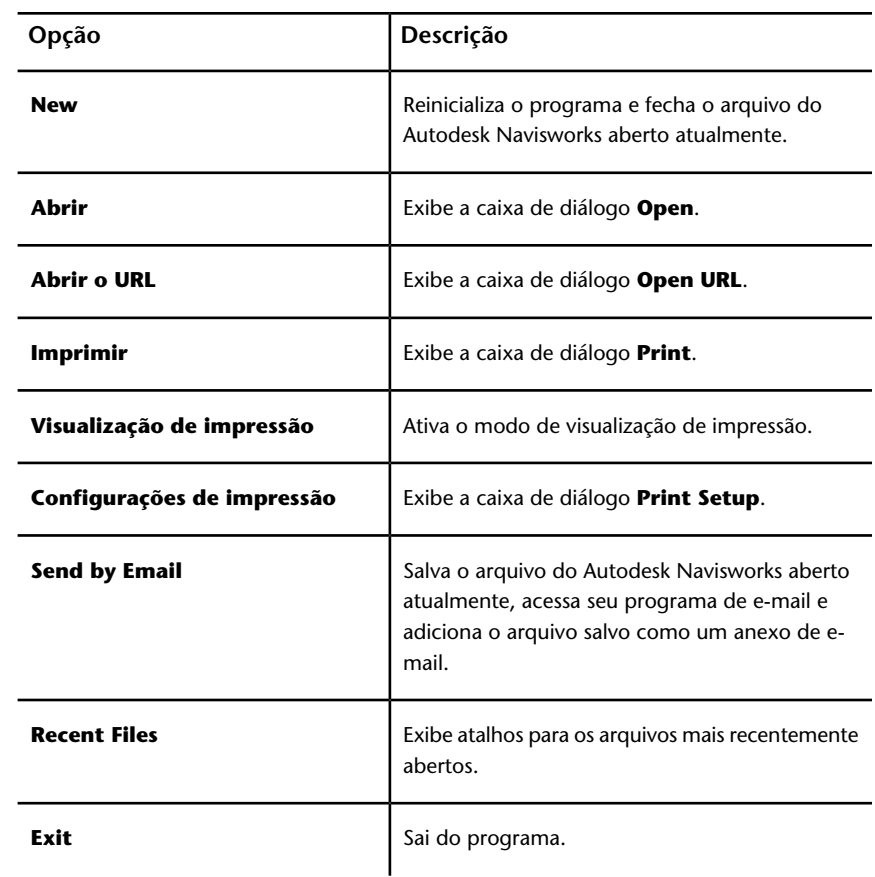

## **Menu Edit**

Este menu contém os comandos para localizar, selecionar e editar geometria em seu modelo.

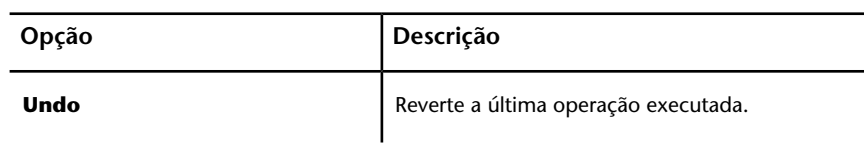

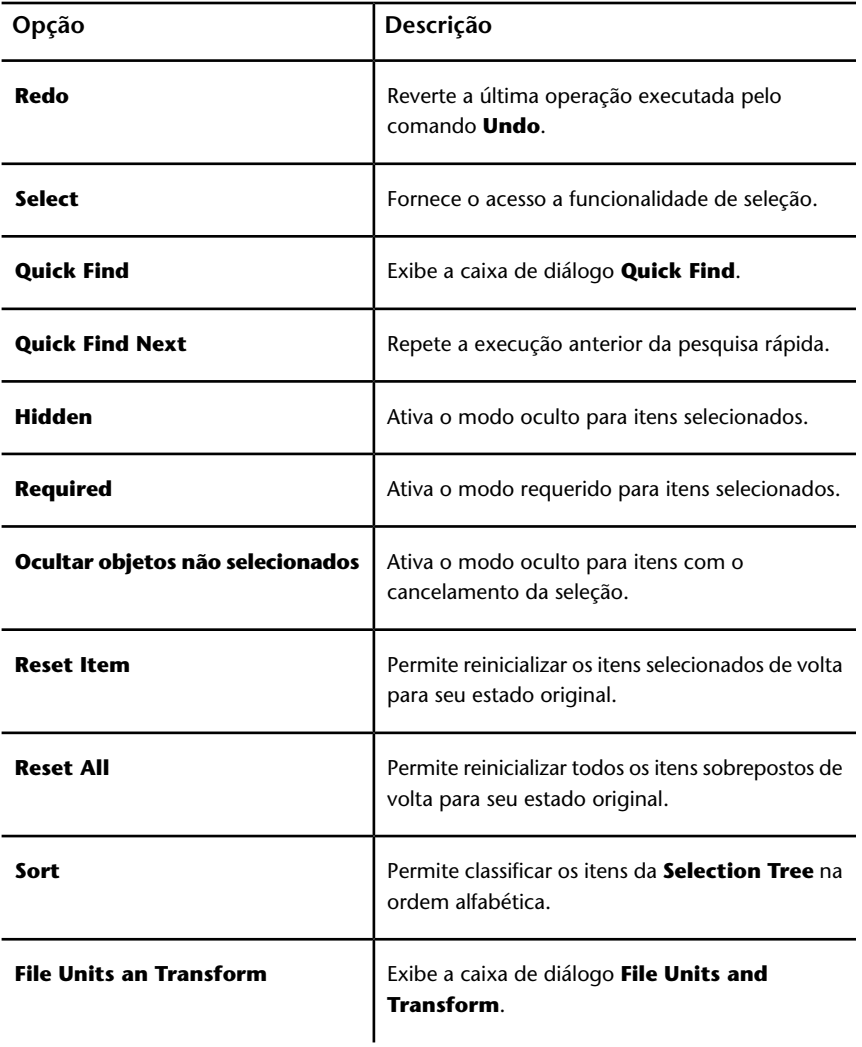

## **Menu View**

Este menu contém comandos que controlam a interface do Autodesk Navisworks.

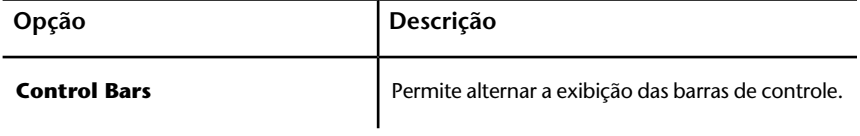

A interface do usuário | **59**

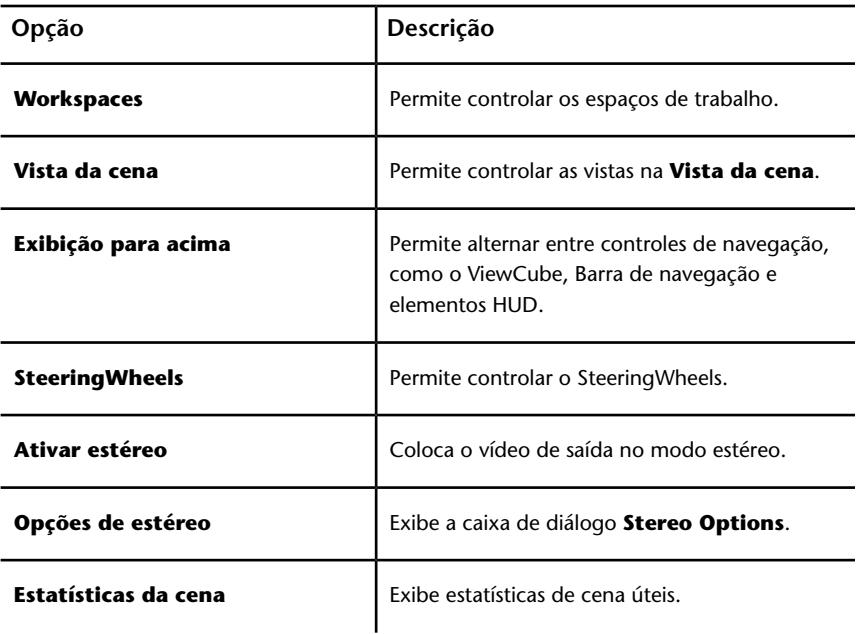

## **Menu Viewpoint**

Este menu contém um conjunto de comandos que afetam o ponto de vista atual, incluindo a aparência do modelo e a navegação.

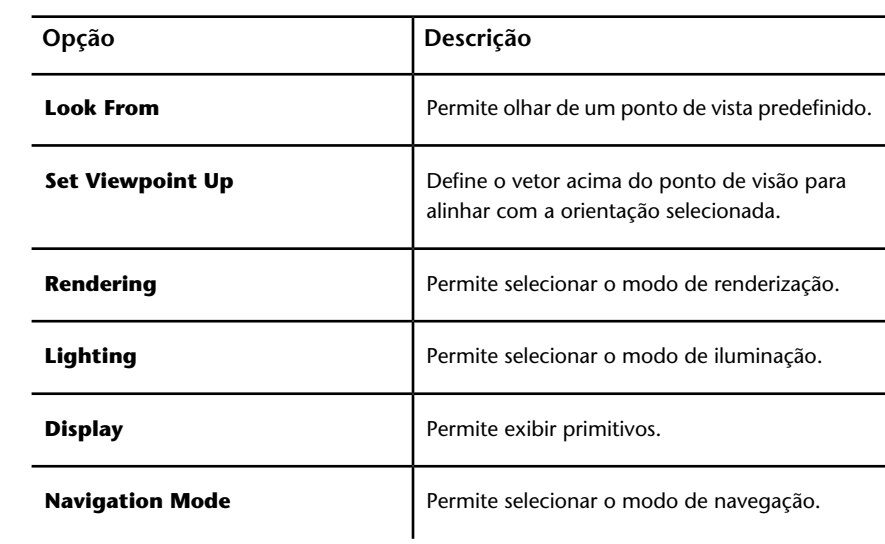

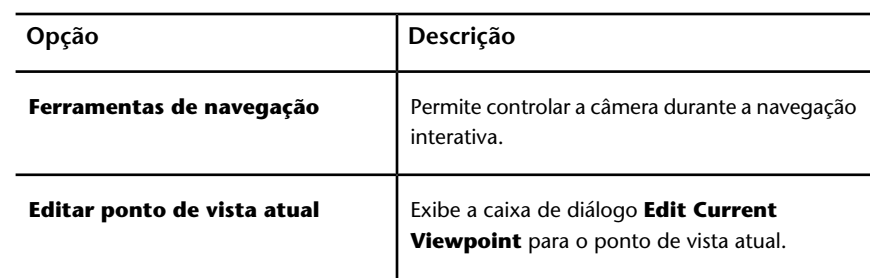

## **Menu Tools**

Este menu contém comandos para a análise e revisão avançada do modelo e também comandos para personalizar o Autodesk Navisworks.

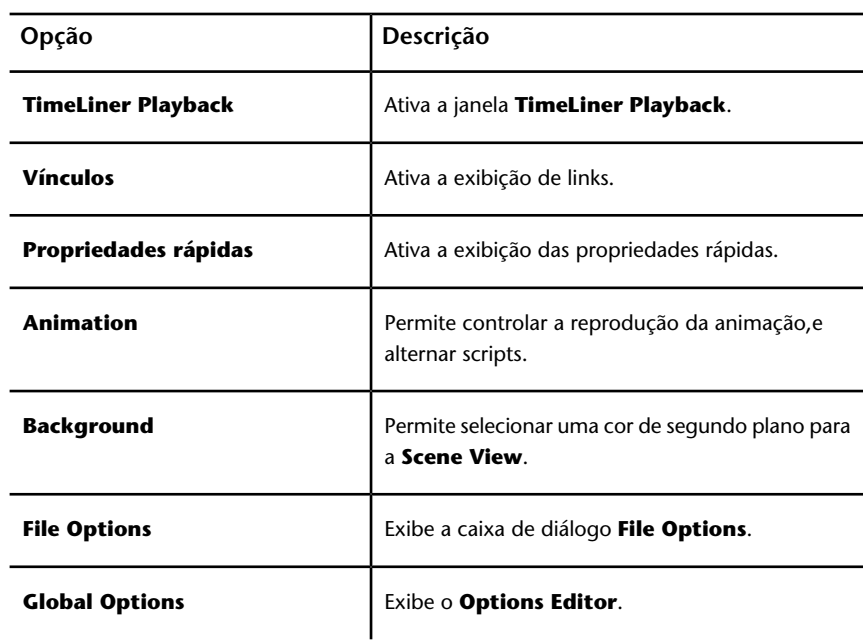

# **Barras de ferramentas**

As barras de ferramentas do Autodesk Navisworks fornecem acesso rápido aos comandos utilizados com frequência.

A interface do usuário | **61**

Cada botão em uma barra de ferramentas inclui uma dica da ferramenta, que descreve a função que o botão ativa. Colocar o mouse sobre um botão exibe na barra de **Status** um breve instrução de como utilizar este recurso.

É possível reorganizar, abrir e fechar barras de ferramentas.

- Para mover uma barra de ferramentas, clique na linha tracejada an borda da barra de ferramentas e a arraste para outra localização.
- Para abrir ou fechar barras de ferramentas, clique com o botão direito do mouse em uma área vazia próxima a última barra de ferramentas na tela, e escolha na lista de barras de ferramentas disponíveis no menu de atalho.

Quando um botão da barra de ferramentas do Autodesk Navisworks tem uma seta apontando para baixo, como  $\mathbb{G}$  , uma barra de ferramentas de submenu está associada a essa escolha. Clique no triângulo para abrir o menu e selecione uma opção específica. Quando você move através do menu, uma ajuda adicional é exibida na barra de **Status**. Quando a opção é selecionada, ela se torna o comando atual e é exibida como um botão na barra de ferramentas. Para repetir o comando, clique no botão na barra de ferramentas. Para escolher outro comando, clique novamente no triângulo.

Alguns botões da barra de ferramentas permitem escolher um modo de programa. Por exemplo, para olhar em torno de seu modelo, é preciso estar no modo de olhar em torno. Para girar o modelo, é necessário estar no modo **Free Orbit** e assim por diante. O Autodesk Navisworks permanece no modo selecionado, salvo instrução em contrário. Para identificar em qual modo você está olhe os botões. Se o botão está realçado e tem uma borda azul escura em torno do mesmo, o modo correspondente está no momento ativo.

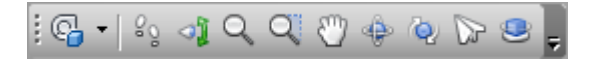

Para sair do modo, clique novamente no mesmo botão ou escolha outro modo.

Alguns botões são utilizados para alternar a exibição de caixas de diálogo e janelas encaixáveis (por exemplo, a janela **Presenter** , a janela **Animator** , etc.). Novamente, se um botão está realçado e tem uma borda azul escura em torno do mesmo, significa que a exibição do elemento correspondente está no momento aberta.

Quando você abre mais barras de ferramentas na tela ou redimensiona a janela do Autodesk Navisworks, as barras de ferramentas podem se sobrepor para não encher demais a tela. Quando isso acontece, alguns botões estarão ocultos abaixo das sobreposições. Para acessar com rapidez todo o conjunto de comandos em uma barra de ferramentas, clique no botão com barra na
extremidade direita da barra de ferramentas. Os comandos remanescentes disponíveis para aquela barra de ferramentas irão aparecer.

Nesta seção, você irá encontrar uma lista completa das barra de ferramentas do Autodesk Navisworks e os botões associados a elas.

**OBSERVAÇÃO** O conteúdo real da barra de ferramentas pode diferir desta referência dependendo do espaço de trabalho que você utiliza.

# **Barra de ferramentas Standard**

 $B = 2$ 

Esta barra de ferramentas fornece o acesso rápido para os comandos de gerenciamento de arquivo. Também permite desfazer/refazer suas ações e abrir o sistema de ajuda.

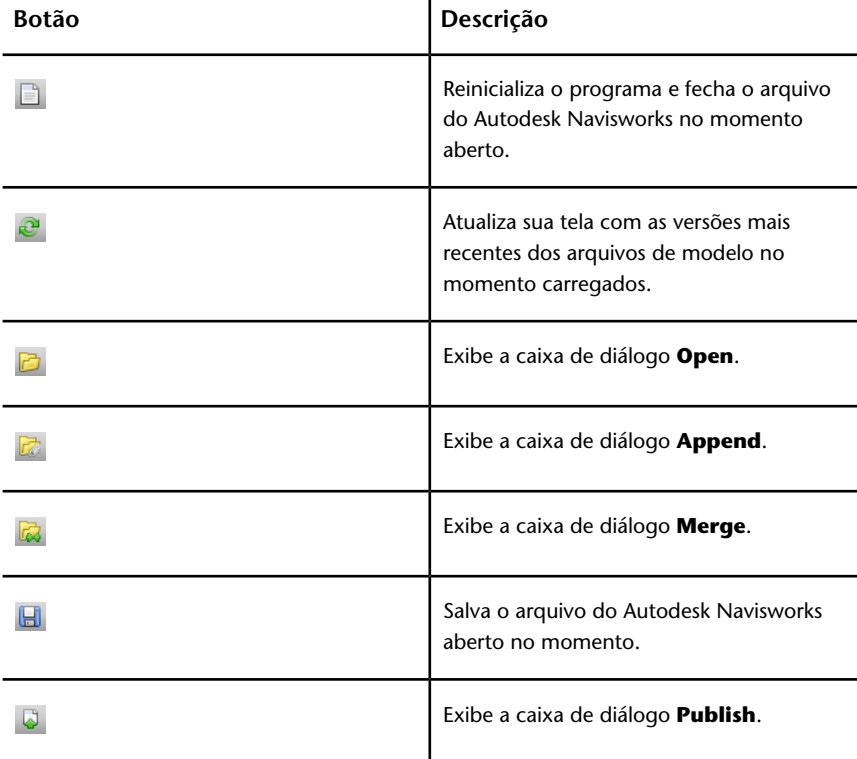

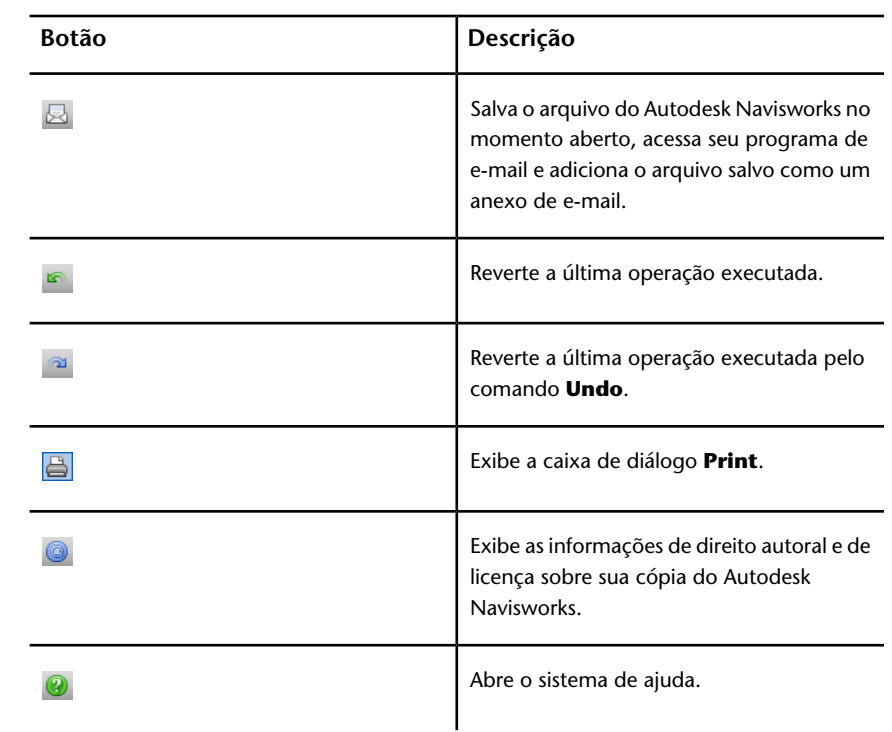

# **Barra de ferramentas Selection Tools**

# $\begin{picture}(150,10) \put(0,0){\line(1,0){15}} \put(15,0){\line(1,0){15}} \put(15,0){\line(1,0){15}} \put(15,0){\line(1,0){15}} \put(15,0){\line(1,0){15}} \put(15,0){\line(1,0){15}} \put(15,0){\line(1,0){15}} \put(15,0){\line(1,0){15}} \put(15,0){\line(1,0){15}} \put(15,0){\line(1,0){15}} \put(15,0){\line(1,0){15}} \put(15,0){\line($

Esta barra de ferramentas fornece o acesso aos comandos de seleção e permite ocultar objetos de geometria.

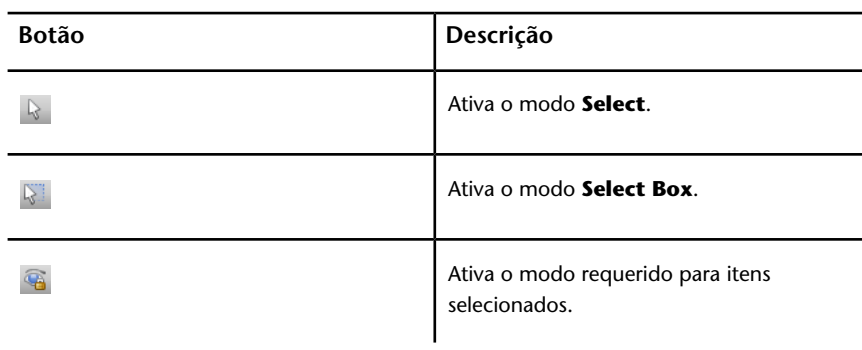

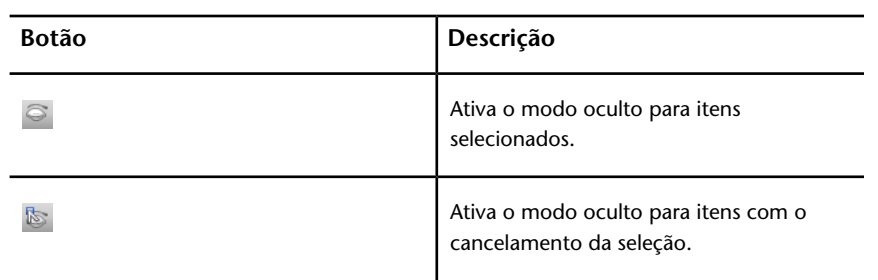

# **Barra de ferramentas Navigation Mode**

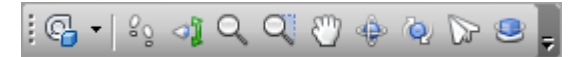

Esta barra de ferramentas inclui nove modos e seis SteeringWheels para a navegação interativa em torno de seus modelos 3D.

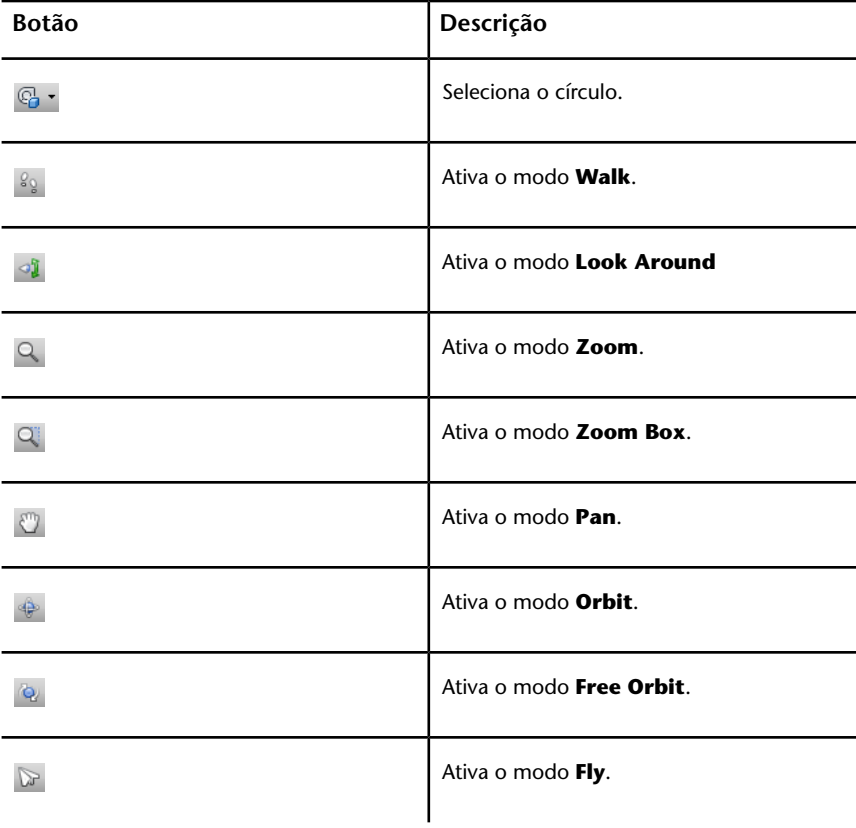

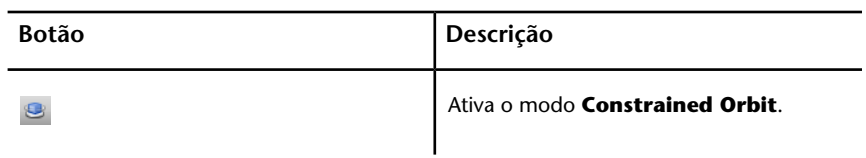

# **Barra de ferramentas Rendering Style**

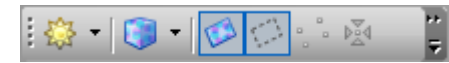

Esta barra de ferramentas controla a aparência no Autodesk Navisworks.

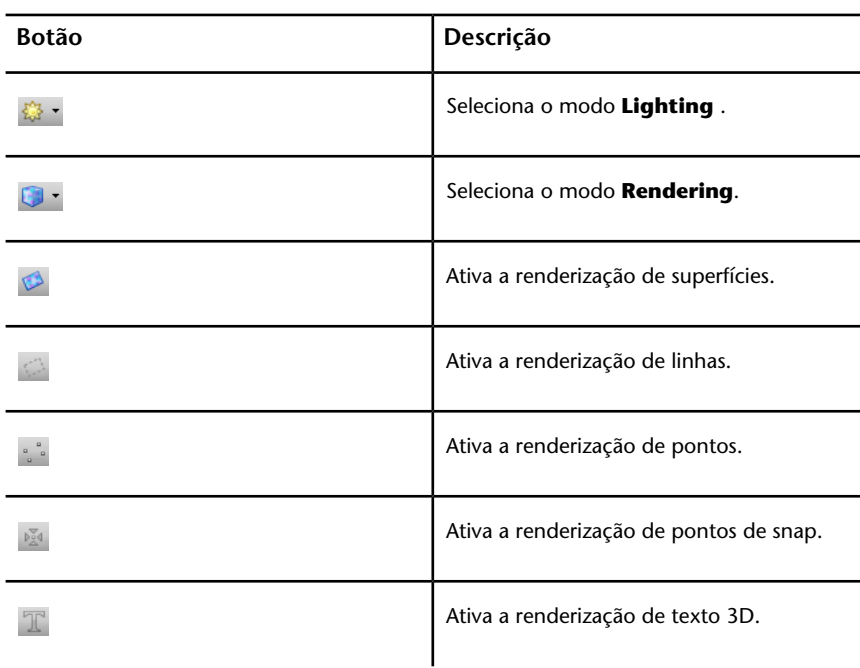

# **Barra de ferramentas Workspace**

:@7|<mark>&EPO</mark>O

**66** | Capítulo 3 Início rápido

÷.

Esta barra de ferramentas fornece o acesso rápido às ferramentas de revisão e de análise do Autodesk Navisworks.

| <b>Botão</b>            | Descrição                                      |
|-------------------------|------------------------------------------------|
|                         | Ativa a janela da ferramenta Redline Tools.    |
| $\overline{\mathbb{C}}$ | Ativa a exibição de links.                     |
|                         | Ativa a exibição das propriedades rápidas.     |
|                         | Ativa a janela da ferramenta Measure<br>Tools. |
| 面                       | Ativa a barra de controle Viewpoints.          |
|                         | Ativa a barra de ferramentas Sectioning.       |
| Ы                       | Ativa a barra de controle Plan View.           |
| $\mathcal{F}$           | Ativa a barra de controle Section View.        |
|                         | Ativa a barra de controle Selection Tree.      |
|                         | Ativa a barra de controle Sets.                |
|                         | Ativa a barra de controle <b>Comments</b> .    |
| $^{\circ}$              | Ativa a caixa de diálogo Find Comments.        |
| Q                       | Ativa a barra de controle Find Items.          |
|                         | Ativa a barra de controle Properties.          |

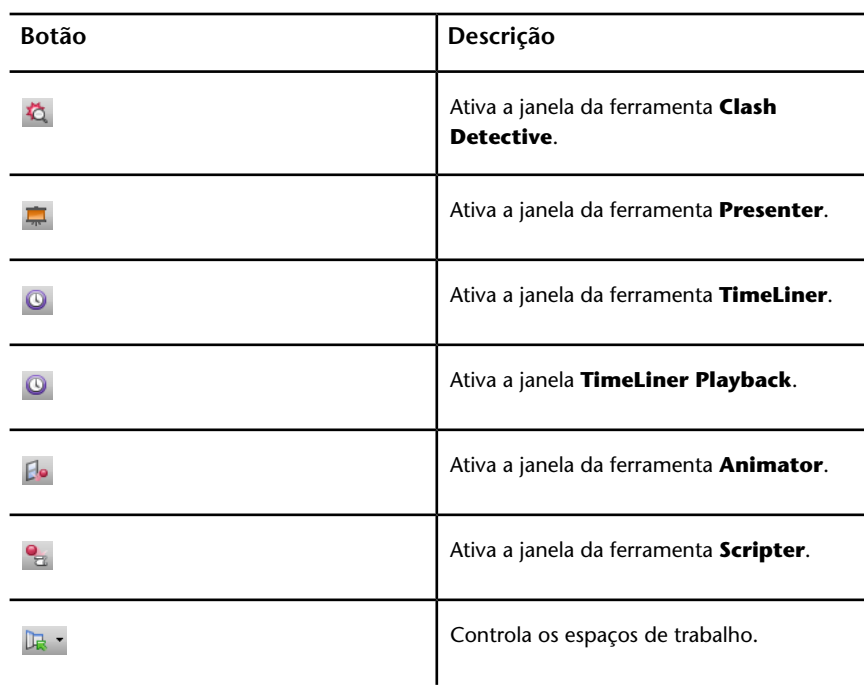

# **Barra de ferramentas Animation**

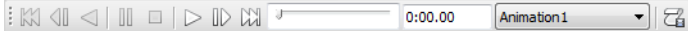

Esta barra de ferramentas permite reproduzir animações de ponto de visão e de objeto e ativar a funcionalidade de script.

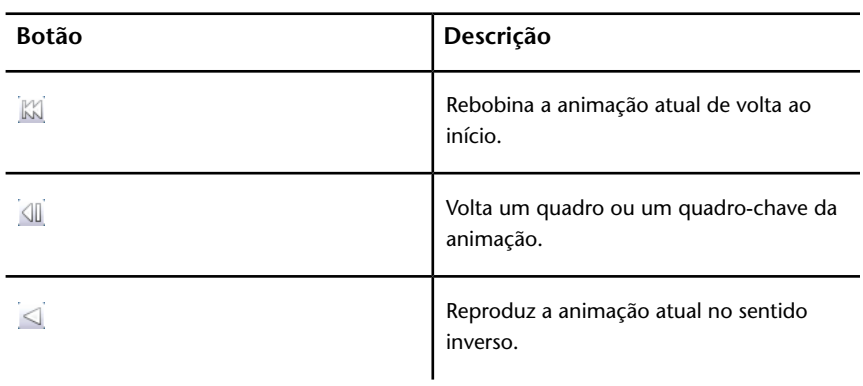

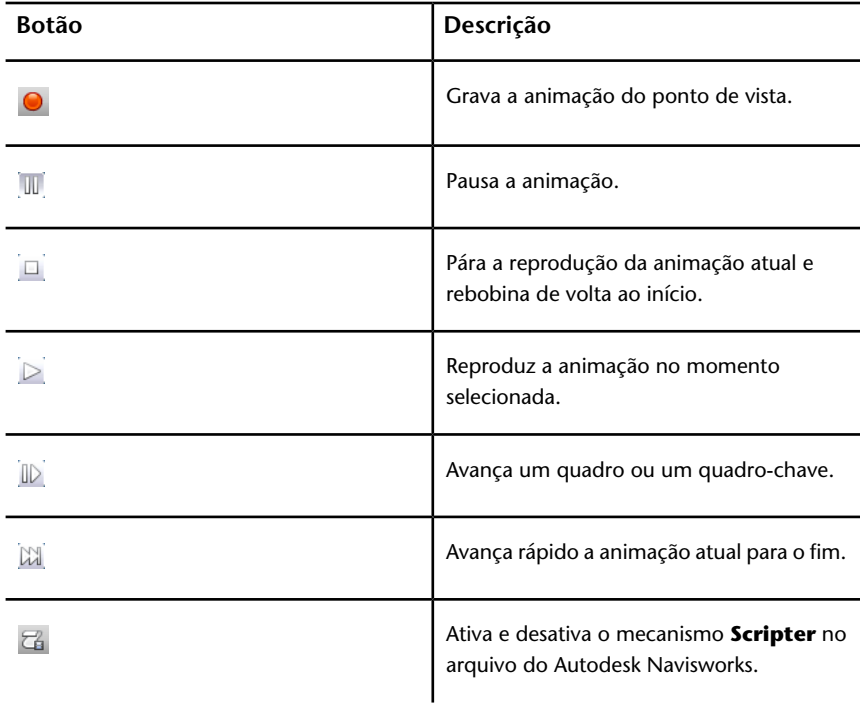

# **Barra de ferramentas Navigation Tools**

Esta ferramenta permite controlar a câmera durante a navegação interativa.

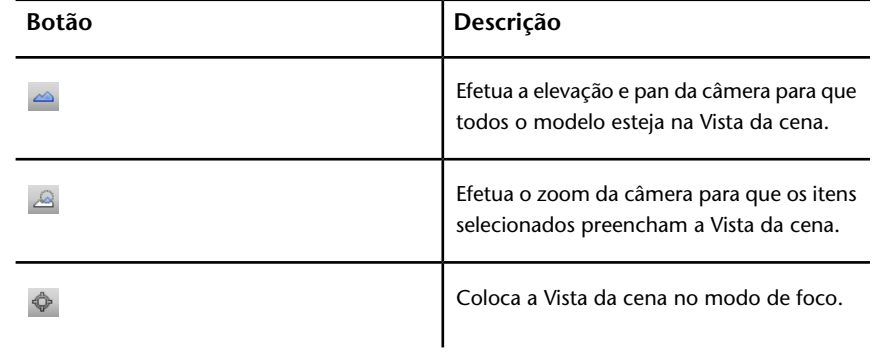

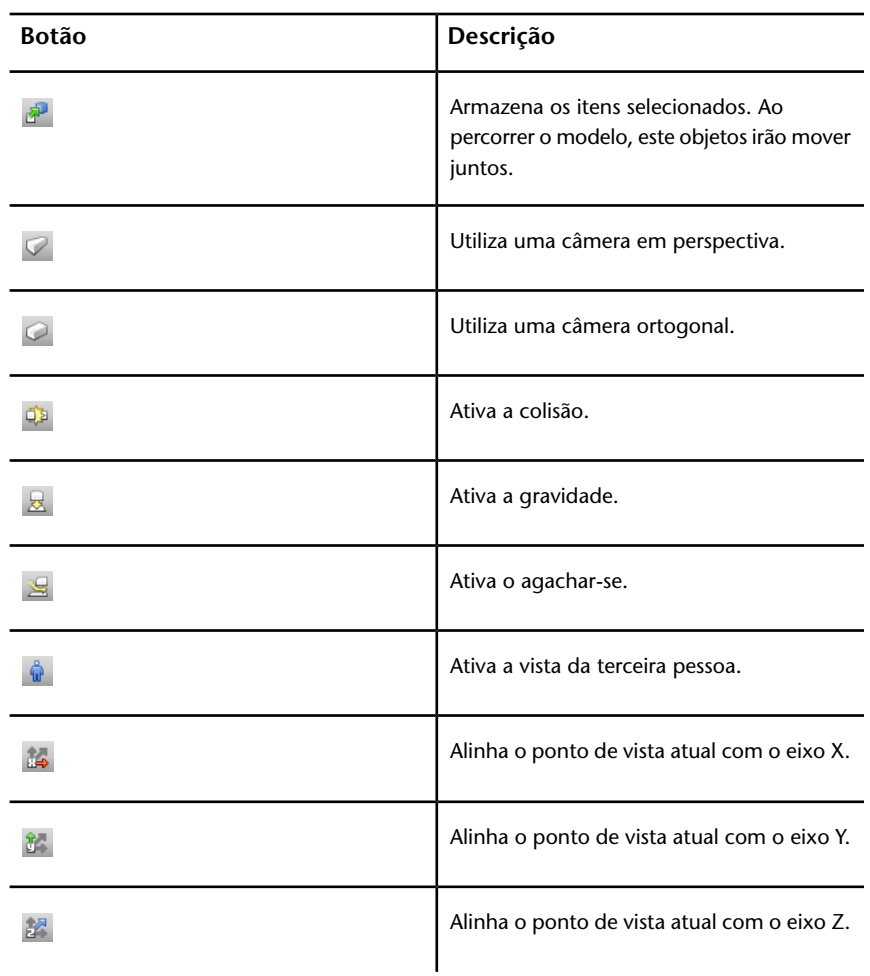

# **Scene View**

Esta é a área onde você visualiza e interage com seus modelos 3D.

Ao iniciar o Autodesk Navisworks, a **Scene View** contém somente uma vista da cena, mas caso seja necessário, é possível adicionar mais. Vistas de cenas personalizadas são nomeadas como "VistaX" onde "X" é o próximo número disponível. A vista de cena padrão não pode ser movida.

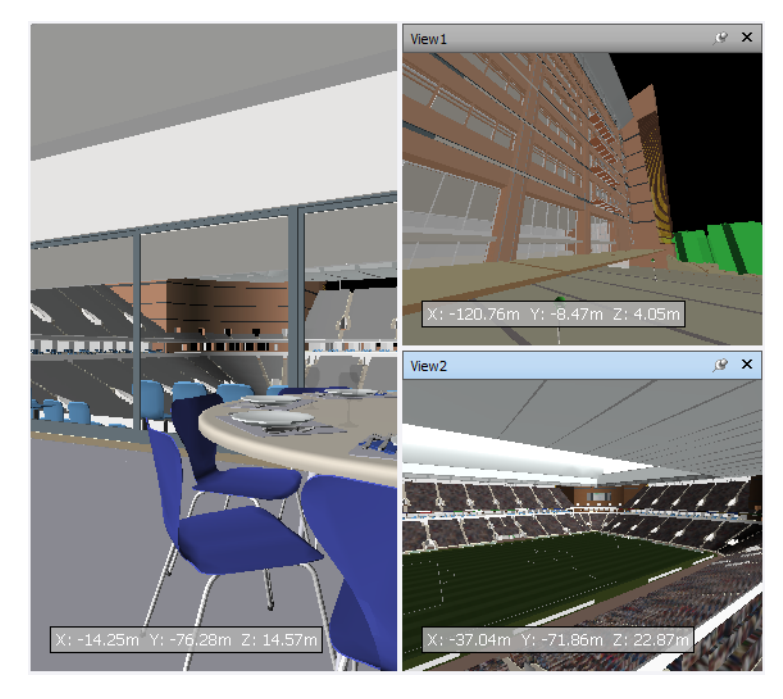

Olhar para diversas vistas de seu modelo simultaneamente é útil quando você compara estilos de iluminação e renderização, efetua a animação de diferentes partes de seu modelo, e assim por diante.

Somente uma vista de cena pode estar ativa de cada vez. Uma vista da cena se torna ativa quando você trabalha nela. Se você clica com o botão esquerdo do mouse na vista, a vista da cena é ativada e seja o que for clicado é selecionado, ou se for clicado em uma área vazia, tudo tem a seleção cancelada. Clicar com o botão direito do mouse em uma vista da cena a ativa e abre um menu de atalho.

Cada vista da cena lembra o modo de navegação sendo utilizado. A gravação e reprodução de animações somente ocorre na vista ativa no momento.

Cada vista da cena pode ser redimensionada. Para redimensionar vistas da cena, mova o cursor sobre a intersecção da vista da cena e arraste a barra divisora  $\pm$ .

Você pode tornar vistas de cenas personalizadas encaixáveis. As vistas de cenas encaixáveis têm barras de título e podem ser movidas, encaixadas, colocadas lado a lado e automaticamente ocultadas da mesma forma que as [janelas](#page-82-0) [encaixáveis](#page-82-0) na página 73. Caso deseje utilizar várias vistas de cenas personalizadas, mas não queira ter nenhuma divisão na **Scene View**, poderá

movê-las a qualquer outro lugar. Por exemplo, você pode colocar a cena lado-a-lado na barra de controle **Viewpoints**.

**OBSERVAÇÃO** Você não pode cancelar o encaixe da vista de cena padrão.

#### **Modo de tela cheia**

No modo **Full Screen** a vista da cena atual ocupa toda a tela.

Para interagir com o modelo na vista de cena, é possível usar o ViewCube, a Barra de navegação, os atalhos de teclado, e o menu de atalho.

**DICA** Caso você utilize dois monitores, sua vista de cena padrão é colocada na tela principal e a interface pode ser colocada na segunda tela para controlar a interação.

**Para criar uma vista de cena padrão**

■ Para dividir a sua vista de cena ativa horizontalmente, clique na guia

**View** ➤ **painel Split View** ➤ **Split View** ➤ **Split Horizontal** .

■ Para dividir a sua vista de cena ativa verticalmente, clique na guia

**View** ➤ **painel Scene View** ➤ **Split View** ➤ **Split Vertical** .

**Barra de ferramentas:** Interface de usuário **Classic**: **Model Views** ➤ **Split Horizontal** e **Model Views** ➤ **Split Vertical**

**Para tornar uma vista de cena personalizada encaixável**

■ Clique na guiaView > painel Scene View > Show Title Bars. Todas as suas vistas de cenas personalizadas agora têm barras de títulos.

**Barra de ferramentas:** Interface de usuário **Classic**: **Model Views** ➤ **Toggle Title Bars**

**Para excluir uma vista de cena personalizada**

- **1** Se a vista da cena não for encaixável, clique na guia **View** painel ➤ **Scene View** ➤ **Show Title Bars**.
- **2** Clique em  $\frac{\mathsf{x}}{\mathsf{p}}$  para fechar a vista da cena.

**OBSERVAÇÃO** Você não pode excluir a vista de cena padrão.

**72** | Capítulo 3 Início rápido

**Para alternar o modo Full Screen**

■ Clique na guia**View** painel **≻ Scene View ≻ Full Screen**  $\boxed{\times}$ .

# **Entrada do comando:** F11 **Menu de atalho: Viewpoint** ➤ **Full Screen**

**Para redimensionar o conteúdo da vista da cena ativa**

- **1** Clique na guia **View ≻ painel Scene View ≻ Window Size**  $\angle$ .
- **2** Na caixa de diálogo **Window Size** , lista suspensa **Type**, selecione o tipo de dimensionamento.

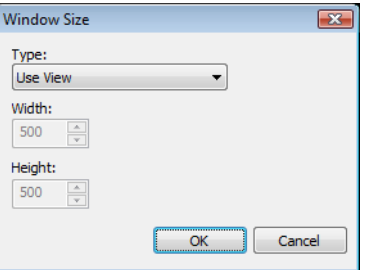

- **Use View** faz com que o conteúdo preencha a vista da cena ativa.
- **Explicit** define a largura e a altura exata para o conteúdo.
- **Use Aspect Ratio** utiliza a relação de aspecto da vista da cena atual para calcular automaticamente a largura do conteúdo quando a altura é inserida, ou a altura do conteúdo quando a largura é inserida.
- <span id="page-82-0"></span>**3** Se você selecionar a opção **Explicit** , insira a largura e a altura para seu conteúdo em pixels.

Se você seleciona a opção **Use Aspect Ratio**, insira a largura ou a altura para seu conteúdo em pixels.

**4** Clique em **OK**.

# **Janelas encaixáveis**

A maioria dos recursos do Autodesk Navisworks podem ser acessados a partir de janelas encaixáveis.

Há várias opções de janelas, que são agrupadas em várias áreas funcionais:

### **Janelas de ferramentas principais**

Essas janelas fornecem acesso à principal funcionalidade do Autodesk Navisworks:

■ **TimeLiner Playback**

### **Revisar Windows**

Estas janelas contêm ferramentas necessárias para executar operações de selecionar/pesquisar/revisar:

- **Selection Tree**
- **Properties**
- **Comments**
- **Measure Tools**

### **Janelas de ponto de vista**

Estas janelas contêm ferramentas necessárias para configurar e usar pontos de visão :

- **Saved Viewpoints**
- **Tilt** somente em um espaço de trabalho 3D.
- **Plan View** somente em um espaço de trabalho 3D.
- **Section View** somente em um espaço de trabalho 3D.

### **Janelas de múltiplas folhas**

Estas janelas permitem trabalhar com arquivos de múltiplas folhas:

- **Project Browser**
- **Find Item in Other Sheets and Models** (Localizar itens em outras folhas e modelos)

As janelas podem ser movidas e redimensionadas, e flutuar na **Vista da cena** ou encaixar (fixadas ou ocultas automaticamente).

**DICA** É possível encaixar e desencaixar rapidamente uma janela clicando com o botão direito na janela da barra de título.

Uma janela encaixada compartilha uma ou mais bordas com janelas e barras de ferramentas adjacentes. Se uma aresta compartilhada é movida, as janelas mudam de forma para compensar. Você também pode flutuar as janelas em qualquer ponto na tela, se necessário.

**OBSERVAÇÃO** A janela **Tilt** só pode ser encaixada verticalmente na esquerda ou na direita, recebendo toda a altura da tela, ou flutuando.

Por padrão, uma janela encaixada é fixa, significando que a janela continua a ser exibida em seu tamanho atual e pode ser movida. Quando você oculta automaticamente uma janela e move o mouse para longe dela, a janela é reduzida para uma guia exibindo o nome da janela. Mover o ponteiro do mouse sobre a guia exibe a janela completa, mas temporariamente, sobre a tela. Ocultar automaticamente uma janela pode mostrar mais da tela, enquanto mantém a janela disponível. Ocultar automaticamente também previne que ela seja desencaixada, agrupada ou desagrupada.

**OBSERVAÇÃO** Ao encaixar a janela dentro da vista da cena padrão, as funcionalidades para selecionar e ocultar automaticamente não estarão disponíveis.

Uma janela desencaixada é uma que foi separada da janela do programa. Cada janela desencaixada pode ser movida ao redor da tela ou telas, se necessário. Mesmo que janelas desencaixadas não possam ser fixadas, elas podem ser redimensionadas e agrupadas.

Um grupo de janelas é uma forma de ter mais de uma janela ocupando a mesma quantidade de espaço na tela. Quando janelas são agrupadas, cada janela é representada por uma guia na parte inferior do grupo. Em um grupo, clique em uma guia para exibir aquela janela. É possível agrupar ou desagrupar janelas como necessário e salvar os espaços de trabalho personalizados. Após alterar as posições das janelas, você pode salvar suas configurações como um espaço de trabalho personalizado.

#### **Posição de ocultar automático**

Quando você oculta automaticamente uma janela, ele se retrai contra um lado específico da tela - Superior, Esquerdo, Direito, ou Inferior. O lado para o qual ela se retrai é determinado pela posição de encaixe. Portanto, por exemplo, se você encaixar uma janela à esquerda da tela, ela se retrai para a esquerda.

#### **O menu de atalho**

Clicar com o botão direito do mouse em uma janela encaixável exibe um menu de atalho de comandos disponíveis. Se você clicar com o botão direito do mouse em um item único, ou seleciona um ou mais itens e clica com o botão direito do mouse, este menu contém comandos relativos aos itens. Se você clicar com o botão direito do mouse em uma área que não contenha itens ou dados, o menu contém comandos relativos a janela encaixável, se apropriado.

## **Para exibir uma janela encaixável**

- **1** Clique na guia **View** painel ▶ **Workspace ▶ Windows** ...
- **2** Selecione a caixa de verificação próxima da janela desejada na lista suspensa.

## **Para mover uma janela encaixável**

- **1** Clique e arraste a barra de título no topo ou lateral da janela.
- **2** Opcional: para impedir que uma janela encaixe automaticamente enquanto é arrastada, mantenha a tecla Ctrl pressionada.

**DICA** A ferramenta de encaixe lhe permite posicionar janelas em uma relação específica às áreas da tela.

#### **Para agrupar janelas encaixáveis**

- **1** Clique a arraste a barra de título da janela a ser adicionada a outra janela ou grupo.
- **2** Solte a janela na barra de título da janela ou grupo que está recebendo. Uma guia com o nome da janela arrastada é adicionada na parte inferior da janela que está recebendo.

## **Para desagrupar janelas encaixáveis**

- **1** No grupo, clique na guia da janela que deseja remover.
- **2** Clique e arraste a guia da janela para fora do grupo.
- **3** Solte a janela para desagrupá-la.

## **Para ocultar automaticamente janelas encaixáveis**

**1** Em uma barra de título de janela, clique em  $\mathbb{F}$ .

A janela continua a ser exibida até que você mova o ponteiro do mouse para longe dela. Quando você move o ponteiro do mouse, a janela é

retraída até que o ponteiro do mouse seja posicionado sobre a guia da janela no lado da tela onde ela foi encaixada.

#### **OBSERVAÇÃO** Para mover ou agrupar janelas, é preciso fixá-las primeiro.

#### **Para fixar janelas encaixáveis**

- **1** Mova o cursor do mouse sobre a barra de título para exibir a janela oculta.
- **2** Clique em  $\frac{1}{2}$  na barra de título. A janela agora está fixada, e pode ser movida e agrupada.

#### **Para redimensionar uma janela encaixável ou um grupo de janelas**

- **1** Posicione o ponteiro do mouse sobre a borda de uma janela até que ele mude para a barra de divisão  $\mathbf{\ddot{+}}$ .
- **2** Clique e arraste a borda para o tamanho desejado.

**DICA** É possível redimensionar janelas fixadas e ocultas automaticamente. Em um grupo oculto automaticamente, cada janela pode ser redimensionada separadamente das outras janelas. Em um grupo fixado, redimensionar uma janela redimensiona o resto das janelas.

# **Ferramenta de encaixe**

A ferramenta de encaixe indica a relação de uma janela arrastada com o resto da tela, e permite apontar destinos para arrastar e soltar.

A ferramenta contém uma zona interna e zona externa de controles representando o destino para soltar. Cinco encaixes da zona interna são usados para encaixar janelas relativas à área adequada mais próxima da tela, enquanto que quatro encaixes da zona externa são usados para encaixar janelas relativas à própria tela.

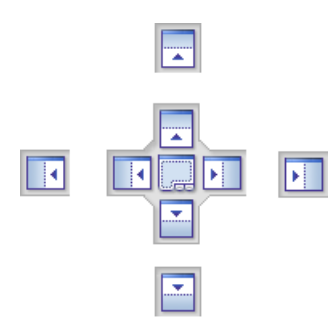

A ferramenta de encaixe também fornece visualizações de quais espaços serão ocupados por uma janela. Essas visualizações são exibidas quando você move uma janela e quando o seu mouse estiver sobre um dos encaixes.

**DICA** Para criar rapidamente um grupo de janelas, use o encaixe no centro da ferramenta de encaixe ao arrastar uma janela para a sua localização. Isto funciona em qualquer lugar da tela excluindo a vista de cena padrão e a janela**Tilt**. Vistas de cena personalizadas podem ser agrupadas com outras janelas.

#### **Para mover uma janela com a ferramenta de encaixe**

- **1** Clique e arraste a barra de título no topo ou no lado da janela em direção ao local onde deseja encaixá-la. Isto ativa a ferramenta de encaixe.
- **2** Arraste a janela sobre o encaixe na ferramenta de encaixe que representa a área que você deseja que a janela ocupe.
- **3** Solte o botão do mouse para encaixar a janela. A janela é automaticamente redimensionada para preencher a área.

# **Status Bar**

A barra de **Status** aparece na parte inferior da tela do Autodesk Navisworks. Ela não pode ser personalizada ou movida

O canto esquerdo da barra de **Status** é usado para exibir pequenas instruções sobre como utilizar os recursos do Autodesk Navisworks (se aplica somente à interface de usuário**Classic**).

O canto direito da barra de **Status** inclui quatro indicadores de desempenho que fornecem feedback constante sobre como está o desempenho do Autodesk Navisworks em sua máquina, um botão para alternar para a janela **Project**

**Browser** e controles para navegar entre folhas/modelos em arquivos de múltiplas folhas. 404 2 of 30 D D | P | P | 391 MB

## **Controles de navegação de múltiplas folhas**

Clique nas setas anterior/próximo e primeiro/último para abrir o modelo/folha desejado na **Scene View**. Isso é equivalente a clicar duas vezes no modelo/folha na janela **Project Browser**. O modelo/folha será automaticamente preparado para utilização no Autodesk Navisworks, se aplicável.

**OBSERVAÇÃO** Esses controles estão disponíveis somente para arquivos de múltiplas folhas.

### **Botão Navegador de projeto**

Clique no botão **Project Browser E** para alternar a [janela Project Browser](#page-113-0) na página 104.

#### **Barra de andamento do lápis**

A barra de andamento sob o ícone (lápis) no lado esquerdo, indica quanto da vista atual foi desenhado, ou seja quando de espaço existe no ponto de vista atual. Quando a barra de andamento estiver em 100%, a cena está completamente desenhada, sem nenhum espaço. O ícone muda de cor quando um redesenho está em andamento. Embora a cena esteja sendo desenhada, o lápis irá mudar para amarelo. Se houver excesso de dados a serem manipulados e sua máquina não puder processar isso o suficientemente rápido para o Autodesk Navisworks, então o lápis ficará vermelho para indicar um gargalo.

#### **Barra de andamento do disco**

A barra de andamento sob o ícone (disco) central indica quanto do modelo atual foi carregado do disco, ou seja quanto está carregado na memória. Quando a barra de andamento estiver em 100%, todo o modelo, incluindo a geometria e as informações da propriedade, estão carregados na memória. O ícone muda de cor quando um carregamento de arquivo está em andamento. Embora os dados estão sendo lidos, o disco muda para amarelo. Se houver excesso de dados a serem manipulados e sua máquina não puder processar isso o suficientemente rápido para o Autodesk Navisworks, então o disco ficará vermelho para indicar um gargalo.

## **Barra de andamento do servidor da web**

A barra de andamento sob o ícone (servidor da web) no lado direito indica quanto do modelo atual foi descarregado, ou seja quanto foi descarregado de uma servidor da web. Quando a barra de andamento estiver em 100%, todo o modelo foi descarregado. O ícone muda de cor quando um carregamento de arquivo está em andamento. Embora os dados estão sendo descarregados, o servidor da web muda para amarelo. Se houver excesso de dados a serem manipulados e sua máquina não puder processar isso o suficientemente rápido para o Autodesk Navisworks, então o servidor da web ficará vermelho para indicar um gargalo.

#### **Barra de memória**

O campo à direita dos ícones reporta o montante de memória sendo utilizado no momento pelo Autodesk Navisworks. Isto é reportado em Megabytes (MB).

# **Comandos desfazer/refazer**

Você pode desfazer ou refazer ações no Autodesk Navisworks.

As configurações padrão são adequadas para a utilização normal do Autodesk Navisworks, mas é possível [ajustar](#page-305-0) na página 296 o montante de espaço alocado para o buffer de desfazer/refazer, se necessário.

#### **Para desfazer uma ação**

■ Clique em **Undo** ☆ na barra de ferramentas **Quick Access**.

#### **Entrada do comando:** Ctrl+Z

**Barra de ferramentas:** Interface de usuário **Classic**: **Standard** ➤ **Undo**  $\overline{\mathbf{r}}$ 

**Para refazer uma ação**

■ Clique em Redo <sup>p</sup> na barra de ferramentas Quick Access.

## **Entrada do comando:** Ctrl+Y

**Barra de ferramentas:** Interface de usuário **Classic**: **Standard** ➤ **Redo**  $\curvearrowright$ 

# **Espaços de trabalho do Autodesk Navisworks**

Os espaços de trabalho retêm informações sobre quais janelas estão abertas, suas posições e o tamanho da janela do aplicativo.

Os espaços de trabalho retêm alterações feitas na faixa de opções, mas não na barra de ferramentas **Quick Access**.

**OBSERVAÇÃO** No modo de interface de usuário **Clássica** (que é quando a faixa de opções está desativada), os espaços de trabalho retêm as informações sobre as janelas de encaixe e sobre as barras de ferramentas.

Os espaços de trabalho podem ser compartilhados com outros usuários. Por exemplo, você poderia criar espaços de trabalho separados para usuários ocasionais ou avançados do Autodesk Navisworks ou definir sua própria norma corporativa.

O Autodesk Navisworks é fornecido com diversos espaços de trabalho pré-configurados:

- **Safe Mode** seleciona o layout com os recursos mínimos.
- O**Navisworks Standard** seleciona o layout com as janelas ocultas automaticamente usadas com frequência como guias.
- O**Navisworks Minimal** seleciona o layout permitindo o maior espaço possível à **Vista da cena**.

Você pode utilizar estes espaços de trabalho como estão ou modificá-los de acordo com suas necessidades. Ao iniciar o Autodesk Navisworks, o espaço de trabalho **Navisworks Minimal** será usado. É possível escolher um espaço de trabalho diferente a qualquer hora, clicando na guia **View** ➤ **painel Workspace ► Load Workspace e**, a seguir, selecionar na lista o espaço de trabalho necessário.

**Barra de ferramentas:** Interface de usuário **Classic**:

**Workspace ► Workspaces** R

#### **Para salvar o layout atual em um novo espaço de trabalho**

**1** Defina seu layout de revisão do projeto. Por exemplo, é possível agrupar as janelas Properties e Saved Viewpoints.

Caso esteja utilizando o modo de interface de usuário **Clássica**, por exemplo, é possível fechar todas as barras de ferramentas, exceto as **Standard**,**Selection Tools**, **Navigation Mode**, e **Workspace**.

- **2** Clique na guia **View > painel Workspace > Save Workspace** <del>a</del>.
- **3** Na caixa de diálogo **Save Current Workspace** , insira um nome para o novo espaço de trabalho. Você também pode selecionar o nome de um espaço de trabalho existente para sobrepô-lo com sua configuração modificada.

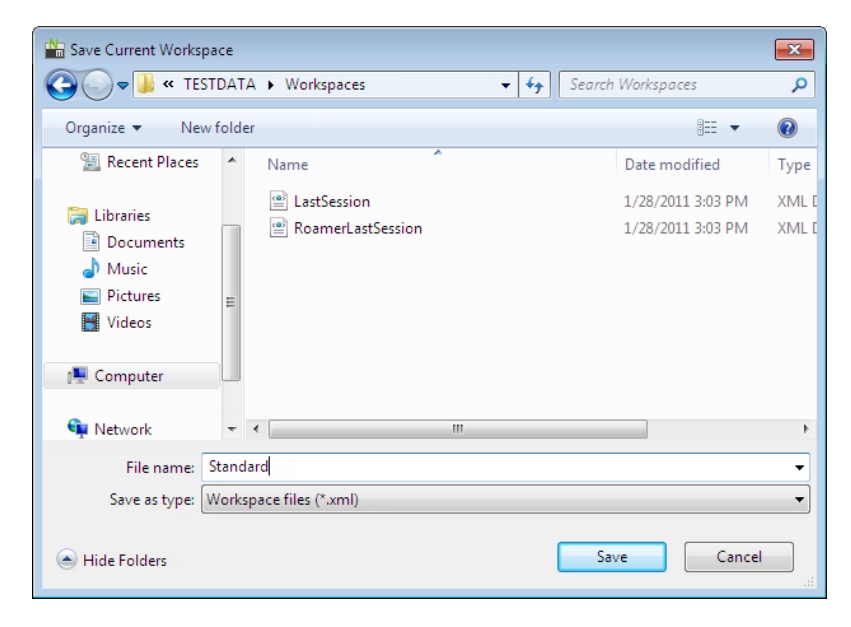

**4** Clique em **Save**.

.

**Para carregar um espaço de trabalho salvo no Autodesk Navisworks**

- **1** Clique na guia View ► painel Workspaces ► Load Workspace
- **2** Na caixa de diálogo **Load Workspace** , procure pela pasta que contenha o espaço de trabalho desejado e selecione-o.

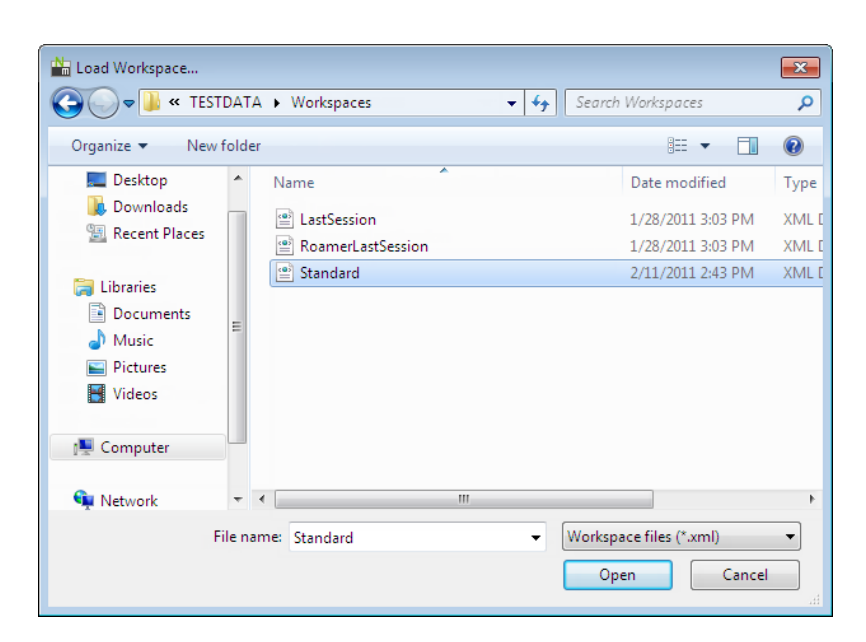

**3** Clique em **Open**.

# **Atalhos de teclado padrão**

Os atalhos de teclado são alternativas de teclado que podem ser utilizados para iniciar comandos normalmente acessados com o mouse.

Por exemplo, para abrir a janela**Selection Tree**, pode pressionar Ctrl + F12, para abrir a janela **Comments**, pode pressionar Shift + F6 e assim por diante. Os atalhos de teclado oferecem um meio de trabalhar mais rápido e com maior eficácia. Algumas caixas de diálogo ou janelas encaixáveis podem ser fechadas como mesmo comando utilizado para abri-las.

Muitos atalhos de teclado já estão definidos para as ações de uso mais comum. Você pode modificar os atalhos padrão ou adicionar novos atalhos, se necessário.

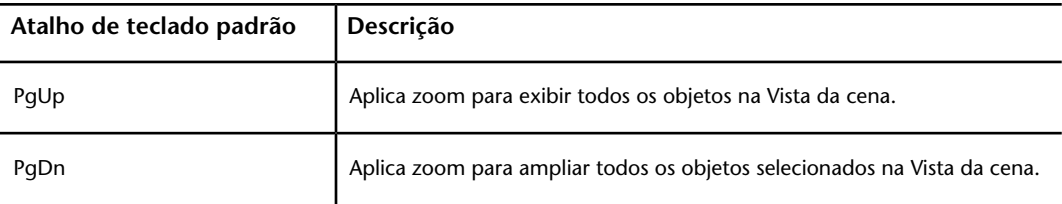

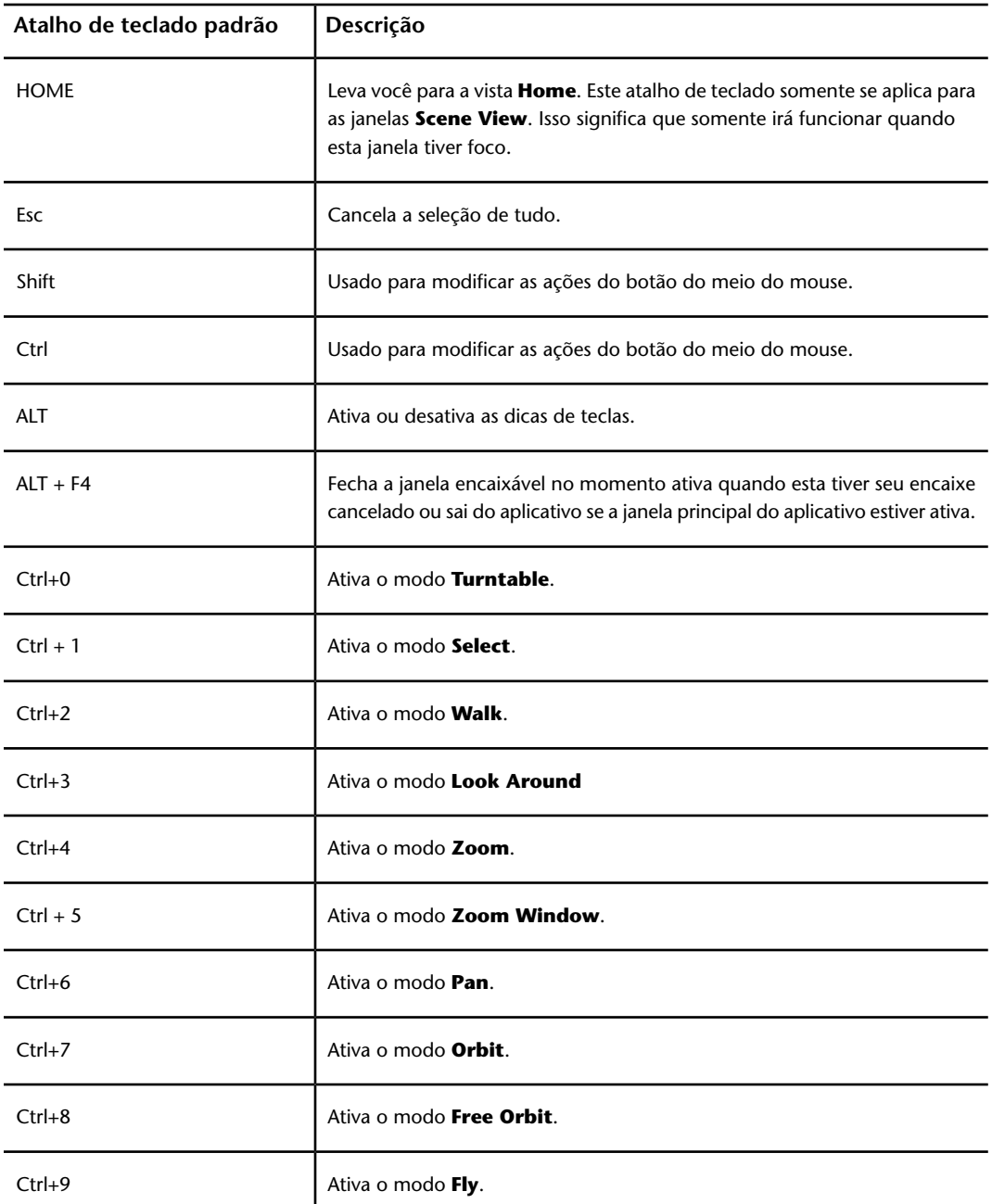

**84** | Capítulo 3 Início rápido

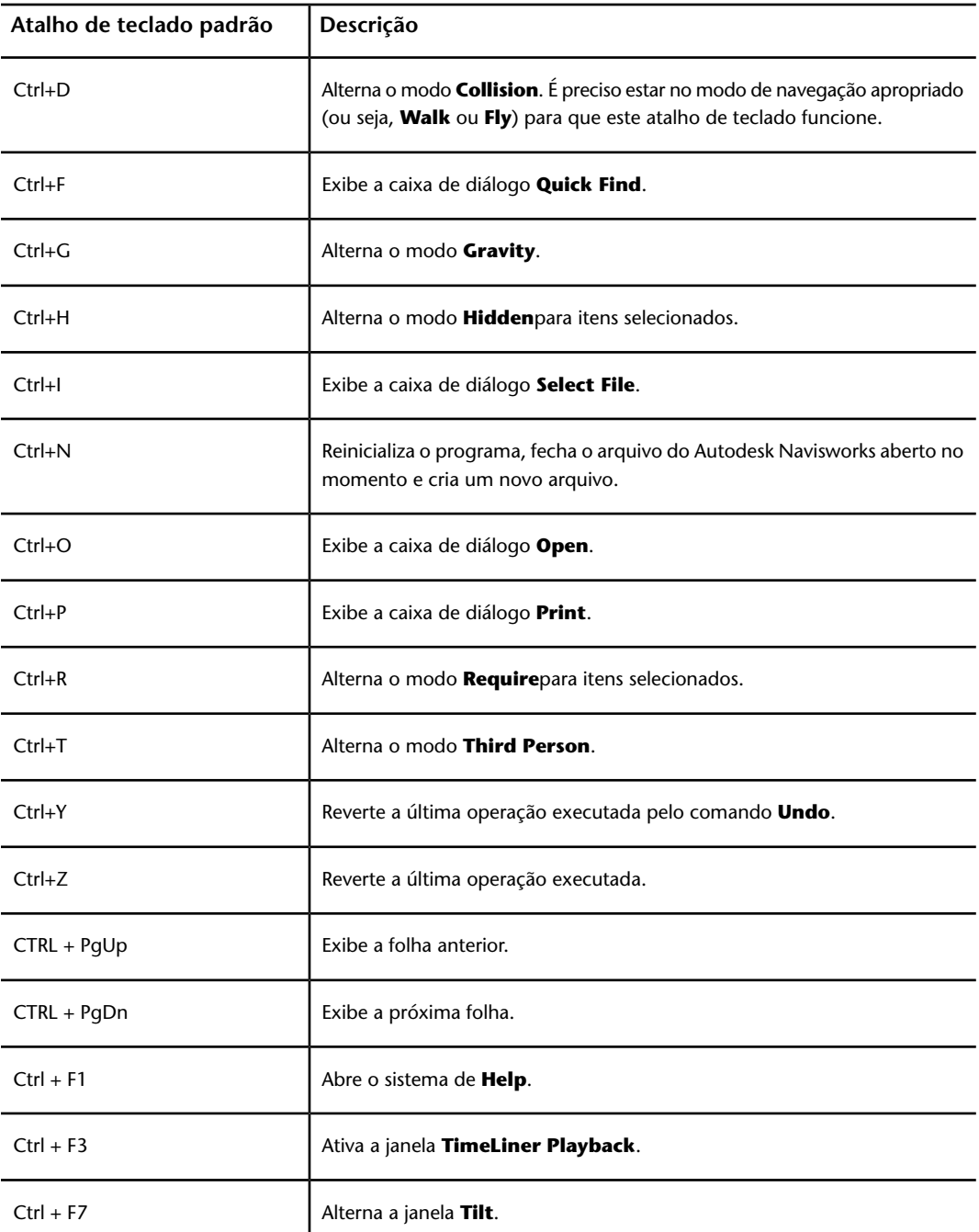

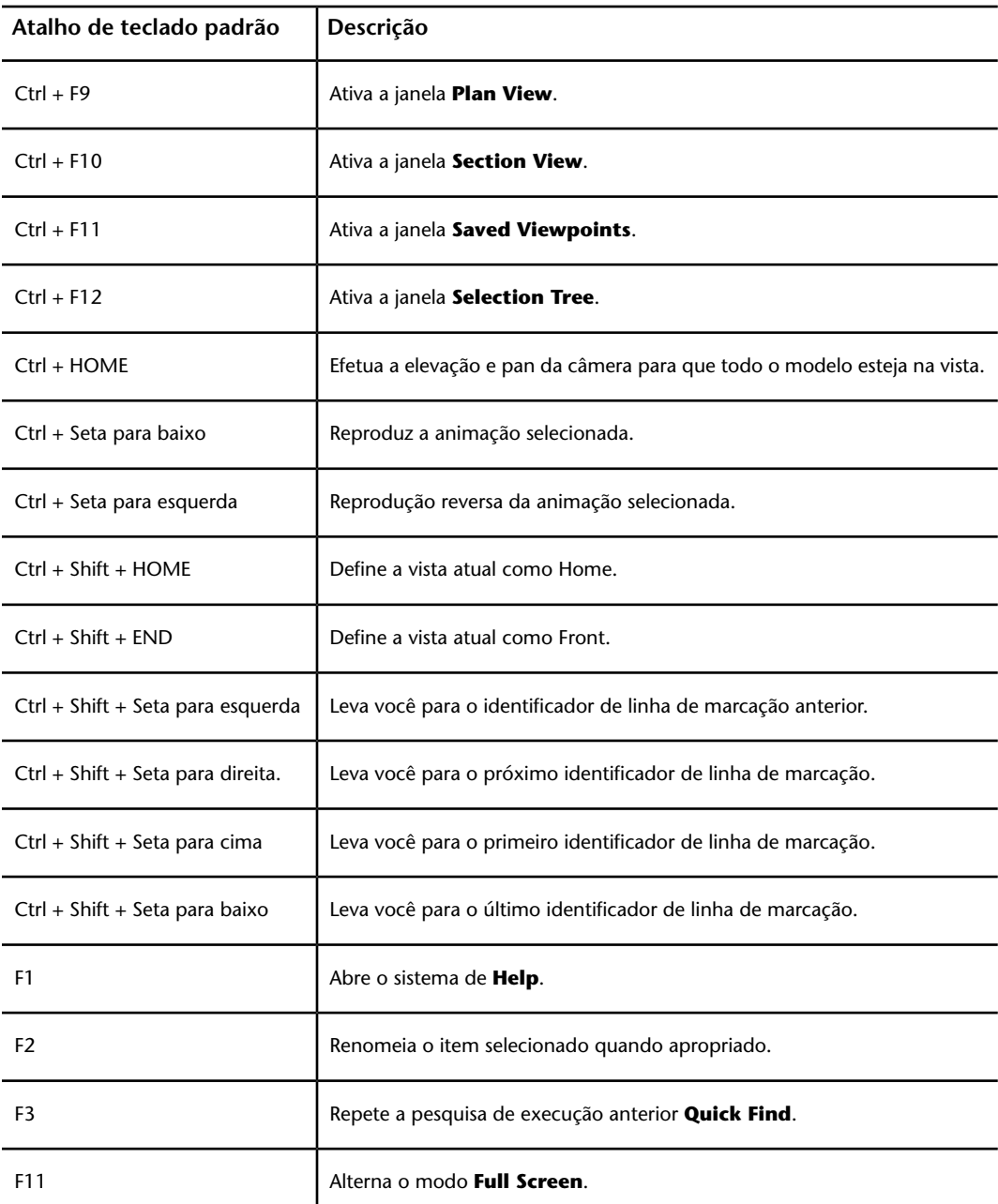

**86** | Capítulo 3 Início rápido

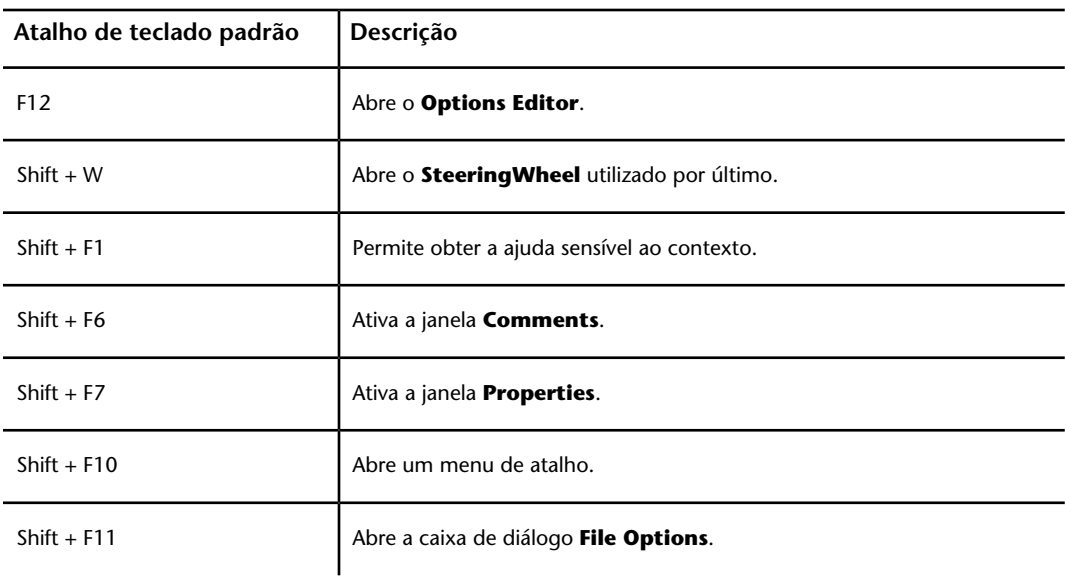

# **Navegação com o botão de rolagem**

Se você possui um mouse com rolagem, é possível usar o botão do meio do mouse para aplicar zoom, pan e orbit.

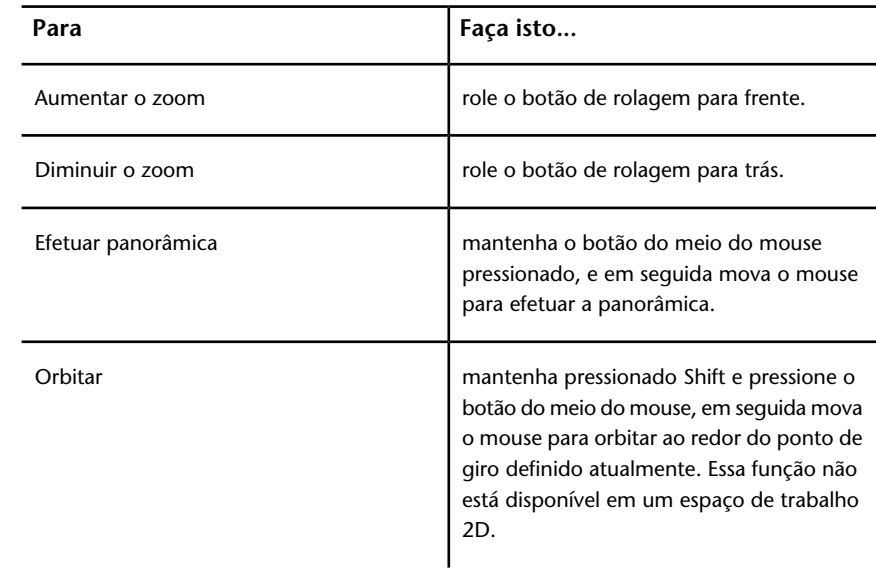

Navegação com o botão de rolagem | **87**

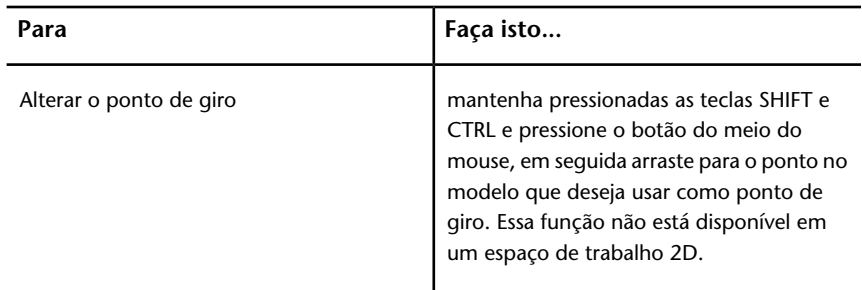

**OBSERVAÇÃO** O acima citado não se aplica quando se está usando Walk, Fly, ou qualquer outro modo de navegação clássico, que possuem os seus próprios comportamentos de botão de rolagem/botão do meio.

Navegação com a roda / botão do meio do mouse

**OBSERVAÇÃO** Em um espaço de trabalho 2D só é possível efetuar o pan e zoom. Além disso, a função Shift + botão do meio está disponível somente em um espaço de trabalho 3D.

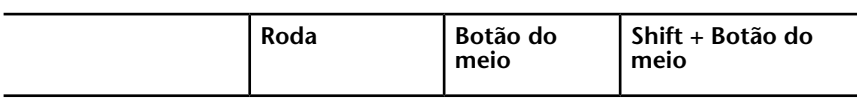

**Ferramentas de não-navegação**

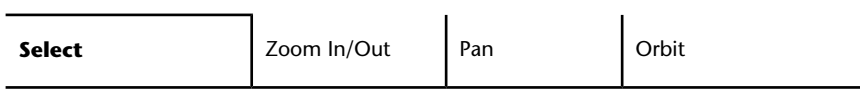

**Modos de navegação clássicos**

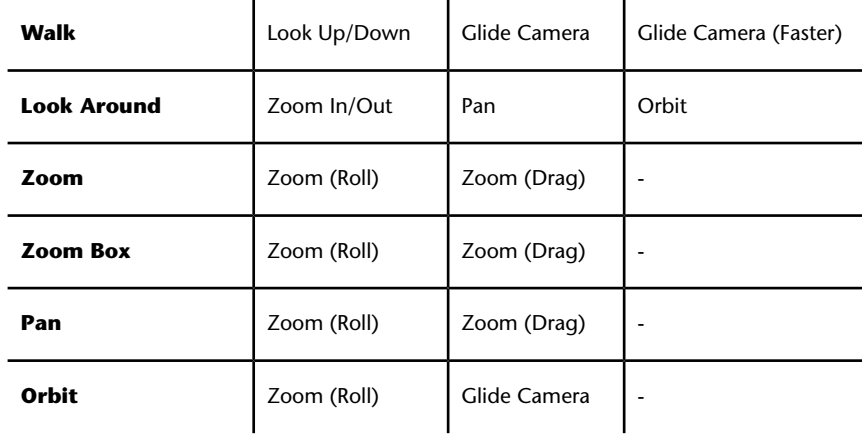

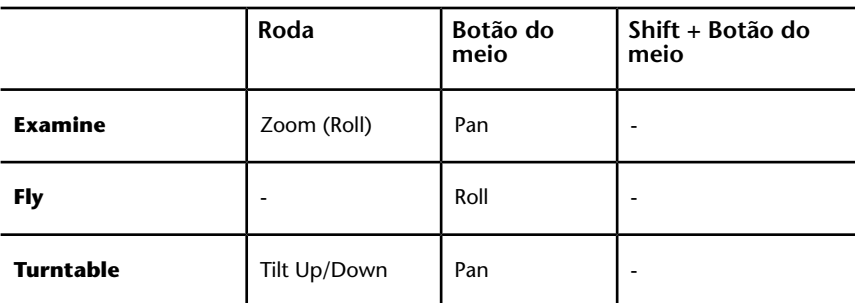

**Modos de navegação padrão**

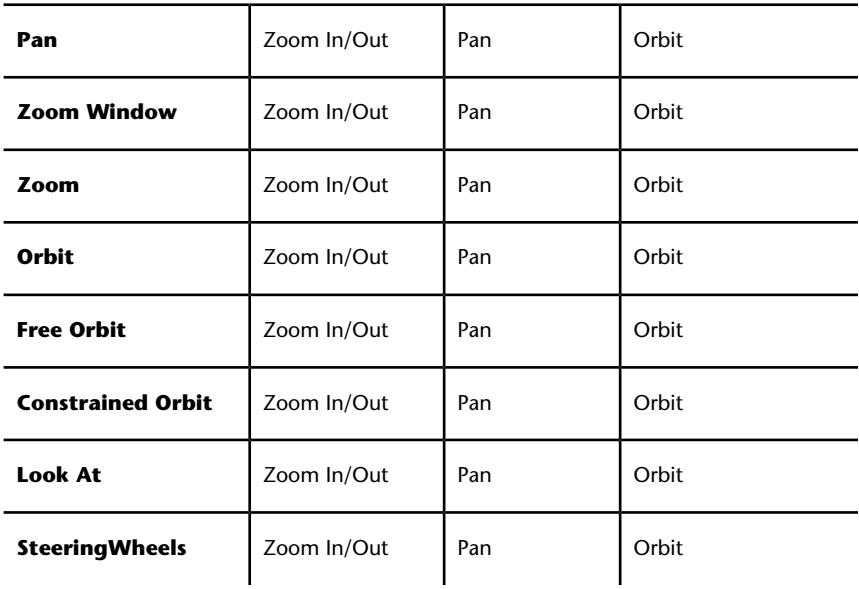

# **Opções do Autodesk Navisworks**

Há dois tipos de opções: **File Options** e **Global Options**.

## **File Options**

Em cada arquivo do Autodesk Navisworks (NWF e NWD), é possível ajustar a aparência do modelo e a velocidade de navegação do mesmo. As opções de exibição são armazenadas com os arquivos do Autodesk Navisworks (NWF ou NWD) e recarregadas cada vez que estes arquivos forem abertos.

Opções do Autodesk Navisworks | **89**

A caixa de diálogo **File Options** é usada para personalizar várias opções de arquivo e pode ser acessada clicando na **guia Home** ➤ **painel Project** ➤ **File Options** .

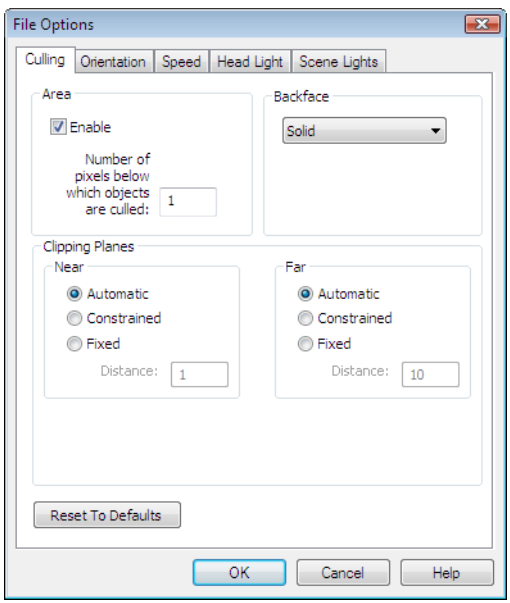

## **Global Options**

Por outro lado, as opções globais são definidas para todas as sessões do Autodesk Navisworks. O **Options Editor** pode ser acessado ao clicar no botão do

aplicativo ➤ **Options** ou pode ser lançado como um aplicativo separado. Para fazer isso, clique em **Iniciar** ➤ **Todos os**

**programas** ➤ **Autodesk** ➤ Navisworks Freedom 2012 ➤ **Options Editor**. As opções são agrupadas e apresentadas na estrutura em árvore, tornando mais rápido encontrá-las e alterá-las.

**90** | Capítulo 3 Início rápido

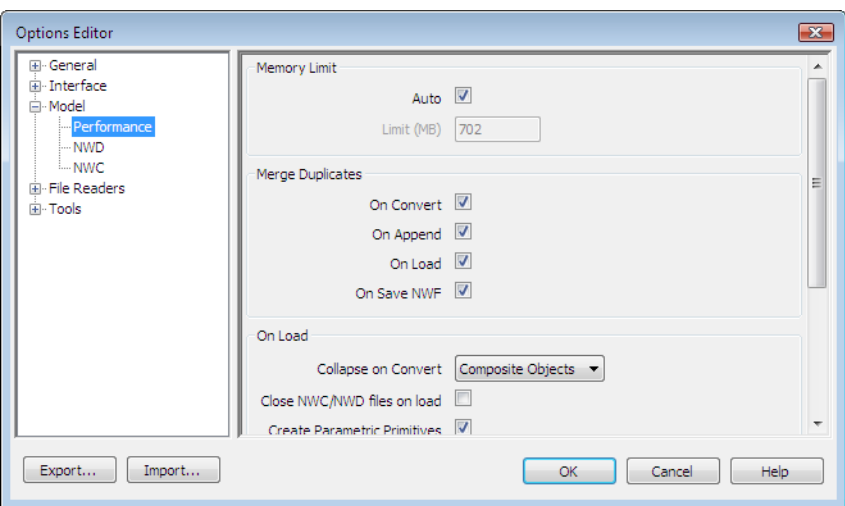

As opções globais podem ser exportadas e importadas, tornando mais rápido e fácil para que os gerentes de projeto ou os administradores de sistemas assegurem que as configurações do Autodesk Navisworks sejam idênticas em todas as máquinas.

# **Para configurar as opções de arquivo**

- **1** Clique na guia **Home** painel ➤ **Project** ➤ **File Options** .
- **2** Utilize a caixa de diálogo **File Options** para personalizar diversas configurações de arquivo.
- **3** Clique em **OK** para salvar as alterações.

# **Menu:** Interface de usuário **clássica**: **Tools** ➤ **File Options**

#### **Consulte também:**

[Caixa de diálogo File Options](#page-297-0) na página 288

#### **Para configurar opções globais**

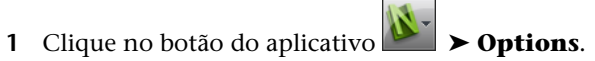

- **2** No **Options Editor** expanda o nó desejado, e clique na opção que deseja configurar.
- **3** Clique em **OK** para salvar as alterações.

Opções do Autodesk Navisworks | **91**

# **Menu:** Interface de usuário: **Classic**: **Tools** ➤ **Global Options**

#### **Consulte também:**

[Caixa de diálogo Options Editor](#page-304-0) na página 295

## **Para exportar opções globais**

- **1** Clique no botão do aplicativo ▶ **Options**.
- **2** No **Options Editor** clique no botão **Export**.
- **3** Na caixa de diálogo **Select Options to Export**, selecione as caixas de verificação para todas as opções que deseja exportar (ou "serializar"). Se uma opção não puder ser exportada ela é acinzentada.

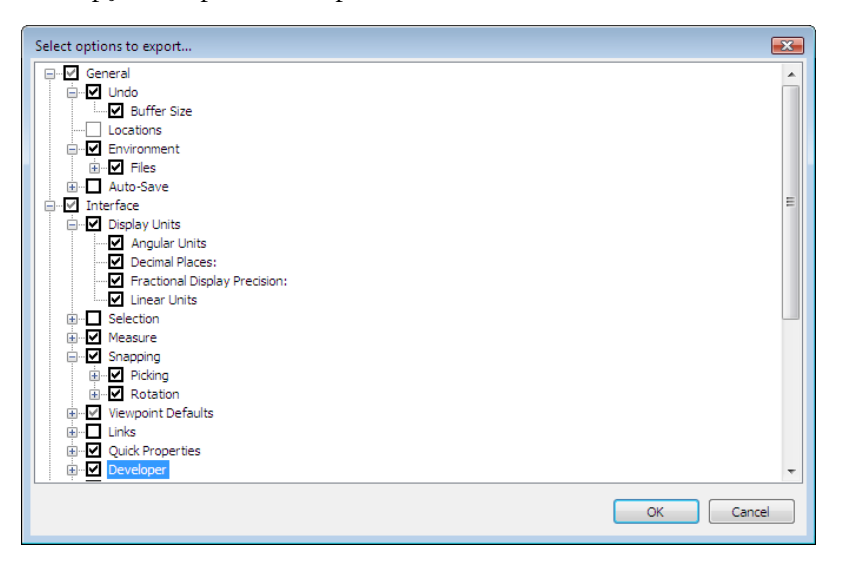

**DICA** Para selecionar/cancelar a seleção rapidamente de todas as opções para uma determinada categoria, utilize as caixas de seleção do nível superior. Por exemplo, a seleção da caixa de seleção **General** , seleciona instantaneamente todas as opções sob este nó.

- **4** Clique em **OK** para exportar as configurações selecionadas.
- **5** Na caixa de diálogo **Save As** insira um nome para o arquivo de configurações. Você também pode selecionar o nome de um arquivo de configurações existente para sobrescrevê-lo com sua configuração modificada.

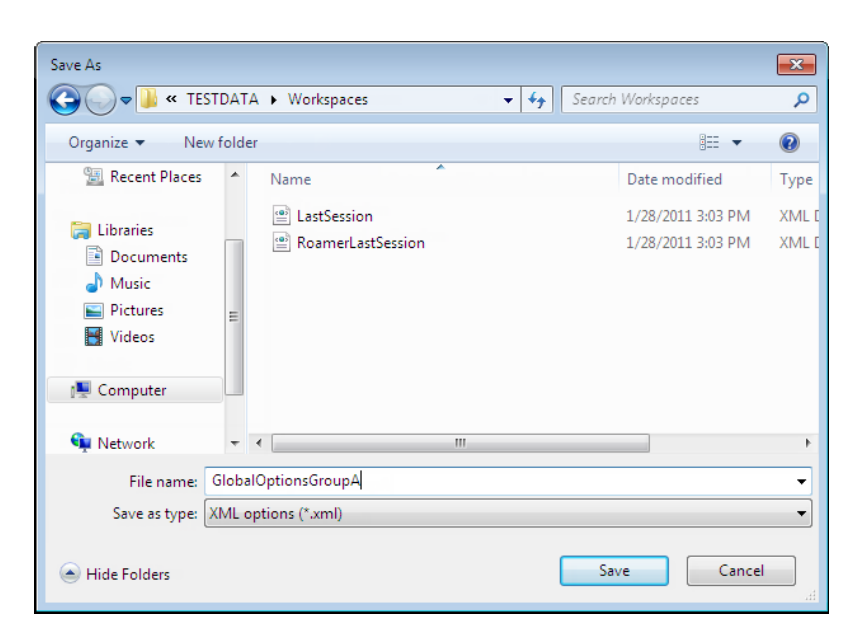

- **6** Clique em **Save**.
- **7** Clique em **OK** para fechar o **Options Editor**.

**Menu:** Interface de usuário **Classic**: **Tools** ➤ **Global Options**

**Para importar opções globais**

- **1** Clique no botão do aplicativo ▶ **Options**.
- **2** No **Options Editor** clique no botão **Import**.
- **3** Na caixa de diálogo **Open** procure pela pasta que contém o arquivo de configurações, selecione-o, e clique em **Open**.

Opções do Autodesk Navisworks | **93**

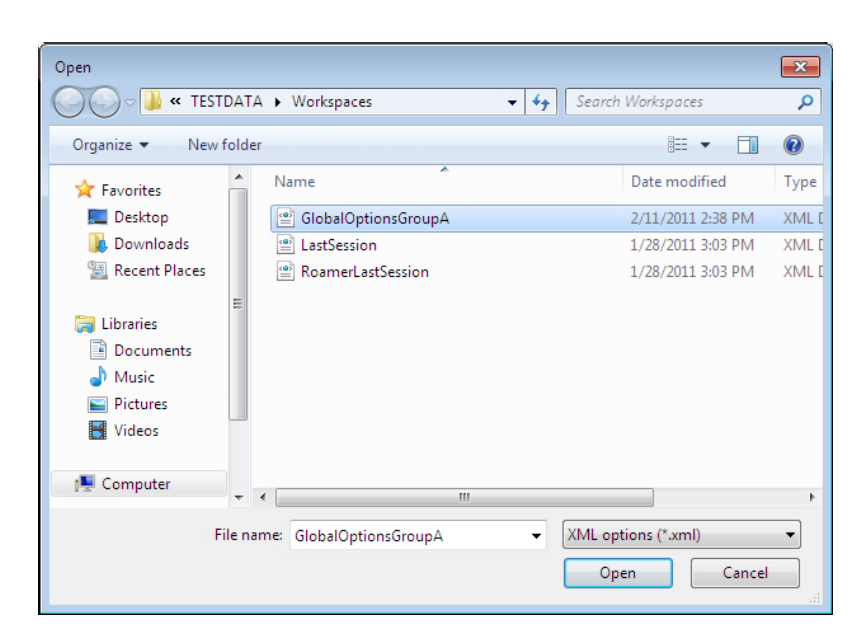

<span id="page-103-0"></span>**4** Clique em **OK** para fechar o **Options Editor**.

**Menu:** Interface de usuário **Classic**: **Tools** ➤ **Global Options**

# **Opções de localização**

Estas opções permitem o compartilhamento centralizado de configurações globais do Autodesk Navisworks, espaços de trabalho, ferramentas de dados, avatars, regras do Clash Detective, arquivos do Presenter, testes personalizados do Clash Detective, scripts de animação de objeto, e assim por diante, com outros usuários.

Estas configurações podem ser compartilhadas através de todo um local de projeto, ou através de um grupo de projetos específico, dependendo no nível de granularidade requerido.

#### **Consulte também:**

[Como compartilho as configurações do Autodesk Navisworks com base](#page-47-0) [no projeto e terreno?](#page-47-0) na página 38

**Para configurar opções de localização**

- **1** Clique no botão do aplicativo ▶ ◆ **Options**.
- **2** Expanda o nó **General** no **Options Editor**, e clique na opção **Locations**.

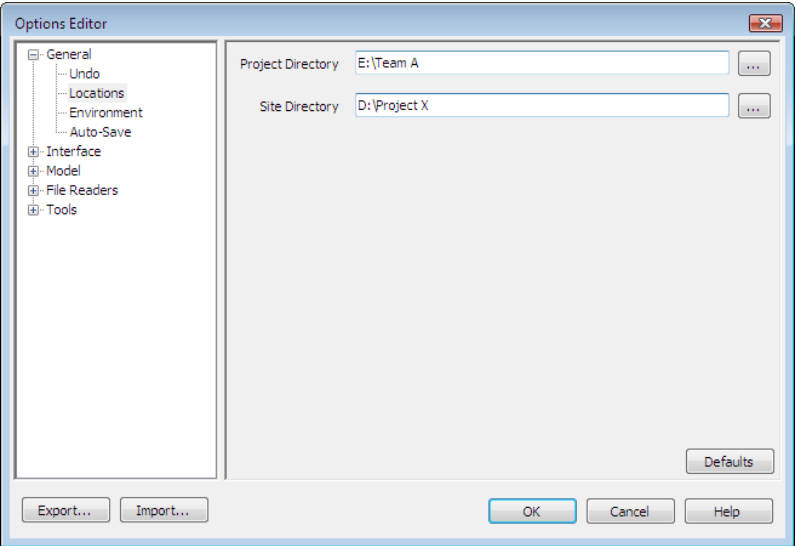

- **3** Na caixa **Project Directory**, navegue até o diretório que contém as configurações do Autodesk Navisworks específicas de seu grupo de projetos.
- **4** Na caixa **Site Directory**, navegue até o diretório que contém as configurações padrão do Autodesk Navisworks através de todo o local do projeto.
- **5** Clique em **OK**.

**Menu:** Interface de usuário: **Classic**: **Tools** ➤ **Global Options**

**OBSERVAÇÃO** Quando você executa o Autodesk Navisworks pela primeira vez, as configurações são obtidas no diretório de instalação. Subsequentemente, o Autodesk Navisworks examina o perfil do usuário atual e os perfis de todos os usuários na máquina local e, a seguir, verifica as configurações no **Project Directory** e no **Site Directory**. Os arquivos no **Project Directory** tem prioridade.

Opções de localização | **95**

# **Unidades de exibição**

As unidades de exibição determinam a escala do modelo no Autodesk Navisworks.

As unidades de exibição são utilizadas para medir a geometria em sua cena. alinhar modelos anexados, definir tolerâncias para a detecção de interferência, definir tamanhos de textura, e assim por diante.

Quando você abre arquivos CAD e de digitalização a laser, o Autodesk Navisworks lê as unidades do arquivo diretamente dos arquivos. Se isso não for possível (por exemplo, o arquivo não tem unidade), o Autodesk Navisworks usa as unidades padrão para aquele tipo de arquivo no **Options Editor**, sempre que for possível. Os arquivos carregados são dimensionados de forma apropriada para as unidades de exibição configuradas.

É possível redimensionar as unidades do arquivo, se for determinado que estão incorretas para a cena.

#### **Para personalizar as unidades de exibição**

- **1** Clique no botão do aplicativo ▶ **Options**.
- **2** Expanda o nó **Interface** no **Options Editor**, e clique na opção **Display Units**.

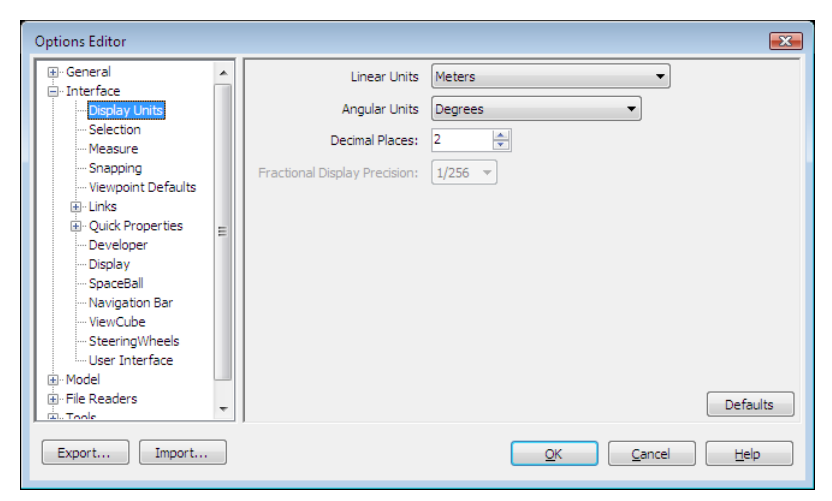

**3** Selecione **Linear Units** na lista suspensa. Assegure ter escolhido o formato exato requerido.

- **4** Selecione **Angular Units** na lista suspensa.
- **5** Insira o número de casas decimais que deseja ver na interface para suas unidades na caixa **Decimal Places**. Se a unidade escolhida for fracional ao invés de decimal, então você tem a escolha de qual nível de fração para exibir as unidades da lista **Fractional Display Precision**.
- **6** Clique em **OK**.

**Menu:** Interface de usuário: **Classic**: **Tools** ➤ **Global Options**

# **Perfis**

O Autodesk Navisworks pode ser ajustado para seu nível de conhecimento técnico de CAD.

Por padrão, um perfil padrão é utilizado. Se necessário, você pode utilizar um perfil de desenvolvedor para exibir propriedades adicionais do objeto.

### **Para utilizar um perfil de desenvolvedor**

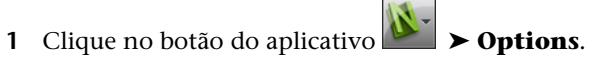

- **2** Expanda o nó **Interface** , e clique na opção **Developer**.
- **3** Selecione a caixa de verificação **Show Internal Properties** para adicionar propriedades de objeto adicionais à janela **Properties**.

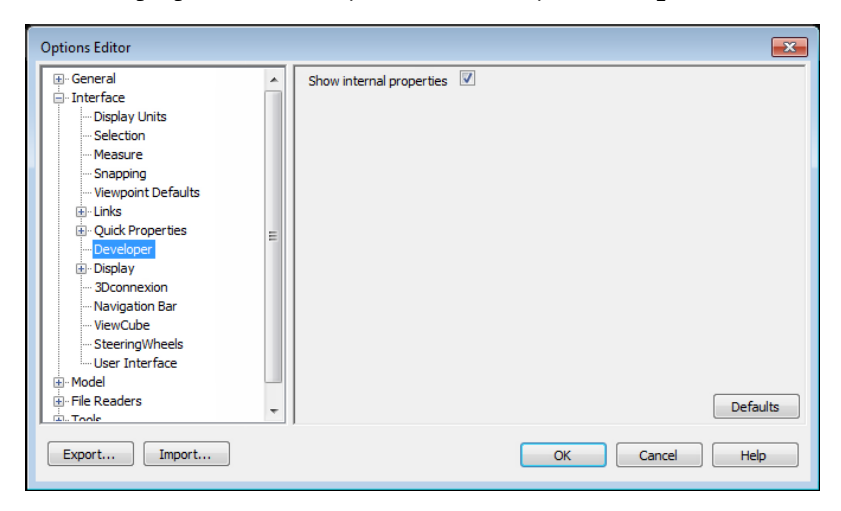

**4** Clique em **OK**.

**Menu:** Interface de usuário: **Classic**: **Tools** ➤ **Global Options**

# **Pesquisar diretórios**

O Autodesk Navisworks busca diversos arquivos de configuração em subdiretórios de três diretórios padrão.

Estes arquivos podem ser sobrepostos com base em usuário, todos os usuários ou por instalação. As pesquisas de diretórios são:

- *Application Data* \ *Autodesk Navisworks Freedom 2012* no perfil do usuário atual. Por exemplo, *C:\Documents and Settings\user\Application Data\Autodesk Navisworks Freedom 2012* onde **user** é o nome do usuário atual.
- *Application Data* \Autodesk Navisworks Freedom 2012 dentro do perfil padrão de todos os usuários. Por exemplo, *C:\Documents and Settings\All Users\Application Data\Autodesk Navisworks Freedom 2012*.
- No diretório de instalação do Autodesk Navisworks. Por exemplo, *C:\Arquivos de Programas\Autodesk Navisworks Freedom 2012*.

**OBSERVAÇÃO** Se você estiver usando o Windows 7, então os caminhos do diretório de pesquisa serão diferentes. Em vez de *\Users\Application Data\Autodesk Navisworks Freedom 2012*, o caminho será *\Users\AppData\Roaming\Autodesk Navisworks Freedom 2012*.

Dois diretórios adicionais, **Site** e **Project**, podem ser usados para compartilhar várias definições de configuração com outros usuários. Quando você executa o Autodesk Navisworks pela primeira vez, as configurações são obtidas no diretório de instalação. Subsequentemente, o Autodesk Navisworks examina o perfil do usuário atual e todos os perfis de usuário na máquina local e, em seguida·verifica as configurações em Project Directory e em Site Directory. Os arquivos no diretório Project têm precedência.

#### **Consulte também:**

[Opções de localização](#page-103-0) na página 94
# **Meta-alça**

O Autodesk Navisworks fornece ferramentas com base em meta-alças para interagir com objetos 3D. Os seguintes tipos de meta-alças são usados:

- Transforme as meta-alças. Manipule globalmente a transformação dos objetos (translação, rotação e escala) (como se tivessem sido alterados no modelo original do CAD).
- Meta-alça de animação. Manipule temporariamente a transformação dos objetos para fins de animação.
- Meta-alça de seccionamento. Manipule os planos de corte e a caixa de seção.

Cada meta-alça exibe três eixos coloridos nos ângulos corretos relevantes a posição atual da câmera. As meta-alças agem como objetos 3D pelo fato de que o eixo rotaciona com o ponto de vista. No entanto, elas são colocadas como subjacências no topo da cena 3D e podem ser obscurecidas pro outros objetos. Ao passar o mouse sobre uma peça segurável da meta-alça, o cursor é alterado para um ícone de mão  $\clubsuit$ .

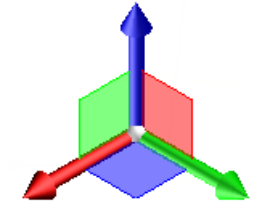

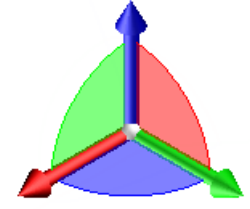

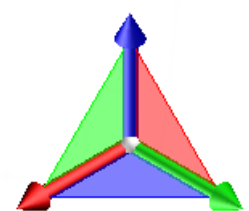

Meta-alça de movimentação Meta-alça de rotação Meta-alça de escala

Ao usar as meta-alças, é possível ajustar o snap para controlar a precisão das

operações (clique no botão do aplicativo de página ➤ **Options** ➤ **nó Interface** ➤ **Snapping**.

Meta-alça | **99**

# **Trabalhar com arquivos**

# **4**

# **Utilizar leitores de arquivos**

# **Arquivos NWD**

Um arquivo NWD é um arquivo criado com a ferramenta de publicação do Autodesk Navisworks e contém toda a geometria do modelo junto com as marcações de revisão. Você pode considerar que um arquivo NWD é um instantâneo do estado atual do modelo.

Os arquivos NWD são bem pequenos, já que eles comprimem os dados de CAD em até 80% de seu tamanho original.

# **Arquivos DWF/DWFx**

O DWF da Autodesk foi especificamente desenvolvido pela Autodesk como um formato de arquivo para arquitetos, engenheiros e profissionais GIS, para compartilhar dados de projeto 2D e 3D. Os arquivos DWF são altamente compactados e retêm informações detalhadas de projeto e de escala. A versão mais nova do formato de arquivo DWF, o DWFX, tem base na XML Paper Specification (XPS) da Microsoft. Os arquivos DWFx podem ser abertos e impressos instantaneamente com o uso do Microsoft XPS Viewer grátis, que vem pré-instalado nos computadores que usam o sistema operacional Microsoft Windows Vista®. (Para o sistema operacional Windows XP, o Microsoft XPS Viewer pode ser baixado diretamente da Microsoft). Diferente dos arquivos DWF, os arquivos DWFx incluem informações adicionais para exibir dados do

projeto no Microsoft XPS Viewer. Como tal, os arquivos DWFx são maiores do que os arquivos DWF correspondentes.

### **Entidades suportadas**

- Toda a geometria 3D
- Mapas de textura
- Coordenadas de textura
- Cores (por vértice, por face)
- Campos de propriedades
- Categories
- Linhas 2D/cortes de plotagem
- Miniaturas (para arquivos de 2012 ou posteriores)
- Propriedade da folha (para arquivos de 2012 ou posteriores)
- Mais de um corte 3D por arquivo (suporte a arquivo de múltiplas folhas)

### **Entidades não suportadas**

- Croquis com revisões
- Superfícies NURBS
- Câmeras

### **Consulte também:**

Opções do leitor de arquivos DWF

# **Gerenciar arquivos**

# **Abrir arquivos**

Para abrir arquivos no Autodesk Navisworks, você pode utilizar uma caixa de diálogo padrão **Open** ou arrastar e soltar os arquivos diretamente na janela **Selection Tree**.

**OBSERVAÇÃO** Se o arquivo escolhido for um arquivo CAD ou de digitalização a laser, o Autodesk Navisworks utilizará automaticamente um leitor de arquivo apropriado para abrir o arquivo, desde que este formato de arquivo seja suportado.

O Autodesk Navisworks mantém uma lista dos arquivos abertos recentemente (por padrão, até 4 arquivos são mostrados). É possível abrir qualquer um destes

arquivos clicando no botão do aplicativo  $\mathbb{R}^N$ . Se deseja alterar o tamanho desta lista, utilize **Options Editor** (nó **General** ➤ **, página Environment**).

Você pode utilizar as teclas Shift e Ctrl para abrir diversos arquivos ao mesmo tempo. Isso cria automaticamente um novo arquivo "Untitled" do Autodesk Navisworks com os arquivos anexados selecionados juntos.

Para arquivos NWD, é possível publicá-los em um servidor da Web, e a seguir abrir os arquivos diretamente do Autodesk Navisworks. Você pode começar a navegar no modelo, mesmo antes de todo o arquivo ter sido baixado. Para tal, 10 - 50% costuma ser suficiente. Quanto maior a hierarquia do modelo, mais perto de 50% de download é necessário. De forma similar, quanto menor a estrutura de hierarquia do modelo, mais cedo é possível iniciar a navegação.

**OBSERVAÇÃO** Arquivos criptografados DWF, como arquivos com senha e arquivos protegidos contra impressão/medição não são suportados.

### **Para abrir um arquivo**

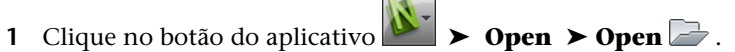

- **2** Na caixa de diálogo **Open** , utilize a caixa **Files of Type** , para selecionar o tipo de arquivo apropriado, e navegue para a pasta onde está localizado seu arquivo.
- **3** Selecione o arquivo e clique em **Open**.

**Barra de ferramentas:** Classic user interface: **Standard** ➤ **Open Entrada do comando:** Ctrl+O

**Para abrir arquivos NWD localizados em um servidor da web**

- **1** Clique no botão do aplicativo ▶ **Open URL .** .
- **2** Insira o endereço do arquivo e clique em **OK**.

# **Criar arquivos**

Ao iniciar o Autodesk Navisworks, um novo arquivo "Untitled" do Autodesk Navisworks é criado automaticamente. O novo arquivo utiliza as configurações padrão definidas no **Options Editor**, e na caixa de diálogo **File Options**. Você pode personalizar estas configurações, se necessário.

Se um arquivo do Autodesk Navisworks já estiver aberto e desejar fechá-lo para criar outro arquivo, clique em **New** na barra de ferramentas **Quick Access**.

**Barra de ferramentas:** Classic user interface: **Standard** ➤ **New**

# **Arquivos de múltiplas folhas e 2D**

Agora é possível trabalhar com arquivos 2D e arquivos contendo múltiplos modelos ou folhas.

Enquanto modelos multidisciplinares fornecem uma aparência real de como um projeto acabado ficaria, diversos interessados no projeto e profissionais de campo estão mais familiarizados com plantas e elevações 2D. O Autodesk Navisworks Freedom 2012 suporta arquivos de múltiplas folhas e 2D que podem ser revisados ou combinados com modelos para fornecer múltiplas representações de dados do projeto.

Os formatos de arquivo de múltiplas folhas e 2D suportados são: DWF, DWF(x) e NWD.

Quando você abre um arquivo suportado, que contém múltiplas folhas/modelos, a folha/modelo padrão é exibida em **Scene View** e todas as folhas/modelos do arquivo são listadas na janela **Project Browser**. Se o arquivo contém modelos 3D e folhas 2D, o modelo 3D é carregado e exibido em **Scene View** por padrão. Se não precisar de recursos 2D, apenas feche a janela **Project Browser** e continue trabalhando em um espaço de trabalho 3D.

# **Janela do navegador de projeto**

O **Project Browser** é uma janela encaixável que lista todos os modelos/folhas no arquivo aberto atualmente.

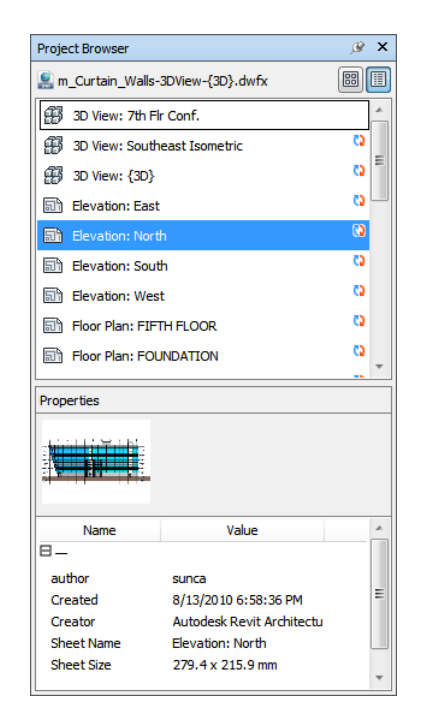

A paleta Sheets/Models lista todas as folhas e os modelos no arquivo de múltiplas folhas. A legenda na parte superior da paleta indica o arquivo aberto no momento no Autodesk Navisworks. As folhas ou os modelos podem ser representados como uma visualização de lista ou uma visualização de miniaturas. Por padrão, a ordem de exibição é a mesma do arquivo original. O modelo/folha selecionado no momento é indicado com um plano de fundo sombreado e o modelo/folha aberto atualmente na **Scene View** é indicado em preto com uma borda gráfica preta. Quando você abre um arquivo de múltiplas folhas, nem todos os modelos/folhas podem ter sido preparados para serem utilizados no Autodesk Navisworks. Os modelos/folhas que requerem preparação são indicados com o ícone Prepare ...

É possível selecionar vários modelos/folhas ao mesmo tempo com as teclas SHIFT e CTRL, mas não é possível abrir mais de um modelo/folha na **Scene View**.

A paleta **Properties** é utilizada para examinar as propriedades do modelo/folha selecionado na paleta Sheets/Models. Você também pode visualizar as propriedades do arquivo aberto atualmente ao clicar em seu nome. As propriedades são agrupadas por categoria, são de somente leitura e podem ser expandidas/retraídas.

Gerenciar arquivos | **105**

**OBSERVAÇÃO** Se mais de uma folha ou um modelo estiver selecionado, a paleta **Properties** somente mostra o número de itens selecionados e não mostra nenhuma informação da propriedade.

**Para alternar a janela do navegador de projeto**

■ Clique na guia View painel > Workspace menu suspenso > Windows e selecione ou desmarque a caixa de seleção **Project Browser**.

**Dispositivo apontador:** Barra de status ▶ Project Browser **E** 

**Para visualizar folhas/modelos como uma lista**

■ Clique no botão List View ■ situado no canto superior direito da janela **Project Browser**.

**Para visualizar modelos/folhas como miniaturas**

■ Clique no botão **Thumbnail View ■** no canto superior direito da janela **Project Browser**.

### **Para examinar propriedades da falha/do modelo**

- **1** Abra um arquivo de múltiplas folhas.
- **2** Clique na folha 2D ou no modelo 3D no **Project Browser**. A paleta **Properties** mostra as informações disponíveis.

**OBSERVAÇÃO** Se mais de uma folha/um modelo for selecionado, a paleta **Properties** somente mostra o número de folhas/modelos selecionados e não mostra nenhuma informação da propriedade.

### **Para abrir uma folha ou um modelo na Scene View**

- **1** Abra a janela **Project Browser**.
- **2** Clique duas vezes na folha ou no modelo que deseja abrir.

**DICA** Você também pode usar os controles de navegação de múltiplas folhas na barra de status para abrir as folhas/os modelos rapidamente.

### **Para preparar uma folha/um modelo para uso**

**1** Abra a janela **Project Browser**.

**2** Clique com o botão direito do mouse na folha ou no modelo que deseja preparar e clique em **Prepare Sheet/Model** no menu de atalho.

### **Para preparar todos os modelos/folhas para uso**

- **1** Abra a janela **Project Browser**.
- **2** Clique com o botão direito do mouse na folha ou no modelo que deseja preparar e clique em **Prepare All Sheets/Models** no menu de atalho.

### **Para imprimir uma folha ou um modelo**

**OBSERVAÇÃO** Somente é possível imprimir o ponto de vista atual.

- **1** Abra a janela **Project Browser**.
- **2** Clique duas vezes na folha ou no modelo que deseja imprimir para torná-lo atual (isto é, aberto na **Scene View**).
- **3** Clique na guia **Output** painel ▶ **Print ▶ Print** .
- **4** Verifique as configurações necessárias da impressora e clique em **OK**.

**OBSERVAÇÃO** O tamanho máximo da imagem é de 2048x2048 pixels.

O botão Properties controla as configurações de tinta e papel específicas da impressora.

### **Menu de atalho da paleta de folhas/modelos**

**Abrir** Abre a folha/o modelo selecionado na **Scene View**.

**Prepare Sheet/Model** Prepara todos os modelos/folhas selecionados na lista para uso no Autodesk Navisworks. Para selecionar múltiplos modelos/folhas, utilize as teclas SHIFT e CTRL. Se os modelos/folhas estiverem prontos, esta opção não estará disponível.

**Prepare All Sheets/Models** Prepara todoa os modelos/folhas selecionados no arquivo de múltiplas folhas para uso no Autodesk Navisworks. Se os modelos/folhas estiverem prontos para uso, esta opção não estará disponível.

**Imprimir** Imprime a folha ou o modelo aberto atualmente na **Scene View**.

### **Botões**

**Thumbnail View** Exibe folhas/modelos como imagens em miniatura na paleta Sheets/Models.

Gerenciar arquivos | **107**

**List View** Exibe folhas/modelos como itens da lista na paleta Sheets/Models.

**108** | Capítulo 4 Trabalhar com arquivos

# **Explorar seu modelo**

# **5**

# **Navegar em uma cena**

No Autodesk Navisworks, você tem um variedade de opções para navegar na cena.

Você pode manipular sua posição diretamente na **Scene View** com as ferramentas de navegação da barra de navegação, como o Pan e o Zoom. Também é possível usar os **StreeringWheels®** que acompanham o cursor e economizar tempo ao combinar muitas das ferramentas de navegação comuns em uma única interface.

É possível usar o **ViewCube®**, uma ferramenta de navegação 3D que permite reorientar a vista de um modelo ao clicar em áreas predefinidas no cubo. Por exemplo, ao clicar na frente do ViewCube gira a vista até que a câmera esteja faceando a frente da cena. Você também pode clicar no ViewCube e arrastá-lo para rotacionar livremente a vista. O ViewCube não está disponível em um espaço de trabalho 2D.

**DICA** Utilize um mouse 3D 3Dconnexion como alternativa ao mouse para navegar e alterar a orientação de seu modelo em um espaço de trabalho 3D. Há um modo 2D que você pode usar para navegar em um espaço de trabalho 2D.

Quando você navega em um modelo 3D, é possível utilizar as ferramentas de realismo na guia **Viewpoint** painel ➤ **Navigate** para controlar a velocidade e o realismo de sua navegação. Portanto, por exemplo, você pode descer as escadas ou seguir o terreno, agachar sob os objetos, utilizar um avatar para representar a si próprio no modelo 3D. As ferramentas de realismo não estão disponíveis em uma área de trabalho 2D.

### **Efetuar a animação da navegação**

Quando você navega no Autodesk Navisworks, poderá gravar animações de pontos de vista e a seguir reproduzi-las. Para mais informações, consulte [Play](#page-268-0) [Back Animations](#page-268-0) na página 259.

# **orientação no espaço de trabalho 3D**

Embora o Autodesk Navisworks utilize o sistema de coordenadas X, Y, Z, não há nenhuma regra direta e rápida mostrando para qual direção esses eixos estão realmente "apontando".

O Autodesk Navisworks lê os dados necessários para mapear qual a direção é "para cima" e qual é "norte", diretamente dos arquivos carregados na cena. Caso isto não seja possível, por padrão, Z é entendido como "para cima" e Y como "norte".

É possível alterar as direções "para cima" e "norte" no modelo inteiro (orientação mundial), e a direção "para cima" para o ponto de vista atual (vetor para cima do ponto de vista).

**OBSERVAÇÃO** A alteração do vetor para cima do ponto de visão afeta os modos de navegação que dependem da direção "para cima" do ponto de visão atual, tais como **Walk**, **Constrained Orbit** e **Orbit**. Isto também tem impacto nas vistas de corte.

**Para alinhar o vetor acima do ponto de vista na vista atual**

■ Em Scene View, pressione com o botão direito do mouse e clique em **Viewpoint** ➤ **Set Viewpoint Up** ➤ **Set Up** no menu de atalho.

**Para alinhar o vetor acima do ponto de vista para um dos eixos predefinidos**

- **1** Em**Scene View**, pressione com o botão direito do mouse e clique em **Viewpoint** ➤ **Set Viewpoint Up**.
- **2** Clique em um dos eixos predefinidos. Escolha entre:
	- $\blacksquare$  **Set Up** + **X**
	- **Set Up X**
	- **Set Up + Y**
	- **Set Up Y**
	- **Set Up + Z**

### ■ **Set Up -Z**

**Para alterar a orientação universal**

- **1** Clique na guia **Home** painel ➤ **Project** ➤ **File Options** .
- **2** Na caixa de diálogo **File Options** , guia **Orientation** , insira os valores necessários para ajustar a orientação do modelo.

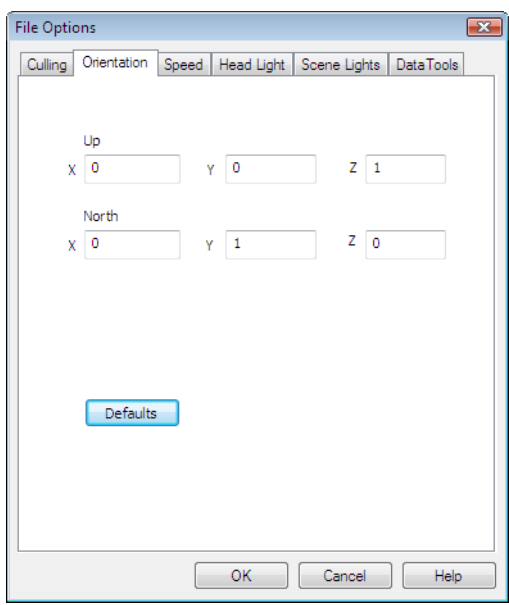

**3** Clique em **OK**.

# **Ferramentas de navegação específicas do produto**

A barra de navegação e os·SteeringWheels fornecem acesso a um conjunto de ferramentas de navegação específicas do produto em espaços de trabalho 2D e 3D.

No Autodesk Navisworks Freedom 2012, algumas ferramentas de navegação clássicas foram substituídas por novas ferramentas de navegação. Consulte a tabela abaixo para obter mais detalhes.

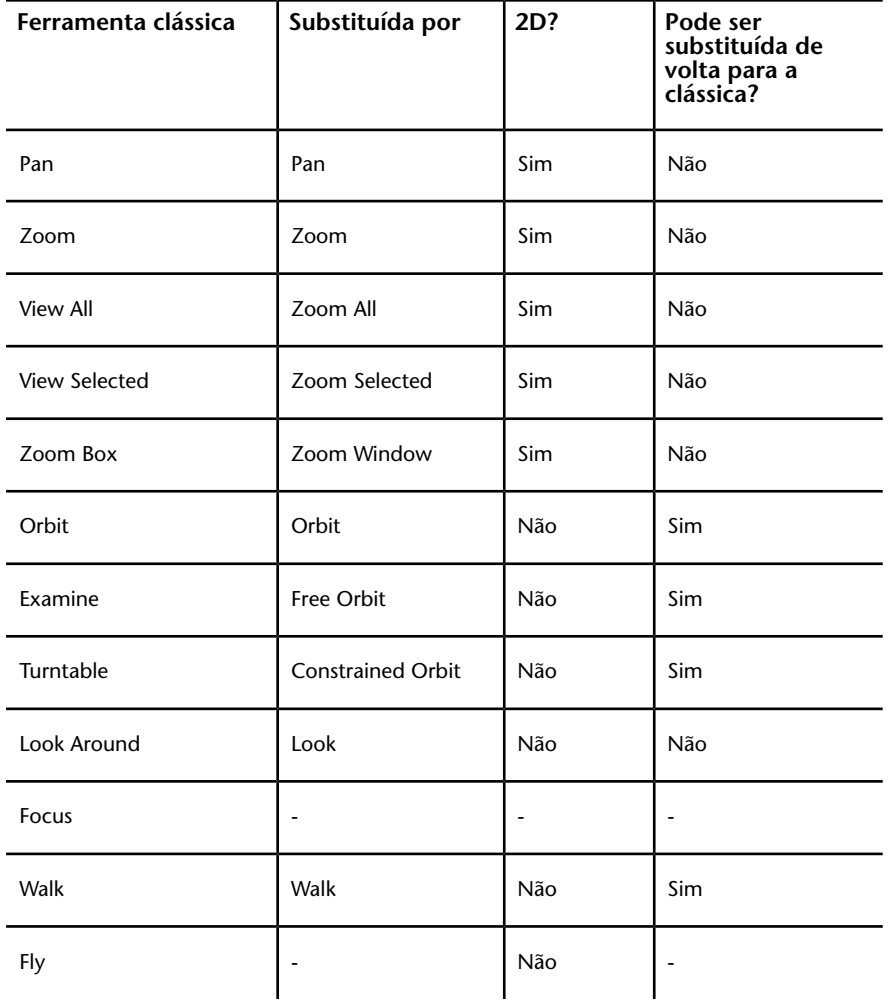

### **Personalizando o comportamento das ferramentas**

Para a barra de navegação, pode-se usar **Options Editor** para alternar entre os modos padrão e clássico para as ferramentas **Órbita** e **Navegar**.

### **112** | Capítulo 5 Explorar seu modelo

### **Controlar o realismo da navegação**

É possível utilizar [Collision](#page-196-0) na página 187, [Gravity](#page-195-0) na página 186, [Crouch](#page-196-1) na página 187 e [Third Person View](#page-198-0) na página 189 para aprimorar sua experiência de navegação em um espaço de trabalho 3D.

**DICA** Use a combinação de **Collision**, **Gravity**, e **Crouch** com a ferramenta **Navegar**. Isto permite, por exemplo, subir e descer escadas e andar sob objetos baixos.

# **Ferramentas da barra de navegação**

A barra de navegação contém um conjunto de ferramentas de navegação específicas do produto.

# **Ferramenta Pan**

A ferramenta de panorâmica move a vista paralela à tela.

A ferramenta é ativada ao clicar em **Pan**  $\frac{m}{2}$  na barra de navegação. A ferramenta **Pan** se comporta da mesma forma que a ferramenta pan disponível nos SteeringWheels.

# **Ferramentas de Zoom**

Conjunto de ferramentas de navegação para aumentar ou diminuir a ampliação da vista atual do modelo.

As seguintes ferramentas de zoom estão disponíveis:

- **Janela de Zoom** △. Permite desenhar uma caixa e ampliar o zoom para aquela área.
- **Zoom <sup>†</sup>Q</mark>. Zoom de clicar/arrastar padrão.**
- **Zoom Selected** <sup>3</sup><sup>Q</sup> . Amplia/afasta o zoom para mostrar a geometria selecionada.
- **Zoom All** *All* . Afasta o zoom para mostrar toda a cena.

### **Zoom Window**

A ferramenta é ativada ao clicar na opção **Janela de zoom** no menu suspenso **Zoom** na barra de navegação. Esta se comporta da mesma forma que o modo clássico **Zoom Box**.

### **Zoom**

A ferramenta é ativada ao clicar em **Zoom** no menu suspenso **Zoom** na barra de navegação. Esta se comporta da mesma forma que a ferramenta **Zoom** disponível nos SteeringWheels.

### **Zoom Selected**

A ferramenta é ativada ao clicar em **Zoom Selected** no menu suspenso **Zoom** na barra de navegação. Outra alternativa é clicar na guia **Item Tools** ➤ **painel**

**Look At ► Zoom b** na faixa de opções. Esta se comporta da mesma forma que a ferramenta clássica **View Selected**.

### **Zoom All**

A ferramenta é ativada ao clicar em **Zoom All** no menu suspenso **Zoom** na barra de navegação. Esta se comporta da mesma forma que a ferramenta clássica **View All**.

# **Ferramentas Orbit**

Conjunto de ferramentas de navegação para rotacionar o modelo em torno de um ponto de giro enquanto a vista permanece fixa. Essas ferramentas não estão disponíveis em um espaço de trabalho 2D.

As seguintes ferramentas de órbita estão disponíveis:

- **Órbita**  $\frac{|\epsilon_{\mathcal{P}}^{\mathbf{A}}|}{|\epsilon|}$ . Move a câmera ao redor do ponto focal do modelo. A direção em pé é sempre mantida, e nenhuma rolagem de câmera é possível.
- **Órbita livre** Ø. Rotaciona o modelo ao redor do ponto focal em qualquer direção.
- **Órbita restringida <u><b>**</u> <del></del>. Gira o modelo ao redor do vetor vertical, como se o modelo estivesse em um prato giratório. A direção vertical é sempre mantida.

### **Orbit**

A ferramenta é ativada ao clicar em **Órbita** no menu suspenso **Órbita** na barra de navegação. Esta se comporta da mesma forma que a ferramenta **Órbita** disponível nos SteeringWheels. É possível usar o comando **Options Editor** para voltar ao modo clássico **Órbita**.

### **Free Orbit**

A ferramenta é ativada ao clicar em **Órbita livre** no menu suspenso **Órbita** na barra de navegação. Esta se comporta de forma similar ao modo clássico **Examine**. É possível usar o comando **Options Editor** para voltar ao modo clássico **Examine**.

### **Constrained Orbit**

A ferramenta é ativada ao clicar em **Órbita restringida** no menu suspenso **Órbita** na barra de navegação. Esta se comporta de maneira similar ao modo clássico **Turntable**. É possível usar o comando **Options Editor** para voltar ao modo clássico **Turntable**.

**Para usar a ferramenta clássica Órbita com a barra de navegação**

- **1** Na barra de navegação, clique em **Customize** ➤ **Navigation Bar Options**.
- **2** No **Options Editor**, página **Navigation Bar** sob o nó **Interface**, selecione a caixa de seleção **Use Classic Orbit** na área **Orbit Tools**.
- **3** Clique em **OK**.

**Para usar a ferramenta clássica Examine com a barra de navegação**

- **1** Na barra de navegação, clique em **Customize** ➤ **Navigation Bar Options**.
- **2** No **Options Editor**, página **Navigation Bar** sob o nó **Interface**, selecione a caixa de seleção **Use Classic Free Orbit (Examine)** na área **Orbit Tools**.
- **3** Clique em **OK**.

**Para usar a ferramenta clássica Turntable com a barra de navegação**

**1** Na barra de navegação, clique em **Customize** ➤ **Navigation Bar Options**.

- **2** No **Options Editor**, página **Navigation Bar** sob o nó **Interface**, selecione a caixa de seleção **Use Classic Constrained Orbit (Turntable)** na área the **Orbit Tools**.
- **3** Clique em **OK**.

# **Ferramentas Look**

Conjunto de ferramentas para rotacionar a vista atual verticalmente e horizontalmente. Essas ferramentas não estão disponíveis em uma área de trabalho 2D.

As seguintes ferramentas de olhar estão disponíveis:

- **Look Around .** Olha ao redor da cena da localização atual da câmera.
- **Look At b**. Olha para um ponto em particular na cena. A câmera move para se alinha com aquele ponto.
- **Focus** . Olha para um ponto em particular na cena. A câmera permanece onde está.

### **Look Around**

A ferramenta é ativada ao clicar em **Vista panorâmica** no menu suspenso **Olhar** na barra de navegação. Esta se comporta da mesma forma que a ferramenta **Olhar** disponível nos SteeringWheels.

### **Examinar em**

A ferramenta é ativada ao clicar em **Examinar** no menu suspenso **Olhar** na barra de navegação. Esta se comporta da mesma forma que a ferramenta do SteeringWheels **Olhar** ao manter pressionada a tecla SHIFT.

### **Focus**

A ferramenta é ativada ao clicar em **Focus** no menu suspenso **Look** na barra de navegação. Consulte [Foco](#page-194-0) na página 185 para obter mais detalhes.

# **Ferramentas Walk e Fly**

Conjunto de ferramentas de navegação para mover ao redor do modelo e controlar as configurações de realismo. Essas ferramentas não estão disponíveis em uma área de trabalho 2D.

As seguintes ferramentas estão disponíveis:

- **Navegar** <sup>§</sup> . Move através de um modelo como se você estivesse andando por ele.
- **Fly E**. Move através de um modelo como em um simulador de vôo.

### **Walk**

A ferramenta é ativada ao clicar em **Navegar** no menu suspenso **Olhar**/**Fly** na barra de navegação. Por padrão, a ferramenta se comporta como a ferramenta **Navegar** no SteeringWheels. É possível personalizar as opções de ferramentas no **Options Editor**. Também é possível voltar para o modo clássico **Walk**.

### **Fly**

A ferramenta é ativada ao clicar em **Fly** no menu suspenso **Navegar**/**Fly** na barra de navegação. Esta se comporta da mesma forma que o modo clássico **Fly**.

### **Consulte também:**

[Controlar o realismo de sua navegação](#page-195-1) na página 186

### **Para usar a ferramenta Walk clássica com a barra de navegação**

- **1** Na barra de navegação, clique em **Customize** ➤ **Navigation Bar Options**.
- **2** No **Options Editor**, página **Navigation Bar** sob o nó **Interface**, selecione a caixa de seleção **Use Classic Walk** na área **Walk Tool**.
- **3** Clique em **OK**.

# **Ferramentas SteeringWheels**

<span id="page-127-0"></span>Cada círculo é dividido em diferentes seções. Cada setor contém uma ferramenta de navegação que pode ser usada para reorientar a vista atual de um modelo. Quais ferramentas de navegação que estão disponíveis depende de qual círculo está ativo.

# **Ferramenta Centro**

Com a ferramenta Centro é possível definir o centro da vista atual de um modelo. Para definir o centro, arraste o cursor sobre seu modelo. Uma esfera (ponto de giro) é exibida além do cursor. A esfera indica que o ponto abaixo do cursor no modelo será o centro da vista atual quando você soltar o botão do mouse. O modelo é centralizado na esfera.

**OBSERVAÇÃO** Se o cursor não está sobre o modelo, o centro não pode ser definido e um cursor de proibição é exibido.

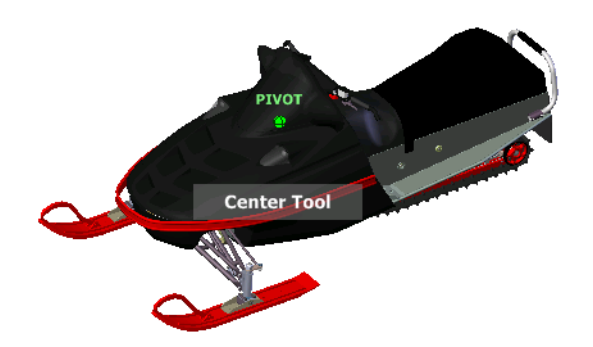

O ponto definido pela ferramenta Centro fornece um ponto focal para a ferramenta Zoom e um ponto de giro para a ferramenta Órbita

**OBSERVAÇÃO** Se você deseja efetuar o zoom a partir dos círculos de navegação completa de seu ponto central definido, mantenha pressionado Ctrl antes de efetuar o zoom.

### **Para especificar um ponto em um modelo como o centro de uma vista**

- **1** Exiba um dos círculos Navegação completa ou o círculo grande Visualização de objetos.
- **2** Clique e arraste para baixo o setor Centro.

### **118** | Capítulo 5 Explorar seu modelo

- **3** Arraste o cursor para a localização desejada do modelo.
- **4** Solte o botão no seu dispositivo apontador quando a esfera for exibida. É efetuada a panorâmica no modelo até que a esfera esteja centralizada.

### **Para especificar o ponto alvo para as ferramentas Zoom e Órbita.**

- **1** Exiba um dos círculos Navegação completa ou o círculo grande Visualização de objetos.
- **2** Clique e arraste para baixo o setor Centro.
- **3** Arraste o cursor sobre a localização desejada do modelo.
- **4** Solte o botão no seu dispositivo apontador quando a esfera for exibida. É efetuada a panorâmica no modelo até que a esfera esteja centralizada.
- **5** Utilize as ferramentas Zoom ou Órbita para reorientar a vista do modelo.
- Se estiver utilizando um dos círculos Navegação completa, pressione a tecla Ctrl antes de utilizar a ferramenta Zoom.

# **Ferramenta Avançar**

A ferramenta Avançar é utilizada para alterar a ampliação do modelo ao aumentar ou diminuir a distância entre o ponto atual da vista e o ponto de giro. A distância na qual é possível mover adiante ou para atrás é limitada pela posição do ponto de giro.

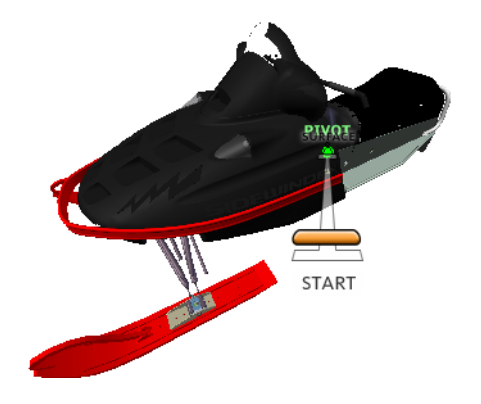

**OBSERVAÇÃO** Em vistas ortogonais, a ferramenta Adiante está limitada à distância entre a posição atual e o ponto de giro. Em vistas em perspectiva, ela não está limitada. Sendo assim, é possível mover o cursor através do ponto de giro.

Para ajustar a distância entre o ponto atual da vista e o ponto de giro, utilize o indicador Distância de arraste. O indicador Distância de arraste possui duas marcas que mostram a distância inicial e de destino do ponto atual da vista. A distância percorrida atual é exibida pelo indicador de posição laranja. Deslize o indicador para frente ou para trás para diminuir ou aumentar a distância do ponto de giro.

### **Para reorientar uma vista ao avançar ou retroceder de um modelo**

- **1** Exiba o círculo grande Tour do edifício.
- **2** Clique e arraste para baixo o setor Avançar.
	- O indicador Distância de arraste é exibido.

**OBSERVAÇÃO** Se clicar um vez no setor Avançar, o modelo move adiante 50% da distância entre a localização atual e o ponto de giro.

- **3** Arraste o cursor para cima ou para baixo para alterar a distância da qual se observa o modelo.
- **4** Solte o botão do dispositivo apontador para retornar para o círculo.

# **Ferramenta Olhar**

Com a ferramenta Olhar, é possível rotacionar a vista atual na vertical e na horizontal. Ao rotacionar a vista, a sua linha de visão gira em torno da posição atual do olho, como se virasse a sua cabeça. A ferramenta Olhar pode ser comparada a você parado em uma posição fixa, olhando para cima ou para baixo enquanto vira a sua cabeça para esquerda ou direita.

Ao usar a ferramenta Olhar, a vista do modelo é ajustada ao se arrastar o cursor. Quando você arrasta, o cursor muda para o cursor Olhar e o modelo gira em torno da localização da vista atual.

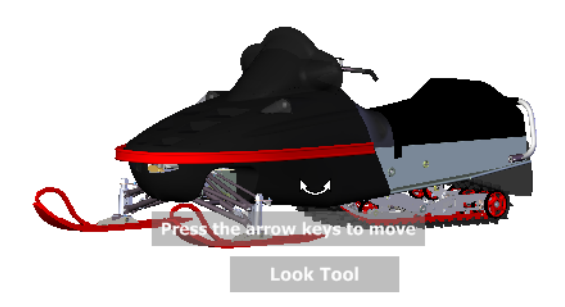

### **120** | Capítulo 5 Explorar seu modelo

Além de usar a ferramenta Olhar para olhar ao redor de um modelo, também é possível utilizar a ferramenta para fazer a panorâmica na vista atual para uma face especifica no modelo. Mantenha pressionada a tecla Shift antes de selecionar a ferramenta Olhar em um dos círculos Navegação completa.

### **Navegar através de um modelo**

Ao usar a ferramenta **Olhar**a partir do grande círculo**Navegação completa**, é possível andar pelo modelo usando as teclas de setas no teclado. Para ajustar a velocidade de navegação, utilize o **Options Editor**.

### **Inverter eixo vertical**

Quando se arrasta o cursor para cima, o ponto alvo da vista se eleva; arrastando o cursor para baixo abaixa o ponto alvo da vista. Para inverter o eixo vertical para a ferramenta **Olhar** use o **Options Editor**.

### **Para olhar ao redor de uma vista com a ferramenta Olhar**

- **1** Exiba um dos círculos de navegação completa ou o minicírculo de tour do edifício.
- **2** Clique e arraste para baixo o setor Olhar.
	- O cursor muda para o cursor Olhar.
- **3** Arraste o dispositivo apontador para alterar a direção na qual você está olhando.
- **4** Solte o botão do dispositivo apontador para retornar para o círculo.

### **Para olhar para uma face no modelo com a ferramenta Olhar**

- **1** Exiba um dos círculos Navegação completa.
- **2** Pressione segure a tecla Shift.
- **3** Clique e arraste para baixo o setor Olhar.

O cursor muda para o cursor Olhar para.

- **4** Arraste sobre os objetos no modelo até que a face realçada seja a que você deseja olhar.
- **5** Solte o botão do dispositivo apontador para retornar para o círculo.

### **Para olhar ao redor e navegar através de um modelo com a ferramenta Olhar.**

- **1** Exiba a círculo grande Navegação completa.
- **2** Clique e arraste para baixo o setor Olhar.

O cursor muda para o cursor Olhar.

- **3** Arraste para alterar a direção na qual você está olhando.
- **4** Mantendo pressionado o botão no dispositivo apontador, pressione as teclas de seta para navegar no modelo.
- **5** Solte o botão do dispositivo apontador para retornar para o círculo.
- **6** Clique em Fechar para sair do círculo.

### **Para inverter o eixo vertical para a ferramenta Look**

- **1** Exiba um círculo.
- **2** Clique com o botão direito do mouse no círculo e clique em **SteeringWheels Options**.
- **3** No **Options Editor**, página **SteeringWheels** sob o nó **Interface**, selecione a caixa de seleção **Invert Vertical Axis** na área **Look Tool**. Arrastando para baixo ou para cima, abaixa ou aumenta o ponto alvo da vista atual.
- **4** Clique em **OK**.

# **Ferramenta Órbita**

É possível usar a ferramenta Órbita para alterar a orientação de um modelo. O cursor muda para o cursor Órbita. Quando o cursor é arrastado, o modelo rotaciona em torno do ponto de pivô enquanto a vista permanece fixa.

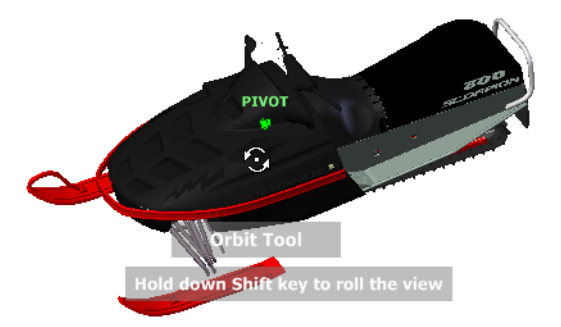

### **122** | Capítulo 5 Explorar seu modelo

### **Especificar o ponto de pivô**

O ponto de pivô é o ponto base usado ao rotacionar o modelo com a ferramenta Órbita. É possível especificar o ponto de pivô nas seguintes formas:

- **Ponto de pivô padrão**. Ao abrir o modelo pela primeira vez, o ponto alvo da vista atual é usado como o ponto de pivô para orbitar no modelo.
- **Selecionar objetos**. É possível selecionar objetos antes da ferramenta Órbita ser utilizada para calcular o ponto de giro. O ponto de pivô é calculado com base no centro das extensões dos objetos selecionados.
- **Ferramenta Centralizar**. É possível especificar um ponto no modelo para ser usado como o ponto de pivô ao orbitar com a [ferramenta](#page-127-0) [Centralizar](#page-127-0) na página 118.
- **CTRL+Clique e arraste**. Mantenha pressionada a tecla Ctrl antes de clicar no setor Órbita ou enquanto a ferramenta Órbita está ativa, e arraste para o ponto do modelo que você deseja como o ponto de giro. Esta opção somente está disponível ao utilizar os círculos de navegação completa grande e mini ou o minicírculo de visualização de objeto.

**OBSERVAÇÃO** Enquanto a ferramenta Órbita está ativa, é possível manter pressionada a tecla Ctrl a qualquer momento para mover o ponto de giro utilizado pela ferramenta Órbita. Este ponto de giro é usado para a navegação subsequente até ele ser movido.

### **Manter a direção para cima**

Pode-se controlar como o modelo orbita em torno do ponto de giro ao escolher manter a direção do modelo para cima. Quando a direção para cima é mantida, a órbita é restrita ao longo dos eixos *XY* e na direção *Z*. Se você arrastar na horizontal, a câmera se moverá em paralelo ao plano *XY*. Se arrastar na vertical, a câmera se moverá ao longo do eixo *Z*.

Se a direção para cima não for mantida, é possível rolar o modelo utilizando a anel de rolagem que está centralizado em torno do ponto de giro. Utilize a caixa de diálogo Propriedades dos SteeringWheels para controlar se a direção para cima é mantida ou não para a ferramenta Órbita.

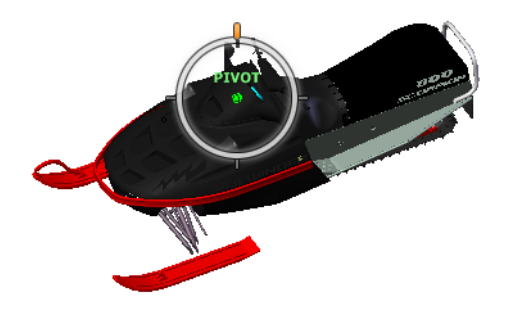

### **Para orbitar um modelo com a ferramenta Órbita**

- **1** Exiba um dos círculos Visualização de objetos ou Navegação completa.
- **2** Clique e pressione o setor Órbita.
- O cursor muda para o cursor Órbita.
- **3** Arraste para girar o modelo.

**OBSERVAÇÃO** Utilize a ferramenta Centro para recentralizar o modelo na vista atual, se você está utilizando um dos círculos Navegação completa ou Visualização de objetos.

**4** Solte o botão do dispositivo apontador para retornar para o círculo.

### **Para orbitar em volta de um objeto com a ferramenta Órbita.**

- **1** Pressione Esc para assegurar-se de que nenhum comando esteja ativo e para limpar quaisquer objetos previamente selecionados.
- **2** Selecione os objetos no modelo para os quais deseja definir o ponto de giro.
- **3** Exiba um dos círculos Visualização de objetos ou Navegação completa.
- **4** Clique e pressione o setor Órbita.

O cursor muda para o cursor Órbita.

- **5** Arraste para girar o modelo.
- **6** Solte o botão do dispositivo apontador para retornar para o círculo.

**Para ativar a sensibilidade da ferramenta Orbit**

- **1** Mostre um dos círculos **Visualizar objeto** ou **Navegação completa**.
- **2** Clique com o botão direito do mouse no círculo e clique em **SteeringWheels Options**.
- **3** No **Options Editor**, página **SteeringWheels** sob o nó **Interface**, selecione a caixa de seleção **Center Pivot on Selection** na seção **Orbit Tool**.
- **4** Clique em **OK**.

As extensões de quaisquer objetos que estão selecionados antes do círculo ser exibido são usados para definir o ponto de giro para a ferramenta Orbit. Se nenhum objeto está selecionado, o ponto de giro usado pela ferramenta Orbit é o definido pela ferramenta Center.

### **Para manter a direção acima para a ferramenta Orbit**

- **1** Mostre o mini círculo **Visualizar objeto** ou um dos círculos **Navegação completa**.
- **2** Clique com o botão direito do mouse no círculo e clique em **SteeringWheels Options**.
- **3** No **Options Editor**, página **SteeringWheels** sob o nó **Interface**, selecione a caixa de seleção **Keep Scene Upright** na área **Orbit Tool**.
- **4** Clique em **OK**.

A órbita no modelo é restrita ao longo do plano XY e a direção Z.

### **Para rolar o modelo ao redor do ponto de giro com a ferramenta Orbit.**

- **1** Mostre o mini círculo **Visualizar objeto** ou um dos círculos **Navegação completa**.
- **2** Clique com o botão direito do mouse no círculo e clique em **SteeringWheels Options**.
- **3** No **Options Editor**, na página **SteeringWheels** sob o nó **Interface** , desmarque a caixa de seleção **Keep Scene Upright**.
- **4** Clique em **OK**.
- **5** Clique e pressione o setor Órbita.
	- O cursor muda para o cursor Órbita.
- **6** Mantenha pressionada a tecla Shift para exibir o anel de rolagem. Arraste para rolar o modelo.
- **7** Solte o botão do dispositivo apontador para retornar para o círculo.

### **Para iniciar a ferramenta Órbita com o botão do meio do mouse**

- **1** Exiba um dos círculos diferente do círculos grandes Visualização de objetos ou Tour do edifício.
- **2** Mantenha pressionada a tecla Shift.
- **3** Mantenha pressionada a roda de rolagem ou o botão do meio em seu dispositivo apontador a arraste para orbitar o modelo.
- **4** Solte o botão do dispositivo apontador para retornar para o círculo.

# **Ferramenta Pan**

Quando a ferramenta Pan está ativa, o cursor Pan (uma seta com quatro pontas) é exibido. Arrastar o dispositivo apontador move o modelo na mesma direção. Por exemplo, arrastar para acima move o modelo para cima, enquanto arrastar para baixo move o modelo para baixo.

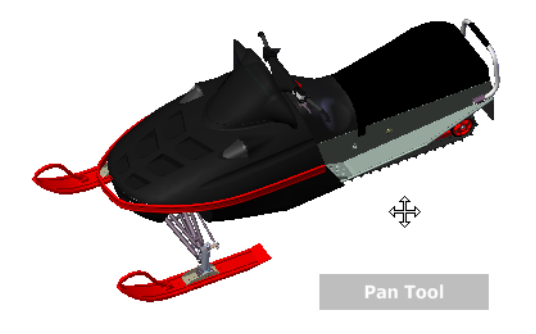

**DICA** Se o cursor alcançar a borda da tela, pode-se continuar a efetuar a panorâmica ao arrastar o cursor para forçá-lo a envolver a tela.

### **Para efetuar uma panorâmica na vista com a ferramenta Pan**

- **1** Mostre um dos círculos **Navegação completa**, ou o mini círculo **Visualizar objeto**.
- **2** Mantenha pressionado o setor **Pan**.
	- O cursor é alterado para o cursor **Pan**.
- **3** Arraste para reposicionar o modelo.
- **4** Solte o botão do dispositivo apontador para retornar para o círculo.

**Para iniciar a ferramenta Pan com o botão do meio do mouse**

- **1** Mostre um dos círculos **Navegação completa**, ou o mini círculo **Visualizar objeto**.
- **2** Mantenha pressionada a roda de rolagem ou o botão do meio do mouse. O cursor é alterado para o cursor **Pan**.
- **3** Arraste para reposicionar o modelo.
- **4** Libere a roda ou botão no dispositivo apontador para retornar para o círculo.

# **Ferramenta Rebobinar**

Conforme as ferramentas de navegação são utilizadas para reorientar a vista de um modelo, a vista anterior é salva para o histórico de navegação. O histórico de navegação armazena uma representação das vistas anteriores do modelo junto com uma miniatura. Um histórico de navegação separado é mantido para cada janela, mas não é mantido após a janela ser fechada. O histórico de navegação de Rebobinar é específico da vista.

Com a ferramenta Rebobinar, é possível recuperar as vistas anteriores do histórico de navegação. A partir do histórico de navegação é possível restaurar uma vista anterior ou navegar através de todas as vistas salvas.

**OBSERVAÇÃO** Quando você rebobina e grava um novo histórico de navegação, as vistas rebobinadas são substituídas por novas vistas. O histórico de navegação não é salvo entre sessões.

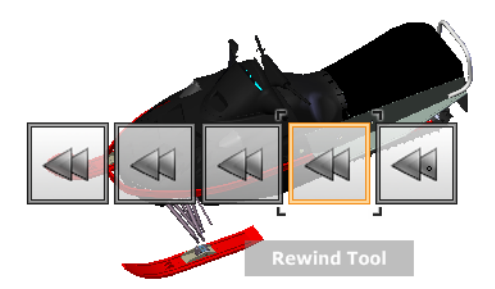

### **Para restaurar a vista anterior**

- **1** Exiba um círculo.
- **2** Clique no setor **Rebobinar**.

### **Para restaurar uma vista anterior com o painel Rebobinar histórico**

- **1** Exiba um círculo.
- **2** Clique e pressione o setor Rebobinar.

O painel Rebobinar histórico é exibido.

**3** Mantendo pressionado o botão do dispositivo apontador, arraste para a esquerda ou para a direita para restaurar uma vista anterior.

Arrastando para a esquerda restaura-se uma vista anterior mais antiga. Arrastando para a direita restaura a vista que seja mais nova do que a que você está no momento visualizando É preciso ter utilizado anteriormente a ferramenta Rebobinar para visualizar as vistas que estão disponíveis na direita. A posição atual do histórico de navegação é indicada pela caixa laranja que é arrastada ao longo do painel Histórico rebobinar.

# **Ferramenta Para cima/Para baixo**

Diferente da ferramenta Pan, a ferramenta Acima/Abaixo é usada para ajustar a altura do ponto de vista atual ao longo do eixo Z do modelo. Para ajustar a elevação vertical da vista atual, arraste para cima ou para baixo. Quando se arrasta, a elevação atual e a faixa permitida do movimento são exibidas em um elemento gráfico de indicador denominado como Distância vertical.

O indicador Distância vertical tem duas marcas que mostram a elevação mais alta (Superior) e mais baixa (Inferior) que a vista pode ter. Ao alterar a elevação com o indicador Distância vertical, a elevação atual é mostrada pelo indicador laranja brilhante, enquanto a elevação anterior é mostrada pelo indicador laranja esmaecido.

**128** | Capítulo 5 Explorar seu modelo

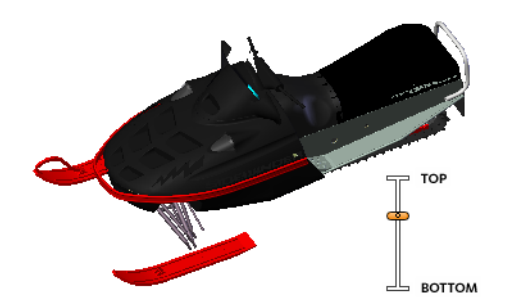

### **Para alterar a elevação de uma vista**

- **1** Exiba um dos círculos Navegação completa ou Tour do edifício.
- **2** Clique e pressione o setor Acima/Abaixo. O indicador Distância vertical é exibido.
- **3** Arraste para cima ou para baixo para alterar a elevação da vista.
- **4** Solte o botão do dispositivo apontador para retornar para o círculo.

# **Ferramenta Navegar**

Com a ferramenta Navegar é possível navegar através de um modelo como se estivesse andando nele. Iniciada a ferramenta Navegar, o ícone Círculo central é exibido perto da base da vista e o cursor muda para exibir uma série de setas. Para navegar através do modelo, arraste na direção que deseja mover.

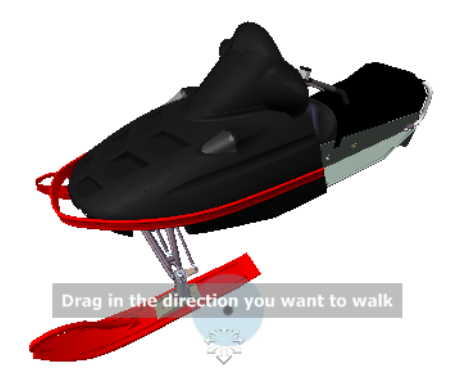

### **Constrain the Walk Angle**

Ao navegar através de uma modelo, pode-se restringir o ângulo do movimento para o vetor acima. Se a opção **Constrain Walk Angle** estiver ativada, é possível navegar livremente, enquanto mantém uma elevação de ponto de vista da câmera constante. Se o ângulo de navegação não for restrito, você irá "voar" na direção em que está olhando. Use o **Options Editor**para restringir o ângulo de movimento ao vetor mundial para cima para a ferramenta **Navegar**.

### **Usar velocidade linear do ponto de visão**

Por padrão, a velocidade de navegação linear nos pontos de visão está diretamente relacionada ao tamanho do seu modelo. Você pode definir uma velocidade de movimento específica para todos os pontos de vista (**Options Editor** ➤ **Interface** ➤ **Viewpoint Defaults**) ou para o ponto de vista atual (guia **Viewpoint** ➤ **painel Save, Load & Playback** ➤ **Edit Current Viewpoint**). Use o**Options Editor** para fazer as configurações **Usar velocidade linear do ponto de visão** da ferramenta**Navegar**.

### **Velocidade do movimento**

Quando você "voa" através de um modelo pode controlar a velocidade do movimento. A velocidade do movimento é controlada pela distância na qual o cursor é movido do ícone **Center Circle** e pela configuração de velocidade de movimento atual. É possível ajustar a velocidade do movimento definindo-a como permanente ou temporária, conforme for utilizando a ferramenta **Navegar**. Para ajustar permanentemente a velocidade do movimento, use o **Options Editor** ou as teclas < e > quando a ferramenta **Navegar** estiver ativa. Para aumentar permanentemente a velocidade do movimento, mantenha pressionada a tecla + (mais) enquanto estiver usando a ferramenta **Navegar**.

### **Alterar a elevação**

Quando a ferramenta Navegar é usada, pode-se ajustar a elevação da vista ao manter pressionada a tecla Shift . Isto ativa temporariamente a ferramenta Acima/Abaixo. Com a ferramenta Acima/Abaixo ativa, arraste para cima ou para baixo para ajustar a elevação da câmera. Também é possível utilizar as teclas Para cima e Para baixo enquanto se navega para ajustar a altura da vista.

### **Para usar a ferramenta Navegar para mover através do modelo**

- **1** Exiba um dos círculos Navegação completa ou o minicírculo Tour do edifício.
- **2** Clique e pressione o setor (Rebobinar).
	- O cursor é alterado para o cursor Navegar e o ícone Círculo central é exibido.
- **3** Arraste na direção que deseja navegar.

**OBSERVAÇÃO** Enquanto navega, pressione e segure a tecla + (mais) para aumentar temporariamente a sua velocidade de movimento.

**4** Solte o botão do dispositivo apontador para retornar para o círculo.

### **Para alterar a velocidade do movimento para a ferramenta Walk**

- **1** Exiba um círculo.
- **2** Clique com o botão direito do mouse no círculo e clique em **SteeringWheels Options**.
- **3** No **Options Editor**, página **SteeringWheels** sob o nó **Interface**, use o deslizador **Walk Speed** na área **Walk Tool**.

Arrastar o deslizador para a esquerda diminui a velocidade da navegação. arrastar para a direita aumenta a velocidade de navegação.

**4** Clique em **OK**.

### **Para restringir a ferramenta Walk para o vetor acima**

- **1** Exiba um círculo.
- **2** Clique com o botão direito do mouse no círculo e clique em **SteeringWheels Options**.
- **3** No **Options Editor**, página **SteeringWheels** sob o nó **Interface**, selecione a caixa de seleção **Constrain Walk Angle** na área **Walk Tool**.
- **4** Clique em **OK**.

O movimento ao navegar é feito em paralelo ao universo acima do modelo.

### **Para fazer com que a ferramenta Walk use a velocidade linear do ponto de vista**

**1** Exiba um círculo.

- **2** Clique com o botão direito do mouse no círculo e clique em **SteeringWheels Options**.
- **3** No **Options Editor**, página **SteeringWheels** sob o nó **Interface**, selecione a caixa de seleção **Usar velocidade linear para o ponto de visão** na área **ferramenta Navegar**.
- **4** Clique em **OK**.

### **Para ajustar a altura da vista atual da ferramenta Navegar**

- **1** Exiba um dos círculos Navegação completa ou o minicírculo Tour do edifício.
- **2** Clique e pressione o setor (Rebobinar).

O cursor é alterado para o cursor Navegar e o ícone Círculo central é exibido.

- **3** Efetue um dos seguintes procedimentos:
	- Mantenha pressionada a tecla Shift para ativar a ferramenta Para cima/Para baixo e arraste para cima ou para baixo.
	- Mantenha pressionada a tecla Para cima ou Para baixo.
- **4** Solte o botão do dispositivo apontador para retornar para o círculo.

# **Ferramenta Zoom**

É possível utilizar a ferramenta **Zoom** para alterar a ampliação do zoom de um modelo.

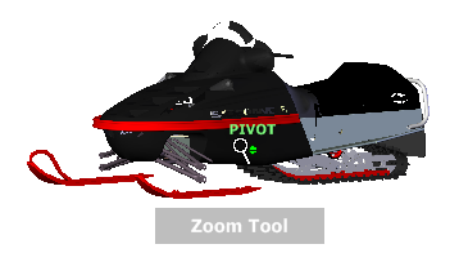

**OBSERVAÇÃO** Ao iniciar a ferramenta **Zoom** do círculo **Navegação completa**, o aumento incremental do zoom deve estar ativado no **Options Editor** para que seja possível usar o comando $CTRL + C$ lique e SHIFT + clique.

### **132** | Capítulo 5 Explorar seu modelo

### **Restrições do zoom**

Ao alterar a ampliação de um modelo com a ferramenta Zoom, não é possível aumentar o zoom além do ponto de foco ou além das extensões do modelo. A direção na qual se poderá aproximar ou afastar o zoom é controlada pelo ponto central definido pela ferramenta Centro.

**OBSERVAÇÃO** Diferente da ferramenta Zoom no círculo grande Visualização de objetos, a ferramenta Zoom no minicírculo Visualização de objetos e nos círculos Navegação completa não é restrita.

### **Para efetuar o zoom na vista com um único clique**

**Observação:** É necessário que o aumento incremental do zoom esteja ativado ao usar os círculos **Full Navigation** ou um minicírculo **View Object**. Para o grande círculo **Visualizar objeto**, o aumento incremental do zoom está sempre ativado.

- **1** Faça o seguinte para assegurar que a opção **Enable Single-Click Incremental Zoom-In** seja selecionada:
	- **1** Mostre o círculo **Navegação completa**.
	- **2** Clique com o botão direito do mouse no círculo e clique em **Opções do SteeringWheel**.
	- **3** No **Options Editor**, página **SteeringWheels**sob o nó Interface, selecione a caixa de seleção **Enable Single-Click Incremental Zoom-In** na área **Zoom Tool**.
	- **4** Clique em **OK**.
- **2** Mostre um círculo que tenha a ferramenta **Zoom**.
- **3** Clique no círculo Zoom.

A ampliação do modelo é aumentada quando se aproxima o zoom do modelo. Se você mantiver pressionada a tecla Shift enquanto clica o setor Zoom, o modelo terá o zoom diminuído; também é possível manter pressionada a tecla Ctrl para aumentar o zoom.

### **Para aproximar e afastar o zoom ao arrastar**

- **1** Mostre um dos círculos **Navegação completa**, ou um dos círculos **Visualizar objeto**.
- **2** Clique e pressione o setor Zoom.

O cursor muda para o cursor Zoom.

- **3** Arraste na vertical para aproximar ou afastar o zoom.
- **4** Solte o botão do dispositivo apontador para retornar para o círculo.

### **Para ampliar o zoom em uma área do modelo ao especificar uma janela**

- **1** Exiba um dos círculos de navegação completa ou o minicírculo de visualização de objeto.
- **2** Mantenha pressionada a tecla Shift.
- **3** Clique e pressione o setor Zoom.

O cursor muda para o cursor Zoom.

**4** Arraste o dispositivo apontador para definir o canto oposto da janela que define a área na qual deseja aplicar o zoom.

**OBSERVAÇÃO** Ao manter pressionada a tecla Ctrl enquanto define o segundo ponto da janela, determina se o primeiro ponto da janela é usado como o canto ou centro da janela sendo arrastada. Quando a tecla Ctrl é mantida pressionada, o primeiro ponto define o centro da janela.

**5** Solte o botão do dispositivo apontador para retornar para o círculo.

### **Para aumentar ou diminuir o zoom ao rolar a roda do mouse quando os SteeringWheels são exibidos**

- **1** Exiba um dos círculos que não seja o círculo Tour do edifício.
- **2** Mova a roda do mouse para aproximar e afastar o zoom.
- **3** Solte o botão do dispositivo apontador para retornar para o círculo.

É possível usar a ferramenta Zoom para alterar a ampliação de um modelo. As seguintes combinações de clique e tecla estão disponíveis para controlar como a ferramenta Zoom se comporta:

- **Clique.** Se clicar na ferramenta **Zoom** no círculo, a vista atual é ampliada por um fator de 25 por cento. Se estiver usando o círculo **Navegação completa**, o aumento incremental do zoom deve estar ativado no **Options Editor**.
- **SHIFT+clique.** Se mantiver pressionada a tecla SHIFT antes de clicar na ferramenta **Zoom** em um círculo, a vista atual tem o zoom reduzido por um fator de 25%. O zoom é aplicado na localização do cursor, e não do ponto de giro atual.
- **Ctrl + clique.** Se a tecla Ctrl for mantida pressionada antes de clicar na ferramenta Zoom em um círculo, a vista atual tem o zoom aumentado por
um fator de 25 por cento. O zoom é aplicado na localização do cursor, e não do ponto de giro atual.

- **Clique e arraste.** Se você clicar na ferramenta Zoom e manter pressionado o botão no seu dispositivo apontador, é possível ajustar a ampliação do modelo ao arrastar para cima ou para baixo.
- **Ctrl+ clique e arraste.** Ao utilizar os círculos Navegação completa ou o minicírculo Visualização de objetos, é possível controlar o ponto alvo utilizado pela ferramenta Zoom. Ao manter pressionada a tecla Ctrl, a ferramenta Zoom irá utilizar a localização do ponto de giro anterior definido pela ferramenta Zoom, Órbita ou Centro.
- **Shift+ clique e arraste** Ao utilizar os círculos Navegação completa ou o minicírculo Visualização de objetos, é possível aumentar o zoom em uma área do modelo ao arrastar uma janela retangular em volta da área que deseja ajustar a tela. Mantenha pressionada a tecla Shift e a seguir clique e arraste uma janela ao redor da área na qual deseja aplicar zoom.

**OBSERVAÇÃO** Se a tecla Ctrl for mantida pressionada junto com a tecla Shift, é possível aproximar o zoom em uma área do modelo utilizando uma janela com base no centro, em vez de definida por cantos opostos.

■ **Roda do mouse.** Quando um círculo é exibido, role a roda do mouse para cima ou para baixo para aumentar ou diminuir o zoom na vista do modelo.

<span id="page-144-0"></span>**OBSERVAÇÃO** Quando a ferramenta Zoom é utilizada a partir dos círculos de navegação completa ou visualização de objetos, o ponto na vista no qual se clica para aplicar o zoom se torna o ponto central para operações futuras de órbita, até que se utilize a ferramenta Zoom novamente ou a ferramenta Centro. Se pressionar CTRL antes de clicar na seção Zoom, o ponto Central não mudará.

# **Modos e ferramentas de navegação clássicos**

Na interface do usuário **Classic**, há nove modos de navegação disponíveis na barra de ferramentas **Navigation Mode** para controlar o movimento pela **Scene View:** seis modos de câmera cêntrica e três modos de modelos cêntricos.

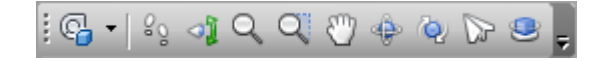

**DICA** É possível usar alguns dos modos de navegação clássicos com a interface de usuário clássica (faixa de opções). O **Options Editor** permite selecionar entre os modos novos e antigos.

Em um modo centralizado na câmera, a câmera move na cena, e no modo centralizado no modelo, o modelo move na cena. Por exemplo, os modos de examinar e órbita essencialmente fazem a mesma coisa, exceto que o modo de órbita move a câmera em torno do ponto focal e o modo examinar move o modelo em torno do ponto focal.

**OBSERVAÇÃO** Os modos de navegação e [SteeringWheels](#page-170-0) na página 161 são mutuamente exclusivos, portanto, a ativação do modo de navegação desativa o menu atual do SteeringWheel.

O movimento em cada modo tem base nas teclas de seta do teclado, as teclas SHIFT e CTRL e no arraste do mouse. A roda do mouse também é suportada, permitindo o rápido e fácil zoom ou lado-a-lado, dependendo do modo de navegação atual.

**DICA** Arrastar com o mouse esquerdo enquanto mantém pressionado a tecla CTRL executa a mesma ação que arrastar com o botão do meio do mouse, o qual é útil caso só possua um mouse de dois botões.

As teclas SHIFT e CONTROL modificam o movimento, por exemplo, pressionar a tecla SHIFT no modo navegar, acelera o movimento, e pressionar a tecla CTRL também neste modo, desliza a câmera para a esquerda/direita e para cima/para baixo.

**OBSERVAÇÃO** O movimento da câmera é o oposto de efetuar o pan no modelo. O movimento da câmera é um movimento centralizado na câmera e o pan é um movimento centralizado no modelo.

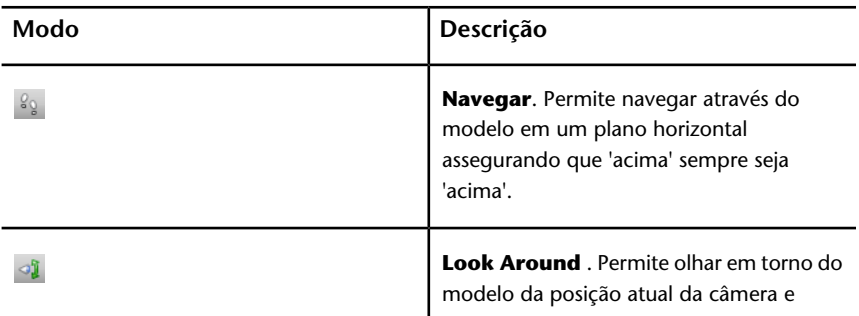

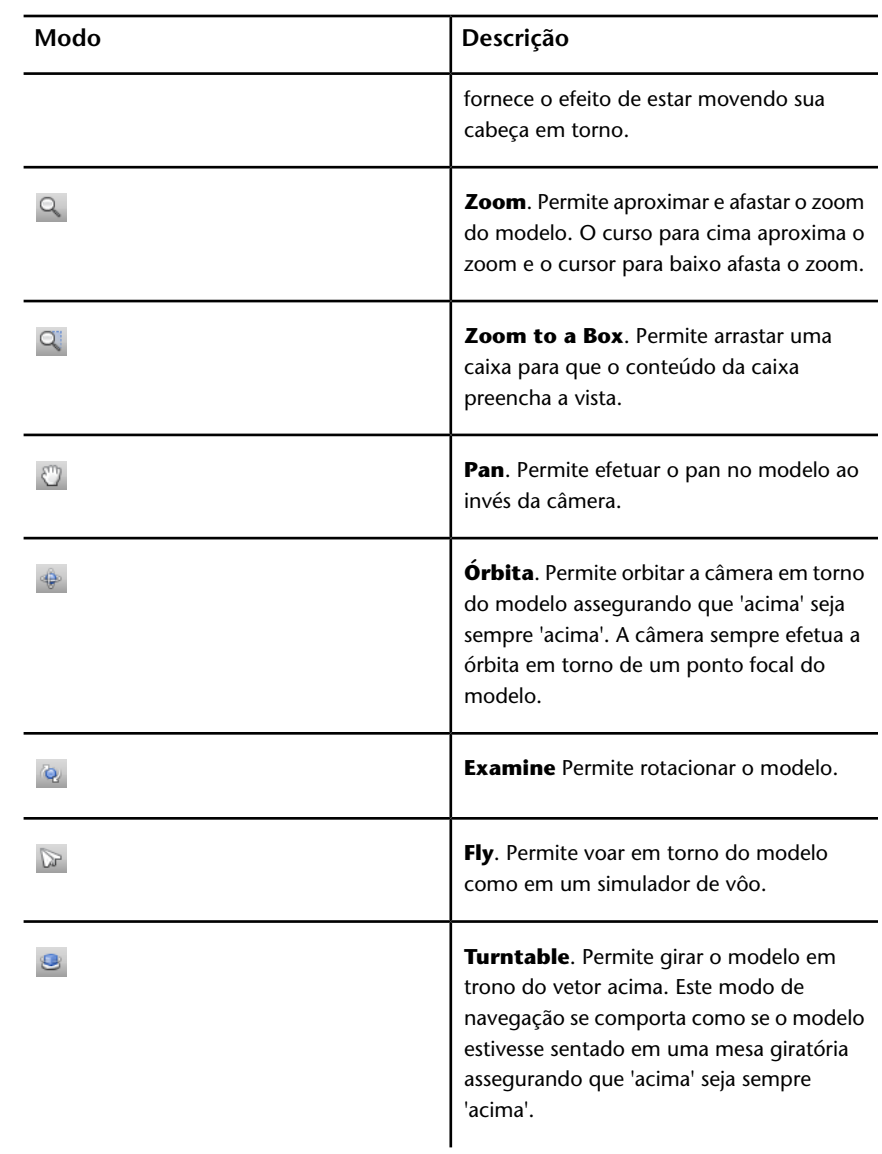

# **Modo Walk**

No modo **Walk**, é possível navegar por um modelo como se estivesse andando por ele. Neste modo, a direção acima é sempre mantida.

Após você iniciar o modo de navegação, o cursor muda para o cursor de navegação. Para navegar através do modelo, você arrasta na direção na qual deseja mover para.

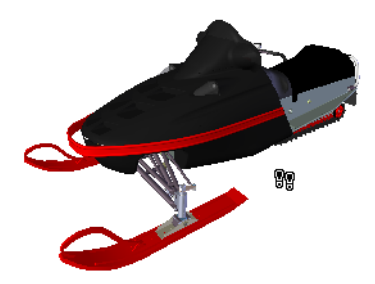

#### **Para utilizar o modo de navegação para mover através do modelo**

- **1** Clique em Walk<sup>8</sup> na barra de ferramentas Navigation Mode.
- **2** Para mover, mantenha pressionado o botão esquerdo do mouse ao arrastar na direção em que deseja navegar ou utilize as teclas de cursor. A câmera gira para a esquerda e para a direita e move adiante e para atrás,

**OBSERVAÇÃO** Manter pressionada a tecla SHIFT acelera este movimento.

**3** Para movimentar, mantenha pressionada tecla CTRL ao arrastar o mouse. A câmera se movimenta para a esquerda e para a direita e para cima e para baixo.

Quando o modo de navegação é centralizado na câmera, este modo difere do modo normal de pan, pelo fato de que a câmera é movida e não o modelo.

**4** Para inclinar a câmera para cima e para baixo, gire a roda do mouse.

**Menu:** Interface de usuário **Classic**: **Viewpoint** ➤ **Navigation Mode** ➤ **Walk Entrada do comando:** Ctrl+2

# **Modo Look Around**

No modo **Look Around**, é possível girar a vista atual verticalmente e horizontalmente. Ao rotacionar a vista, sua linha de visão rotaciona em torno da posição do olho, como se estivesse virando sua cabeça.

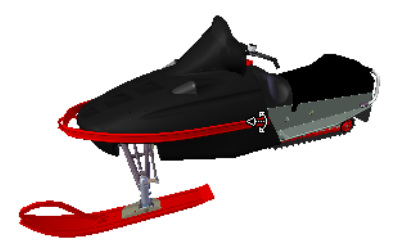

### **Para olhar em torno de uma vista**

- **1** Clique em **Look Around 1** na barra de ferramentas **Navigation Mode**.
- **2** Para olhar em torno, arraste o botão esquerdo do mouse ou utilize as teclas do cursor. A câmera olha para a esquerda, para a direita, para cima ou para baixo.

**OBSERVAÇÃO** Manter pressionada a tecla SHIFT acelera este movimento.

**3** Para rotacionar a câmera em torno de seu eixo de visualização, mantenha pressionada a tecla CTRL.

**Menu:** Interface de usuário **Classic**: **Viewpoint** ➤ **Navigation Mode** ➤ **Look Around Entrada do comando:** Ctrl+3

# **Modo Zoom**

No modo **Zoom**, é possível efetuar o zoom dentro e fora do modelo.

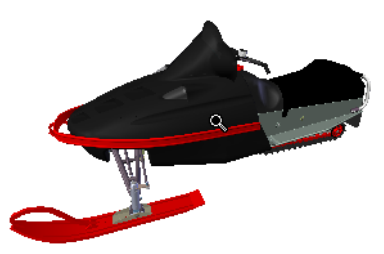

**Para efetuar o zoom na vista**

**1** Clique em **Zoom a** na barra de ferramentas **Navigation Mode**.

**2** Arraste o botão esquerdo do mouse para cima e para baixo ou utilize as teclas do cursor para cima e para baixo para aproximar e afastar o zoom respectivamente.

**Menu:** Interface de usuário **Classic**: **Viewpoint** ➤ **Navigation Mode** ➤ **Zoom Entrada do comando:** Ctrl+4

# **Modo Zoom Box**

No modo **Zoom Box**, é possível efetuar o zoom dentro de uma área de um modelo ao arrastar uma caixa retangular pela área que deseja enquadrar na **Vista da cena**.

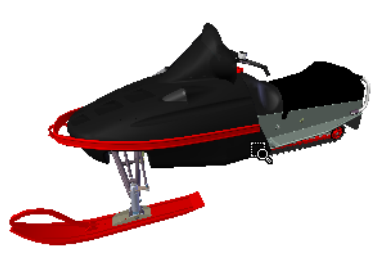

**Para aproximar o zoom em uma área do modelo ao especificar uma caixa**

- **1** Clique em **Zoom Box a** na barra de ferramentas **Navigation Mode**.
- **2** Arraste uma caixa com o botão esquerdo do mouse sobre a **Vista da cena** para preencher a vista com o conteúdo da caixa.

**OBSERVAÇÃO** Manter pressionada as teclas SHIFT ou CTRL, ou girar a roda do mouse, ativa temporariamente o modo **Zoom**.

**Menu:** Interface de usuário**Classic**: **Viewpoint** ➤ **Navigation Mode** ➤ **Zoom Window E Entrada do comando:** CTRL + 5

# **Modo Pan**

No modo **Pan**, é possível mover o modelo, em vez da câmera. Por exemplo, arrastar para cima move o modelo acima e arrastar para baixo move o modelo abaixo.

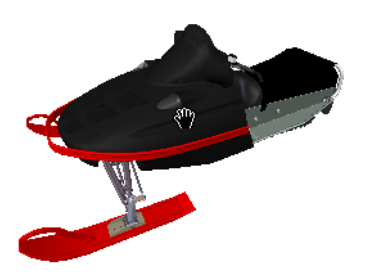

#### **Para efetuar o pan de um modelo**

- **1** Clique em **Pan**  $\Box$  na barra de ferramentas **Navigation Mode**.
- **2** Arraste o botão esquerdo do mouse para efetuar o pan do modelo acima, abaixo, esquerda e direita.

**OBSERVAÇÃO** Manter pressionada as teclas SHIFT ou CTRL, ou girar a roda do mouse, ativa temporariamente o modo **Zoom**.

**Menu:** Interface de usuário **Classic**: **Viewpoint** ➤ **Navigation Mode** ➤ **Pan Entrada do comando:** Ctrl+6

# **Modo Orbit**

No modo **Orbit**, a câmera é movida pelo ponto focal do modelo. Neste modo, a direção acima é sempre mantida.

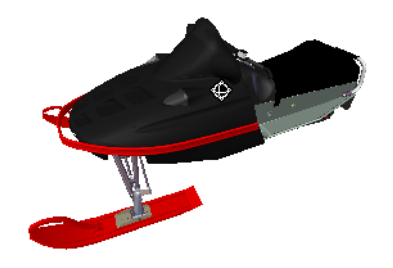

### **Para efetuar a órbita de um modelo**

- **1** Clique em **Orbit A** na barra de ferramentas **Navigation Mode**.
- **2** Para rotacionar a câmera em torno do modelo, arraste o botão esquerdo do mouse ou as teclas do cursor.

**OBSERVAÇÃO** Pressionar a tecla SHIFT, ou girar a roda do mouse, ativa temporariamente o modo normal**Zoom**.

**3** Para movimentar a câmera, mantenha pressionada a tecla CTRL ao arrastar o mouse. A câmera se movimenta para a esquerda e para a direita e para cima e para baixo.

Como o modo de órbita é centralizado na câmera, este modo difere do modo normal de pan pelo fato de que a câmera é movida ao invés do modelo.

**Menu:** Interface de usuário**Classic**: **Viewpoint** ➤ **Navigation Mode** ➤ **Orbit Entrada do comando:** Ctrl+7

# **Modo Examine**

No modo**Free Orbit**, é possível girar o modelo pelo ponto focal.

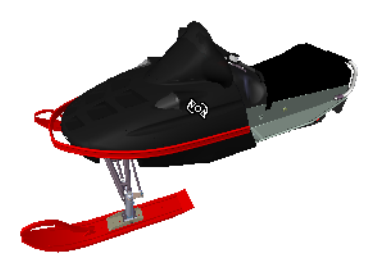

**142** | Capítulo 5 Explorar seu modelo

## **Para examinar o modelo**

- **1** Clique em **Examine e** na barra de ferramentas **Navigation Mode**.
- **2** Para rotacionar o modelo em torno do ponto focal, arraste o botão esquerdo do mouse ou as teclas do cursor. Se mouse estiver se movendo quando você solta o botão, o modelo continua a girar. Clicando no modelo para o giro.

**OBSERVAÇÃO** Pressionar a tecla SHIFT, ou girar a roda do mouse, ativa temporariamente o modo normal**Zoom**. Mantendo pressionada a tecla CTRL, habilita temporariamente o modo normal **Pan**.

**Menu:** Interface de usuário **Classic**: **Viewpoint** ➤ **Navigation Mode** ➤ **Examine Entrada do comando:** Ctrl+8

# **Modo Fly**

No modo **Fly**, é possível mover pelo modelo como se estivesse num simulador de vôo.

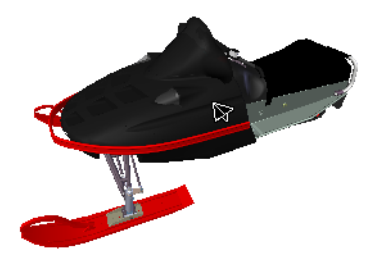

### **Para usar o modo Fly para mover pelo modelo**

- **1** Clique em **Fly** na barra de ferramentas **Navigation Mode**.
- **2** Mantenha pressionado o botão esquerdo do mouse para mover a câmera adiante. Com em um simulador de vôo, o botão esquerdo do mouse vira na esquerda/direita quando arrastado para a esquerda ou direita e inclina acima/abaixo quando arrastado para cima ou para baixo.

**OBSERVAÇÃO** Manter pressionada a tecla SHIFT acelera este movimento.

**3** Utilize as teclas do cursor acima e baixo para aproximar ou afastar o zoom da câmera respectivamente; utilize as teclas do cursor esquerda e direita para girar a câmera na esquerda e direita respectivamente.

**OBSERVAÇÃO** Manter pressionada a tecla CTRL rotaciona a câmera em torno de seu eixo de visualização, enquanto ainda move adiante.

**Menu:** Interface de usuário **Classic**: **Viewpoint** ➤ **Navigation Mode** ➤ **Fly Entrada do comando:** Ctrl+9

# **Modo Turntable**

No modo **Turntable**, é possível girar o modelo pelo vetor para cima como se o modelo estivesse em uma mesa giratória. Neste modo, a direção acima é sempre mantida.

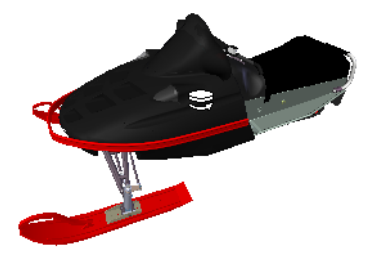

**Para girar o modelo em uma mesa giratória**

- **1** Na barra de navegação, clique em **Turntable** na barra de ferramentas **Navigation Mode**.
- **2** Arraste o botão esquerdo do mouse para a esquerda e para a direita ou utilize as teclas do cursor para a esquerda e para a direita para girar a mesa giratória para a esquerda e para a direita respectivamente.

**OBSERVAÇÃO** Pressionar a tecla SHIFT, ou girar a roda do mouse, ativa temporariamente o modo normal**Zoom**. Mantendo pressionada a tecla CTRL, habilita temporariamente o modo normal **Pan**.

**3** Para inclinar a mesa giratória para cima e para baixo, gire a roda do mouse, ou use as teclas do cursor para cima e para baixo.

**Menu:** Interface de usuário **Classic**: **Viewpoint** ➤ **Navigation Mode** ➤ **Turntable Entrada do comando:** Ctrl+0

# **Ferramenta View All**

Faz com que o modelo completo caiba na Vista da cena.

A utilização desta função efetua a elevação e pan da câmera para que todo o modelo seja mostrado na vista atual, o que é muito útil caso você se perca dentro de um modelo ou o perde por completo.

Ocasionalmente, você pode obter uma vista em branco. Isto normalmente se dá porque há itens que são muito pequenos em comparação ao modelo principal ou itens que estão localizados longe do modelo principal. Nestes casos, clique com o botão direito num item na **Árvore de seleção** e clique em **Zoom Selected** para voltar ao modelo antes de tentar descobrir quais os itens "perdidos".

### **Para visualizar tudo**

**1** Clique em **View All**  $\triangle$  na barra de ferramentas **Navigation Tools**.

**Menu:** Interface de usuário **Classic**: **Viewpoint** ➤ **Navigation Tools** ➤ **View All Menu de atalho: Scene** ➤ **View All**

# **Ferramenta Zoom selecionado**

Amplia o zoom da câmera para que os itens selecionados preencham a Vista da cena.

### **Para visualizar itens selecionados**

**1** Clique em **Zoom Selected e** na barra de ferramentas **Navigation Tools**.

**Menu:** Interface de usuário **Classic**: **Viewpoint** ➤ **Navigation Tools** ➤ **Zoom Selected Menu de atalho: Scene** ➤ **Zoom Selected**

# <span id="page-155-0"></span>**ViewCube**

A ferramenta de navegação ® ViewCube® da Autodesk fornece o feedback visual sobre a orientação atual de um modelo. É possível utilizar a ferramenta ViewCube para ajustar o ponto de vista de seu modelo. O ViewCube não está disponível em um espaço de trabalho 2D.

# **Visão geral do ViewCube**

A ferramenta ViewCube é uma interface persistente e clicável, que pode ser arrastada e permite alternar entre vistas de seu modelo.

Ao exibir a ferramenta ViewCube, por padrão, esta é mostrada no canto superior direito da **Vista da cena** sobre o modelo em uma estado inativo. A ferramenta ViewCube fornece feedback visual sobre o ponto de vista atual do modelo quando ocorrem alterações na vista. Quando o cursor é posicionado sobre a ferramenta ViewCube, ela se torna ativa. É possível arrastar ou clicar no ViewCube, alternar para uma das vistas predefinidas disponíveis, rolar a vista atual ou alterar para a vista Inicial do modelo.

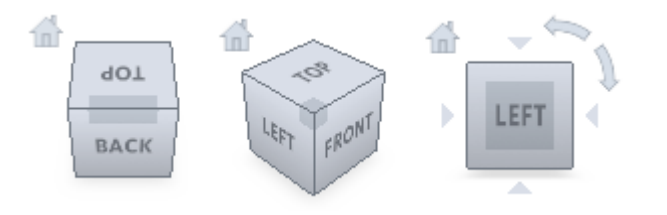

**DICA** Quando a barra de navegação está vinculada à ViewCube, ambas podem ser movidas pela **Vista da cena**. Consulte [Reposicionando e reorientando a barra](#page-167-0) [de navegação](#page-167-0) na página 158 para obter mais informações.

### **Controlar a aparência do ViewCube**

A ferramenta ViewCube é exibida em um dos dois estados: inativo ou ativo. Quando a ferramenta ViewCube está inativa, ela aparece parcialmente transparente por padrão, para que não obscureça a vista do modelo. Quando está ativa, ela aparece opaca e pode obscurecer a vista dos objetos na vista atual do modelo.

Além de controlar o nível de opacidade do ViewCube quando ele está inativo, também é possível controlar seu tamanho e exibição da bússola. As

## **146** | Capítulo 5 Explorar seu modelo

configurações usadas para controlar a aparência do ViewCube estão localizadas no **Options Editor**.

#### **Utilizar a bússola**

A bússola é exibida abaixo da ferramenta ViewCube e indica em qual direção o Norte está definido para o modelo. É possível clicar em uma letra de direção cardeal na bússola para rotacionar o modelo, ou arrastar uma das letras de direção cardeal ou o anel da bússola para rotacionar interativamente o modelo ao redor do ponto de giro.

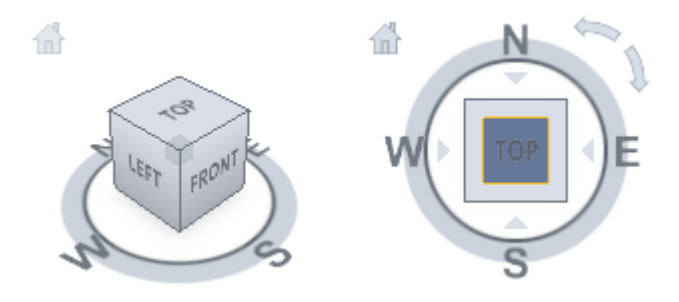

### **Arraste ou clique no ViewCube**

Quando você arrasta ou clica na ferramenta ViewCube, a vista do modelo é reorientada em torno de um ponto de giro. O ponto de giro é exibido no centro do objeto que foi por último selecionado antes de usar a ferramenta ViewCube.

### **Para exibir ou ocultar o ViewCube**

■ Clique na guia **View** painel **≻ Navigation Aids > ViewCube** 

#### **Para controlar o tamanho do ViewCube**

- **1** Clique com o botão direito do mouse na ferramenta ViewCube e clique em **ViewCube Options**.
- **2** No **Options Editor**, na página **ViewCube** sob o nó **Interface** , selecione uma opção na lista suspensa **Size**.

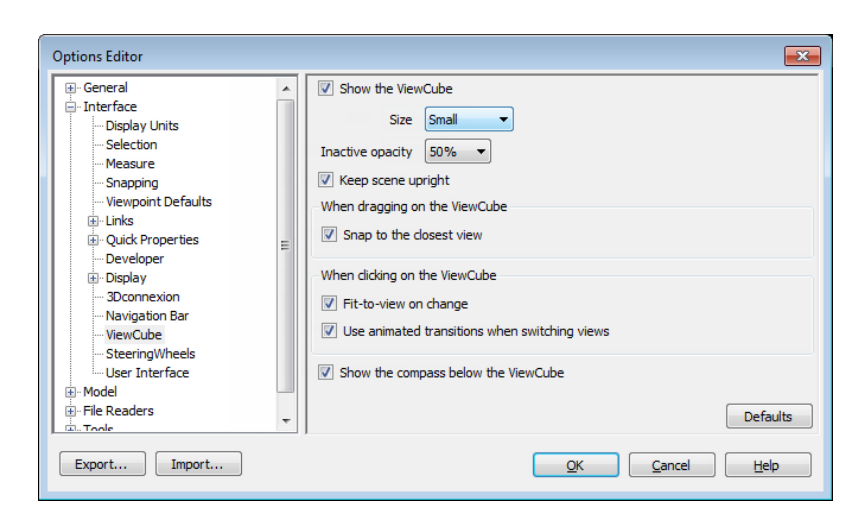

Clique em **OK**.

**Para controlar a opacidade de inatividade do ViewCube**

- Clique com o botão direito do mouse na ferramenta ViewCube e clique em **ViewCube Options**.
- No **Options Editor**, na página **ViewCube** sob o nó **Interface** , selecione uma opção na lista suspensa **Inactive Opacity**.

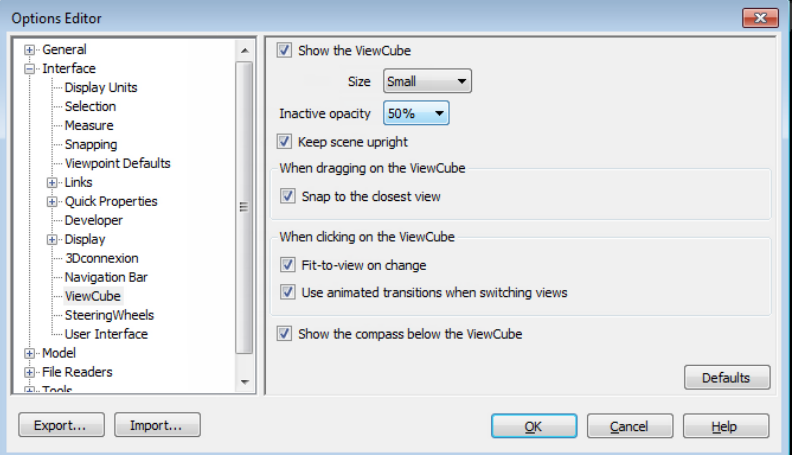

Clique em **OK**.

**Para exibir a bússola para o ViewCube**

- **1** Clique com o botão direito do mouse na ferramenta ViewCube e clique em **ViewCube Options**.
- **2** No **Options Editor**, na página **ViewCube** sob o nó **Interface** , selecione **Show Compass Below the ViewCube**.
- **3** Clique em **OK**.

A bússola é exibida abaixo da ferramenta ViewCube e indica a direção norte para o modelo.

# **Menu do ViewCube**

Utilize o menu do ViewCube para restaurar e definir a vista Inicial de um modelo, alternar entre os modos de projeção, e alterar o comportamento interativo e a aparência da ferramenta ViewCube.

## **Para exibir o menu do ViewCube**

Para exibir o menu do ViewCube, siga uma das seguintes opções:

- Clique com o botão direito na bússola, ícone Início, ou na área principal da ferramenta ViewCube.
- Clique no botão do menu de contexto localizado abaixo da ferramenta ViewCube.

O menu do ViewCube possui as seguintes opções:

- **Início.** Restaura a vista Início salva com o modelo. Esta vista está sincronizada com a opção Ir para a vista inicial no menu do SteeringWheels.
- **Perspectiva.**Alterna a vista atual para a projeção em perspectiva.
- **Ortogonal.** Alterna a vista atual para a projeção ortogonal.
- **Bloquear na seleção.** Utiliza os objetos selecionados para definir o centro da vista quando uma alteração de orientação de vista ocorre com a ferramenta ViewCube.

**OBSERVAÇÃO** Se clicar em Início na ferramenta ViewCube, a vista retornará para a vista Início, mesmo se Bloquear na seleção estiver selecionada.

- **Definir a vista atual como a principal.** Define a vista Principal do modelo com base na vista atual.
- **Definir a vista atual como a frontal.** Define a vista "Front" (Frontal) do modelo.
- **Reinicializar frontal.** Reinicializa a vista Frontal do modelo para sua orientação-padrão.
- **ViewCube Options.**Exibe o **Options Editor** onde é possível ajustar a aparência e o comportamento da ferramenta ViewCube.
- **Help.** Inicia o sistema de ajuda on-line e exibe o tópico para a ferramenta ViewCube.

# **Reorientar a vista de um modelo com o ViewCube**

O ViewCube é utilizado para reorientar a vista atual de um modelo. É possível reorientar a vista de um modelo com a ferramenta ViewCube ao clicar em áreas predefinidas para definir um pré-ajuste da vista atual, clicar e arrastar para modificar livremente o ângulo da vista do modelo, e definir e restaurar a vista Início.

### **Reorientar a vista atual**

A ferramenta ViewCube fornece 26 áreas definidas, onde é possível clicar para alterar a vista atual de um modelo. As 26 áreas definidas são categorizadas em três grupos: canto, aresta e face. Das 26 áreas definidas, 6 áreas representam vistas ortogonais-padrão de um modelo: superior, inferior, frontal, posterior, esquerda e direita. As vistas ortogonais são definidas ao clicar em uma das faces na ferramenta ViewCube.

**OBSERVAÇÃO** Quando o cursor está sobre um das áreas clicáveis da ferramenta ViewCube, o cursor muda para uma seta com um pequeno cubo para indicar que ele está sobre a ferramenta ViewCube. Uma dica de ferramenta também é exibida. A dica de ferramenta descreve a ação que pode ser executada com base na localização do cursor sobre a ferramenta ViewCube.

As outras 20 áreas definidas são usadas para acessar vistas angulares de um modelo. Clicar em um dos cantos da ferramenta ViewCube reorienta a vista atual do modelo para vista de 3/4, com base em um ponto de vista definido por três lados do modelo. Clicar em uma das extremidades reorienta a vista do modelo para uma 1/2 vista com base em dois lados do modelo.

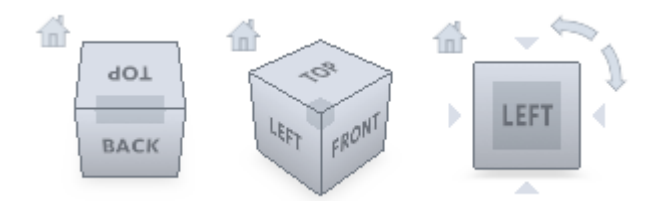

Também é possível clicar e arrastar a ferramenta ViewCube para reorientar a vista de um modelo para um ponto de vista personalizado diferente dos outros 26 pontos de vista predefinidos. Conforme você arrasta, o cursor é alterado para indicar que você está reorientando a vista atual do modelo. Se você arrastar a ferramenta ViewCube perto das orientações predefinidas e ele estiver definido para alinhar à vista mais próxima, a ferramenta ViewCube vai rotacionar para a orientação predefinida mais próxima.

O contorno da ferramenta ViewCube auxilia a identificar a forma da orientação na qual ela se encontra: padrão ou fixa. Quando a ferramenta ViewCube está na orientação padrão, não orientada para uma das 26 vistas predefinidas, o seu contorno é exibido como tracejado. A ferramenta ViewCube tem o contorno em um linha contínua sólida quando é restrita a uma das vistas predefinidas.

## **Rotacionar uma face da vista**

Quando você exibe um modelo a partir de uma das vistas de face, dois botões de seta de rolagem são exibidos próximos a ferramenta ViewCube. Utilize as setas de rolagem para rotacionar a vista atual 90<sup>°</sup> graus no sentido horário ou anti-horário em volta do centro da vista.

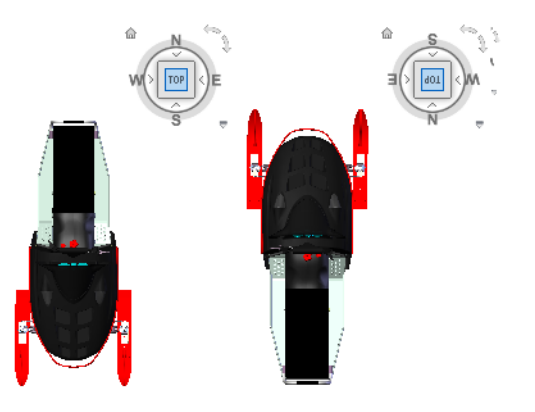

## **Alternar para uma face adjacente**

Quando a ferramenta ViewCube está ativa durante a exibição de um modelo a partir de uma das vistas de face, quatro triângulos ortogonais são exibidos perto do ViewCube. Utilize estes triângulos para alternar para uma das vistas de face adjacentes.

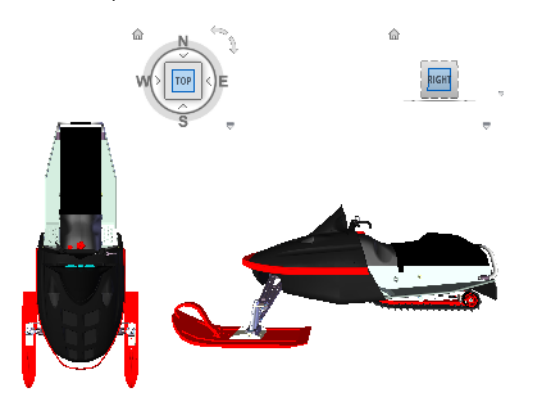

### **Vista frontal**

É possível definir a vista Frontal de um modelo para definir a direção das vistas de face na ferramenta ViewCube. Junto com a vista Frontal, a direção para cima de um modelo também é usada para definir a direção das vistas de face na ferramenta ViewCube.

**OBSERVAÇÃO** A vista frontal é uma configuração global e sempre será mesma para pontos de visão .

## **Para reorientar a vista atual para uma orientação predefinida**

■ Clique em uma das faces, arestas ou cantos na ferramenta ViewCube.

#### **Para visualizar uma face adjacente**

**Observação:** Assegure-se de que uma vista de face é atual.

■ Clique em um dos triângulos exibidos próximos da extremidade da ferramenta ViewCube.

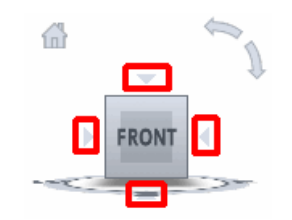

#### **Para reorientar de forma interativa a vista**

■ Clique na ferramenta ViewCube, mantenha pressionado o botão esquerdo do mouse, e arraste na direção em que deseja orbitar o modelo.

**Para utilizar transições animadas ao reorientar a vista para uma orientação predefinida**

- **1** Clique com o botão direito do mouse na ferramenta ViewCube e clique em **ViewCube Options**.
- **2** No **Options Editor**, na página **ViewCube** sob o nó **Interface** , selecione **Use Animated Transitions When Switching Views**.

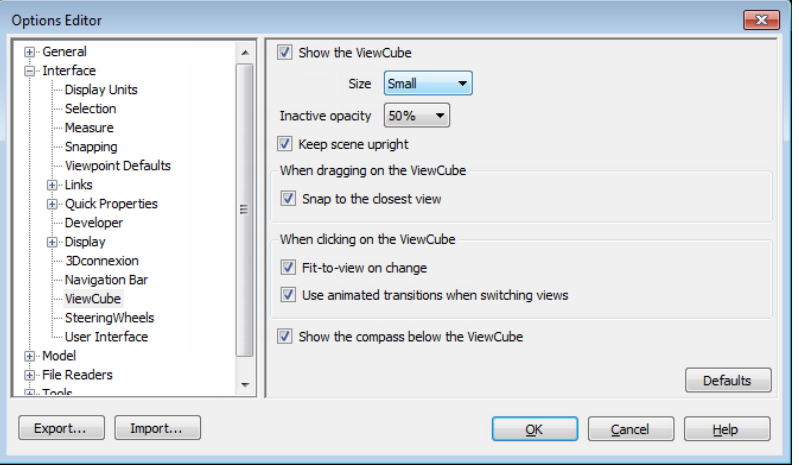

Quando marcado, as transições de uma vista para outra aparecem animadas ao clicar em uma área predefinida na ferramenta ViewCube.

**3** Clique em **OK**.

**Para ajustar automaticamente o modelo após uma reorientação da vista**

- **1** Clique com o botão direito do mouse na ferramenta ViewCube e clique em **ViewCube Options**.
- **2** No **Options Editor**, na página **ViewCube** sob o nó **Interface** , selecione **Fit-to-View on Change**.
- **3** Clique em **OK**.

#### **Para rolar uma vista de face**

**Observação:** Assegure-se de que uma vista de face é exibida.

■ Clique em uma da setas de rotação exibidas acima e à direita da ferramenta ViewCube.

A seta de rotação esquerda rotaciona a vista em 90 graus no sentido anti-horário e a seta de rotação direita rotaciona a vista 90 graus no sentido horário.

#### **Para definir a vista frontal**

■ Clique com o botão direito na ferramenta ViewCube e clique em Definir a vista atual como frontal.

#### **Para restaurar a vista frontal**

■ Clique com o botão direito na ferramenta ViewCube e clique em Redefinir o lado frontal.

# **Definir o modo de projeção da vista**

A ferramenta ViewCube possui dois modos de projeção de vista (**Perspectiva** e **Ortogonal**). A projeção **Ortogonal** é também referida como projeção paralela. As vistas projetadas em **Perspectiva** são calculadas com base na distância da câmera teórica e o ponto alvo. Quanto menor a distância entre a câmera e o ponto alvo, mais distorcido aparece o efeito de perspectiva; a distância maior produz menos efeitos distorcidos que afetam o modelo. As vistas projetadas **Ortogonais** exibem todos os pontos de um modelo sendo projetado paralelamente à tela.

O modo de projeção ortogonal torna mais fácil trabalhar com um modelo, já que todas as arestas do modelo aparecem com o mesmo tamanho, independentemente da distância da câmera. No entanto, o modo de projeção ortogonal não é como normalmente você visualiza os objetos no mundo real.

## **154** | Capítulo 5 Explorar seu modelo

Os objetos no mundo real são visualizados na projeção em perspectiva. Portanto, quando você deseja gerar uma renderização ou uma vista de linha oculta de um modelo, a utilização da projeção em perspectiva dará ao modelo uma aparência mais realista.

A ilustração a seguir mostra o mesmo modelo visto da mesma direção de visualização, mas com diferentes projeções da vista.

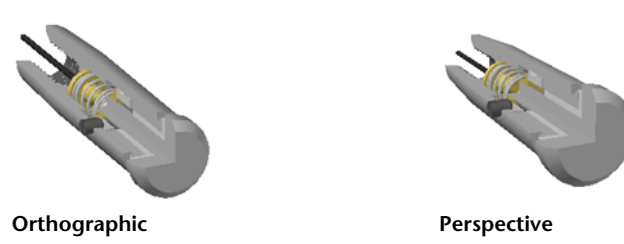

#### **Para alterar o modo de projeção da vista**

- Clique com o botão direito na ferramenta **ViewCube** e clique em uma das opções a seguir:
	- **Ortogonal**
	- **Perspectiva**

# **Vista inicial**

A vista Início é uma vista especial armazenada com um modelo que torna fácil para retornar para uma vista conhecida e familiar. É possível definir qualquer vista do modelo como a vista Início. A vista Início salva pode ser aplicada à vista atual ao clicar no botão Início acima da ferramenta ViewCube ou no menu ViewCube.

#### **Para definir a vista Home**

■ Clique com o botão direito do mouse na ferramenta ViewCube e clique em **Set Current View as Home**.

## **Entrada do comando:** CTRL+SHIFT+Home

#### **Para reorientar o modelo para a vista Início**

- Clique no botão Home (1nd) localizado próximo à ferramenta ViewCube.
- Clique com o botão direito na ferramenta ViewCube e clique em Início.

# **Examinar objetos individuais com o ViewCube**

É possível bloquear a ferramenta ViewCube para um conjunto de objetos selecionados. Bloquear uma seleção de objetos para a ferramenta ViewCube define o centro da vista atual e a distância da vista com base nos objetos selecionados. Para desativar **Lock to Selection**, é possível clicar no botão Lock to Selection a ao lado do botão de visualização Home.

A seleção e o cancelamento da seleção de objetos após a ativação de Bloquear para a seleção não afeta o centro ou a distância da vista quando ocorre uma alteração da orientação da vista. Não é possível aplicar o zoom nas extensões para visualizar um modelo quando Bloquear na seleção estiver ativada, mesmo que a ferramenta ViewCube seja definida para aplicar zoom nas extensões após cada alteração de orientação de vista.

#### **Para bloquear a seleção atual**

■ Clique com o botão direito na ferramenta ViewCube e clique Bloquear para a seleção.

Se a opção Bloquear para a seleção estiver marcada quando ocorrer uma alteração de orientação de vista, os objetos selecionados serão utilizados para calcular o centro da vista e será efetuado zoom nas extensões dos objetos selecionados. Quando desmarcada, os objetos selecionados são utilizados para calcular o centro da vista e o zoom nas extensões do modelo.

#### **Para examinar um objeto individual com o ViewCube**

- **1** No modelo, selecione um ou mais objetos para definir o ponto central da vista.
- **2** Clique em uma das localizações predefinidas na ferramenta ViewCube ou clique e arraste a ferramenta ViewCube para reorientar a vista do modelo.

A ferramenta ViewCube reorienta a vista do modelo com base no ponto central dos objetos selecionados.

# **Barra de navegação**

Ferramentas de navegação unificadas e especificas do produto podem ser acessadas da barra de navegação.

# **Visão geral da Barra de navegação**

A barra de navegação é um elemento da interface do usuário que permite acessar ferramentas de navegação unificadas e especificas do produto.

As ferramentas de navegação unificadas (como ® ViewCube ®, 3Dconnexion® e SteeringWheels®da Autodesk) são as que podem ser encontradas em muitos produtos da Autodesk. As ferramentas de navegação especificas do produto são exclusivas daquele produto. A barra de navegação flutua sobre e por um dos lados da **Vista da cena**.

As ferramentas de navegação são iniciadas ao clicar em um dos botões na barra de navegação ou ao selecionar uma das ferramentas de uma lista que é exibida quando a menor porção de um botão de divisão é clicada.

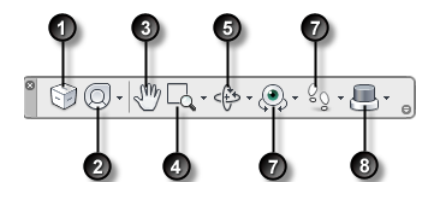

1. [ViewCube](#page-155-0) na página 146 Indica a orientação atual de um modelo e é utilizada para reorientar a vista atual de um modelo. Clicar neste botão exibe o ViewCube na Vista da cena quando ele não está visível.

5. [Ferramentas Orbit](#page-123-0) na página 114. Conjunto de ferramentas de navegação para rotacionar o modelo ao redor de um ponto de giro enquanto a vista permanece fixa.

2. [SteeringWheels](#page-170-0) na página 161 Coleção de círculos que oferece a rápida alternância entre as ferramentas de navegação especializadas.

6. [Ferramentas Look](#page-125-0) na página 116. Conjunto de ferramentas para rotacionar a

vista atual verticalmente e horizontalmente.

3. [ferramenta Pan](#page-122-0) na página 113. Ativa a ferramenta pan e move a vista paralelamente à tela.

7. [Ferramentas Walk e Fly](#page-126-0) na página 117. Conjunto de ferramentas de navegação para

mover ao redor do modelo e controlar as configurações de realismo.

4. [Ferramentas de Zoom](#page-122-1) na página 113. Conjunto de ferramentas de navegação para aumentar ou diminuir a ampliação da vista atual do modelo.

[3Dconnexion](#page-182-0) na página 173 Conjunto de ferramentas de navegação usado para reorientar a vista atual de um modelo com um mouse 3D 3Dconnexion.

**OBSERVAÇÃO** Em uma área de trabalho 2D, somente as ferramentas de navegação 2D (como o SteeringWheels 2D, Pan, Zoom e 3Dconnexion Modo 2D) estão disponíveis.

**Para exibir ou ocultar a barra de navegação**

<span id="page-167-0"></span>■ Clique na guia **View** ➤ **painel Navigation Aids** ➤ **Navigation Bar**  $\overline{B}$ .

# **Reposicionando e reorientando a barra de navegação**

A posição e orientação da barra de navegação podem ser ajustadas ao vinculá-la à ferramenta ViewCube, encaixá-la quando a ferramenta ViewCube não é exibida ou posicionando-a livremente em uma das extremidades da janela atual.

Quando vinculada à ferramenta ViewCube, a barra de navegação é posicionada abaixo da ferramenta ViewCube em uma orientação vertical. Quando não está vinculada ou encaixada, a barra de navegação pode ser alinhada livremente por uma das arestas da **Vista da cena**.

É possível especificar como a barra de navegação pode ser reposicionada no menu **Personalizar**. Quando a barra de navegação não está vinculada com à ferramenta ViewCube ou encaixada, uma alça de manipulação é exibida. Arraste o manipulador de controle na barra de navegação para reposicioná-lo ao longo de um dos lados da **Vista da cena**.

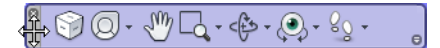

Caso o lado da **Vista da cena** no qual a barra de navegação estiver alinhada não for longo o suficiente para mostrar toda a barra de navegação, esta será

cortada para caber no mesmo. Quando truncada, o botão **More Controls** é exibido e substitui o botão **Customize** . Ao clicar no botão **Mais controles**, é exibido um menu que contém as ferramentas de navegação que não estão sendo exibidas no momento.

#### **Para reposicionar a barra de navegação e o ViewCube**

- **1** Na barra de navegação, clique em Personalizar.
- **2** Clique no menu Personalizar ➤ Posições de encaixe ➤ e selecione Vincular ao ViewCube.

Quando Vincular ao ViewCube está marcado, a barra de navegação e o ViewCube são reposicionados juntos na tela atual. Quando o ViewCube não é exibido, a barra de navegação é encaixada na mesma localização na qual o ViewCube estaria.

**3** Clique no menu Personalizar ➤ Posições de encaixe ➤ , e a seguir em uma posição de encaixe disponível.

A barra de navegação e o ViewCube são reposicionados.

### **Para vincular a posição da barra de navegação ao ViewCube**

- **1** Na barra de navegação, clique em Personalizar.
- **2** Clique no menu Personalizar ➤ Posições de encaixe ➤ e selecione Vincular ao ViewCube.

Quando Vincular ao ViewCube está marcado, a barra de navegação e o ViewCube são reposicionados juntos na tela atual.

#### **Para reposicionar livremente a barra de navegação ao longo da extremidade da janela atual**

**DICA** Em uma área de trabalho 2D, clique na alça de manipulação e arraste a barra de navegação para reposicioná-la.

- **1** Na barra de navegação, clique em Personalizar.
- **2** Clique no menu Personalizar ➤ Posições de encaixe ➤ e desmarque Vincular ao ViewCube.

A alça de manipulação para a barra de navegação é exibida no topo da barra de navegação.

**3** Clique na alça de manipulação e arraste a barra de navegação ao longo da aresta da janela na qual ele deve ser exibida. Solte o botão no dispositivo apontador para orientar a barra de navegação ao longo da borda da janela.

**4** Arraste a barra de navegação ao longo da borda da janela para ajustar sua posição ao longo da borda da janela.

# **Controlar a exibição das ferramentas de navegação na barra de navegação**

É possível controlar quais ferramentas de navegação unificadas e específicas do produto são exibidas na barra de navegação com o menu **Customize** (Personalizar).

O menu Personalizar é exibido ao clicar no botão Personalizar no canto inferior esquerdo da barra de navegação. No menu Personalizar clique nas ferramentas de navegação que deseja exibir na barra de navegação. A posição das ferramentas de navegação na barra de navegação é predefinida e não pode ser alterada.

**OBSERVAÇÃO** Em um espaço de trabalho 3D, o botão ViewCube será exibido na barra de navegação somente quando a ferramenta ViewCube estiver oculta na **Scene View**. Em uma área de trabalho 2D, o botão ViewCube não está disponível.

#### **Para personalizar a barra de navegação**

- **1** Na barra de navegação, clique em Personalizar.
- **2** No menu Personalizar clique na ferramenta de navegação que deseja exibir na barra de navegação.

Uma marca de seleção próxima ao nome da ferramenta de navegação indica que ela já está exibida na barra de navegação. Desmarque a ferramenta de navegação para removê-la da barra de navegação.

É possível exibir um menu de atalho para ferramentas na barra de navegação ao clicar com o botão direito nelas. Os seguintes comandos estão disponíveis no menu de atalho sempre que forem aplicáveis.

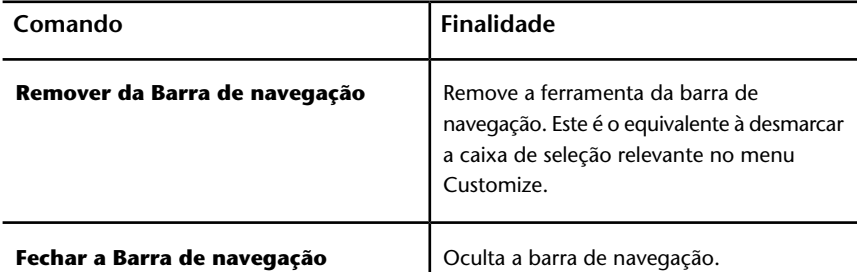

# <span id="page-170-0"></span>**SteeringWheels**

Os SteeringWheels™ são menus de rastreamento que seguem seu cursor, dos quais é possível acessar diferentes ferramentas de navegação 2D e 3D a partir de uma única ferramenta.

# **Visão geral dos SteeringWheels**

Os SteeringWheels, também conhecido como círculos, podem economizar tempo ao combinar muitas das ferramentas de navegação em uma única interface. Os círculos são específicos ao contexto que um modelo está sendo visualizado.

As ilustrações a seguir mostram os diferentes círculos disponíveis:

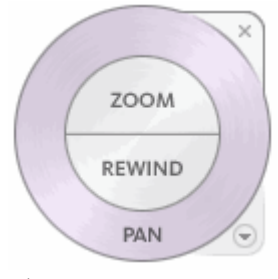

**Círculo de navegação 2D**

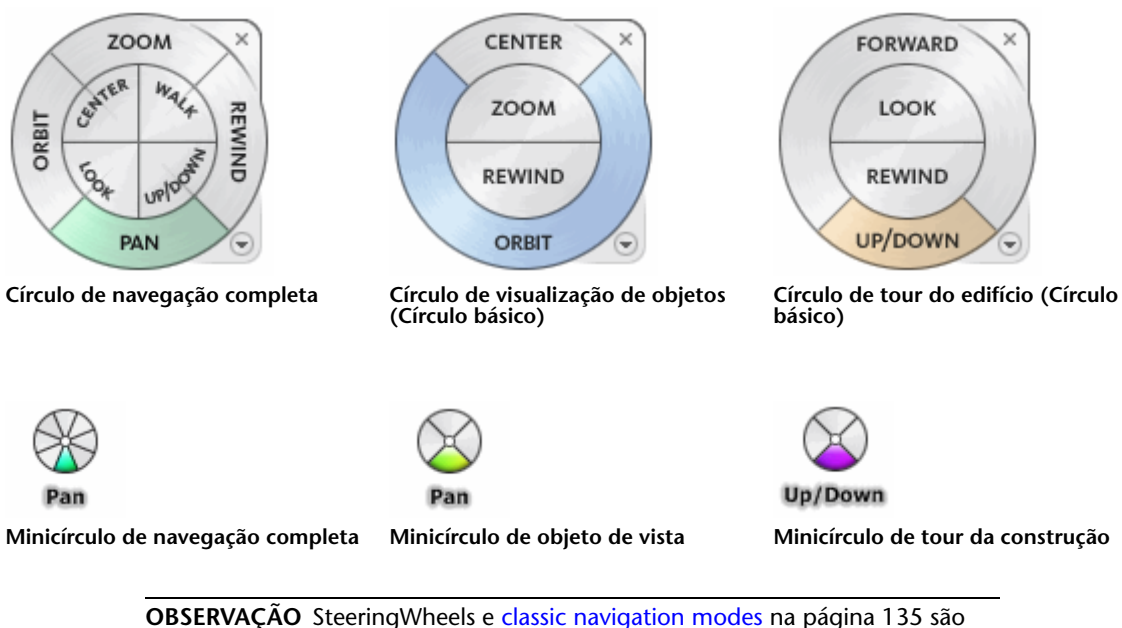

mutuamente exclusivos, de maneira que ao ativar um SteeringWheel desativa o modo de navegação **Classic** selecionado.

#### **Exibir e usar os círculos**

Pressionar e arrastar em um setor de um círculo é o modo principal de interação. Após um círculo ser exibido, clique em um dos setores e pressione

## **162** | Capítulo 5 Explorar seu modelo

o botão no dispositivo apontador para ativar a ferramenta de navegação. Arraste para reorientar a vista atual. Ao liberar o botão, retorna-se ao círculo.

#### **Controlar a aparência dos círculos**

É possível controlar a aparência dos círculos ao alternar entre os diferentes estilos de círculos disponíveis, ou ao ajustar o tamanho e opacidade. Os círculos estão disponíveis em dois tamanhos: grande e mini. O círculo grande é maior do que o cursor e legendas são exibidas nos setores do círculo. O mini círculo tem um tamanho similar ao cursor e legendas não são exibidas nos setores do círculo.

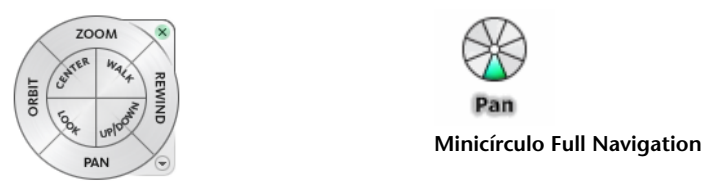

**Círculo grande Full Navigation**

O tamanho de um círculo controla o tamanho das seções e das legendas que aparecem no círculo; o nível de opacidade controla a visibilidade dos objetos no modelo atrás do círculo.

### **Controlar dicas de ferramentas para os círculos e as mensagens para as ferramentas**

São exibidas dicas de ferramenta para cada botão do círculo conforme o cursor passa sobre eles. As dicas de ferramentas aparecem abaixo do círculo e identificam qual ação será executada se o setor ou botão for clicado.

Similar às dicas de ferramentas, as mensagens de ferramenta e texto do cursor são exibidos quando se utiliza uma das ferramentas de navegação de um círculo. As mensagens da ferramenta são exibidas quando uma ferramenta de navegação está ativa. Elas fornecem instruções básicas sobre como utilizar a ferramenta. O texto do cursor da ferramenta exibe o nome da ferramenta de navegação ativa próximo ao cursor. Desativar as mensagens de ferramenta e texto do cursor somente afeta as mensagens que são exibidas ao utilizar os minicírculos ou o círculo de navegação grande completo.

#### **Para exibir um círculo**

**1** Na barra de navegação, clique na seta abaixo do botão SteeringWheels.

**2** Clique no círculo que deseja exibir, por exemplo **Full Navigation Wheel**.

## **Faixa de opções: Guia Viewpoint** ➤ **painel**

## **Navigate** ➤ **SteeringWheels**

# **Barra de ferramentas:** Interface de usuário **Classic**: Navigation Mode

 $\blacktriangleright$  SteeringWheels  $\blacksquare$ 

### **Para fechar um círculo**

■ Pressione SHIFT+W

### **Para alterar o tamanho de um círculo**

- **1** Exiba um círculo.
- **2** Clique com o botão direito do mouse no círculo e clique em **SteeringWheels Options**.
- **3** No **Options Editor**, na página **SteeringWheels** sob o nó Interface, selecione uma opção na lista suspensa **Size** na área **Big Wheels** ou **Mini Wheels**.
- **4** Clique em **OK**.

### **Para alterar a opacidade de um círculo**

- **1** Exiba um círculo.
- **2** Clique com o botão direito do mouse no círculo e clique em **SteeringWheels Options**.
- **3** No **Options Editor**, na página **SteeringWheels** sob o nó Interface, selecione uma opção na lista suspensa **Opacity** na área **Big Wheels** ou **Mini Wheels**.
- **4** Clique em **OK**.

### **Para ativar dicas de ferramentas para círculos**

- **1** Exiba um círculo.
- **2** Clique com o botão direito do mouse no círculo e clique em **SteeringWheels Options**.
- **3** No **Options Editor**, página **SteeringWheels** sob o nó Interface, selecione a caixa de seleção **Show Tooltips** na área **On-Screen Messages**.

As dicas de ferramentas são exibidas para os setores e botões em um círculo quando o cursor passa sobre o círculo.

**4** Clique em **OK**.

### **Para ativar mensagens de ferramentas para círculos**

- **1** Exiba um círculo.
- **2** Clique com o botão direito do mouse no círculo e clique em **SteeringWheels Options**.
- **3** No **Options Editor**, página **SteeringWheels** sob o nó Interface, selecione a caixa de seleção **Show Tool Messages** na área **On-Screen Messages**.

As mensagens são exibidas quando ferramentas de navegação são usadas.

**4** Clique em **OK**.

#### **Para ativar o texto do cursor da ferramenta para círculos**

- **1** Exiba um círculo.
- **2** Clique com o botão direito do mouse no círculo e clique em **SteeringWheels Options**.
- **3** No **Options Editor**, página **SteeringWheels** sob o nó Interface, selecione a caixa de seleção **Show Tool Cursor Text** na área **On-Screen Messages**.

O nome da ferramenta ativa é exibido próximo ao cursor quando a ferramenta está em uso.

**4** Clique em **OK**.

# **Menu Wheel**

No menu Wheel, é possível alternar entre diferentes círculos e alterar o comportamento de algumas ferramentas de navegação no círculo atual.

Utilize o menu Círculo para alternar entre os círculos grande e mini que estão disponíveis, ir para a vista Início, alterar as preferências do círculo atual e controlar o comportamento das ferramentas de navegação Órbita 3D, Olhar e Navegar. Os itens do menu disponíveis no menu Círculo são dependentes do círculo atual e do programa.

#### **Para exibir o menu Círculo**

■ Clique na seta para baixo, no canto inferior direito do círculo, ou clique com o botão direito do mouse no círculo.

O menu Círculo tem as seguintes opções:

- **Basic View Object Wheel.** Exibe o círculo grande View Object.
- **Basic Tour Building Wheel.** Exibe o círculo grande Tour Building.
- **Círculo de navegação completa.** Exibe o círculo grande Navegação completa.
- **Advanced Wheels.** Exibe o minicírculo View Object, Tour Building ou Full Navigation wheel.
- **Início.** Vai para a vista Inicial salva com o modelo.

**OBSERVAÇÃO** Esta é a vista Inicial definida utilizando o ViewCube.

■ **Fit to Window.** Redimensiona e centraliza a vista atual para exibir todos

os objetos na **Vista da cena**. Isso é o mesmo que clicar em **View All** na barra de ferramentas **Navigation Tools** na interface de usuário **Classic**.

- **Restaurar o centro original.**Restaura o ponto central da vista para as extensões do modelo.
- **Level Camera.** Rotaciona a vista atual para que seja relativa ao plano de chão XY.
- **SteeringWheels Options.** Exibe o **Options Editor** onde é possível ajustar a aparência de o comportamento do SteeringWheels.
- **Help.** Inicia o sistema de ajuda on-line e exibe o tópico para o SteeringWheels.
- **Close Wheel.** Fecha o círculo.

# **Círculos Visualização de objetos**

Com os círculos (mini e grande) Visualização de objetos, é possível visualizar objetos individuais ou recursos em um modelo. O círculo grande Visualização de objetos é otimizado para novos usuários 3D, enquanto que o minicírculo Visualização de objetos é otimizado para usuários 3D experientes.

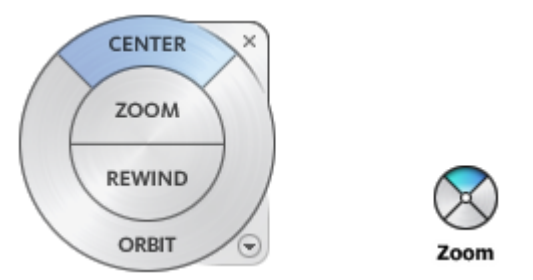

### **Círculo grande Visualização de objetos**

Os setores do círculo grande de visualização de objeto têm as seguintes opções:

- **[Centro](#page-127-0) na página 118.** Especifica um ponto no modelo para ajustar o centro da vista atual, ou para alterar o ponto alvo usado por algumas ferramentas de navegação.
- **[Zoom](#page-141-0) na página 132.** Ajusta a ampliação da vista atual.
- **[Rebobinar](#page-136-0) na página 127.** Restaura a orientação mais recente da vista. É possível mover para trás ou para frente ao clicar e arrastar para esquerda ou direita.
- [Órbita](#page-131-0) na página 122. Rotaciona a vista atual em torno de um ponto de giro fixo.

## **Minicírculo de visualização de objetos**

Os setores do minicírculo de visualização de objeto têm as seguintes opções:

- **[Zoom \(Círculo superior\)](#page-141-0) na página 132.** Ajusta a ampliação da vista atual.
- **[Rebobinar \(Círculo direito\)](#page-136-0) na página 127.** Restaura a vista mais recente. É possível mover para trás ou para frente ao clicar e arrastar para esquerda ou direita.
- **[Pan \(Círculo inferior\)](#page-122-0) na página 113.** Reposiciona a vista atual ao efetuar o pan.
- [Órbita \(Círculo esquerdo\)](#page-131-0) na página 122. Rotaciona a vista atual em torno de um ponto de pivô fixo.

**OBSERVAÇÃO** Quando o minicírculo é exibido, é possível pressionar e segurar o botão do meio do mouse para efetuar a panorâmica, rolar o botão de rolagem para aumentar ou diminuir o zoom, e manter pressionada a tecla Shift enquanto pressiona e segura o botão do meio do mouse para orbitar o modelo.

#### **Para alternar para o minicírculo View Object**

■ Clique com o botão direito do mouse no círculo, e clique em **Advanced Wheels** ➤ **Mini View Object Wheel**.

**Barra de ferramentas:** Navigation bar ➤ SteeringWheels ➤ Mini View Object Wheel

## **Faixa de opções: Guia Viewpoint** ➤ **painel Navigate** ➤ **Steering**

# **WheelsMini View Object**

**Menu:** Interface de usuário**Classic**: View ➤ SteeringWheels ➤ Mini View Object Wheel

**Barra de ferramentas:** Interface de usuário **Classic**: Navigation Mode

▶ Mini View Object Wheel

## **Para alternar para o círculo grande View Object**

■ Clique com o botão direito no círculo, e clique em **Basic View Object Wheel**.

**Barra de ferramentas:** Navigation bar ➤ SteeringWheels ➤ Basic View Object Wheel

**Faixa de opções: Guia Viewpoint** ➤ **painel Navigate** ➤ **Steering**

# **WheelsBasic View Object**

**Menu:** Interface de usuário**Classic**: View ➤ SteeringWheels ➤ View Object Wheel

**Barra de ferramentas:** Interface de usuário **Classic**: Navigation Mode

 $\blacktriangleright$  View Object Wheel  $\mathbb{G}$   $\cdot$ 

# **Círculos Tour do edifício**

Com os círculos (grande e mini) Tour o edifício, é possível mover através de um modelo, como um edifício, uma linha de montagem, navio ou plataforma de petróleo. Você pode também andar e navegar em torno de um modelo. O

círculo grande Tour do edifício é otimizado para novos usuários 3D, enquanto que o minicírculo Tour do edifício é otimizado para usuários 3D experientes.

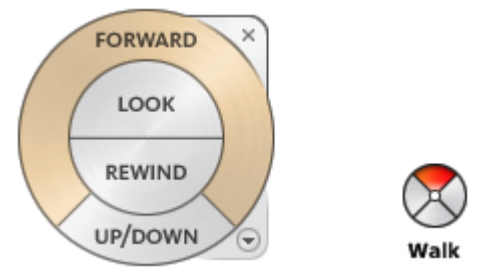

#### **Círculo grande Tour do edifício**

Os setores do círculo grande de tour do edifício têm as seguintes opções:

- **[Adiante](#page-128-0) na página 119.** Ajusta a distância entre o ponto atual da vista e o ponto de pivô definido do modelo. Clicar uma vez move para frente a meia distância do objeto clicado.
- **Olhar.** Gira a vista atual.
- **Rebobinar.** Restaura a vista mais recente. É possível mover para trás ou para frente ao clicar e arrastar para esquerda ou direita.
- **Ferramenta para cima/para baixo.** Desliza a vista atual de um modelo ao longo do eixo *Z* de um modelo.

### **Minicírculo Tour do edifício**

Os setores do minicírculo de tour do edifício têm as seguintes opções:

- **Navegar (Círculo superior).** Simula a navegação no modelo.
- **Rebobinar (Círculo direito).** Restaura a vista mais recente. É possível mover para trás ou para frente ao clicar e arrastar para esquerda ou direita.
- **Acima/Acima (Círculo inferior).** Desliza a vista atual de um modelo ao longo do eixo *Z* de um modelo.
- **Olhar (Círculo esquerdo).** Gira a vista atual.

**OBSERVAÇÃO** Quando o minicírculo é exibido, é possível pressionar e segurar o botão do meio do mouse para efetuar a panorâmica, rolar o botão de rolagem para aumentar ou diminuir o zoom, e segurar a tecla Shift enquanto pressiona e segura o botão do meio do mouse para orbitar o modelo.

**Para alternar para o minicírculo Tour do edifício**

■ Clique com o botão direito do mouse no círculo e clique em **Advanced Wheels** ➤ **Mini Tour Building Wheel**.

**Barra de ferramentas:** Navigation bar ➤ SteeringWheels ➤ Mini Tour Building Wheel

**Faixa de opções: Guia Viewpoint painel**

# **Navigate** ➤ ➤ **SteeringWheelsMini Tour Building**

**Menu:** Interface de usuário**Classic**: View ➤ SteeringWheels ➤ Mini Tour Building Wheel

**Barra de ferramentas:** Interface de usuário **Classic**: Navigation Mode

► Mini Tour Building Wheel

### **Para alternar para o círculo grande Tour Building**

■ Clique com o botão direito no círculo, e clique em **Basic Tour Building Wheel**.

**Barra de ferramentas:** Navigation bar ➤ SteeringWheels ➤ Basic Tour Building Wheel

## **Faixa de opções: Guia Viewpoint** ➤ **painel Navigate** ➤ **Steering**

**WheelsBasic Tour Building**

**Menu:** Interface de usuário**Classic**: View ➤ SteeringWheels ➤ Tour Building Wheel

**Barra de ferramentas:** Interface de usuário **Classic**: Navigation Mode

▶ Tour Building Wheel

# **Círculos Navegação completa**

Os círculos Navegação completa (grande e mini) combinam as ferramentas de navegação 3D comuns encontradas nos círculos Visualização de objetos e Tour do edifício. Os círculos Navegação completa grande e mini são otimizados para usuários 3D experientes.
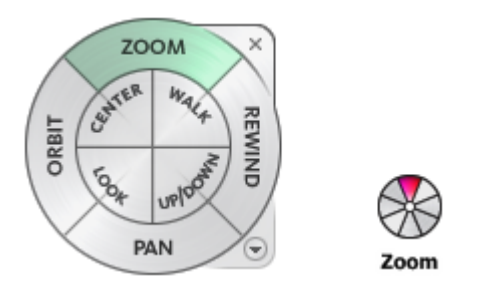

**OBSERVAÇÃO** Quando um dos círculos Navegação completa é exibido, é possível pressionar e segurar o botão do meio do mouse para efetuar pan, rolar o botão de rolagem para aumentar ou diminuir o zoom, e segurar a tecla Shift enquanto segura o botão do meio do mouse para orbitar o modelo.

#### **Círculo grande Navegação completa**

Os setores do círculo grande de navegação completa têm as seguintes opções:

- **Zoom.** Ajusta a ampliação da vista atual.
- **Rebobinar.** Restaura a vista mais recente. É possível mover para trás ou para frente ao clicar e arrastar para esquerda ou direita.
- **Pan.** Reposiciona a vista atual ao efetuar o pan.
- **Órbita.** Rotaciona a vista atual em torno de um ponto de pivô fixo.
- **Centro.** Especifica um ponto no modelo para ajustar o centro da vista atual, ou para alterar o ponto alvo usado por algumas ferramentas de navegação.
- **Navegar.** Simula a navegação no modelo.
- **Olhar.** Gira a vista atual.
- **Acima/Abaixo.** Desliza a vista atual de um modelo ao longo do eixo Z do modelo.

#### **Minicírculo Navegação completa**

Os setores do minicírculo de navegação completa têm as seguintes opções:

- **Zoom (Círculo superior).** Ajusta a ampliação da vista atual.
- Navegar (Círculo superior direito). Simula a navegação no modelo.
- **Rebobinar (Círculo direito).** Restaura a vista mais recente. É possível mover para trás ou para frente ao clicar e arrastar para esquerda ou direita.

Navegar em uma cena | **171**

- **Acima/Abaixo (Círculo inferior direito).** Desliza a vista atual de um modelo ao longo do eixo Z do modelo.
- **Pan (Círculo inferior).** Reposiciona a vista atual ao efetuar o pan.
- **Olhar (Círculo inferior esquerdo).** Gira a vista atual.
- **Órbita (Círculo esquerdo).** Rotaciona a vista atual em torno de um ponto de pivô fixo.
- **Centro (Circulo superior esquerdo).** Especifica um ponto no modelo para ajustar o centro da vista atual, ou para alterar o ponto alvo usado por algumas ferramentas de navegação.

**Para alternar para o minicírculo Navegação completa**

■ Clique com o botão direito do mouse no círculo e clique em **Advanced Wheels** ➤ **Mini Full Navigation Wheel**.

**Barra de ferramentas:** Navigation bar ➤ SteeringWheels ➤ Mini Full Navigation Wheel

**Faixa de opções: Guia Viewpoint** ➤ **painel Navigate** ➤ **Steering**

## **WheelsMini Full Navigation**

**Menu:** Interface de usuário**Classic**: View ➤ SteeringWheels ➤ Mini Full Navigation Wheel

**Barra de ferramentas:** Interface de usuário **Classic**: Navigation Mode

▶ Mini Full Navigation Wheel <sup>8</sup>

**Para alternar para o círculo grande Full Navigation**

■ Clique com o botão direito do mouse no círculo e clique no círculo **Full Navigation Wheel**.

**Barra de ferramentas:** Navigation bar ➤ SteeringWheels ➤ Full Navigation Wheel

**Faixa de opções: Guia Viewpoint** ➤ **painel Navigate** ➤ **Steering**

## **WheelsFull Navigation**

**Menu:** Interface de usuário**Classic**: View ➤ SteeringWheels ➤ Full Navigation Wheel

**Barra de ferramentas:** Interface de usuário **Classic**: Navigation Mode

► Full Navigation Wheel

## **Círculo de navegação 2D**

Com este círculo é possível acessar ferramentas de navegação 2D básicas. É particularmente útil quando você não tem um dispositivo apontador com um roda de rolagem.

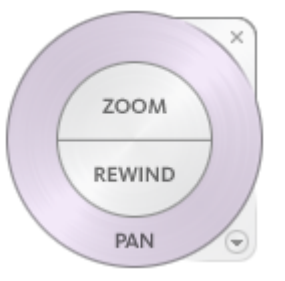

Os setores do círculo de navegação 2D têm as seguintes opções:

- **Pan.** Reposiciona a vista atual ao efetuar o pan.
- **Zoom.** Ajusta a ampliação da vista atual.
- **Rebobinar.** Restaura a orientação mais recente da vista. É possível mover para trás ou para frente ao clicar e arrastar para esquerda ou direita.

# **Mouse 3D 3Dconnexion**

Um mouse 3D 3Dconnexion pode ser usado como uma alternativa ao mouse para mover ao redor da **Scene View**.

O dispositivo tem uma cápsula de controle sensível à pressão projetada para flexionar em todas as direções. Puxe, empurre, gire ou incline a cápsula para efetuar o pan, zoom e rotacionar a vista atual. A velocidade de navegação é sensível ao montante de força aplicada no dispositivo 3Dconnexion. É possível ajustar as configurações do dispositivo ao utilizar o Painel de controle para o dispositivo que é fornecido pelo fabricante com a instalação.

Navegar em uma cena | **173**

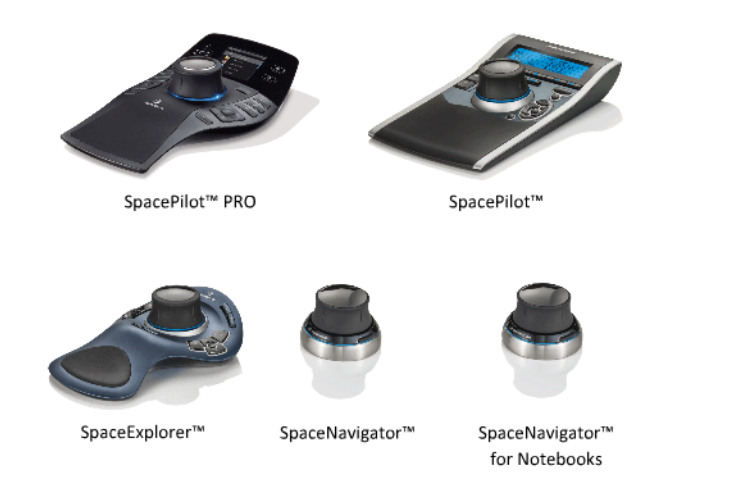

Quando ocorre uma alteração na vista com o mouse 3D 3Dconnexion, a ferramenta ViewCube é reorientada para refletir a vista atual. Você pode alterar o comportamento do mouse 3D 3Dconnexion a partir da barra de navegação.

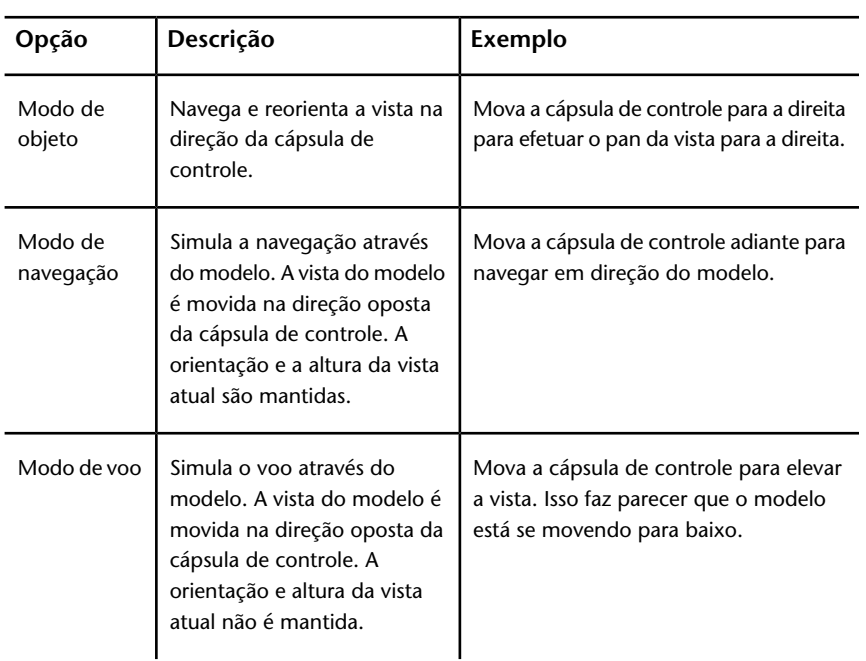

## **Opções do 3Dconnexion na barra de navegação**

**Opções do 3Dconnexion na barra de navegação**

| Opção                        | Descrição                                                                                                    | Exemplo                                                                                  |
|------------------------------|----------------------------------------------------------------------------------------------------|------------------------------------------------------------------------------------------|
| Modo 2D                      | Navega na vista usando<br>somente as opções de<br>navegação 2D. A vista move<br>na direção da cápsula de<br>controle.                                                                          | Mova a cápsula de controle para efetuar<br>o pan e zoom na vista.                        |
| Ferramenta<br>Centro         | Especifica um ponto para<br>definir o ponto de giro e o<br>centraliza o modelo naquele<br>ponto. Este ponto de giro é<br>usado por ferramentas<br>subsequentes de navegação<br>até ser movida. | Clique no modelo. A vista é centralizada<br>no modelo com base no ponto<br>especificado. |
| Configurações<br>3Dconnexion | Controla o modo de<br>navegação padrão e a<br>velocidade de conversão e<br>rotação do mouse 3D<br>3Dconnexion no Options<br>Editor na página 308                                               | Ajuste a velocidade de translação e<br>rotação.                                          |

Se você estiver usando a interface do usuário **Classic**, o comportamento do dispositivo 3Dconnexion corresponde à [ferramenta da barra de navegação](#page-122-0) na página 113 ou ao [modo de navegação](#page-144-0) na página 135. Isso permite navegar com o dispositivo 3Dconnexion enquanto executa outras operações com o mouse. Se nenhuma ferramenta ou modo de navegação for selecionado ou se a ferramenta ou modo selecionado não for um modo válido para o dispositivo 3Dconnexion, então o modo de navegação padrão será usado.

## **Usar Chaves de gerenciamento da vista no mouse 3D 3Dconnexion**

Você pode acessar as diferentes vistas (como Superior, Frontal, Esquerda, Direita ou Inicial) com os botões disponíveis em alguns modelos de mouse 3D 3Dconnexion. Use o Editor de configuração de botão para personalizar as

operações destes botões. Quando você clica em qualquer destes botões no dispositivo, poderá

- **Ajustar a vista nas extensões do modelo.** Rotaciona a vista do objeto em torno do centro da cena e afasta o zoom para que a cena caiba na viewport.
- **Reorientar a vista atual para uma orientação predefinida.** Retorna a vista do objeto para uma vista predeterminada.
- **Manter a sensibilidade da seleção.** Reorienta o modelo em torno de um ponto de giro definido com base na seleção atual.
- **Manter bloqueado na seleção.** Quando a opção Bloquear na seleção estiver ativada na ferramenta ViewCube, a vista do objeto é reorientada em torno do centro predefinido do objeto selecionado.

# **Câmera**

O Autodesk Navisworks oferece diversas opções prefixadas para controlar a projeção, posição e orientação da câmera durante a navegação.

# **Definir a projeção da câmera**

Você pode utilizar uma câmera em perspectiva ou uma câmera ortogonal durante a navegação, somente em um espaço de trabalho 3D. Em um espaço de trabalho 2D, a câmera ortogonal sempre é utilizada.

**OBSERVAÇÃO** Câmaras ortogonais não estão disponíveis com as ferramentas de navegação **Walk** e **Fly**.

**Para utilizar uma câmera em perspectiva**

■ Clique na guia **Viewpoint** ► **painel Camera** ► **Perspective** <br>
■

**Menu:** Interface do usuário **Classic**: **Viewpoint** ➤ **Navigation Tools** ➤ **Perspective**

**Para utilizar uma câmera ortogonal**

■ Clique na guia **Viewpoint** ► **painel Camera** ► **Orthographic** .

**Menu:** Interface de usuário **Classic**: **Viewpoint** ➤ **Navigation Tools** ➤ **Orthographic**

## **Controlar o campo de visão**

É possível definir a área da cena que pode ser visualizada através da câmera somente em um espaço de trabalho 3D.

Para o ponto de vista atual, é possível mover o deslizador FOV na faixa de opções para ajustar o Horizontal Field of View. Para pontos de visão anteriormente salvos, você pode usar a caixa de diálogo [Editar ponto de visão](#page-296-0) na página 287 para ajustar os valores dos ângulos de visão vertical e horizontal.

**OBSERVAÇÃO** Quando você modifica o Horizontal Field of View, o Vertical Field of View é automaticamente ajustado, e vice-versa, para coincidir com a relação de aspecto no Autodesk Navisworks.

#### **Para controlar o campo de visão horizontal**

■ Clique na guia **Viewpoint** painel ➤ **Camera** e mova o controle deslizante FOV para controlar o ângulo de vista da câmera.

Mover o deslizador para a direita produz um ângulo de visão mais amplo, e mover o deslizador para a esquerda produz um ângulo de visão mais estreito, ou mais focado.

## **Posição e foco da câmera**

É possível ajustar a posição e a orientação da câmera na cena.

## **Mover a câmera**

Para o ponto de vista atual, você pode usar as caixas de entrada **Position** na faixa de opções para mover a posição da câmera. Para pontos de visão salvos anteriormente, você pode usar a caixa de diálogo [Editar ponto de visão](#page-296-0) na página 287 para ajustar os valores da câmera.

**OBSERVAÇÃO** Os valores da coordenada Z não estão disponíveis em uma área de trabalho 2D.

Navegar em uma cena | **177**

**Para mover a câmera numericamente**

- **1** Clique na guia **Ponto de visão**, e deslize o painel **Câmera**.
- **2** Digite os valores numéricos nas caixas de entrada **Position** para mover a câmera pelo valor inserido.

# **Rotacionar a câmera**

É possível ajustar o ângulo da câmera durante a navegação somente em um espaço de trabalho 3D.

Para o ponto de visão atual, use a janela **Inclinar** para rotacionar a câmera acima e abaixo e caixa de entrada **Roll** na faixa de opções para rotacionar a câmera para a direita/esquerda. Para pontos de visão salvos, você pode usar a caixa de diálogo [Editar ponto de visão](#page-296-0) na página 287 para ajustar os valores da câmera.

#### **janela Inclinar**

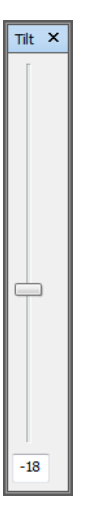

O ângulo de inclinação nas unidades da cena abaixo (negativo) ou acima (positivo) de horizontal (0) na base da janela.

É possível usar a janela **Inclinar**com a ferramenta **Navegar**na barra de navegação, para olhar para cima e para baixo. Se houver uma roda de rolagem no mouse, você poderá utilizá-la para ajustar o ângulo de inclinação.

## **178** | Capítulo 5 Explorar seu modelo

**Para alternar a janela Inclinar**

■ Clique na guia **Viewpoint > painel Camera > Show Tilt Bar**  $\overline{P}_{\overline{P}}$ .

## **E** Entrada do comando: CTRL + F7

#### **Para rolar a câmera para cima/para baixo**

■ Arraste o controle deslizante acima e abaixo na janela **Inclinar** para rolar a câmera.

Também é possível digitar valores diretamente na caixa de entrada na base da janela **Inclinar**. Um valor positivo rotaciona a câmera no sentido para cima, e um valor negativo rotaciona para baixo. Digitar 0 nivela a câmera.

#### **Para rolar a câmera para esquerda/direita**

- Clique na guia **Ponto de visão**, e deslize o painel **Camera**.
- Digite um valor na caixa de entrada **Roll** para rotacionar a câmera ao redor do eixo frontal-traseiro.

Um valor positivo rotaciona a câmera no sentido anti-horário e um valor negativo rotaciona no sentido horário.

**OBSERVAÇÃO** Este valor não é editável quando o vetor superior do ponto de vista permanece em pé (isto é, quando você usa as ferramentas de navegação **Walk**, **Orbit** e **Constrained Orbit**).

## **Mover o ponto focal**

É possível alterar o ponto focal da câmera. Para o ponto de vista atual, use as caixas de entrada **Look At** na faixa de opções. Para pontos de visão salvos, você pode usar a caixa de diálogo [Editar ponto de visão](#page-296-0) na página 287 para ajustar os valores da câmera.

**OBSERVAÇÃO** Os valores da coordenada Z não estão disponíveis em uma área de trabalho 2D.

Em um espaço de trabalho 3D, também é possível colocar a **Scene View** no modo de foco, o qual gira eficazmente a câmera, de maneira que o ponto clicado esteja no centro da vista. Consulte [Foco](#page-194-0) na página 185.

Navegar em uma cena | **179**

**Para mover o ponto focal da câmera**

- **1** Clique na guia **Ponto de visão**, e deslize o painel **Camera**.
- **2** Digite os valores numéricos nas caixas de entrada **Look At** para mover o ponto focal da câmera pela quantidade inserida.

# **Colocar a câmera reta**

É possível colocar a câmera reta para alinhar com o vetor acima do ponto de vista, somente em um espaço de trabalho 3D.

Quando a câmera está próxima do vetor acima do ponto de vista (dentro de 13 graus), você pode utilizar esta função para efetuar o snap da câmera no eixo apropriado.

**DICA** O mesmo efeito pode ser alcançado ao digitar 0 na base da janela **Inclinar**.

**Para colocar a câmera reta**

■ Clique na guia **Viewpoint > painel Camera > menu suspenso Align Camera** ➤ **Straighten** .

## **Vistas de câmera predefinidas**

No Autodesk Navisworks, é possível alinhar a câmera a um dos eixos ou selecionar uma das seis vistas de face predefinidas para alterar instantaneamente a posição da câmera e a orientação da cena. Esta função está disponível somente em um espaço de trabalho 3D.

Quando você alinha a posição da câmera ao longo de um dos eixos:

- Alinhar com o eixo X alterna entre as vistas de face frontais e traseiras.
- Alinhar com o eixo Y alterna entre as vistas de face esquerda e direita.
- Alinhar com o eixo Z alterna entre as vistas de face superiores e inferiores.

**OBSERVAÇÃO** É possível personalizar a localização da face frontal usando a ferramenta ViewCube. Esta alteração é global e afeta todos os pontos de visão . **Para alinhar com o eixo X**

■ Clique na guia **Viewpoint** ➤ **painel Camera** ➤ **menu suspenso Align Camera**  $\triangleright$  Align  $X \rvert Z$ .

**Menu:** Interface de usuário **Classic**: Viewpoint ➤ Navigation Tools ➤ Align X

**Para alinhar com o eixo Y**

■ Clique na guia **Viewpoint** painel > **Camera** > menu suspenso Align Camera  $\blacktriangleright$  **Align**  $Y \succeq$ .

**Menu:** Interface de usuário **Classic**: Viewpoint ➤ Navigation Tools ➤ Align Y

**Para alinhar com o eixo Z**

■ Clique na guia Viewpoint > painel Camera > menu suspenso Align **Camera**  $\triangleright$  Align  $Z \nightharpoonup$ .

**Menu:** Interface de usuário **Classic**: Viewpoint ➤ Navigation Tools ➤ Align Z

**Para olhar de uma vista de face predefinida**

- Clique com o botão direito do mouse em **Scene View** e clique em **Viewpoint** ➤ **Look From**.
- Clique em uma das vistas de face. Escolha entre:
	- **Top**
	- **Bottom**
	- **Front**
	- **Back**
	- **Left**
	- **Right**

# **Auxílios de navegação**

# **Head-Up Display**

Os elementos de exibição instantânea (HUD)são exibições na tela que fornecem informações sobre sua localização e orientação no espaço de trabalho 3D. Essa função não está disponível em um espaço de trabalho 2D.

No Autodesk Navisworks, é possível utilizar os seguintes elementos de exibição instantânea (HUD):

■ **Eixos X Y Z**. Mostra a orientação X, Y, Z da câmera (ou o olho de avatar se o avatar estiver visível). O indicador dos **Eixos XYZ** está localizado na parte inferior esquerda da **Vista da cena**.

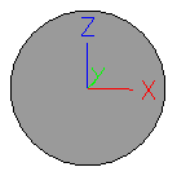

■ **Position Readout** Mostra a posição absoluta X, Y, Z da câmera (ou a posição do olho de avatar se o avatar estiver visível). O indicador **Position Readout** está localizado na parte inferior esquerda da **Vista da cena**.

X: -50.51m Y: -57.92m Z: 10.97m

#### **Para alternar os eixos XYZ**

- **1** Clique na guia **View** painel ➤ **Navigation Aids** menu suspenso ➤ **HUD**.
- **2** Selecione ou desmarque a caixa de seleção **XYZ Axes**.

## **Para alternar a leitura da posição**

- **1** Clique na guia **View** painel ➤ **Navigation Aids** menu suspenso ➤ **HUD**.
- **2** Selecione ou desmarque a caixa de seleção **Position Readout**.

## **Vistas de referência**

As vistas de referência são úteis para obter uma visão geral de onde você está em toda a cena e para mover com rapidez a câmera para uma localização em um modelo grande. Esta função está disponível em um espaço de trabalho 3D.

Há dois tipos de vistas de referência disponíveis no Autodesk Navisworks:

- Section View
- Plan View

As vistas de referência mostram uma vista fixa do modelo. Por padrão, a vista de corte mostra a vista de frente do modelo e a vista de planta mostra uma vista superior do modelo.

As vistas de referências são exibidas dentro das janelas encaixáveis. Um marcador triangular representa seu ponto de vista atual. Este marcador move quando você navega, mostrando a direção de sua vista. O marcador também pode ser arrastado ao manter pressionado o botão esquerdo do mouse sobre ele e arrastando para mover a câmera na **Vista da cena**.

**OBSERVAÇÃO** O marcador muda para um ponto pequeno quando a vista de referência está no mesmo plano da vista da câmera.

#### **Para usar a Plan View**

**1** Clique na guia **View** ➤ **painel Navigation Aids** ➤ **menu suspenso Reference Views** ➤ **caixa de seleção Plan View**.

A janela **Plan View** é aberta com a vista de referência do modelo.

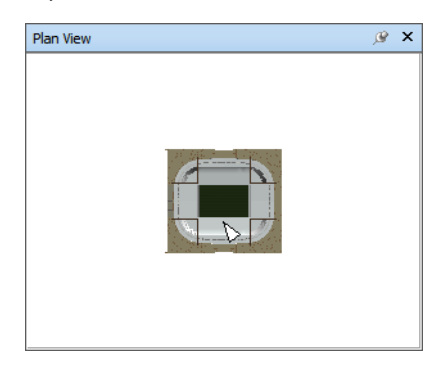

Navegar em uma cena | **183**

**2** Arraste o marcador triangular na vista de referência para uma nova localização. A câmera na **Vista da cena** muda sua posição para coincidir com a posição do marcador na vista.

Alternativamente, navegue para um localização diferente na **Vista da cena**. O marcador triangular na vista de referência muda sua posição para coincidir com a posição da câmera na **Vista da cena**.

**3** Para manipular uma vista de referência, clique com o botão direito do mouse em qualquer lugar da janela **Plan View**. Utilize o menu de atalho para ajustar a vista como desejado.

**E Entrada do comando:** CTRL + F9

## **Para usar a Section View**

**1** Clique na guia **View** ➤ **painel Navigation Aids** ➤ **menu suspenso Reference Views** ➤ **caixa de seleção Section View**.

A janela **Section View** é aberta com a vista de referência do modelo.

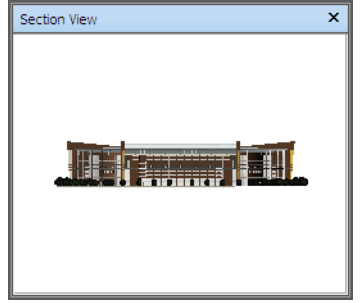

**2** Arraste o marcador triangular na vista de referência para uma nova localização. A câmera na **Vista da cena** muda sua posição para coincidir com a posição do marcador na vista.

Alternativamente, navegue para um localização diferente na **Vista da cena**. O marcador triangular na vista de referência muda sua posição para coincidir com a posição da câmera na **Vista da cena**.

**3** Para manipular uma vista de referência, clique com o botão direito em qualquer lugar da janela **Section View**. Utilize o menu de atalho para ajustar a vista como desejado.

**Entrada do comando:** CTRL + F10

# <span id="page-194-0"></span>**Foco**

É possível colocar a Vista da cena no modo de foco até o próximo clique.

Quando você estiver no modo de foco, clicar em um item gira a câmera para que o ponto clicado esteja no centro da vista. Esse ponto se torna o ponto focal para as ferramentas Órbita (SteeringWheels e barra de navegação) somente em um espaço de trabalho 3D.

Na interface de usuário **Classic**, espaço de trabalho 3D, esse ponto se torna o ponto focal para os [modos de navegação clássicos](#page-144-0) na página 135 examinar, órbita e mesa giratória.

Em uma área de trabalho 2D, a câmera é movida para o centro da caixa do item em foco enquanto o valor de Z permanece o mesmo.

#### **Para focar em um item**

.

■ Clique na guia Item Tools ► painel Look At ► **Focus on Item** 

**Barra de ferramentas:** Navigation bar ➤ ferramentas Look ➤ Focus **Menu:** Interface de usuário **Classic**: Viewpoint ➤ Navigation Tools ➤ Focus

**Menu de atalho:** Scene ➤ Focus

# **Armazenar**

Ao navegar por um modelo no Autodesk Navisworks, é possível "pegar" ou segurar itens selecionados e movimentar com eles pelo modelo.

Por exemplo, você pode estar visualizando uma planta para uma fábrica e gostaria de ver diferentes configurações de layouts de máquina.

#### **Para armazenar e liberar objetos**

- **1** Selecione os objetos que você deseja armazenar na **Vista da cena** ou na Selection Tree.
- **2** Clique na guia **Item Tools** painel ➤ **Hold** ➤ **Hold** .

Os objetos selecionados agora estão seguros e serão movidos com você pelo modelo quando usar as ferramentas de navegação, tais como **Navegar**, **Pan** e assim por diante.

- **3** Para liberar objetos armazenados, clique novamente em **Hold** na faixa de opções.
- **4** Se desejar redefinir os objetos às suas posições originais, clique na guia

```
Item Tools ► painel Transform ► Reset Transform
```
**Menu:** Interface de usuário **Classic**: Viewpoint ➤ Navigation Tools ➤ Hold

# **Controlar o realismo de sua navegação**

Quando você navega em um modelo 3D, é possível utilizar as ferramentas de realismo na guia **Viewpoint** painel ➤ **Navigate** para controlar a velocidade e o realismo de sua navegação. As ferramentas de realismo não estão disponíveis em uma área de trabalho 2D.

# **Gravity**

**OBSERVAÇÃO** Esta função somente funciona em conexão a uma colisão.

A colisão lhe fornece massa e a gravidade lhe fornece peso. Com tal, você (como o volume de colisão) será puxado para baixo ao navegar através da cena.

**OBSERVAÇÃO** A gravidade só pode ser usada com a ferramenta de navegação Walk.

Isto permite descer as escadas, por exemplo, ou seguir o terreno.

#### **Para alternar a gravidade**

■ Ao usar a ferramenta **Walk**, clique na guia Viewpoint *►* painel

**Navigate** ➤ **menu suspenso Realism** ➤ **caixa de seleção Gravity**.

**Menu:** Interface de usuário **Classic**: Viewpoint ➤ Navigation Tools ➤ Gravity

**Entrada do comando:** Ctrl+G

# **Crouching**

**OBSERVAÇÃO** Esta função somente funciona em conexão a uma colisão.

Ao navegar ou voar em torno de um modelo com a colisão ativada, você pode encontrar objetos que estão muito baixos para navegar abaixo dos mesmos, uma tubulação baixa por exemplo. Esta função permite agachar sob quaisquer destes tipos de objetos.

Com agachar ativado, você irá automaticamente se agachar sob qualquer objeto que não pode ser navegado sob o mesmo com sua altura especificada, portanto, não impedindo sua navegação em torno do modelo.

**DICA** Para se agachar temporariamente sob um objeto baixo, mantenha pressionada a barra de espaço para permitir que a navegação prossiga.

## **Para alternar agachar-se**

**1** Ao usar a ferramenta **Walk** ou **Fly**, clique na guia **Viewpoint** ➤ **painel**

**Navigate** ➤ **menu suspenso Realism** ➤ **caixa de seleção Crouch**.

**Menu:** Interface de usuário **Classic**: Viewpoint ➤ Navigation Tools ➤ Crouch

# **Collision**

Esta função lhe define como um volume de colisão - um objeto 3D que pode navegar e interagir com o modelo, obedecendo determinadas regras físicas que lhe confinam dentro do próprio modelo. Em outras palavras, você tem uma massa e como tal não pode passar através de outros objetos, pontos ou linhas na cena.

Você pode navegar por cima ou subir nos objetos na cena que estejam a meia altura do volume de colisão, portanto, permitindo subir escadas, por exemplo.

Controlar o realismo de sua navegação | **187**

O volume de colisão, em sua forma básica, é uma esfera (com um raio = r), que pode receber a extrusão para lhe fornecer altura (com altura =  $h$  >= 2r). Veja o diagrama abaixo:

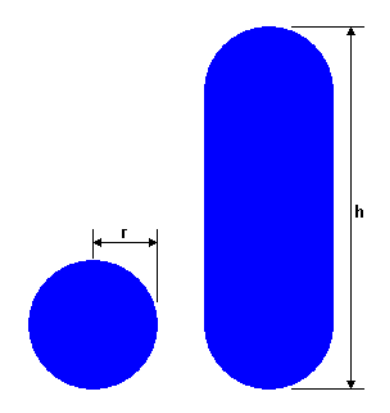

As cotas do volume de colisão podem ser personalizadas para o ponto de vista atual ou como uma opção global.

**OBSERVAÇÃO** A colisão somente pode ser usada com as ferramentas de navegação Walk e Fly.

Quando a colisão está ativada, a priorização da renderização é mudada, para que os objetos em torno da câmera ou avatar sejam exibidos com muito mais detalhes do que o normal. O tamanho da região de alto detalhe tem base no raio do volume de colisão e na velocidade do movimento (sendo necessário ver para o que se deve navegar).

#### **Para alternar a colisão**

**1** Ao usar a ferramenta **Walk** ou **Fly**, clique na guia **Viewpoint** painel

➤ **Navigate** menu suspenso ➤ **Realism** caixa de seleção ➤ **Collision**.

**Menu:** Interface de usuário **Classic**: Viewpoint ➤ Navigation Tools ➤ Collision

**Entrada do comando:** Ctrl+D

# **Third Person View**

Esta função permite navegar na cena de uma perspectiva de uma terceira pessoa.

Quando a terceira pessoa está ativada, você será capaz de ver um avatar que é uma representação de si próprio dentro do modelo 3D. Ao navegar você estará controlando a interação do avatar com a cena atual.

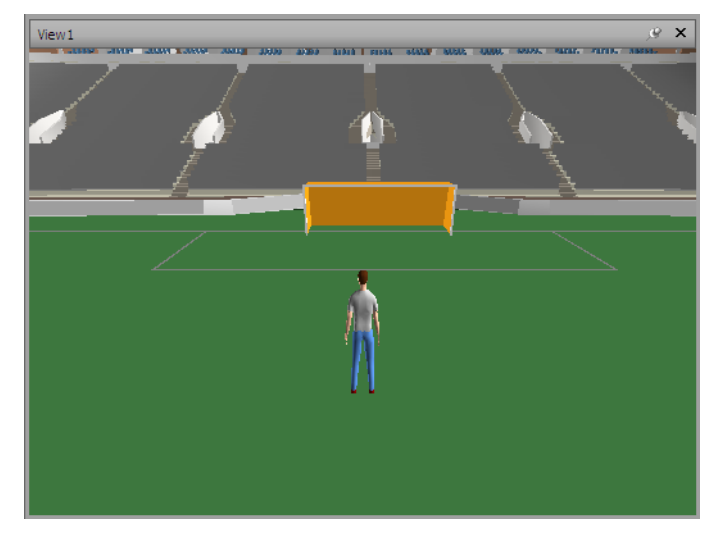

Utilizar a terceira pessoa em conexão com a colisão e gravidade torna esta uma poderosa função, permitindo-lhe visualizar exatamente como uma pessoa iria interagir com o projeto intencionado.

Você pode personalizar as configurações, como a seleção do avatar, cota e posicionamento, para o ponto de vista atual ou como uma opção global.

Quando a vista de terceira pessoa está ativada, a priorização da renderização muda, para que os objetos em torno da câmera ou do avatar, sejam exibidos com muito mais detalhes do que o normal. O tamanho da região de alto detalhe tem base no raio do volume de colisão e na velocidade do movimento (sendo necessário ver para o que se deve navegar), e a distância da câmera atrás do avatar (para poder ver como que o avatar está interagindo).

**Para alternar a vista da terceira pessoa**

**1** Clique na **guia Viewpoint** ➤ **painel Navigate** ➤ **menu suspenso Realism** ➤ **caixa de seleção Third Person**.

Controlar o realismo de sua navegação | **189**

## **Menu:** Interface de usuário **Classic**: **Viewpoint** ➤ **Navigation Tools** ➤ **Third Person Entrada do comando:** Ctrl+T

**Para alterar o avatar padrão**

- **1** No Autodesk Navisworks, clique no botão do aplicativo ▶ ▶ **Options**.
- **2** No **Options Editor**, expanda o nó **Interface** e clique na opção **Viewpoint Defaults**.
- **3** Clique no botão **Configurações** na área **Colisão**.
- **4** Na caixa de diálogo **Colisão padrão**, selecione a caixa de seleção **Ativar** na área **Terceira pessoa**.
- **5** Clique em **OK** para retornar ao **Editor de opções**.
- **6** Clique em **OK**.
- **7** Reinicie o Autodesk Navisworks.

**Para ativar ou desativar um avatar para o ponto de vista atual**

**1** No Autodesk Navisworks, clique na guia **Viewpoint** ➤ **painel Save,**

**Load & Playback ► Edit Current Viewpoint**  $\Box$  na faixa de opções.

- **2** Na caixa de diálogo **Editar ponto de vista** , clique no botão **Configurações** na área **Colisão**.
- **3** Na caixa de diálogo **Colisão**, selecione a caixa de seleção **Ativar** na área **Terceira pessoa**.
- **4** Selecione seu novo avatar na lista suspensa **Avatar**.
- **5** Clique em **OK** para retornar para a caixa de diálogo **Editar ponto de vista** .
- **6** Clique em **OK**.

# **Controlar a aparência do modelo e a qualidade de renderização**

# **6**

# **Controlar a aparência do modelo**

Você pode usar as ferramentas no painel **Render Style** na guia **Viewpoint** para controlar como o seu modelo é exibido na **Scene View**.

As opções de iluminação interativa a seguir podem ser selecionadas (**Full Lights**, **Scene Lights**, **Head Light**, ou **No Lights**), quatro modos de renderização (**Full Render**, **Shaded**, **Wireframe**, or **Hidden Line**) e é possível ativar ou desativar cada um dos cinco tipos primitivos (**Surfaces**, **Lines**, **Points**, **Snap Points** e **Text**).

**OBSERVAÇÃO** Os modos Render (Renderização) e Lighting (Iluminação) não estão disponíveis em uma área de trabalho 2D.

# **Selecionar o modo de renderização**

A renderização atribui sombras à geometria da cena utilizando a iluminação que foi definida e as configurações dos materiais e do ambiente selecionadas (como o fundo).

No Autodesk Navisworks, é possível utilizar quatro modos de renderização para controlar como os itens são renderizados na **Scene View**. As esferas abaixo demonstram o efeito que os modos de renderização têm na aparência do modelo.

A partir da esquerda, a ordem é **Full Render**, **Shaded**, **Wireframe** e **Hidden Line**.

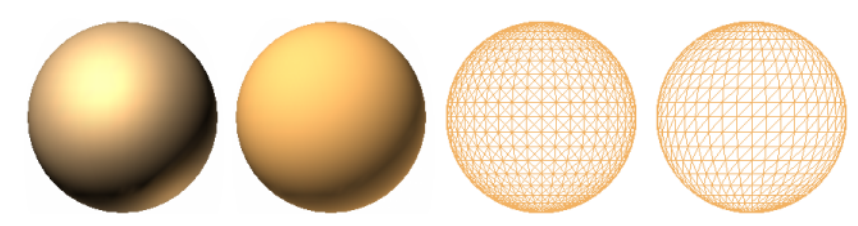

# **Renderização completa**

No modo **Full Render** o modelo é renderizado com um sombreado suave, incluindo materiais aplicados utilizando a ferramenta **Presenter**, ou que foram convertidos pelo arquivo CAD nativo.

**Para selecionar o modo Full Render**

■ Clique na guia **Viewpoint** ➤ **painel Render Style** ➤ **lista suspensa Mode** e clique em **Full Render** .

**Menu:** Interface de usuário Classic: **Viewpoint** ➤ **Rendering** ➤ **Full Render**

# **Sombreado**

No modo **Shaded**, o modelo é renderizado com um sombreado suave sem texturas.

**Para selecionar o modo Shaded**

■ Clique na guia **Viewpoint** ➤ **painel Render Style** ➤ **menu suspenso Mode** e clique em **Shaded** .

**Menu:** Interface de usuário Classic: **Viewpoint** ➤ **Rendering** ➤ **Shaded**

**192** | Capítulo 6 Controlar a aparência do modelo e a qualidade de renderização

## **Estrutura de arame**

No modo **Wireframe** o modelo é renderizado numa estrutura de arame. Como o Autodesk Navisworks utiliza triângulos para representar superfícies e sólidos, todas as arestas triangulares são visíveis neste modo.

**Para selecionar o modo Wireframe**

■ Clique na guia **Viewpoint** ➤ **painel Render Style** ➤ **lista suspensa Mode** e clique em **Wireframe** .

**Menu:** Classic user interface: **Viewpoint** ➤ **Rendering** ➤ **Wireframe**

## **Linha oculta**

No modo **Hidden Line**, o modelo é renderizado na estrutura de arame, mas apenas o contorno e as arestas da faceta das superfícies visíveis para a câmera são exibidas.

**OBSERVAÇÃO** Diferente do modo de estrutura de arame, onde as superfícies são renderizadas como transparentes, o modo de linha oculta renderiza as superfícies como opacas.

**Para selecionar o modo Hidden Line**

- Clique na guia **Viewpoint** painel > **Render Style** lista suspensa
	- ➤ **Mode** e clique em **Hidden Line** .

**Menu:** Interface de usuário clássica: **Viewpoint** ➤ **Rendering** ➤ **Hidden Line**

# **Adicionar iluminação**

No Autodesk Navisworks, é possível utilizar quatro modos de iluminação para controlar como a cena 3D será iluminada.

As esferas abaixo demonstram o efeito que os estilos de iluminação têm nelas. Da esquerda para a direita, a ordem é: **Full Lights**, **Scene Lights**, **Head Light** e **No Lights**.

Controlar a aparência do modelo | **193**

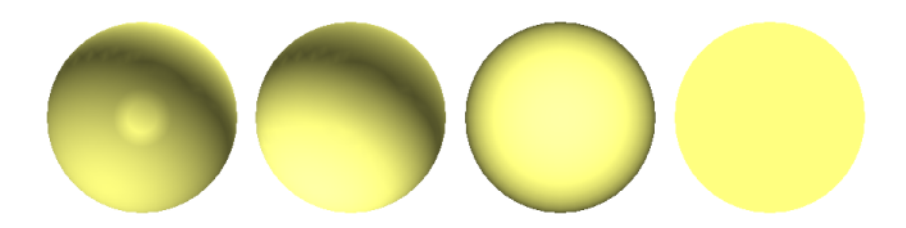

# **Luzes completas**

Este modo utiliza luzes que foram definidas com a ferramenta **Presenter**.

**Para utilizar luzes definidas pela ferramenta Presenter**

■ Clique na guia **Viewpoint** ➤ **painel Render Style** ➤ **lista suspensa Lighting** e clique em **Full Lights** .

**Menu:** Classic user interface: **Viewpoint** ➤ **Lighting** ➤ **Full Lights**

# **Luzes de cena**

Este modo utiliza as luzes que foram trazidas através do arquivo CAD nativo. Se nenhuma luz estiver disponível, serão utilizadas duas luzes padrão opostas.

Você pode personalizar a intensidade das luzes de cena na caixa de diálogo **File Options**.

**Para utilizar as luzes definidas com o modelo**

■ Clique na guia **Viewpoint** ➤ **painel Render Style** ➤ **menu suspenso**

**Lighting** e clique em **Scene Lights** .

**Menu:** Classic user interface: **Viewpoint** ➤ **Lighting** ➤ **Scene Lights**

**Para ajustar a intensidades das luzes da cena**

- **1** Clique na guia **Home** painel ➤ **Project** ➤ **File Options** .
- **2** Na caixa de diálogo **File Options** , clique na guia **Scene Lights**.
- **3** Mova o deslizador **Ambient** para ajustar o brilho da cena.

**194** | Capítulo 6 Controlar a aparência do modelo e a qualidade de renderização

**DICA** Ativar o modo de luzes de cena antes de seguir este procedimento permite ver instantaneamente o efeito que suas alterações têm sobre a renderização da cena.

**4** Clique em **OK**.

## **Luz frontal**

Este modo utiliza uma única luz direcional localizada na câmera que sempre aponta na mesma direção da câmera.

É possível personalizar as propriedades de **Head Light** (Luz frontal) na caixa de diálogo **File Options**, (guia **Home** painel ➤ **Project**).

### **Para utilizar o modo Head Light**

■ Clique na guia **Viewpoint** ➤ **painel Render Style** ➤ **lista suspensa Lighting** e clique em **Head Light** .

**Menu:** Interface de usuário Classic: **Viewpoint** ➤ **Lighting** ➤ **Head Light**

**Para ajustar a intensidade da Head Light**

- **1** Clique na guia **Home** painel ➤ **Project** ➤ **File Options** .
- **2** Na caixa de diálogo **File Options** , clique na guia **Headlight**.

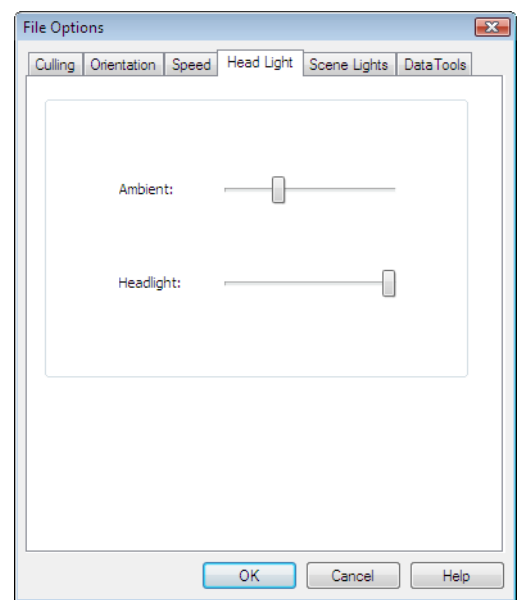

**3** Mova o deslizador **Ambient** para ajustar o brilho da cena, e o deslizador **Headlight** para ajustar o brilho da luz direcional.

**DICA** Ativar o modo **Head Light** antes de seguir este procedimento permite ver instantaneamente o efeito que suas alterações têm sobre a renderização da cena.

**4** Clique em **OK**.

# **Nenhuma luz**

Este modo desliga todas as luzes. A cena é renderizada com uma renderização plana.

**Para desligar todas as luzes**

■ Clique na guia **Viewpoint** ➤ **painel Render Style** ➤ **menu suspenso**

**Lighting** e clique em **No Lights** .

**Menu:** Interface de usuário Classic: **Viewpoint** ➤ **Lighting** ➤ **No Lights**

**196** | Capítulo 6 Controlar a aparência do modelo e a qualidade de renderização

# **Selecionar o efeito do segundo plano**

No Autodesk Navisworks, você pode escolher um efeito de segundo plano para usar na **Scene View**.

No momento, as seguintes opções estão disponíveis:

■ **Plain** - o segundo plano da cena 3D é preenchido com a cor selecionada. Este é o estilo padrão de segundo plano. Ele pode ser usado para modelos 3D e folhas 2D.

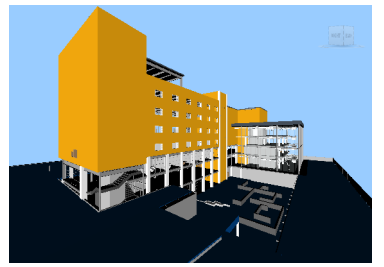

**Segundo plano simples**

■ Graduated - o segundo plano da cena é preenchido com um gradiente suave entre as duas cores selecionadas. Este segundo plano pode ser utilizado para modelos 3D e folhas 2D.

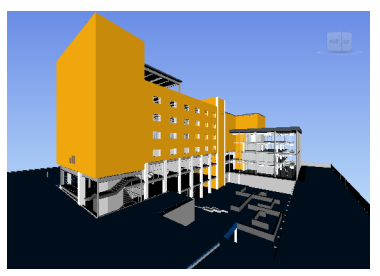

**Segundo plano graduado**

■ **Horizon** - o segundo plano da cena 3D é dividido no plano horizontal dando o efeito de céu e terra. O horizonte artificial resultante lhe fornece uma indicação de sua orientação no universo 3D. **Por padrão, o horizonte artificial respeita o vetor para cima, como definido em File Options** ➤ **Orientation.**. Este segundo plano não é suportado para folhas 2D.

Controlar a aparência do modelo | **197**

**OBSERVAÇÃO** O horizonte artificial é um efeito no segundo plano e não inclui um plano de chão físico. Por exemplo, se navegar "abaixo do solo" e olhar para cima, não irá visualizar o fundo de um plano de chão, ao invés disso terá uma vista de baixo do modelo, preenchida com a cor do céu.

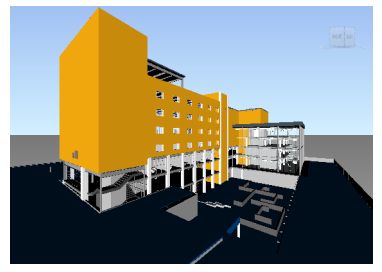

**Segundo plano de horizonte**

#### **Para definir um segundo plano simples**

- **1** Clique na guia View ≻ Scene View ≻ Background **Le**.
- **2** Na caixa de diálogo **Background Settings** , selecione **Plain** na lista suspensa **Mode**.
- **3** Selecione a cor requerida na paleta **Color**.
- **4** Reveja o novo efeito de fundo na caixa anterior e clique em **OK**.

## **Para definir um segundo plano graduado**

- **1** Clique na guia **View ► Scene View ► Background**  $\Box$ .
- **2** Na caixa de diálogo **Background Settings** , selecione **Graduated** na lista suspensa **Mode**.
- **3** Selecione a primeira cor na paleta **Top Color**.
- **4** Selecione a segunda cor na paleta **Bottom Color**.
- **5** Reveja o novo efeito de fundo na caixa anterior e clique em **OK**.

## **Para definir um segundo plano de horizonte artificial para um modelo 3D**

- **1** Clique na guia **View** ➤ **Scene View** ➤ **Background** .
- **2** Na caixa de diálogo **Background Settings** , selecione **Horizon** na lista suspensa **Mode**.

**198** | Capítulo 6 Controlar a aparência do modelo e a qualidade de renderização

- **3** Para definir uma cor de céu graduada, utilize as paletas **Sky Color** e **Horizon Sky Color**.
- **4** Para definir uma cor de chão graduada utilize as paletas **Horizon Ground Color** e **Ground Color**.
- **5** Reveja o novo efeito de fundo na caixa anterior e clique em **OK**.

# **Ajustar a exibição de primitivos**

É possível habilitar ou desabilitar o desenho de **Surfaces**, **Lines**, **Points**, **Snap Points**e 3D **Text** na **Scene View**.

**Points** são pontos reais no modelo, enquanto **Snap Points** marcam localizações em outros primitivos, por exemplo o centro de um círculo, e são úteis para o snap durante a medição.

# **Superfícies**

Superfícies são os triângulos que compõem os itens 2D e 3D na cena. Você pode alternar a renderização de superfícies no modelo.

**Para alternar a renderização de superfícies**

■ Clique na guia **Viewpoint** ➤ **painel Render Style** ➤ **menu suspenso Mode** e clique em **Surfaces** .

**Menu:** Interface de usuário Classic: **Viewpoint** ➤ **Display** ➤ **Surfaces**

# **Linhas**

Você pode alterar a renderização de linhas no modelo. Você também pode alterar a largura de linhas desenhadas utilizando o **Options Editor**.

**Para alternar a renderização de linhas**

■ Clique na guia **Viewpoint** > painel Render Style > Lines 2.

**Menu:** Classic user interface: **Viewpoint** ➤ **Display** ➤ **Lines**

Controlar a aparência do modelo | **199**

### **Para alterar a largura da linha**

- **1** Clique no botão do aplicativo ▶ **Options**.
- **2** No **Options Editor**, expanda o nó **Interface** , e clique na opção **Display**.
- **3** Na página **Display** , área **Primitives** , insira um número entre 1 e 9 na caixa **Line Size**.

Isto define a largura em pixels para linhas desenhadas na **Scene View**.

**4** Clique em **OK**.

## **Pontos**

Pontos são pontos reais no modelo como, por exemplo, os pontos em uma nuvem de pontos em um arquivo de digitalização a laser. Você pode alternar a renderização de pontos no modelo. Você também pode alterar o tamanho de pontos desenhados utilizando o **Options Editor**.

## **Para alternar a renderização de pontos**

■ Clique na guia **Viewpoint** ➤ **painel Render Style** ➤ **Points** .

**Menu:** Interface de usuário Classic: **Viewpoint** ➤ **Display** ➤ **Points**

## **Para alterar o tamanho dos pontos**

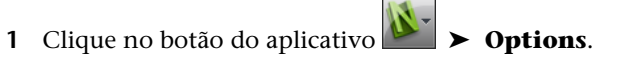

- **2** No **Options Editor**, expanda o nó **Interface** , e clique na opção **Display.**.
- **3** Na página **Display** , área **Primitives** , insira um número entre 1 e 9 na caixa **Point Size**.

Isto define o tamanho em pixels para pontos desenhados na **Scene View**.

**4** Clique em **OK**.

## **Pontos de snap**

Os pontos de snap são pontos implícitos no modelo, por exemplo, o ponto central de uma esfera ou pontos finais de um tubo. Você pode alternar a renderização do ponto de snap no modelo 3D. Você também pode alterar o tamanho dos pontos de snap desenhados utilizando o **Options Editor**.

**OBSERVAÇÃO** Você pode alternar a renderização de pontos de snap para folhas 2D.

**Para alternar a renderização de pontos de snap**

■ Clique na guia **Viewpoint** painel **≻ Render Style ≻ Snap Points** 

**Para alterar o tamanho dos pontos de snap**

- **1** Clique no botão do aplicativo ▶ **Options**.
- **2** No **Options Editor**, expanda o nó **Interface** , e clique na opção **Display.**.
- **3** Na página **Display** , área **Primitives** , insira um número entre 1 e 9 na caixa **Snap Size**.

Isto define o tamanho em pixels de pontos de snap desenhados na **Scene View**.

**4** Clique em **OK**.

## **Texto**

.

Você pode alternar a renderização de texto em modelos 3D. Esta função não é suportada para folhas 2D.

**Para alternar a renderização de texto 3D**

■ Clique na guia **Viewpoint** > painel Render Style > Text **A**.

**Menu:** Classic user interface: **Viewpoint** ➤ **Display** ➤ **Text**

Controlar a aparência do modelo | **201**

# **Controlar a qualidade da renderização**

# **Utilizar a seleção**

A seleção permite navegar e manipular cenas grandes e complexas em taxas interativas ao ocultar de forma inteligente objetos menos importantes enquanto você trabalha.

No Autodesk Navisworks, você pode utilizar os seguintes métodos para selecionar objetos:

- **Area** o tamanho do objeto em pixels determina se os objetos são ou não renderizados. Por padrão, quaisquer objetos menores do que 1x1 pixels de tamanho são descartados.
- **Backface** por padrão, somente a face frontal de cada polígono é desenhada no Autodesk Navisworks. Algumas vezes, durante o processo de conversão, a face frontal e traseira de polígonos se misturam, em cujo caso é necessário ajustar a opção Backface.
- **Near and Far Clipping Planes** (seleção de tronco) objetos mais perto da câmera do que o plano de recorte próximo ao além do plano de recorte afastado, não são desenhados. Você pode deixar que o Autodesk Navisworks restrinja automaticamente a localização dos planos de recorte ou pode restringir manualmente sua localização.

**OBSERVAÇÃO** As opções **Backface** e **Clipping Planes** não são utilizadas em um espaço de trabalho 2D.

#### **Para definir a seleção da área**

- **1** Clique na guia **Home** painel ➤ **Project** ➤ **File Options** .
- **2** Na caixa de diálogo **File Options** , guia **Culling** , selecione a caixa de seleção **Enable** na seção **Area**.
- **3** Insira uma valor para a área de tela em pixels abaixo do qual os objetos de geometria são selecionados. Por exemplo, definir este valor como 100 pixels significa que qualquer objeto dentro do modelo que seria desenhado com um tamanho menor do que 10x10 pixels será descartado.
- **4** Clique em **OK**.

**202** | Capítulo 6 Controlar a aparência do modelo e a qualidade de renderização

**Para ativar a seleção da face traseira para todos os objetos em uma área de trabalho 3D**

- **1** Clique na guia **Home** painel ➤ **Project** ➤ **File Options** .
- **2** Na caixa de diálogo **File Options** , guia **Culling** , selecione **On** na área **Backface**.
- **3** Clique em **OK**.

**Para desativar a seleção da face traseira para todos os objetos em um espaço de trabalho 3D**

- **1** Clique na guia **Home** painel ➤ **Project** ➤ **File Options** .
- **2** Na caixa de diálogo **File Options** , guia **Culling** , selecione **Off** na área **Backface**.
- **3** Clique em **OK**.

**Para ativar a seleção da face traseira somente para os objetos sólidos em uma área de trabalho 3D**

- **1** Clique na guia **Home** painel ➤ **Project** ➤ **File Options** .
- **2** Na caixa de diálogo **File Options** , guia **Culling** , selecione **Solid** na área **Backface**.
- **3** Clique em **OK**.

**Para restringir automaticamente a posição dos planos de recorte em um espaço de trabalho 3D**

- **1** Clique na guia **Home** painel ➤ **Project** ➤ **File Options** .
- **2** Na caixa de diálogo **File Options** , clique na guia **Culling**.
- **3** Selecione **Automatic** para o plano de recorte **Near**.
- **4** Selecione **Automatic** para o plano de recorte **Far**.
- **5** Clique em **OK**.

O Autodesk Navisworks controla automaticamente a posição dos planos de recorte próximos e afastados para oferecer a melhor vista do modelo.

## **Para restringir manualmente a posição dos planos de recorte em um espaço de trabalho 3D**

- **1** Clique na guia **Home** painel ➤ **Project** ➤ **File Options** .
- **2** Na caixa de diálogo **File Options** , clique na guia **Culling**.

Controlar a qualidade da renderização | **203**

- **3** Selecione **Constrained** para o plano de recorte **Near** , e insira o valor desejado na caixa **Distance**.
- **4** Selecione **Constrained** para o plano de recorte **Far** , e insira o valor desejado na caixa **Distance**.
- **5** Clique em **OK**.

O Autodesk Navisworks utiliza os valores fornecidos, a não ser que isto afete o desempenho do sistema (por exemplo, torna todo o modelo invisível), em qual caso ele ajusta a posição dos planos de recorte como necessário.

#### **Para fixar a posição dos planos de recorte em um espaço de trabalho 3D**

- **1** Clique na guia **Home** painel ➤ **Project** ➤ **File Options** .
- **2** Na caixa de diálogo **File Options** , clique na guia **Culling**.
- **3** Selecione **Fixed** para o plano de recorte **Near** , e insira o valor desejado na caixa **Distance**.
- **4** Selecione **Fixed** para o plano de recorte **Far** , e insira o valor desejado na caixa **Distance**.
- **5** Clique em **OK**.

**IMPORTANTE** O Autodesk Navisworks utiliza os valores fornecidos, a não ser que isto afete o desempenho do sistema (por exemplo, torne todo o modelo invisível).

# **Tornar objetos como necessários**

Embora o Autodesk Navisworks prioriza de forma inteligente os objetos para a seleção na cena, algumas vezes ele descarta geometria que precisa permanecer visível ao navegar.

Você pode assegurar que os objetos sempre são renderizados durante a navegação interativa tornando-os necessários.

## **Para tornar os objetos como necessários**

- **1** Selecione os itens de geometria que deseja que permaneçam visíveis durante a navegação na **Selection Tree**.
- **2** Clique na guia **Home** painel ➤ **Visibility** ➤ **Require** .

Na **Selection Tree**, o objeto aparece em vermelho quando ele for necessário.

**DICA** Clicar novamente em **Require** torna os objetos selecionados não necessários.

**Menu:** Classic user interface: **Edit** ➤ **Required Entrada do comando:** Ctrl+R

**Faixa de opções:** Guia **Item Tools** ➤ **painel Visibility** ➤ **Require**

**Para tornar todos os objetos desnecessários**

■ Clique na guia **Home > painel Visibility > lista suspensa Unhide All** ➤ **Unrequire All** .

**Menu de atalho: Scene** ➤ **Reset All** ➤ **Unrequire All**

# **Controlar a renderização de objetos**

# **Ajustar a renderização da cena durante a navegação**

Seus modelos podem variar de tamanho, de pequenos modelos a supermodelos complexos. Quando você navega em tempo real na cena, o Autodesk Navisworks automaticamente calcula quais itens renderizar primeiro, com base no tamanho dos itens, distância da câmera e a frequência de quadro especificada. Esta frequência de quadro personalizável é garantida por padrão, mas pode ser desativada, se necessário. Itens para os quais o Autodesk Navisworks não tiver tempo para renderizar serão descartados. Estes itens descartados são renderizados quando a navegação pára.

A quantidade de descarte depende de diversos fatores, como o desempenho do seu hardware (placa gráfica e driver), o tamanho da **Scene View**, e o tamanho do modelo. Ao trabalhar com supermodelos realmente grandes no Autodesk Navisworks, será necessário tem um montante suficiente de RAM para carregar e rever os dados.

O Autodesk Navisworks emprega a tecnologia JetStream que otimiza a utilização da RAM disponível. Antes de ficar sem memória, o Autodesk Navisworks pagina dados desnecessários para o disco rígido, liberando espaço para que o

Controlar a qualidade da renderização | **205**

carregamento continue. A tecnologia JetStream também permite iniciar a navegar no supermodelo, antes que ele seja completamente carregado na memória. O Autodesk Navisworks está ciente de endereços grandes, e utiliza qualquer atribuição de memória adicional segundo a chave 3GB disponível nos sistemas Windows XP.

**DICA** Você pode reduzir o montante de descarte durante a navegação ao reduzir a frequência de quadro, ou desativando a opção **Guarantee Frame Rate**.

#### **Para definir a frequência de quadro alvo**

- **1** Clique na guia **Home** painel ➤ **Project** ➤ **File Options** .
- **2** Na caixa de diálogo **File Options** , guia **Speed** , selecione o número de quadros por segundo a ser aplicado na exibição renderizada do modelo.
- **3** Clique em **OK**.

## **Para definir o nível de detalhe**

- **1** Clique no botão do aplicativo ▶ **Options**.
- **2** No **Options Editor**, expanda o nó **Interface** , e clique na opção **Display.**.
- **3** Na página **Display** , área **Detail** , selecione a caixa de seleção **Guarantee Frame Rate** para manter a frequência de quadro alvo durante a navegação. Se esta caixa de seleção estiver desmarcada, o modelo completo é renderizado durante a navegação, não importando quanto tempo levar.
- **4** Selecione a caixa de seleção **Fill in Detail** para renderizar um modelo completo quando a navegação pára. Se esta caixa de seleção estiver desmarcada, os itens descartados durante a navegação não são preenchidos quando a navegação pára.
- **5** Clique em **OK**.

#### **Para renderizar itens transparentes**

**Observação:** Se a sua placa de vídeo suporta o OpenGL acelerado por hardware, você pode ativar a renderização de itens transparentes durante a navegação interativa. Por padrão, os itens transparentes somente são

**206** | Capítulo 6 Controlar a aparência do modelo e a qualidade de renderização
desenhados quando a interação parou de prevenir problemas com o desempenho de exibição.

- **1** Clique no botão do aplicativo ▶ ◆ **Options**.
- **2** No **Options Editor**, expanda o nó **Interface** , e clique na opção **Display.**.
- **3** Na página **Display** , área **Transparency** , selecione a caixa de seleção **Interactive Transparency**.
- **4** Clique em **OK**.

#### **Para renderizar primitivos paramétricos**

**Observação:** a modificação desta opção requer a reinicialização do Autodesk Navisworks para que tenha efeito.

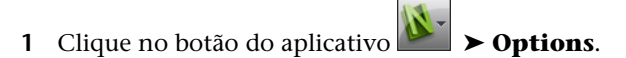

- **2** No **Options Editor**, expanda o nó **Interface** , e clique na opção **Display.**.
- **3** Na página **Display** , área **Primitives** , selecione a caixa de seleção **Enable Parametric Primitives**. O nível de detalhe muda durante a navegação dependendo da distância da câmera.

Se você deseja utilizar as representações padrão de primitivos, desmarque esta caixa de seleção. O nível de detalhe permanece o mesmo durante a navegação.

Clique em **OK**.

### **Acelerar o desempenho de exibição**

Se sua placa de vídeo suporta o OpenGL, você pode aprimorar o desempenho gráfico ao ativar a aceleração por hardware e a seleção de obstrução.

A utilização da aceleração do hardware normalmente fornece um renderização melhor e mais rápida. No entanto, alguma placas gráficas podem não funcionar bem neste modo, em qual caso se recomenda desativar esta opção.

A seleção de obstrução pode aprimorar significativamente o desempenho em situações onde a maior parte do modelo não está visível. Por exemplo, quando você anda em um corredor em um edifício, as paredes obstruem a maioria da geometria fora do corredor. Outros ambientes somente são visíveis através de

Controlar a qualidade da renderização | **207**

aberturas de portas ou janelas. Desativar a seleção de obstrução reduz muito a carga de renderização nestes casos.

#### **Para utilizar a aceleração por hardware**

**OBSERVAÇÃO:** se sua placa de vídeo não suporta a aceleração por hardware OpenGL, esta opção não está disponível.

- **1** Clique no botão do aplicativo ▶ **Detions**.
- **2** No **Options Editor**, expanda o nó **Interface** , e clique na opção **Display.**.
- **3** Na página **Display** , área **Acceleration** , selecione a caixa de seleção **Hardware Acceleration**. Isto permite que o Autodesk Navisworks utilize qualquer aceleração por hardware OpenGL disponível em sua placa de vídeo.

**OBSERVAÇÃO** Se os drivers de sua placa de vídeo não funcionam bem com o Autodesk Navisworks, desmarque esta caixa de seleção.

**4** Clique em **OK**.

#### **Para utilizar a seleção de obstrução**

- **1** Clique no botão do aplicativo ▶ **Options**.
- **2** No **Options Editor**, expanda o nó **Interface** , e clique na opção **Display.**.
- **3** Na página **Display** , área **Acceleration** , selecione a caixa de seleção **Occlusion Culling**.
- **4** Clique em **OK**.

**OBSERVAÇÃO** A seleção de obstrução somente pode ser utilizada em uma máquina com uma placa gráfica compatível com o OpenGL. Além disso, a seleção da oclusão não é utilizada em uma área de trabalho 2D.

## **Ajustar materiais no Presenter**

É possível ajustar a aparência dos materiais do **Presenter** na **Scene View** para melhorar o desempenho da placa de vídeo ao navegar em cenas com muita textura.

**208** | Capítulo 6 Controlar a aparência do modelo e a qualidade de renderização

#### **Consulte também:**

Página Presenter

## **Renderização em estéreo**

A visualização estereoscópica no Autodesk Navisworks permite a visualização do modelo 3D através de hardware estéreo, incluindo lentes de visualização estéreo ativas e passivas em conjunto com telas CRT e projetores dedicados.

**IMPORTANTE** A utilização da renderização em estéreo requer que o computador host tenha uma placa gráfica OpenGL com suporte de estéreo. Adicionalmente, alguns drivers requerem que o estéreo seja explicitamente ativado no driver e pode requerer menor configuração de cor ou resolução antes que a renderização em estéreo esteja disponível.

Quando a saída de vídeo estiver no modo estéreo, a vista parece distorcida sem as lentes corretas sendo utilizadas. Se a câmera estiver no modo ortogonal, ela precisa ser definida com em perspectiva para que o efeito funcione corretamente.

**OBSERVAÇÃO** Com a visão para cada olho precisa ser renderizada separadamente, não é possível suportar o preenchimento incremental de detalhe no modo estéreo. O detalhe aparece quando a renderização for completada. O andamento pode ser visto utilizando a barra na área de status, e é possível interromper e iniciar novamente a interação a qualquer momento.

Nos modos de navegação com base no ponto focal (como órbita, órbita livre e órbita restrita), o modelo é posicionado para que as partes mais perto do que o ponto focal apareçam na frente da tela com o resto atrás. Em outros modo de navegação (como navegar e voar), o ponto focal é definido para que qualquer avatar estará nivelado com a tela. Os objetos entre você o avatar irão aparecer na frente da tela. Você pode ajustar o efeito fora da tela na caixa de diálogo **Stereo Options**.

**Para ativar a renderização em estéreo**

■ Clique na guia **View** ➤ **painel Stereo** ➤ **Enable Stereo** .

**OBSERVAÇÃO** Esta opção somente está disponível se você tiver o hardware requerido e as configurações corretas do driver e de exibição.

Controlar a qualidade da renderização | **209**

**Para ajustar os efeitos de estéreo**

- **1** Clique na guia **View** ➤ **painel Stereo** ➤ **iniciador de ferramentas Stereo Options** .
- **2** Na caixa de diálogo **Stereo Options** , mova o deslizador **Magnitude** para variar a intensidade do efeito.
- **3** Para ajustar o efeito fora da tela, selecione a caixa de seleção **Enable** , e a seguir mova o deslizador para controlar quanto da cena aparece fora da tela durante a navegação.
- **4** Se precisar intercambiar os olhos esquerdo e direito, selecione a caixa de seleção **Swap Eyes**. Isto pode ser útil ao mover do CRT para um projeto de tela grande e de volta.
- **5** Clique em **OK**.

**210** | Capítulo 6 Controlar a aparência do modelo e a qualidade de renderização

# **Revisar seu modelo**

# **7**

# **Selecionar objetos**

O Autodesk Navisworks fornece diversos métodos para selecionar interativamente os itens.

## **Seleção interativa da geometria**

No Autodesk Navisworks, há um conceito de um conjunto de seleção ativo (os itens atualmente selecionados ou a seleção atual) e de conjuntos de seleção salvos. Você não pode salvar qualquer conjunto de seleção ou de pesquisa, mas pode utilizar os conjuntos de seleção e ou de pesquisa salvos no modelo (a guia **Sets** na **Selection Tree**).

A seleção de itens os torna parte da seleção atual, portanto, é possível ocultá-los ou sobrepor suas cores.

É possível utilizar diversos métodos para selecionar itens interativamente na seleção atual. É possível usar as guias na **Árvore de seleção**, selecione os itens diretamente na **Vista da cena** com as ferramentas **Selecionar** e **Selecionar caixa** e pode selecionar itens com propriedades similares à seleções existentes usando os comandos de seleção.

**OBSERVAÇÃO** Clicar com o botão direito em qualquer item na **Selection Tree** ou **Vista da cena** abre um menu de atalho.

## **Janela Selection Tree**

A **Selection Tree** é uma janela encaixável que exibe uma variedade de vistas hierárquicas da estrutura do modelo, como definido pelo aplicativo de CAD no qual o modelo foi criado.

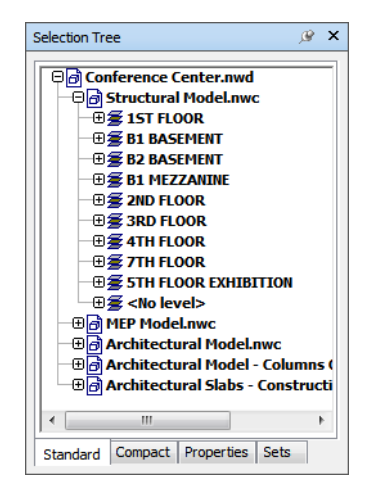

O Autodesk Navisworks utiliza esta estrutura hierárquica para identificar caminhos específicos de objeto (do nome do arquivo até um determinado objeto).

Por padrão há quatro guias:

- **Standard**. Exibe a hierarquia da árvore padrão, incluindo todas as instâncias.
- **Compact**. Exibe uma versão simplificada da hierarquia na guia **Standard** omitindo vários itens; É possível personalizar o nível de complexidade desta árvore no **Options Editor**.
- **Propriedades** Exibe a hierarquia com base nas propriedades dos itens. Isto permite uma pesquisa manual simples no modelo por propriedade de item.
- **Sets.** Exibe uma lista dos conjuntos de seleção e pesquisa. Caso nenhum conjunto de seleção e pesquisa tiver sido criado, esta guia não é exibida.

O nome dos itens reflete os nomes do aplicativo de CAD original, sempre que for possível. É possível copiar e colar nomes da **Selection Tree**. Para fazer isto, clique com o botão direito na **Selection Tree**, e clique em **Copy Name** no menu de contexto. Alternativamente, é possível clicar em um item na

**Selection Tree**, e pressionar CTRL + C. O nome agora foi copiado para a área de transferência.

Há diferentes ícones de árvore representando os tipos de geometria que compõem a estrutura do modelo. Cada um destes itens podem ser marcados como ocultos (cinza), não oculto (azul escuro) ou requerido (vermelho).

**OBSERVAÇÃO** Se um grupo estiver marcado como oculto ou requerido, então todas as instâncias daquele grupo são marcadas como oculto ou requerido. Caso deseje operar em uma única ocorrência de um item, então você deverá marcar o grupo em instâncias (o nível acima ou o 'principal' na hierarquia) como oculto ou requerido.

#### **Para alternar a Selection Tree**

.

■ Clique em: guia **Home** painel ➤ **Select & Search** ➤ **Selection Tree**

**Menu:** Classic user interface: **View** ➤ **Control Bars** ➤ **Selection Tree Entrada do comando:** CTRL + F12

#### **Para usar a opção Árvore de seleção para selecionar objetos**

- **1** Abra a **Selection Tree**, e clique na guia **Standard**.
- **2** Clique em um objeto na **Selection** tree para selecionar a geometria correspondente na **Vista da cena**.

**OBSERVAÇÃO** Quando você seleciona um item na árvore, a geometria individual ou um grupo de geometrias é selecionado na **Vista da cena** dependendo da resolução de seleção escolhida.

- **3** Para selecionar múltiplos itens ao mesmo tempo, utilize as teclas SHIFT e CTRL. CTRL permite a múltipla seleção de item por item e SHIFT permite a múltipla seleção entre o primeiro e último item selecionado.
- **4** Para remover a seleção de um objeto na **Selection Tree** pressione Esc.

#### **Para personalizar o conteúdo da guia Compact**

- **1** Clique no botão do aplicativo ▶ **Options**.
- **2** No **Options Editor**, expanda o nó **Interface** , e clique na opção **Selection**.
- **3** Na página **Selection** , selecione o nível de detalhe requerido na caixa **Compact Tree**. Escolha entre as seguintes opções:
	- **Models** a árvore é restrita para somente exibir arquivos de modelo.
	- **Layers** a árvore pode ser expandida para o nível de camada.
	- **Objects** pode ser expandida para o nível de objetos, mas sem os níveis de instâncias mostrados na guia **Standard**.

<span id="page-223-0"></span>**4** Clique em **OK**.

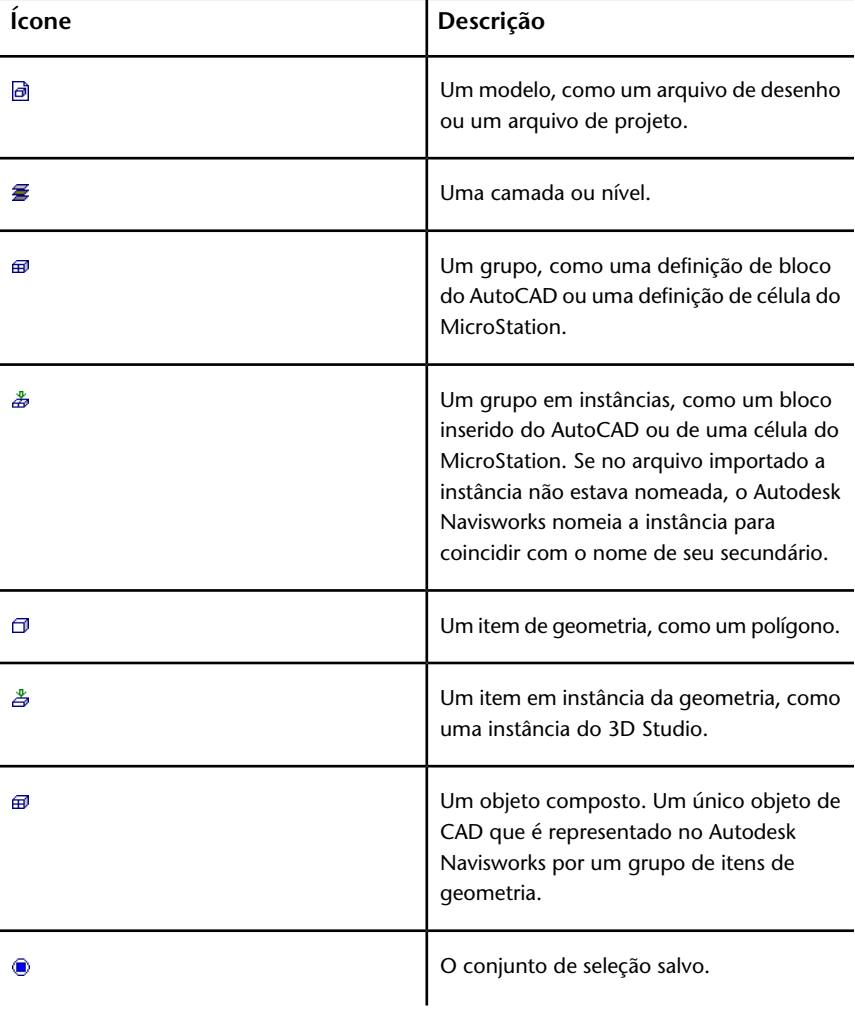

#### **214** | Capítulo 7 Revisar seu modelo

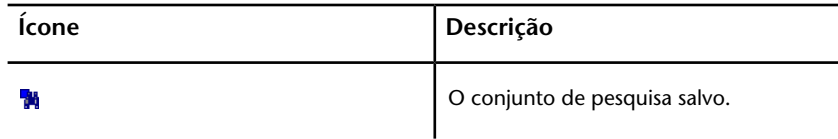

## **Ferramentas de seleção**

Existem duas ferramentas de seleção (Select  $\mathbb{R}$  e Select Box  $\Box$ ) disponíveis na guia **Home** ➤ **painel Select & Search** para controlar o modo de seleção de geometria.

Normalmente, o uso de ferramentas de seleção é mutuamente exclusivo à utilização das ferramentas de navegação (consulte [Ferramentas de navegação](#page-120-0) [específicas do produto](#page-120-0) na página 111; portanto, quando você estiver selecionando não poderá navegar e vice-versa.

**OBSERVAÇÃO** Ao utilizar um mouse 3D 3Dconnexion em conjunto com o controle padrão do mouse, o 3Dconnexion pode ser configurado para a navegação e o mouse para a seleção. Consulte [Mouse 3D 3Dconnexion](#page-182-0) na página 173 para obter mais informações.

Selecionar geometria na **Vista da cena** automaticamente seleciona os objetos correspondentes na **Selection Tree**.

Manter pressionada a tecla SHIFT ao selecionar itens na **Vista da cena** efetua o ciclo através da resolução de seleção, lhe permitindo ser mais específico com suas seleções.

É possível utilizar o **Options Editor** para personalizar a distância que existe de um item para que ele seja selecionado (raio de seleção). Isto é útil quando você seleciona linhas e pontos.

#### **Ferramenta Select**

A ferramenta Select lhe permite selecionar itens na **Vista da cena** com um clique do mouse. A ferramenta é ativada ao clicar na guia **Home** ➤ **painel**

**Select & Search ► menu suspenso Select ► Select** & . Após um item único ter sido selecionado, suas propriedades são exibidas na janela **Properties**.

Selecionar objetos | **215**

#### **Ferramenta Select Box**

No modo de caixa de seleção, você pode selecionar múltiplos itens no modelo ao arrastar a caixa retangular em torno da área que deseja que seja tornada sua seleção atual.

**Para selecionar geometria com a ferramenta Select**

**1** Clique na guia **Home** ➤ **painel Select & Search** ➤ **menu suspenso**

**Select** ► Select  $\frac{1}{2}$ 

- **2** Clique em um item na **Vista da cena** para selecioná-lo.
- **3** Para selecionar múltiplas geometrias, mantenha pressionada a tecla CTRL ao clicar nos itens na cena.
- **4** Para remover itens da seleção atual, mantenha pressionada a tecla CTRL ao clicar neles novamente. Outra alternativa é pressionar a tecla ESC para remover todos os itens da seleção atual.

**Menu:** Classic user interface: **Edit** ➤ **Select** ➤ **Select Entrada do comando:** Ctrl+1

**Para selecionar geometria com a ferramenta Select Box**

- **1** Clique na guia **Home** ➤ **painel Select & Search** ➤ **menu suspenso Select**  $\triangleright$  **Select** Box  $\Box$ .
- **2** Arraste a caixa com o botão esquerdo do mouse sobre a **Vista da cena** para selecionar todos os itens na caixa.

**DICA** Manter pressionada a tecla SHIFT ao arrastar a caixa, seleciona todos os itens dentro e que efetua a intersecção com a caixa.

- **3** Para selecionar múltiplas geometrias, mantenha pressionada a tecla CTRL ao arrastar a caixa na cena.
- **4** Para remover itens da seleção atual, pressione a tecla Esc.

#### **Para definir o raio de seleção**

- **1** Clique no botão do aplicativo ▶ **Options**.
- **2** No **Options Editor**, expanda o nó Interface, e clique na opção **Selection**.
- **3** Na página **Selection** , insira o raio em pixels no qual o tem de estar para poder ser selecionado. Os valores válidos são entre 1 e 9.
- **4** Clique em **OK**.

## **Comandos de seleção**

Os comandos de seleção permitem alterar com rapidez a seleção atual utilizando a lógica. É possível selecionar vários itens com base nas propriedades dos itens selecionados atuais, ou inverter rapidamente o conjunto, selecionar tudo ou nada.

**Para selecionar todos os itens no modelo**

■ Clique na guia **Home** ➤ **painel Select & Search** ➤ **menu suspenso**  $\blacktriangleright$  Select All  $\mathbb{C}$ .

**Para anular a seleção de todos os itens**

■ Clique na guia **Home** painel ➤ **Select & Search** ➤ **menu suspenso Select All** ► Select None  $\mathbb{R}$  .

**Para inverter a sua seleção atual**

■ Clique na guia **Home** ➤ **painel Select & Search** ➤ **menu suspenso**

**Select All** ► **Invert Selection** 

Itens atualmente selecionados são deselecionados, e os itens atualmente deselecionados são selecionados.

**Para selecionar todas as instâncias do grupo de geometria selecionado**

■ Clique na guia **Home** ➤ **painel Select & Search** ➤ **menu suspenso Select Same ► Select Multiple Instances** 喝.

**Para selecionar todos os itens com o mesmo nome que o item selecionado atualmente**

**1** Clique na guia **Home** ➤ **painel Select & Search** ➤ **menu suspenso Select Same** ➤ **Same Name** .

Selecionar objetos | **217**

**Para selecionar todos os itens com o mesmo tipo que o item selecionado atualmente**

■ Clique na guia **Home** painel **≻ Select & Search** menu suspenso ➤ **Select Same** ➤ Same Type.

**Para selecionar todos os itens com a mesma propriedade que o item selecionado atualmente**

■ Clique na guia **Home** ➤ **painel Select & Search** ➤ **menu suspenso Select Same ► Same** <Property>.

**Para usar um conjunto de seleção ou pesquisa salvo**

■ Abra a janela **Selection Tree**, e clique na guia **Sets**.

Os comandos de seleção são os seguintes:

- **Select All**. Seleciona todos os itens contidos dentro do modelo.
- **Select None**. Anula a seleção de tudo dentro do modelo.
- **Inverter seleção**. A seleção dos itens atualmente selecionados é anulada e vice versa.
- **Select Multiple Instances**. Seleciona todas as instâncias (algumas chamadas inserções do grupo da geometria selecionada atual que ocorre no modelo.
- **Select Same Name**. Seleciona todos os itens no modelo que têm o mesmo nome que o item atualmente selecionado.
- **Select Same Type**. Seleciona todos os itens no modelo que têm o mesmo tipo que o item atualmente selecionado.
- <Property>. **Select Same**. Seleciona todos os itens com a mesma propriedade que o item selecionado atualmente. Esta propriedade pode ser qualquer propriedade pesquisável atualmente anexada ao item, por exemplo material ou link.

**OBSERVAÇÃO** O uso do comando <Property> **Select Same** funciona através da comparação das propriedades dos itens. Caso você tenha múltiplos itens selecionados ao executar um comando de seleção do mesmo nome e tipo e assim por diante, todos os tipos, nomes e propriedades dos itens na seleção atual são comparados com as propriedades de todos os itens na cena. Os itens com propriedades coincidentes com quaisquer propriedades dos itens no momento selecionados são selecionados.

## **Definir o método de realce**

É possível usar o **Options Editor** para personalizar a cor e método do realce de geometria selecionado na **Vista da cena**.

Há três tipos de realces:

■ Shaded

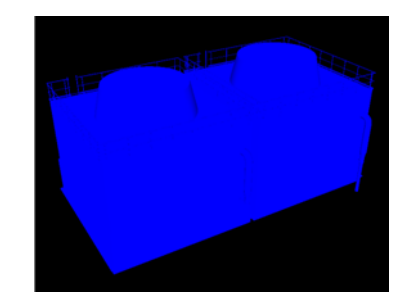

■ Wireframe

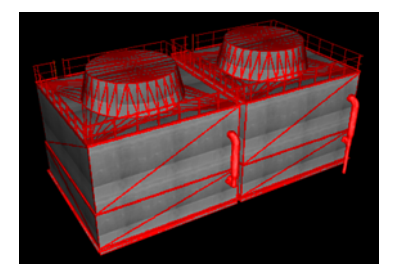

■ Tinted

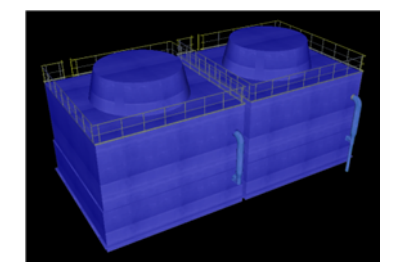

**Para alternar o realce de objetos selecionados**

- **1** Clique no botão do aplicativo ▶ **> Options**.
- **2** No **Options Editor**, expanda o nó **Interface** , e clique na opção **Selection**.
- **3** Na página **Seleção**, área **Highlight**, selecione a caixa de verificação **Habilitar** se quiser que os itens selecionados sejam ressaltados na **Vista da cena**. Desmarque esta caixa de seleção se não desejar nenhum realce.
- **4** Clique em **OK**.

**Para personalizar a forma com que os objetos são realçados**

- **1** Clique no botão do aplicativo ▶ ◆ **Options**.
- **2** No **Options Editor**, expanda o nó **Interface** , e clique na opção **Selection**.
- **3** Assegure que a caixa de seleção **Enabled** esteja selecionada.
- **4** Use a lista suspensa **Method** para selecionar o tipo de realce desejado (**Shaded**, **Wireframe** ou **Tinted**).
- **5** Clique na paleta **Color** para selecionar a cor realçada.
- **6** Se você selecionou **Tinted** na caixa **Method** , utilize o deslizador para ajustar o **Tint Level**.
- **7** Clique em **OK**.

## **Ocultar objetos**

O Autodesk Navisworks fornece ferramentas que podem ser utilizadas para ocultar e exibir objetos ou grupos de objetos. Objetos ocultos não são desenhados na **Vista da cena**.

#### **Ocultar objetos selecionados**

Você pode ocultar objetos na seleção atual para que não sejam desenhados na **Vista da cena**. Isso é útil quando você deseja remover partes específicas do modelo. Por exemplo, ao navegar pelo corredor do edifício, pode desejar ocultar uma parede que esteja obstruindo a vista do cômodo ao lado.

#### **Ocultar objetos não selecionados**

Você pode ocultar todos os itens com exceção dos atualmente selecionados, para que eles não sejam desenhados na **Vista da cena**. Isso é útil quando você somente deseja ver partes específicas do modelo.

**OBSERVAÇÃO** Na **Selection Tree**, os itens aparecem em cinza quando marcados como ocultos.

**Para ocultar objetos selecionados**

- **1** Na **Vista da cena**, selecione todos os itens que deseja ocultar.
- **2** Clique na guia **Home** ➤ **painel Visibility** ➤ **Hide** . Os objetos selecionados agora estão invisíveis.

**DICA** Clicando novamente em **Hide** são exibidos os objetos invisíveis.

**Menu:** Classic user interface: **Edit** ➤ **Hidden Entrada do comando:** CTRL+H **Menu de atalho: Hide**

**Para tornar objetos não selecionados ocultos**

- **1** Na **Vista da cena**, selecione todos os itens que deseja revisar.
- **2** Clique na guia **Home** ➤ **painel Visibility** ➤ **Hide Unselected** . Somente a geometria selecionada permanece visível.

**DICA** Clicando novamente em **Hide Unselected são exibidos os objetos** invisíveis.

**Menu:** Classic user interface: **Edit** ➤ **Hide Unselected Menu de atalho:** Hide Unselected

**Para revelar todos os objetos ocultos**

■ Clique na guia **Home** painel ➤ **Visibility** menu suspenso ➤ **Unhide All** ➤ **Unhide All** .

**Menu de atalho: Scene** ➤ **Reset All** ➤ **Unhide All**

Selecionar objetos | **221**

## **Encontrar objetos**

Você pode executar uma pesquisa manual simples no modelo por propriedade de item. Para fazer isso:

■ Na **Selection Tree**, clique na guia **Properties**, e clique na pesquisa de propriedade salva na lista.

A geometria do modelo correspondente é selecionada na **Vista da cena**.

# **Quick Find**

Para localizar e selecionar rapidamente os objetos, utilize o recurso **Quick Find**.

**Para encontrar itens rapidamente**

- **1** Clique na guia **Home** ➤ **painel Select & Search**.
- **2** Na caixa de texto **Quick Find**, digite a sequência de caracteres para pesquisar por nas propriedades de todos os itens. Esta pode ser uma palavra ou algumas palavras. A pesquisa não faz distinção entre letras maiúsculas e minúsculas.
- **3** Clique em **Quick Find**  $\mathcal{Q}$ . O Autodesk Navisworks encontra e seleciona o primeiro item na **Selection Tree** que coincide com o texto inserido, seleciona-o na **Vista da cena**, e para a pesquisa.
- **4** Para localizar mais itens, clique novamente em **Quick Find** . Se houver quaisquer outros itens que coincidam com o texto inserido, o Autodesk Navisworks seleciona o próximo na **Selection Tree**, seleciona-o na **Vista da cena**, e para a pesquisa. Cliques subsequentes encontram as próximas instâncias.

**Entrada do comando:** Para abrir a caixa de diálogo **Quick Find**: CTRL + F. Para a caixa de diálogo Find Next: F3.

## **Localizar todas as folhas e os modelos que contêm o objeto selecionado**

É possível pesquisar um objeto em todos os modelos e folhas preparados no **Project Browser**.

Os modelos exportados para o Autodesk Navisworks podem ser integrados às folhas 2D exportadas do mesmo aplicativo de projeto para formar um arquivo de múltiplas folhas. Por exemplo, os modelos exportados do Autodesk Revit para o formato de arquivo NWC, DWF ou DWF(x) podem ser integrados a qualquer folha 2D exportada para os arquivos DWF/DWF(x) do mesmo projeto do Revit. Isso permite selecionar um componente do modelo no ambiente 3D e, a seguir, localizar e revisar o mesmo componente em uma representação 2D (como uma planta baixa ou um corte). De forma similar, é possível selecionar um item na folha 2D e localizá-lo no modelo 3D e em outras folhas 2D.

#### **Preparação de folhas/modelos a pesquisar**

Quando você abre um arquivo de múltiplas folhas, nem todos os modelos/folhas podem ter sido preparados para serem utilizados no Autodesk Navisworks. Todos os modelos/folhas que requerem preparação são indicados com o ícone Prepare **n** na janela **Project Browser**. Você pode usar o menu de atalho **Project Browser** para preparar uma ou mais folhas ou modelos (consulte [Janela do navegador de projeto](#page-113-0) na página 104 ou é possível preparar todos os modelos/folhas diretamente na janela **Find Items in Other Sheets and Models**. O Autodesk Navisworks somente pesquisa modelos/folhas preparados. Portanto, se alguma folha ou modelo em seu arquivo não tiver sido preparado, ele não será incluído na pesquisa.

## **Janela Localizar itens em outras folhas e modelos**

A janela **Find Items in Other Sheets and Models** (Localizar itens em outras folhas e modelos) é uma janela encaixável que permite pesquisar um objeto em todas as folhas ou modelos preparados no **Project Browser**.

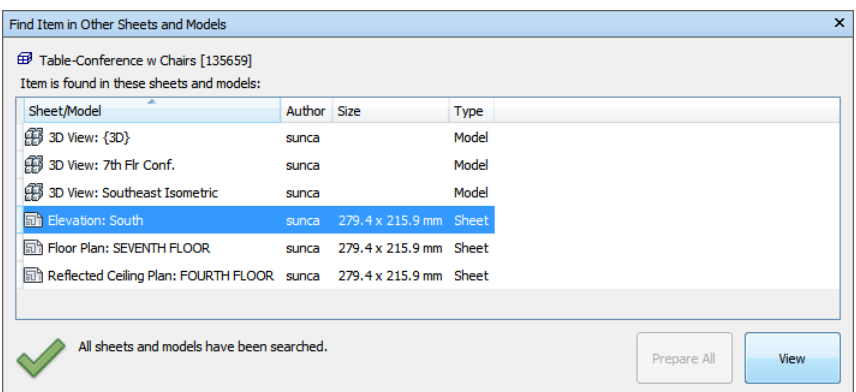

A legenda no topo da janela indica o objeto selecionado no momento na **Scene View**. O tipo de geometria é representado por um [ícone](#page-223-0) na página 214 junto ao nome do objeto. Os ícones são os mesmos daqueles utilizados na janela **Selection Tree**. Os resultados da pesquisa são exibidos na lista Sheets/Models e contêm todas as folhas/modelos do arquivo que está aberto atualmente no qual o objeto selecionado foi encontrado. Você pode classificar os resultados clicando no cabeçalho da coluna desejada. Isso alterna a ordem de classificação entre ascendente e descendente.

#### **Para ativar a janela Find Item in Other Sheets and Models**

■ Clique na guia **View** painel **> Workspace** menu suspenso **> Windows** e selecione ou desmarque a caixa de seleção **Find Item in Other Sheets and Models**.

**Para localizar todas as folhas e modelos que contêm o objeto selecionado**

- **1** Clique em **n**a barra de status para abrir a janela **Project Browser**.
- **2** Clique duas vezes na folha ou no modelo com o objeto que deseja localizar em outras folhas e modelos e selecione a folha ou o modelo na **Scene View**.

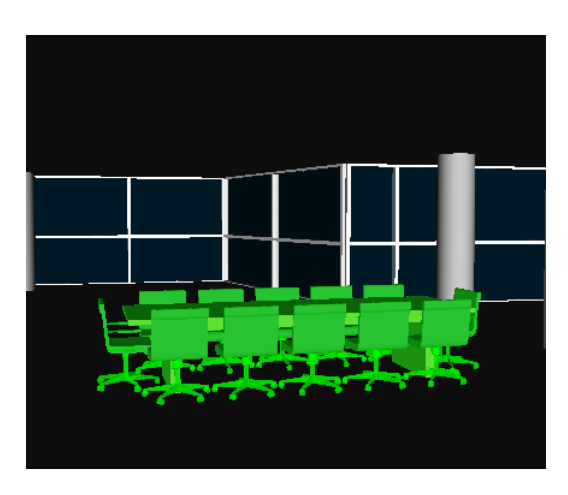

- **3** Clique com o botão direito do mouse no objeto e clique em **Find Item in Other Sheets and Models** no menu de atalho.
- **4** Se você visualizar um ícone de status do aviso **A** na janela **Find Item in Other Sheets and Models**, clique no botão **Prepare All**. Uma vez que todos os modelos/folhas tiverem sido preparados, você verá uma lista de todos os modelos/folhas que contêm o objeto.
- **5** Selecione o modelo ou a folha na lista e clique em **View** para abrir. O Autodesk Navisworks aplica o zoom no objeto selecionado.

Localizar todas as folhas e os modelos que contêm o objeto selecionado | **225**

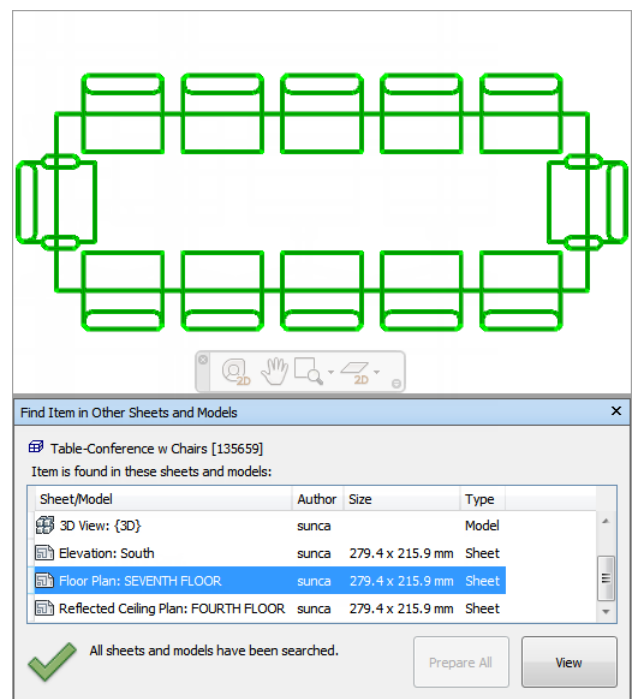

#### **Botões**

**Prepare All** Prepara todas as folhas e os modelos não preparados no arquivo de múltiplas folhas aberto atualmente.

**View** Abre a folha ou o modelo selecionado no momento na **Scene View**.

#### **Ícones de status**

Nem todos os modelos/folhas podem ser pesquisados no arquivo de múltiplas folhas aberto atualmente; ao menos uma folha ou um modelo ainda não foi preparado.

Todos os modelos/folhas do arquivo de múltiplas folhas abertos atualmente foram pesquisados e os resultados estão atualizados.

# **Utilizar conjuntos de objetos**

No Autodesk Navisworks, não é possível salvar nenhum conjunto de seleção ou de pesquisa, mas é possível utilizar os conjuntos de seleção ou de pesquisa salvos no modelo.

Os conjuntos de seleção armazenam um grupo de itens para posterior recuperação. Não há nenhum inteligência por detrás deste conjunto - se o modelo é modificado, os mesmos itens são selecionados (assumindo que ainda estejam disponíveis no modelo) ao chamar novamente o conjunto de seleção.

Os conjuntos de seleção trabalham de forma similar, com exceção de que eles salvam critérios de pesquisa ao invés dos resultados da seleção. Portanto, se houver quaisquer conjuntos de pesquisa salvo no modelo, então utilize-os no Autodesk Navisworks para executar a pesquisa e selecionar os objetos resultantes.

Os conjuntos de seleção e de pesquisa podem ser nomeados e podem conter comentários. Eles também podem ser realçados com ícones na Vista da cena, para que quando um for clicado, o conjunto de seleção é restaurado para o conjunto ativo e todos itens dentro dele são reselecionados.

#### **Para selecionar itens do conjunto de seleção de pesquisa**

- **1** Abra a janela **Selection Tree**, e clique na guia **Sets**.
- **2** Clique no conjunto de seleção ou de pesquisa salvo na lista.

Ao chamar novamente um conjunto de seleção, todos os itens que foram selecionados quando o conjunto foi salvo, são reselecionados na seleção atual.

Ao chamar novamente um conjunto de pesquisa, a pesquisa que foi salva no conjunto é reexecutada, e quaisquer itens que coincidam com a especificação selecionados na seleção atual.

## **Propriedades do objeto**

## **Janela Properties**

A janela **Properties** é uma janela encaixável, que possui uma guia dedicada para categoria de propriedade associada com o objeto selecionado atualmente.

Utilizar conjuntos de objetos | **227**

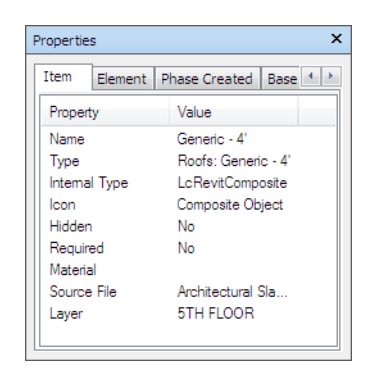

Propriedades internas do arquivo, como as propriedades de transformação e geometria, não são exibidas por padrão. O **Options Editor** permite ativar isso.

#### **Para alternar a janela Properties**

■ Clique na guia **View** ➤ **painel Workspace** ➤ **menu suspenso Windows**, e selecione ou desmarque a caixa de seleção **Properties**.

**Menu:** Classic user interface: **View** ➤ **Control Bars** ➤ **Properties Entrada do comando:** Shift + F7

#### **Para analisar as propriedades dos objetos**

- **1** Selecione o objeto de interesse na **Selection Tree**, ou na **Vista da cena**.
- **2** Abra a janela **Properties** , e utilize as guias para navegar entre as categorias de propriedades disponíveis.

**OBSERVAÇÃO** Se mais de um objeto estiver selecionado, a janela **Properties**somente mostra o número de itens selecionados e não mostra nenhuma informações da propriedade.

#### **Para adicionar guias com propriedades internas na janela Properties**

- **1** Clique no botão do aplicativo ▶ **Options**.
- **2** No **Options Editor**, expanda o nó **Interface** , e clique na opção **Developer**.
- **3** Na página **Developer** , selecione a caixa de seleção **Show Internal Properties**.

**4** Clique em **OK**.

## **Redefinir atributos de objeto**

No Navisworks Freedom 2012, você tem a opção de redefinir os atributos do objeto para o estado no qual foram importados dos arquivos CAD originais. Isso irá remover qualquer cor, transparência e sobreposição de transformação que possa ter sido aplicada no Navisworks Manage ou no Navisworks Simulate.

# **Redefinir para os valores originais**

No Autodesk Navisworks, é possível redefinir os atributos do objeto de volta para os valores nos arquivos de CAD originais.

**Para restaurar a aparência original de um objeto ou grupo de objetos na sua cena**

**Observação:** Não é possível restaurar cores separadamente de transparências.

- **1** Selecione os objetos requeridos na **Vista da cena**.
- **2** Clique na guia Item Tools ► painel Appearance ► Reset Appearance **...**

#### **Para redefinir a aparência de todos os objetos na sua cena**

**Observação:** Não é possível restaurar cores separadamente de transparências.

■ Clique na guia **Início** painel do ▶ Project, ▶ suspenso Reset All, ▶ Appearances

**Para redefinir a transformação para um objeto ou grupo de objetos em sua cena**

**1** Selecione os objetos requeridos na **Vista da cena**.

.

**2** Clique na guia Item Tools ► painel Transform ► Reset Transform

Redefinir atributos de objeto | **229**

**Para redefinir a transformação para todos os objetos em sua cena**

■ Clique na guia **Início** painel do ▶ Project, ▶ suspenso Reset All, ▶ Transforms  $\boxed{\Box}$ 

# **Ferramentas de medição**

As ferramentas de medição permitem medir entre pontos em itens no modelo. Todas as medições são feitas em [unidades de exibição](#page-105-0) na página 96.

A utilização de ferramentas de medição é mutuamente exclusiva à utilização das ferramentas de navegação (consulte [Ferramentas de navegação específicas](#page-120-0) [do produto](#page-120-0) na página 111), portanto, quando você estiver medindo não poderá navegar e vice-versa.

## **Janela Measure Tools**

A janela **Measure Tools** é uma janela encaixável, que contém diversos botões no topo, que permitem selecionar o tipo de medição que deseja efetuar.

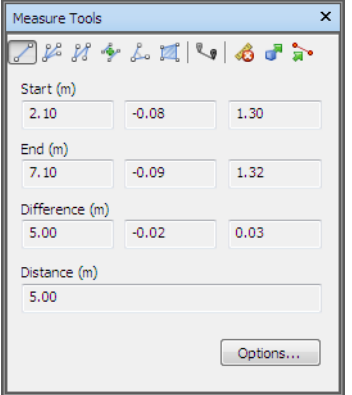

Para todas as medições, as coordenadas X, Y e Z do ponto **Inicial** e do ponto **Final** são exibidas nas caixas de texto abaixo dos botões, junto com a **Diferença** e a **Distância** absoluta. Se você utiliza a medição cumulativa, como Point Line ou Accumulate, **Distance** mostra a distância acumulada para todos os pontos registrados na medição.

**OBSERVAÇÃO** Os valores da coordenada Z não estão disponíveis para as folhas 2D.

#### **Para alternar a janela Measure Tools**

■ Clique na guia Review ▶ painel Measure ▶ inicializador de ferramenta Measure Options .

#### **Menu:** Classic user interface: Tools ➤ Measure

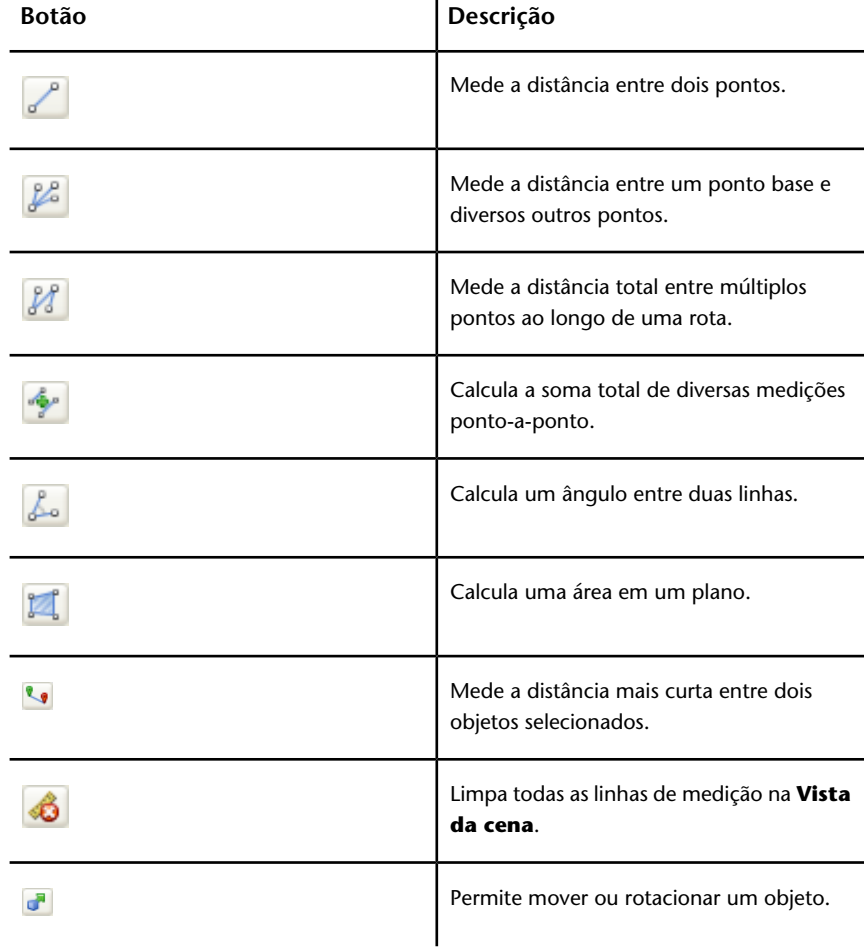

Ferramentas de medição | **231**

## **Medição**

Você pode utilizar as ferramentas de medição para efetuar medições lineares, angulares e de área, e para medir automaticamente a distância mais curta entre dois objetos selecionados.

**OBSERVAÇÃO** Quando você mede, é preciso clicar em um ponto em um item para registrar um ponto. Clicar no segundo plano não registra nada. É possível reiniciar um comando de medição a qualquer momento ao clicar com o botão direito, ao invés de clicar com o botão esquerdo, na **Vista da cena**. Isso inicia novamente o comando de medição sem nenhum ponto registrado, como se você tivesse escolhido um novo tipo de medição.

Os pontos finais de linhas de medição padrão são representados como pequenos símbolos de cruz na **Vista da cena**, e todas as linhas sendo medidas como uma linha simples entre pontos registrados.

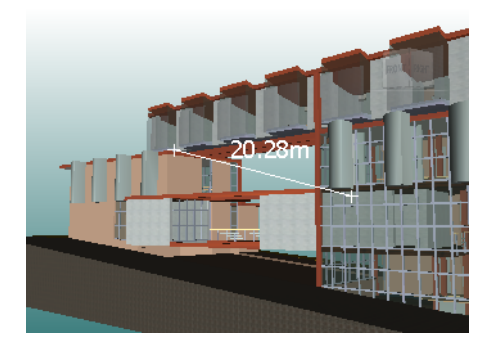

Os pontos finais de linhas de medição que recebem o snap as linhas centrais, são representados como símbolos de cruz com marcadores CL adicionais.

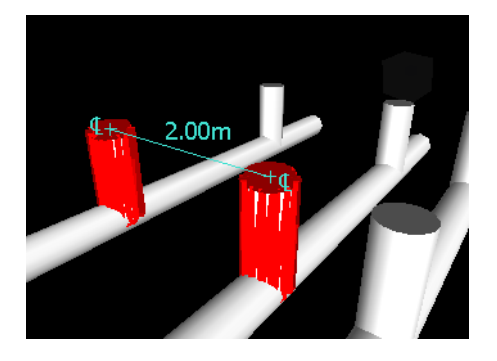

#### **232** | Capítulo 7 Revisar seu modelo

É possível alterar a cor e espessura das linhas de medição, e alternar a exibição de legendas de cota na **Vista da cena**.

#### **Legendas de cota**

Para medições com base na distância, a legenda da cota é desenhada para cada segmento de linha. Para medições cumulativas, a legenda da cota mostra os totais e é desenhada para o último segmento de linha. O texto é posicionado relativo ao ponto central da linha.

Para medições angulares, um indicador de arco é exibido dentro dos ângulos, com o centro do texto posicionado na linha invisível de bifurcação do ângulo. Se um ângulo for muito agudo, a legenda será desenhada fora dele. Esta legenda é fixa e não é redimensionada quando você aproxima ou afasta o zoom, a não ser que as linhas de medição se tornem muito curtas na tela para acomodar o arco, em cujo caso será ajustada.

O **Options Editor** permite alternar a ativação e a desativação das legendas de cota.

Para medições de área, a legenda de cota é posicionada no centro da área sendo medida.

#### **Utilizando ferramentas de medição para transformar objetos**

É possível utilizar ferramentas de medição para mover e rotacionar os objetos selecionados no momento.

#### **Para alterar a espessura e cor das linhas de medição**

- **1** Abra a janela**Measure Tools** e clique em **Options** .
- **2** No **Options Editor**, na página **Measure** sob o nó **Interface** , insira o número desejado na caixa**Line Thickness**.
- **3** Selecione a cor requerida na paleta **Color**. Por padrão, as linhas de medição são brancas.
- **4** Clique em OK.

#### **Para alternar as legendas de cota**

- **1** Abra a janela**Measure Tools** e clique em **Options** .
- **2** No **Options Editor**, na página **Measure** sob o nó **Interface** , selecione a caixa de seleção **Show Measurement values in Vista da cena**.
- **3** Clique em OK.

Ferramentas de medição | **233**

#### **Para medir a distância entre dois pontos**

- **1** Clique na guia Review ► painel Measure ► menu suspenso Measure
	- $\blacktriangleright$  Point to Point  $\equiv$ .
- **2** Clique nos pontos inicial e final da distância a ser medida na **Vista da cena**.

A legenda de cota opcional exibe a distância medida.

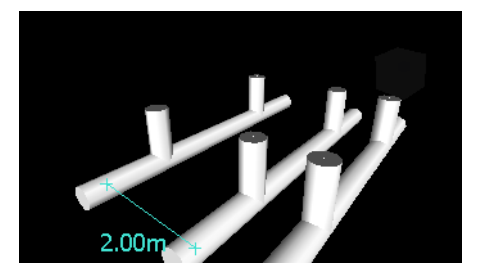

**Menu:** Classic user interface: Review ➤ Measure ➤ Point to Point

#### **Para manter o mesmo ponto inicial ao medir a distância entre dois pontos**

- **1** Clique na guia Review ➤ painel Measure ➤ menu suspenso Measure
	- ► Point to Multiple Points •
- **2** Clique no ponto inicial e no primeiro ponto final a ser medido. Uma linha de medição é exibida entre dois pontos.
- **3** Clique para registrar o próximo ponto final a ser medido.
- **4** Repita para medir pontos finais adicionais se necessário. A legenda de cota opcional sempre exibe a última distância medida. Seus pontos iniciais permanecem os mesmos durante a medição.

**DICA** Se deseja alterar o ponto inicial, clique com o botão direito na **Vista da cena**, e selecione um novo ponto inicial.

**Menu:** Classic user interface: Review ➤ Measure ➤ Point to Multiple Points

#### **Para medir a distância total ao longo de uma rota**

- **1** Clique na guia Review ➤ painel Measure ➤ menu suspenso Measure
	- $\blacktriangleright$  Point Line  $\leq$ .
- **2** Clique no ponto inicial e no segundo ponto a ser medido.
- **3** Clique no próximo ponto ao longo da rota.
- **4** Repita para medir toda a rota. A legenda de cota opcional exibe a distância total ao longo da rota selecionada.

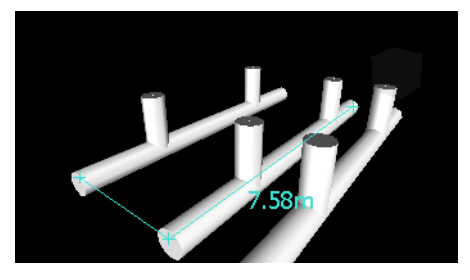

**DICA** Se deseja alterar o ponto inicial, clique com o botão direito na **Vista da cena**, e selecione um novo ponto inicial.

**Menu:** Classic user interface: Review ➤ Measure ➤ Point Line

#### **Para calcular um ângulo entre duas linhas**

- **1** Clique na guia Review ► painel Measure ► menu suspenso Measure  $\blacktriangleright$  Angle  $\triangleq$ .
- **2** Clique em um ponto na primeira linha.
- **3** Clique na primeira linha no ponto onde ele efetua a intersecção com a segunda linha.
- **4** Clique em um ponto na segunda linha. A legenda de cota opcional exibe o ângulo calculado entre as duas linhas.

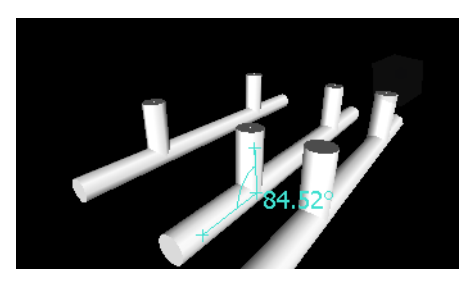

**Menu:** Classic user interface: Review ➤ Measure ➤ Measure Angle

Ferramentas de medição | **235**

**Para calcular a soma total de diversas medições ponto-a-ponto**

**1** Clique na guia **Review** painel ➤ **Measure** menu suspenso

➤ **Measure** ➤ **Accumulate** .

- **2** Clique no ponto inicial e final da primeira distância a ser medida.
- **3** Clique no ponto inicial e final da próxima distância a ser medida.
- **4** Repita para medir mais distâncias se necessário. A legenda de cota opcional exibe a soma de todas as pedidas de ponto-a-ponto.

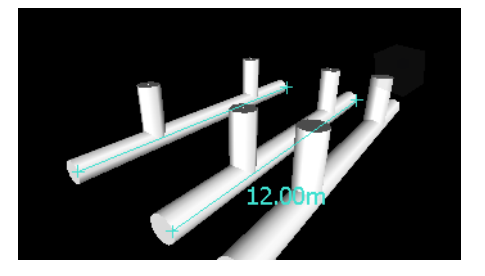

**Menu:** Classic user interface: **Review** ➤ **Measure** ➤ **Accumulate**

**Para calcular uma área em um plano**

**1** Clique na guia **Review** ➤ **painel Measure** ➤ **menu suspenso**

 $Measure \triangleright Area$  ...

**2** Clique para registrar uma série de pontos para descrever o perímetro da área que deseja calcular. A legenda de cota opcional exibe a área do perímetro descrito desde o primeiro ponto, como projetado no plano do ponto de vista.

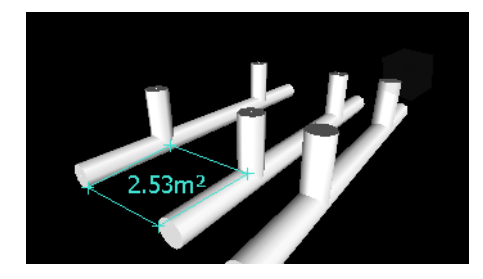

**OBSERVAÇÃO** Para que seu cálculo seja mais preciso, todos os pontos adicionados precisam estar no mesmo plano.

#### **236** | Capítulo 7 Revisar seu modelo

#### **Menu:** Interface de usuário Classic: **Review** ➤ **Measure** ➤ **Measure Area**

#### **Para medir a distância mais curta entre dois objetos**

**1** Mantenha pressionada a tecla CTRL e selecione dois objetos na **Scene View** com a ferramenta de seleção  $\overrightarrow{\mathbf{a}}$ .

**2** Clique na guia Review ➤ painel Measure ➤ Measure Shortest Distance  $\frac{1}{\sqrt{2}}$ .

A legenda de cota opcional exibe a distância mais curta entre os objetos selecionados.

**Menu:** Classic user interface: Review ➤ Measure ➤ Measure Shortest Distance

**Para medir a distância mais curta entre dois objetos paramétricos**

**1** Mantenha pressionada a tecla CTRL e selecione dois objetos paramétricos

na **Vista da cena** com a ferramenta Select  $\overrightarrow{A}$ .

- **2** Abra a janela**Measure Tools** e clique em **Options** .
- **3** No **Options Editor**, na página **Measure** sob o nó **Interface** , selecione a caixa de seleção **Use Center Lines**, e clique em OK.
- **4** Clique na guia Review ➤ painel Measure ➤ Measure Shortest Distance  $\overline{\mathcal{L}}$  .

A caixa **Distance** e a legenda opcional de cota exibem a distância mais curta entre as linhas centrais dos objetos paramétricos selecionados.

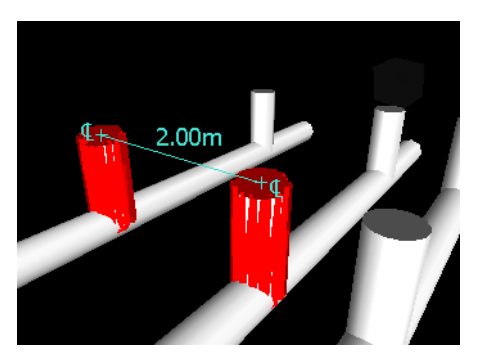

**Menu:** Classic user interface: Review ➤ Measure ➤ Measure Shortest Distance

Ferramentas de medição | **237**

**Para limpar linhas de medição**

■ Clique na guia Review ▶ painel Measure ▶ menu suspenso Measure ▶

 $Clear$   $\overline{\mathbf{x}}$ 

**Menu:** Classic user interface: Review ➤ Measure ➤ Clear

#### **Para mover um objeto com uma ferramenta de medição**

- **1** Selecione o objeto que você deseja mover.
- **2** Clique na guia Review ► painel Measure ► menu suspenso Measure

 $\blacktriangleright$  Point Line  $\leq$ .

- **3** Clique no objeto selecionado para criar o primeiro ponto. Este é o ponto inicial do qual o reposicionamento será calculado.
- **4** Clique no segundo ponto na cena. Este é o ponto para onde o objeto será movido. Agora há uma linha conectando o ponto inicial e o ponto final na **Vista da cena**.
- **5** Se você deseja ser capaz de mover o objeto diversas vezes, crie mais pontos na cena.

**OBSERVAÇÃO** Você somente pode selecionar um ponto em outro objeto na cena. Selecionar um ponto no 'espaço' não é uma opção válida. Para reposicionar um objeto no 'espaço', é possível utilizar uma meta-alça de tradução, ou se conhece a distância pela qual o objeto será movido, ao sobrepor sua transformação.

**6** Deslize o painel **Measure**, e clique em **Transform Selected Items** para mover o objeto para o segundo ponto. Caso tenha múltiplos pontos na cena, cada vez que clicar em **Transform Objects**, o objeto selecionado é movido para o próximo ponto.

**238** | Capítulo 7 Revisar seu modelo

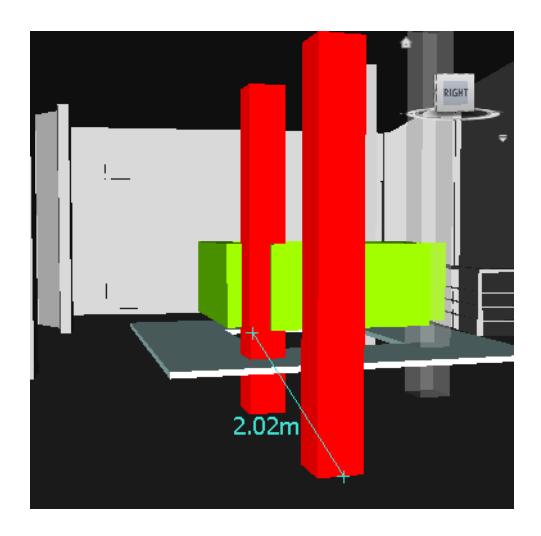

# **Comentários e anotações**

## **Exibir comentários e anotações**

Não é possível adicionar comentários, anotações de linhas de marcação ou identificadores no Autodesk Navisworks, mas é possível visualizar os comentários, as linhas de marcação e os identificadores anexados ao ponto de vista.

## **Janela Comments**

A janela **Comments** é uma janela encaixável que permite visualizar comentários.

Comentários e anotações | **239**

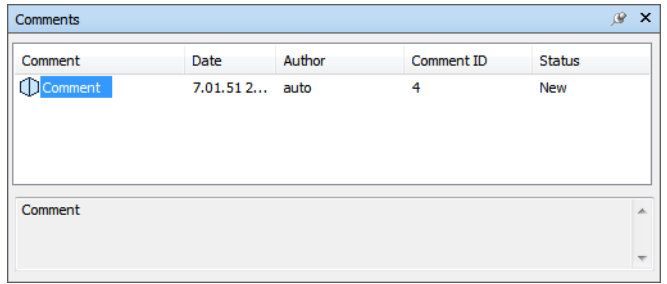

A janela **Comments** mostra o nome, hora e data, autor, ID, status e assunto (ou primeira linha) para cada comentário. Há diferentes ícones que ajudam a identificar a origem de cada comentário em uma rápida olhada.

#### **Para alternar a janela Comments**

■ Clique na guia Review > painel Comments > View Comments

**Menu:** Classic user interface: View ➤ **Control Bars** ➤ Comments

#### **Para visualizar comentários**

.

- **1** Abra a janela **Comments**.
- **2** Siga para a origem de seus comentários. Por exemplo, abra a janela **Pontos de visão salvos**.
- **3** Quando você clica nos pontos de origem, por exemplo, pontos de visão , os comentários associados são exibidos na janela **Comments**.

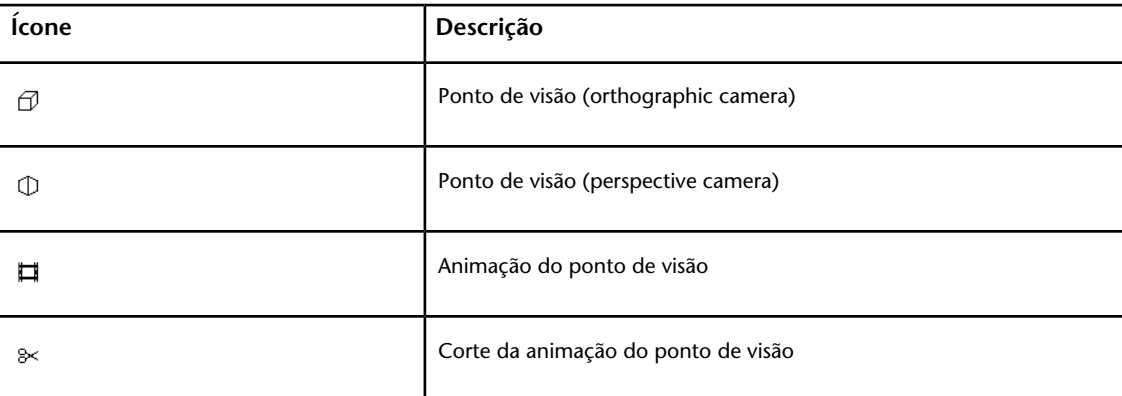

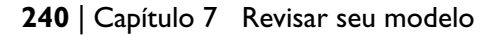

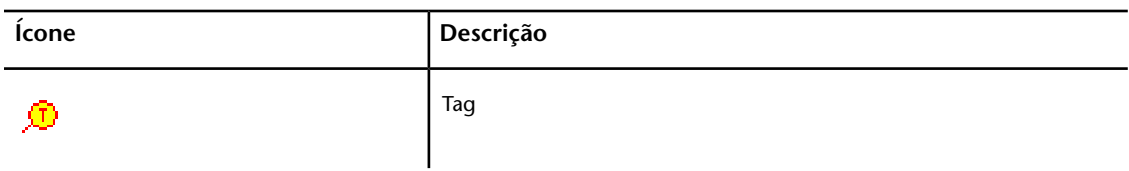

## **Exibir linhas de marcação e Identificadores**

Para exibir linhas de marcação e identificadores, é preciso chamar o ponto de vista no qual eles estão contidos.

#### **Para visualizar linhas de marcação**

- **1** Clique na guia **Viewpoint** painel ➤ **Save, Load & Playback** inicializador de ferramenta ➤ **Saved Viewpoints** .
- **2** Clique no ponto de vista desejado na janela **Pontos de visão salvos**. Todas as linhas de marcação anexadas (se houverem) são exibidas na **Vista da cena**.

#### **Para exibir linhas de marcação e identificadores**

■ Clique na guia **Viewpoint** painel > Save, Load & Playback menu suspenso ➤ **Saved Viewpoints**, e selecione o ponto de vista que deseja chamar.

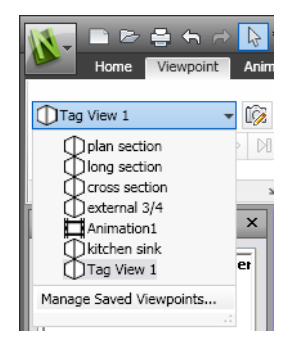

O ponto de vista é exibido na **Vista da cena** junto com qualquer anotação de linha de marcação e identificadores.

Comentários e anotações | **241**

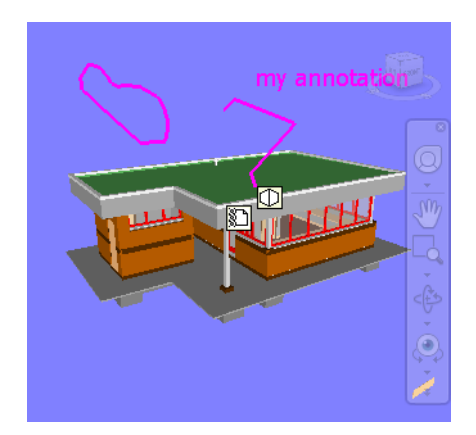

# **Links**

Há diversas origens de links no Autodesk Navisworks: links originais que foram convertidos de arquivos nativos de CAD, links que forma adicionados por usuários do Autodesk Navisworks, e links que forma automaticamente gerados pelo programa (por exemplo, links de ponto de vista).

Os links convertidos de arquivos nativos de CAD e os links adicionados por usuários do Autodesk Navisworks, são tratados como propriedades do objeto. Isto significa que você pode examiná-los na janela **Properties**.

Todos os links são salvos com arquivos do Autodesk Navisworks, portanto, quando o modelo é modificado, os links permanecem aqui para que você e outros o visualizem.

# **Categorias de links**

Há dois tipos de links: padrão e definidos pelo usuário.

Links padrões são divididos nas seguintes categorias:

- Hyperlink
- Label
- Pontos de visão
- Redline tags
Por padrão, todos os links exceto legendas, são desenhados como ícones na **Vista da cena**. Legendas são desenhadas como texto.

Se disponíveis, por padrão, os links definidos pelo usuário são desenhados como ícones na **Vista da cena**.

Você pode utilizar o **Options Editor** para alternar a exibição de cada uma das categorias de links e também para controlar sua aparência.

## **Exibir links**

Você também ativar e desativar links na **Vista da cena**. Também é possível alternar a exibição de cada categoria de links. Autodesk Navisworks lembra da configuração de visibilidade selecionada entre as sessões.

Quando links são ativados, é possível reduzir a ocupação da tela ao restringir o número de links que podem ser exibidos na **Vista da cena**, ocultando ícones que colidem, e usando seleção. Finalmente, como algumas categorias de link padrão podem ter comentários associados com eles, e você pode decidir desenhar comente os links com comentários anexados.

### **Para alternar a exibição dos links**

■ Clique na guia **Home** painel **≻ Display ≻ Links**  $\mathscr{P}$  .

**Menu:** Classic user interface: **Tools** ➤ **Links**

**Para controlar a exibição de links padrão**

- **1** Clique no botão do aplicativo ▶ **Deptions**.
- **2** No **Options Editor**, expanda o nó **Interface**, expanda o nó **Links**, e clique na opção **Standard Categories**.
- **3** Na página **Standard Categories** , selecione a caixa de verificação **Visible** para exibir a categoria de link correspondente. Desmarcar a caixa de verificação oculta a categoria de link correspondente na **Vista da cena**.

Por padrão, todas as categorias de link padrão são visíveis.

**4** Clique em **OK**.

**Para controlar a exibição de links definidos pelo usuário**

- **1** Clique no botão do aplicativo ▶ **D D >** Options.
- **2** No **Options Editor**, expanda o nó **Interface**, expanda o nó **Links**, e clique na opção **User-Defined Categories**.
- **3** Na página **User-Defined Categories** , selecione a caixa de seleção **Visible** para exibir a categoria de link correspondente. Desmarcar a caixa de verificação oculta a categoria de link correspondente na **Vista da cena**.

Por padrão, todas as categorias de links definidas pelo usuário são visíveis.

**OBSERVAÇÃO** Caso nenhuma categoria definida pelo usuário foi adicionada, esta página estará vazia.

**4** Clique em **OK**.

**Para reduzir a ocupação da tela**

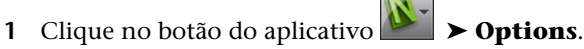

- **2** No **Options Editor**, expanda o nó **Interface**, e clique na opção **Links**.
- **3** Na página **Links**, insira o número de links na caixa **Max Icons**. Por padrão, 25 links podem estar visíveis.
- **4** Para ocultar links que aparecem sobrepostos na **Vista da cena**, selecione a caixa de verificação **Hide Colliding Icons**.
- **5** Na caixa **Cull Radius** insira o valor desejado. Somente os links localizados dentro da distância especificada da câmera são desenhados na **Vista da cena**. O valor padrão de 0 significa que todos os links são desenhados.
- **6** Clique em **OK**.

**Para ocultar links sem comentários**

**1** Clique no botão do aplicativo ▶ **Options**.

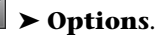

- **2** No **Options Editor**, expanda o nó **Interface**, expanda o nó **Links**, e clique na opção **Standard Categories**.
- **3** Na página **Standard Categories** , selecione a caixa de seleção **Hide Icons Without Comments** para todas as categorias de link necessárias.

Por padrão, os links sem comentários também são exibidos.

**4** Clique em **OK**.

### **Personalizar links**

Você pode personalizar a aparência padrão de links no Autodesk Navisworks. Em particular, você pode desenhá-los em 3D e pode adicionar linhas de chamada de detalhe (setas) apontando para o ponto de anexação nos itens. Você pode escolher como representar cada categoria de link (como um ícone ou como um texto).

### **Para desenhar links no modo 3D**

**Observação:** No modo 3D os links podem ser ocultos por outros objetos na cena quando você estiver navegando.

- **1** Clique no botão do aplicativo ▶ **Options**.
- **2** No **Options Editor**, expanda o nó **Interface**, e clique na opção **Links**.
- **3** Na página **Links**, selecione a caixa de verificação **In 3D**.

Os links agora flutuam no espaço 3D justo em frente de seus pontos de anexação aos itens.

**4** Clique em **OK**.

**Para exibir linhas de chamada de detalhe**

- **1** Clique no botão do aplicativo ▶ ◆ **Options**.
- **2** No **Options Editor**, expanda o nó **Interface**, e clique na opção **Links**.
- **3** Na página **Links**, insira as distâncias X- e Y- na **Leader Offset** para o número de pixels à direita e acima que estas linhas de chamada irão usar. O ângulo-padrão é 0. O ângulo recomendado é de 45.

Os links na **Vista da cena** agora têm linhas de chamada apontando para o ponto de anexação nos itens.

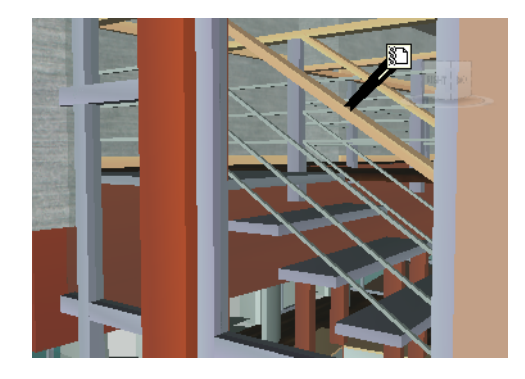

**4** Clique em **OK**.

**Para personalizar a aparência de links padrão**

- **1** Clique no botão do aplicativo ▶ **Options**.
- **2** No **Options Editor**, expanda o nó **Interface**, expanda o nó **Links**, e clique na opção **Standard Categories**.
- **3** Na página **Standard Categories** , utilize a caixa **Icon Type** para especificar como deseja que um link seja desenhado para cada uma das categorias disponíveis. É possível escolher entre um ícone e texto. Por padrão, links de legenda são exibidos como texto, e o resto das categorias de links são exibidas como ícones.
- **4** Clique em **OK**.

**Para personalizar a aparência de links definidos pelo usuário**

- **1** Clique no botão do aplicativo ▶ **D D >** Options.
- **2** No **Options Editor**, expanda o nó **Interface**, expanda o nó **Links**, e clique na opção **User-Defined Categories**.
- **3** Na página **User-Defined Categories** , utilize a caixa **Icon Type** para especificar como deseja que um link seja desenhado para cada uma das categorias disponíveis. É possível escolher entre um ícone e texto. Por padrão, os links com categorias definidas pelo usuário são mostrados como ícones.

**OBSERVAÇÃO** Caso nenhuma categoria definida pelo usuário foi adicionada, esta página estará vazia.

### **4** Clique em **OK**.

A tabela abaixo mostra os ícones que podem ser usados para representar diferentes categorias de link na **Vista da cena**.

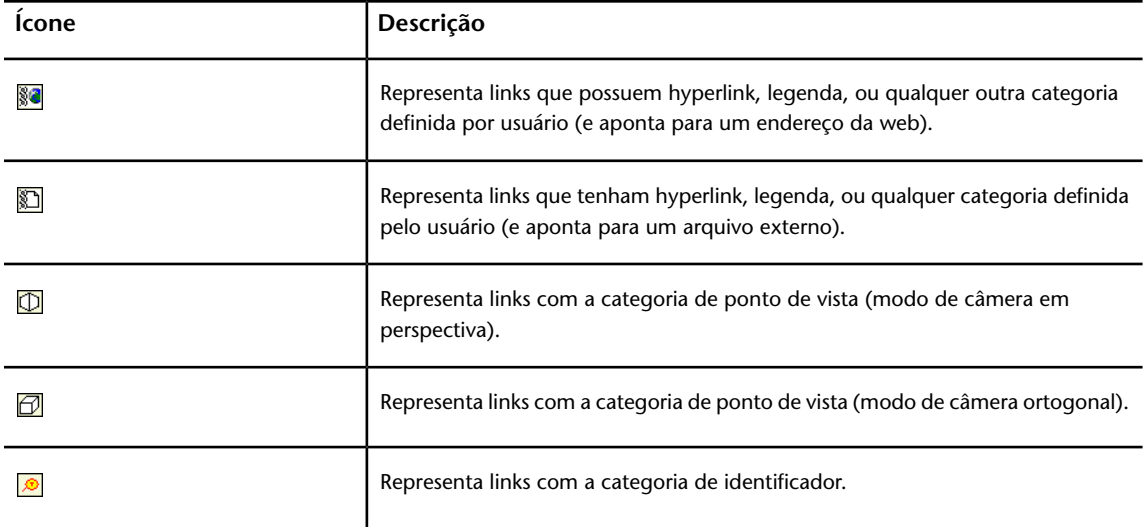

## **Encontrar e seguir links**

Os links são uma ferramenta de revisão extremamente útil para permitir acessar informações não gráficas através da interface gráfica do Autodesk Navisworks.

Os links convertidos de arquivos nativos de CAD e os links adicionados por usuários do Autodesk Navisworks são tratados como propriedades do objeto. Isto significa que você pode examiná-los na janela **Properties**.

### **Para seguir um link**

**1** Assegure que os links estejam ativados. Clique na guia **Home** painel

# ➤ **Display** ➤ **Links** .

**2** Clique no link desejado na **Vista da cena** para abrir a origem de dados anexada.

### **Menu de atalho: Seguir link**

### **Reset Links**

Você pode definir todos os links em um objeto para os links que foram originalmente convertidos do arquivo CAD. Você também pode redefinir todos os links em todos os objetos na cena para seu estado original.

#### **Para redefinir todos os links para um objeto**

**Atenção:** a redefinição de links para um objeto também remove quaisquer links manualmente adicionados a ele por usuários doAutodesk Navisworks. Se tiver cometido um erro, use o botão **Undo**  $\triangle$ na barra de ferramentas **Acesso rápido**.

- **1** Na **Vista da cena**, selecione o objeto com os links que deseja redefinir para seu estado original.
- **2** Clique na guia **Item Tools ► painel Links ► Reset Links** –.

### **Para redefinir todos os links em uma cena**

**Atenção:** A redefinição de links em uma cena também remove quaisquer links manualmente adicionados a ela por usuários do Autodesk Navisworks. Se tiver cometido um erro, use o botão **Undo**  $\Leftrightarrow$  na barra de ferramentas **Acesso rápido**.

■ Clique na guia **Home** ➤ **painel Project** ➤ **menu suspenso Reset All** ➤ **Links** .

# **Propriedades rápidas**

É possível ativar e desativar as propriedades rápidas na **Vista da cena**. O Autodesk Navisworks lembra da configuração de visibilidade selecionada entre as sessões.

Quando as **Propriedades rápidas** estão ativadas, é possível visualizar informações sobre elas numa janela de estilo de dica de ferramentas ao mover o cursor sobre os objetos na **Vista da cena**. Não é preciso primeiro selecionar os objetos. A dica de ferramenta sobre as propriedades rápidas desaparecem após alguns segundos.

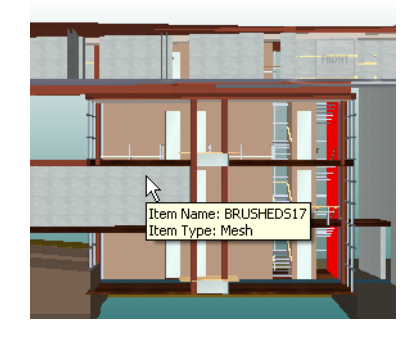

Por padrão, as propriedades rápidas mostram o nome e o tipo do objeto, mas é possível utilizar o **Options Editor** para definir quais propriedades são mostradas. Cada definição configurada permite exibir uma combinação de categoria/propriedade adicional nas propriedades rápidas. Você pode decidir ocultar ou não os nomes de categorias nas propriedades rápidas.

**OBSERVAÇÃO** Ao mover o mouse sobre um objeto que não possua as propriedades necessárias, o Autodesk Navisworks procura na árvore de seleção um objeto pai que contenha essas informações e o exibe em seu lugar, maximizando dessa maneira as informações úteis para o usuário.

### **Para alternar a exibição das propriedades rápidas**

■ Clique na guia **Home** ➤ **painel Display** ➤ **Quick Properties** .

**Menu:** Interface de usuário Classic: **Tools** ➤ **Quick Properties**

**Para adicionar definições de propriedades rápidas**

- **1** Clique no botão do aplicativo ▶ **Options**.
- **2** No comando **Options Editor**, amplie o nó **Interface** , amplie o nó **Propriedades rápidas** e clique na opção **Definições**.
- **3** Na página **Definitions**, clique em **Grid View B** para exibir as definições de propriedades rápidas como linhas de tabela.
- **4** Clique em **Add Element** . Um nova linha é adicionada no topo da tabela.

Propriedades rápidas | **249**

- **5** Clique na coluna **Category** e selecione a categoria de propriedade na lista suspensa, por exemplo 'Item'. As opções disponíveis dependem das categorias de propriedades em seu modelo.
- **6** Clique na coluna **Property** , e selecione o nome da propriedade na lista suspensa, por exemplo, 'Material'. As opções disponíveis dependem da categoria de propriedade selecionada.
- **7** Clique em **OK**.

**OBSERVAÇÃO** É possível adicionar tantas definições as suas propriedades rápidas quanto quiser.

**Para excluir definições de propriedades rápidas**

- **1** Clique no botão do aplicativo ▶ **Deptions**.
- **2** No comando **Options Editor**, amplie o nó **Interface** , amplie o nó **Propriedades rápidas** e clique na opção **Definições**.
- **3** Na página **Definitions**, clique em **Grid View B** para exibir as definições de propriedades rápidas como linhas de tabela.
- **4** Clique em **Category** ou **Property** para a definição que deseja excluir.
- **5** Clique em **Remove Element** .
- **6** Clique em **OK**.

**Para ocultar nomes de categorias**

- **1** Clique no botão do aplicativo ▶ **Options**.
- **2** No comando **Options Editor**, amplie o nó **Interface** e clique na opção **Propriedades rápidas** .
- **3** Selecione a caixa de seleção **Hide Category**.
- **4** Clique em **OK**.

# **Utilizar pontos de vista**

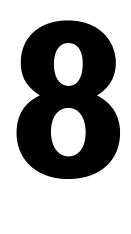

Os pontos de vista são instantâneos tirados do modelo da forma como ele é exibido na **Scene View**. Os pontos de vista podem incluir diversos comentários e identificadores de linha de marcação, que forma previamente adicionados em um ponto de vista. Você não pode criar pontos de vista no Autodesk Navisworks, mas pode utilizar quaisquer um dos pontos de vista e animações de ponto de vista salvos no modelo. A animação do ponto de vista normalmente contém o movimento através do modelo e das vistas do modelo.

# **Modificar pontos de vista**

## **Janela Saved Viewpoints**

A janela **Saved Viewpoints** é uma janela encaixável que permite pular para pontos de vistas predefinidos sem ter que navegar a cada vez para alcançá-los.

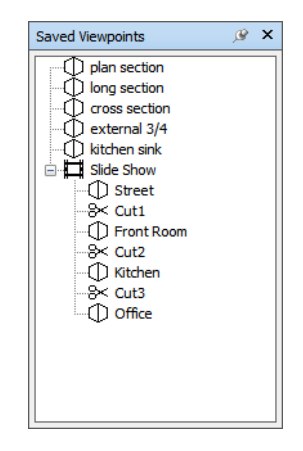

As animações do ponto de vista também são salvas com os pontos de vista, já que simplesmente uma lista de pontos de vista tratados como quadros-chave.

Ícones são utilizados para representar diferentes elementos:

 $\blacksquare$  representa uma pasta que pode conter todos os outros elementos (incluindo outras pastas).

 $\mathcal D$  representa um ponto de vista salvo no modo ortogonal.

 $\Phi$  representa um ponto de vista salvo no modo de perspectiva.

 $\Box$  representa um clip de animação do ponto de vista.

 $\frac{a}{x}$  representa um corte inserido em um clip de animação do ponto de vista.

É possível selecionar mais de um ponto de vista mantendo pressionada a tecla Ctrl e clicando com o botão esquerdo do mouse ou clicando com o botão esquerdo no primeiro elemento e então clicando no último elemento enquanto mantém pressionada a tecla Shift.

Você pode arrastar pontos de vista em torno da janela **Saved Viewpoints** mas não pode salvar quaisquer alterações.

Existem botões nesta janela e comandos são invocados através de menus de atalho.

#### **Para alternar a janela Saved Viewpoints**

■ Clique na guia **Viewpoint** painel > Save, Load & Playback inicializador de ferramenta ➤ **Saved Viewpoints** .

### **Menu:** Interface de usuário Classic: **View** ➤ **Control Bars** ➤ **Saved Viewpoints**

### **E Entrada do comando:** Ctrl + F11

Você obtém um menu de atalho diferente, dependendo de qual elemento foi clicado com o botão direito do mouse na janela **Saved Viewpoints**. Todos os menus de atalho compartilham a opção **Sort**, que classifica o conteúdo da janela na ordem alfabética, incluindo pastas e seus conteúdos.

**IMPORTANTE** Quaisquer alterações feitas não podem ser salvas e somente se aplicam para a duração de sua sessão do Autodesk Navisworks.

### **Blank Space**

**Sort** Classifica o conteúdo da janela **Saved Viewpoints** na ordem alfabética.

**Help** Abre o sistema de ajuda.

#### **Saved Viewpoint**

**Add Copy** Cria uma cópia do ponto de vista selecionado na janela **Saved Viewpoints**. A cópia é nomeada com o mesmo nome do ponto de vista selecionado, mas inclui o número da versão entre colchetes. Por exemplo, View $1(1)$ , View $1(2)$ , e assim por diante.

**Edit** Abre a caixa de diálogo **Edit Viewpoint** , e permite editar manualmente os atributos do ponto de vista.

**Update** Torna o ponto de vista selecionado igual ao ponto de vista atual na **Scene View**.

**Transform** Abre a caixa de diálogo **Transform**. Permite transformar a posição da câmera. Essa opção não está disponível em um espaço de trabalho 2D.

**Delete** Exclui o ponto de vista da janela **Saved Viewpoints**.

**Rename** Permite renomear o ponto de vista selecionado.

**Copy Name** Copia o nome do ponto de vista selecionado para a Área de transferência.

**Sort** Classifica o conteúdo da janela **Saved Viewpoints** na ordem alfabética.

**Help** Abre o sistema de ajuda.

#### **Animação do ponto de vista**

**Add Copy** Cria uma cópia da animação do ponto de vista selecionada na janela **Saved Viewpoints**. A cópia é nomeada com o mesmo nome da animação de ponto de vista selecionada, mas inclui o número da versão entre colchetes. Por exemplo, View1(1), View1(2), e assim por diante.

**Edit** Abre a caixa de diálogo **Edit Animation** , e permite definir a duração da animação do ponto de vista selecionada, o tipo de suavização e se efetua ou não o ciclo.

**OBSERVAÇÃO** Clicar em **Edit** sobre um quadro-chave da animação, abre a caixa de diálogo **Edit Viewpoint**; e clicar em **Edit** sobre um corte da animação, abre a caixa de diálogo **Edit Animation Cut**.

Modificar pontos de vista | **253**

**Update** Atualiza todos os quadros-chave na animação de ponto de vista com o estilo de renderização, iluminação e modo ou ferramenta de navegação atuais.

**OBSERVAÇÃO** Clicar em **Update** sobre um quadro-chave único somente irá atualizar aquele quadro com os modos atuais.

**Transform** Abre a caixa de diálogo **Transform**. Permite transformar a posição da câmera. Essa opção não está disponível em um espaço de trabalho 2D.

**Delete** Exclui a animação do ponto de vista selecionada da janela **Saved Viewpoints**.

**OBSERVAÇÃO** Clicar em **Delete** sobre um quadro-chave ou corte, remove o quadro-chave ou corte da animação do ponto de vista.

**Rename** Permite renomear a animação de ponto de vista selecionada, quadro-chave ou corte.

**Copy Name** Copia o nome da animação de ponto de vista selecionada, quadro-chave ou corte para a Área de transferência.

**Sort** Classifica o conteúdo da janela **Saved Viewpoints** na ordem alfabética.

**Help** Abre o sistema de ajuda.

#### **Folder**

**Add Copy** Cria uma cópia da pasta selecionada na janela **Saved Viewpoints**. A cópia é nomeada com o mesmo nome da pasta selecionada, mas inclui o número da versão entre colchetes. Por exemplo, Folder1(1), Folder1(2) e assim por diante.

**Update** Atualiza todos os pontos de vista na pasta com o estilo de renderização, iluminação e modo ou ferramenta de navegação atuais. Escolher **Update** para um ponto de vista único, somente irá atualizar aquele ponto de vista com os modos atuais.

**Transform** Abre a caixa de diálogo **Transform**. Permite transformar a posição da câmera. Essa opção não está disponível em um espaço de trabalho 2D.

**Delete** Remove a pasta selecionada e todo seu conteúdo da janela **Saved Viewpoints**.

**Rename** Permite renomear a pasta selecionada.

**Copy Name** Copia o nome da pasta selecionada para a Área de transferência.

**Sort** Classifica o conteúdo da janela **Saved Viewpoints** na ordem alfabética.

**Help** Abre o sistema de ajuda.

### **Chamar pontos de vista**

Você pode retornar para qualquer um dos pontos de vista anteriormente salvos. Ao chamar pontos de vista no modo de navegação que estava ativo quando o ponto de vista foi criado, será novamente selecionado. Quaisquer linhas de marcação e comentários associadas com ponto de vista também serão restaurados.

**Para chamar um ponto de vista a partir da janela Saved Viewpoints**

- **1** Se a janela **Saved Viewpoints** não for exibida, clique na guia **Viewpoint** ➤ **painel Save, Load & Playback** ➤ **iniciador de ferramentas Saved Viewpoints** .
- **2** Clique no ponto de vista desejado na lista. Ele agora é exibido na **Scene View**.

### **Organizar pontos de vista**

Os pontos de vista podem ser organizados em pastas, como necessário.

**Para organizar pontos de vista em pastas**

**1** Clique na guia **Viewpoint** painel ➤ **Save, Load & Playback** lista suspensa ➤ **Current Viewpoint** ➤ **Manage Saved Viewpoint**.

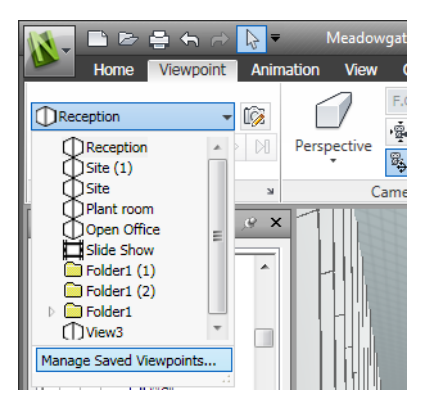

Isto abre a janela **Saved Viewpoints**, e a torna a janela ativa.

**2** Clique com o botão direito do mouse em um espaço vazio na **Saved Viewpoints** e clique em **New Folder**.

Modificar pontos de vista | **255**

- **3** Digite um novo nome e pressione Enter.
- **4** Arraste os pontos de vista requeridos para sua nova pasta.

### **Editar pontos de vista**

Dependendo se você trabalha em um espaço de trabalho 2D ou 3D, é possível editar todos ou alguns dos seguintes atributos dos pontos de vista, incluindo a posição da câmera, o campo de visão, a velocidade do movimento e os atributos salvos. Todas as entradas são medidas em [Unidades de exibição](#page-105-0) na página 96.

**DICA** Clique na guia **Viewpoint** e deslize o painel **Navigate** para ajustar rapidamente a velocidade linear e a angular do movimento para o seu ponto de vista atual em um espaço de trabalho 3D.

**Para editar o ponto de vista atual**

**1** Clique na guia **Viewpoint** ➤ **painel** Save, Load & Playback ➤ **Edit**

**Current Viewpoint** .

**2** Utilize a [caixa de diálogo Edit Viewpoint](#page-296-0) na página 287 para ajustar os atributos do ponto de vista.

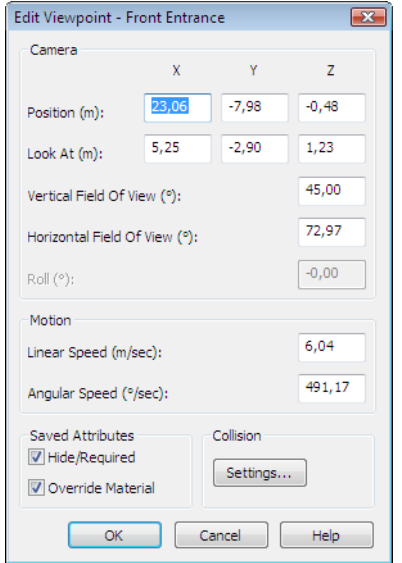

### **256** | Capítulo 8 Utilizar pontos de vista

**3** Clique em **OK**.

### **Para editar um ponto de vista**

- **1** Clique na guia **Viewpoint** painel ➤ **Save, Load & Playback** lista suspensa ➤ **Current Viewpoint** ➤ **Manage Saved Viewpoint**.
- **2** Na janela **Saved Viewpoints**, clique com o botão direito no ponto de vista que você deseja modificar, e clique em **Edit**.
- **3** Utilize a [caixa de diálogo Edit Viewpoint](#page-296-0) na página 287 para ajustar os atributos do ponto de vista.

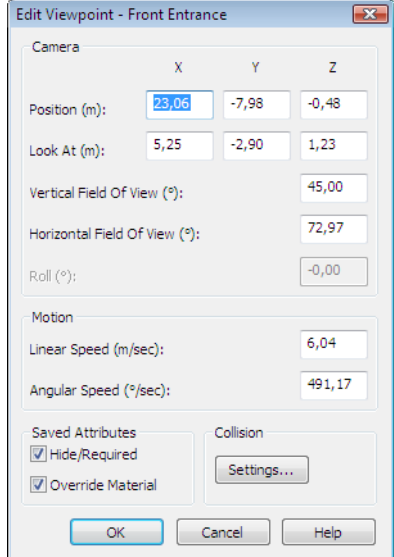

**4** Clique em **OK**.

**Para excluir um ponto de vista**

- **1** Clique na guia **Viewpoint** painel ➤ **Save, Load & Playback** lista suspensa ➤ **Current Viewpoint** ➤ **Manage Saved Viewpoint**.
- **2** Na janela **Saved Viewpoints**, clique com o botão direito no ponto de vista que deseja remover e clique em **Delete**.

# **Reproduzir animações**

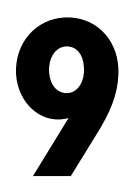

No Autodesk Navisworks há dois tipos de animação: animação de ponto de vista e animação de objeto.

<span id="page-268-0"></span>A animação de ponto de vista contém movimentos no modelo por usuário e câmera pré-gravados. A animação de objeto contém movimento pré-gravado do objeto no modelo. Você não pode gravar nenhuma animação no Autodesk Navisworks mas pode reproduzir animações salvas com o modelo. Se houver quaisquer scripts de animação, você pode ativá-los e interagir com objetos com animação.

# **Reproduzir animações e scripts**

Você pode reproduzir animações de objetos e de ponto de vista pré-gravadas na **Scene View**.

As animações do ponto de vista são reproduzidas em tempo real. Isso significa que o mecanismo do Autodesk Navisworks ainda está tentando manter a frequência de quadros garantida, portanto, algum descarte ainda pode ocorrer, da mesma forma que na navegação em tempo real.

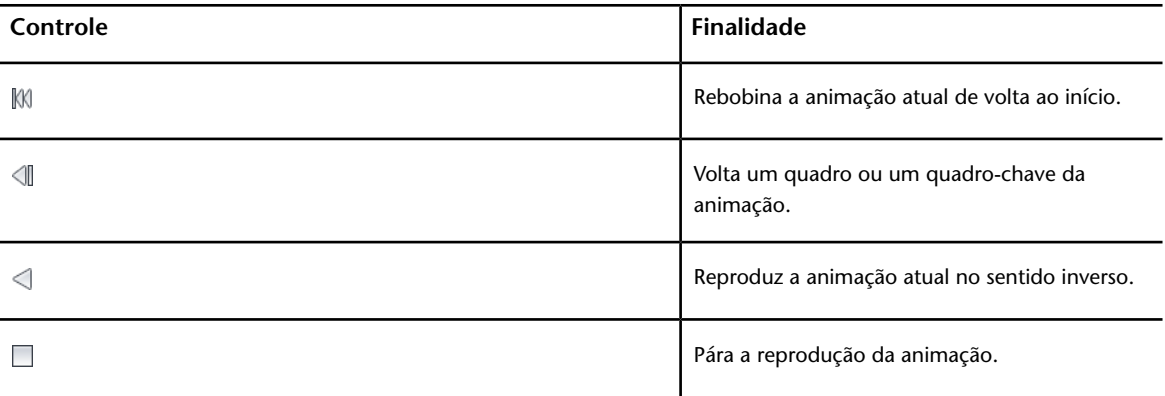

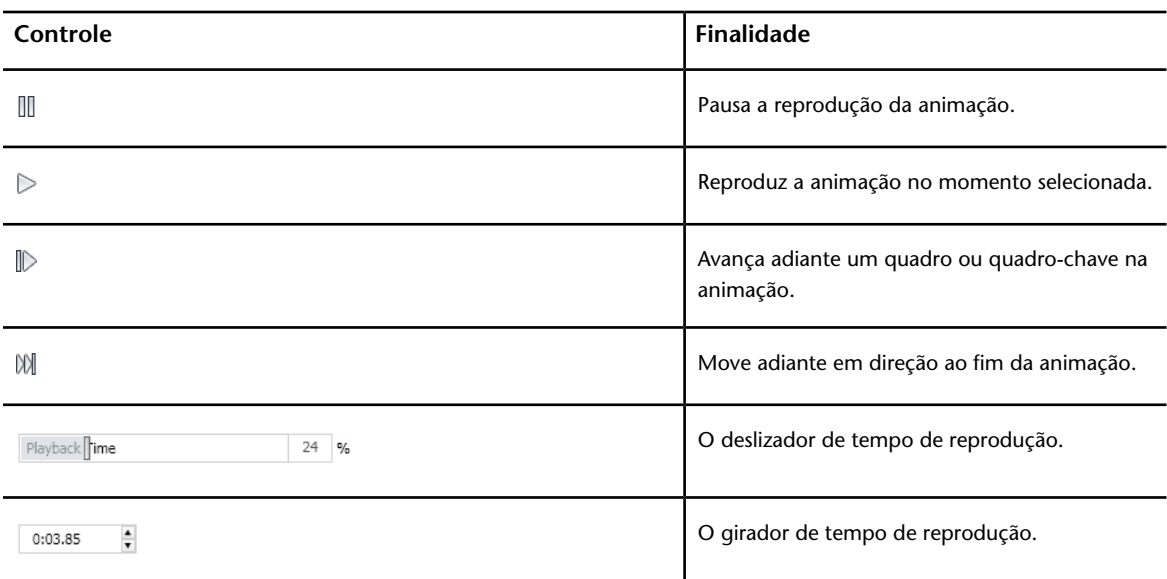

**Para reproduzir uma animação**

- **1** Clique na guia **Animation** painel ➤ **Playback** lista suspensa ➤ **Available Animations** e selecione a animação que deseja reproduzir.
- **2** No painel **Playback**, clique em **Play** .

Use os botões VCR no painel **Playback** para controlar a animação. O deslizador **Playback Position** permite rapidamente mover adiante e para trás através da animação. Todo a esquerda é o início e todo a direita é o final.

A direito do deslizador **Playback Position**, existem dois indicadores de andamento da animação: porcentagem e tempo (em segundos). É possível digitar um número em cada caixa para definir a câmera em um determinado ponto.

**3** Nas animações do ponto de visão, pode-se notar que a estrutura na animação na janela **Saved Viewpoints** (clique na guia **View** painel

➤ **Workspace** menu suspenso ➤ **Windows** ➤ **Saved Viewpoints**) é ressaltada quando a animação está sendo executada. Clique em qualquer quadro para definir a câmera para aquele ponto no tempo na animação de ponto de vista e continuar a reproduzir dali em diante.

**Para ativar scripts de animação**

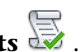

■ Clique na guia **Animation** painel **≻ Scripts ≻ Enable Scripts** . Você agora pode interagir com seu modelo. Por exemplo, se houver um script para abrir uma porta ao pressionar uma tecla específica no teclado, pressionar esta tecla irá abrir a porta.

# **Trabalhar em equipe**

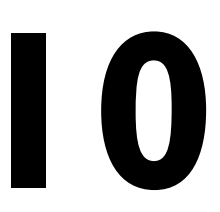

O Autodesk Navisworks Freedom 2012 permite que múltiplos usuários participem em uma única sessão de revisão de projeto através de uma rede de Área Local (LAN).

- A ferramenta Collaborate tem duas limitações dignas de atenção.
- Colaboração entre diferentes versões do Autodesk Navisworks não é suportada.
- Este recurso está disponível somente para os usuários do Windows XP, uma vez que este utiliza as operações de programas compartilhados do Windows NetMeeting, o qual não está disponível nos sistemas operacionais Vista e Windows 7.

## **Painel Collaborate**

As ferramentas de colaboração necessárias para executar sessões de colaboração estão localizadas na guia **Review** ➤ **painel Collaborate**.

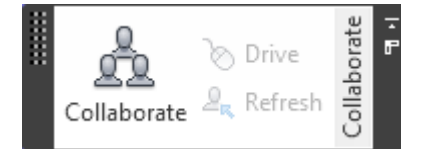

Por padrão, o painel **Collaborate** não é exibido. Para exibi-lo, clique com o botão direito na guia **Review** e clique em **Show Panels** ➤ **Collaborate** no menu de atalho.

## **Sessão de colaboração**

Todos os participantes de reuniões requerem acesso aos arquivos NWF e NWD do Autodesk Navisworks, numa localização compartilhada. Um dos participantes será o hospedeiro da reunião e fará uma chamada convidando os outros para a

mesma. Qualquer um dos participantes que se juntou à reunião pode exercer o controle e conduzir a sessão. Toda navegação executada pelo condutor será exibida na **Scene View** de cada uma das máquinas dos participantes. Qualquer pontos de visão ou linhas de marcação, por exemplo, adicionadas durante a sessão, podem ser atualizadas em todos os equipamentos participantes com apenas um clique num botão.

**OBSERVAÇÃO** Se uma sessão de revisão colaborativa, como aqui descrita, não for conduzida em uma mesma sala, então podem ser necessárias provisões adicionais de teleconferência. Isso pode ser através da utilização do NetMeeting Whiteboard ou através de seu próprio sistema de telefonia.

### **Para iniciar uma sessão de colaboração**

- **1** Abra o arquivo do Autodesk Navisworks no qual deseja colaborar a partir de um diretório compartilhado.
- **2** Clique na guia **Review** ➤ **painel Collaborate** ➤ **Collaborate** . Isso inicializa o Windows® NetMeeting®.

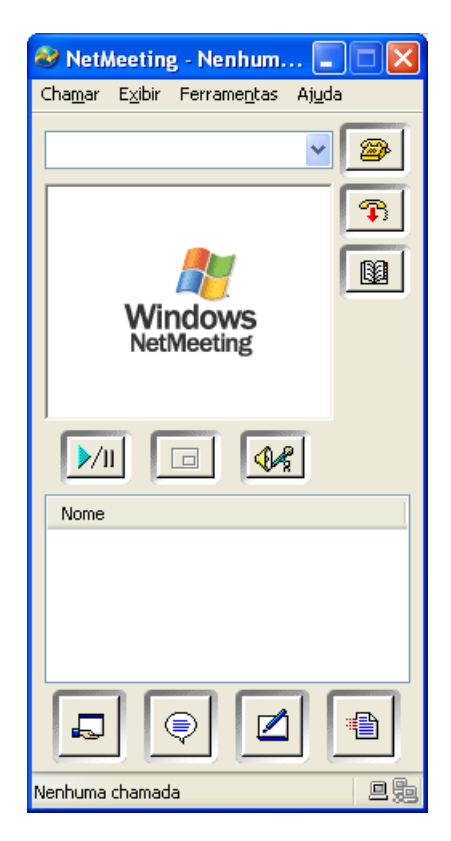

**OBSERVAÇÃO** Na primeira vez que o Windows NetMeeting é inicializado, um assistente de configuração irá levá-lo através do processo de configuração. Será necessário inserir seu nome e endereço de e-mail. Quando estiver utilizando o NetMeeting em uma LAN, não será necessário se conectar a um servidor de diretórios, uma vez que estes não lhe estarão disponíveis.

### **Para fazer uma chamada para convidar que os participantes se unam à sessão**

- 1 Tendo inicializado o Windows NetMeeting, clique no botão **Call** na caixa de diálogo **NetMeeting**.
- **2** Na caixa de diálogo **Place a Call** , insira o nome da máquina ou o endereço IP da máquina com a qual deseja se juntar à reunião, na caixa **To**.

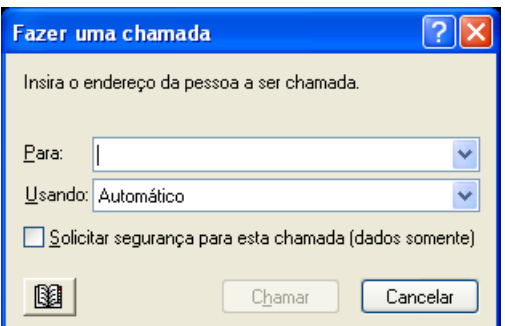

**3** Clique no botão **Call** para enviar o convite.

Após a pessoa que recebe o convite o aceita, o nome dela e o seu serão listados na caixa de diálogo NetMeeting.

**4** Repita este procedimento para convidar todos os participantes necessários.

#### **Para aceitar um convite**

**1** Quando você é convidado a se juntar à uma reunião, a caixa de diálogo **Incoming Call** será exibida.

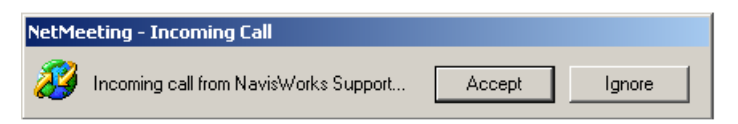

**2** Clique no botão **Accept** para se juntar á reunião ou em **Ignore** para declinar do convite.

**OBSERVAÇÃO** Após ter aceitado uma chamada, será preciso clicar na guia

**Review ► painel Collaborate ► Collaborate De para iniciar a sua própria** sessão de colaboração.

#### **Para se tornar o condutor**

Durante a reunião, qualquer um participante da chamada pode assumir o controle da sessão e se tornar o condutor. O condutor irá controlar a navegação do modelo compartilhado em todas as máquinas na chamada.

- **1** Clique na guia **Review** ► **painel Collaborate** ► **Drive ©**.
- **2** Após clicar no botão do condutor, todos os outros usuários na chamada irão receber uma mensagem avisando que você está solicitando o

controle. Eles terão que responder **Yes** para esta mensagem para que você possa conduzir o Autodesk Navisworks na máquina deles.

### **Para atualizar todas as máquinas dos participantes**

Embora a navegação em tempo real no Autodesk Navisworks possa ser executada em todas as máquinas em uma chamada por um usuário, não é possível rever dados salvos, como pontos de vista, comentários e linhas de marcação, para que sejam automaticamente atualizados em todas as máquinas do usuários. Essa informação, no entanto, pode ser atualizada em suas máquinas ao atualizar o modelo. Este processo de atualização pode ser executado em uma máquina de usuário e ser atualizado em todas as máquinas na chamada.

■ Clique na guia **Review > painel Collaborate > Refresh**  $\mathbb{P}_{\kappa}$ .

Sessão de colaboração | **267**

# **Compartilhar dados**

# **Print**

Você pode imprimir uma cópia impressa do ponto de vista atual em qualquer impressora ou plotadora.

## **Print Preview**

Antes de imprimir uma cópia do modelo ou da folha em que estiver trabalhando, você pode desejar verificar sua aparência.

**Para visualizar um modelo/uma folha antes de imprimir**

- **1** Clique na guia **Output** ➤ **painel Print** ➤ **Print Preview** .
- **2** Utilize os botões **Zoom In** e **Zoom Out** para fazer o mesmo que a imagem de visualização.
- **3** Clique em **Print**.
- **4** Na caixa de diálogo **Print** clique em **OK**.

## **Print Setup**

Esta opção permite definir o tamanho do papel e as opções de orientação.

**11**

#### **Para alterar a configuração de impressão**

- **1** Clique na guia **Output** ➤ **painel Print** ➤ **Print Settings** .
- **2** Na caixa de diálogo **Print Setup** faça as modificações necessárias para o tamanho de papel e orientação.
- **3** Clique no botão **Properties** se desejar alterar configurações específicas da impressora.
- **4** Retorne à caixa de diálogo **Print** e clique em **OK**.

### **Imprimir o ponto de vista atual**

Quando a opção de impressão é selecionada, o Autodesk Navisworks imprime o ponto de vista atual, dimensionado para caber e centralizado na página.

**Para imprimir o ponto de vista atual**

- **1** Clique na guia **Output** ► **painel Print** ► **Print** .
- **2** Verifique as configurações necessárias da impressora e clique em **OK**.

**OBSERVAÇÃO** O tamanho máximo da imagem é de 2048x2048 pixels.

O botão **Properties** controla as configurações de tinta e papel específicas da impressora.

**Barra de ferramentas:** Classic user interface: **Standard** ➤ **Print**

# **TimeLiner Playback**

**12**

O comando**TimeLiner Playback** permite visualizar uma sequência de construção do **TimeLiner**. Nesta seção, você aprende a simular sua sequência do **TimeLiner** através da duração do planejamento do projeto.

# **Visão geral da ferramenta TimeLiner**

A ferramenta **TimeLiner** adiciona a simulação de planejamento 4D ao Autodesk Navisworks.

o Autodesk Navisworks Freedom 2012 do **ProdNameLong** tem uma opção de somente reprodução. permitindo que quaisquer dados de projeto externamente criado seja simulado, mas nenhuma alteração pode ser feita nestes dados.

## **Janela TimeLiner Playback.**

A janela encaixável **TimeLiner Playback** permite configurar e executar simulações.

**Para ativar a janela TimeLiner Playback**

■ Clique na guia **Home** painel **≻ Tools ≻ TimeLiner Playback** 

**Menu:** Interface de usuário clássica: **Tools** ➤ **TimeLiner Playback**

### **Guia Simulate**

Na janela **TimeLiner Playback** a guia **Simulate** permite simular a sequência do **TimeLiner** através da duração do planejamento do projeto.

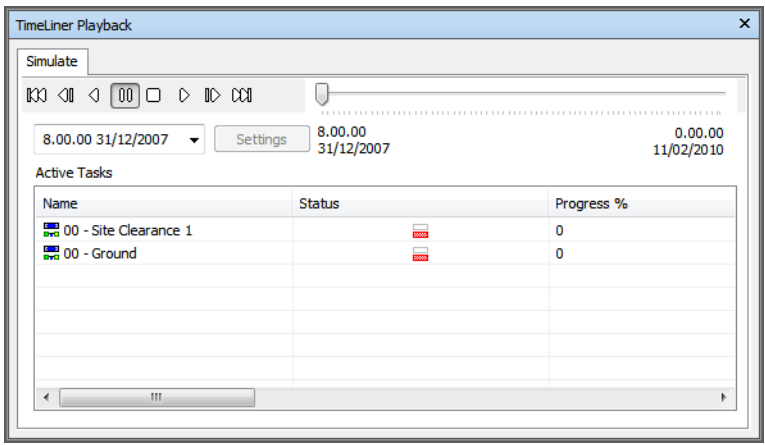

### **Os controles de reprodução**

Utilize os botões padrão de VCR para entrar e executar adiante e para atrás através da simulação.

**Rewind** irá rebobinar a simulação de volta para o início.

**Step Back** II irá voltar atrás um único tamanho de etapa.

**Reverse Play** irá reproduzir a simulação de trás para a frente.

**Pause** <sup>00</sup> irá pausar a simulação no momento em que você a pressiona. Você pode olhar em torno e interrogar o modelo, ou ir adiante ou para atrás através da simulação. Para continuar a reproduzir do ponto da pausa, basta pressionar Play novamente.

**Stop** <sup> $\Box$ </sup> irar parar a reprodução da simulação e irá rebobinar de volta ao início.

**Play D** irá reproduzir a simulação da hora no momento selecionada.

**Step Forwards**  $\mathbb{D}$  irá adiantar um único tamanho de etapa.

**Forward ID** irá adiantar rápido a simulação até o final.

Você pode utilizar o deslizador **Simulation Position** para mover rapidamente para adiante e para atrás através da simulação. Todo a esquerda é o início e todo a direita é o final.

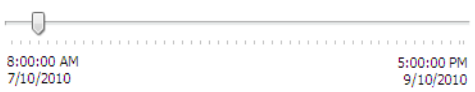

A caixa **Date/Time** próxima dos botões VCR mostra o ponto no tempo através da simulação. Você pode clicar no ícone suspenso no lado direito da data para exibir um calendário, no qual é possível selecionar uma data para ir para a mesma.

### **O botão Settings**

O botão **Settings** abre a [caixa de diálogo Simulation Settings](#page-284-0) na página 275, que permite definir como o planejamento é simulado.

### **A visualização da tarefa**

Todas as tarefas ativas são exibidas em uma tabela com múltiplas colunas. Você pode mover e redimensionar as colunas da tabela, se necessário.

Você pode visualizar o tempo da simulação atual para cada uma das tarefas ativas, e quão perto está de ser completada (o **Andamento** é exibido em percentual). O **Status** de cada tarefa ativa também é exibido como um ícone. Para as simulações onde as datas **Planejado** e **Real** estão disponíveis, o status fornece uma representação visual sobre se há uma variação entre as datas de planejado e real. Consulte Os ícones de status para obter mais informações.

### **Os ícones de status**

Cada tarefa tem seu próprio status identificado por um ícone. Duas barras separadas são desenhadas para cada tarefa, comparando as relações planejadas com as atuais. A cor é usada para diferenciar as porções mais cedo (azul), na hora (verde), atrasado (vermelho) e planejado (cinza), das tarefas. Pontos marcam as datas de início e final do planejamento.

Ao parar o ponteiro do mouse sobre o ícone Status é exibida uma dica de ferramenta explicando o status da tarefa.

#### **Finished before planned start**.

- **Early start, early finish.**
- **Early start, on-time finish.**
- **Early start, late finish.**
- **On-time start, early finish**.
- **On-time start, on-time finish**.
- **On-time start, late finish**.
- **Late start, early finish.**
- **Late start, on-time finish**.
- **Late start, late finish**.
- **Started after planned finish.**
- **No comparison**.

### **A vista do gráfico Gantt**

O gráfico Gantt exibe um gráfico de barras coloridas ilustrando o status do projeto. Cada tarefa ocupa uma linha. O eixo horizontal representa o intervalo de tempo do projeto, dividido em incrementos (tais como dias, semanas, meses e anos) e o eixo vertical representa as tarefas do projeto. As tarefas podem ser executadas sequencialmente, em paralelo, ou sobrepostas.

### **Reproduzir simulações**

#### **Para reproduzir uma simulação**

**1** Se a janela **TimeLiner Playback** ainda não estiver aberta, clique na

guia **Home** painel ➤ **Tools** ➤ **TimeLiner Playback** .

**2** Clique no botão **Play D** na guia **Simulate**.

A janela **TimeLiner Playback** exibe as tarefas da forma como são executadas, e a **Scene View** mostra as seções do modelo que foram adicionadas ou removidas ao longo do tempo, de acordo com os tipos de tarefas.

**Para ajustar a reprodução da simulação**

**1** Se a janela **TimeLiner** ainda não tiver sido aberta, clique na guia

**Home** ➤ **painel Tools** ➤ **TimeLiner** .

- **2** Clique na guia **Simulation** , e clique no botão **Settings**.
- **3** Quando a [Caixa de diálogo Simulation Settings](#page-284-0) na página 275 for aberta, modifique as configurações de reprodução e clique em **OK**.

## <span id="page-284-0"></span>**Caixa de diálogo Simulation Settings**

O botão **Settings** na guia **Simulate** fornece o acesso à caixa de diálogo **Simulation Settings**.

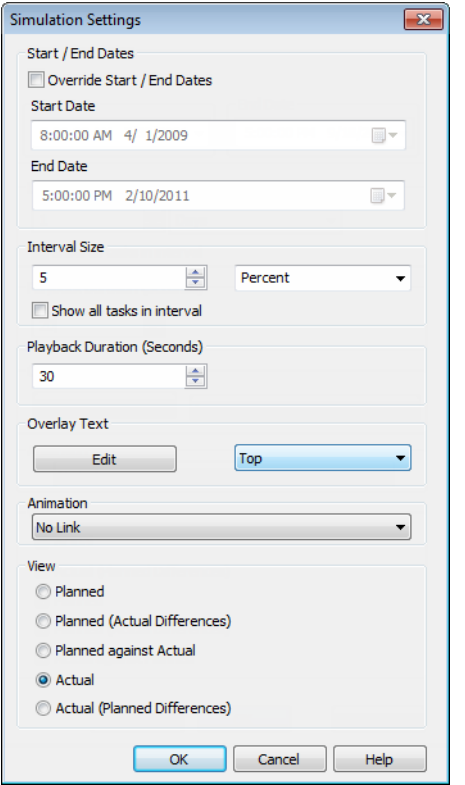

É possível sobrepor as datas **Inicial** e **Final** entre as quais a simulação é executada. A seleção da caixa de seleção **Override Start/End Dates** ativa as caixas de datas e permite escolher as datas iniciais e finais. Ao fazer isso, você pode simular uma pequena subseção de todo o projeto. As datas serão exibidas na guia **Simulate**. Estas datas também serão utilizadas ao exportar animações.

Você pode definir o **Tamanho do intervalo** para utilizar a passagem através da simulação utilizando os controles de reprodução. O tamanho do intervalo pode ser definido como um percentual da duração total da simulação ou como um número absoluto de dias ou semanas, e assim por diante.

Visão geral da ferramenta TimeLiner | **275**

Utilize a lista suspensa para selecionar a unidade de intervalo, e a seguir utilize os botões de seta Up e Down para aumentar ou diminuir o tamanho do intervalo.

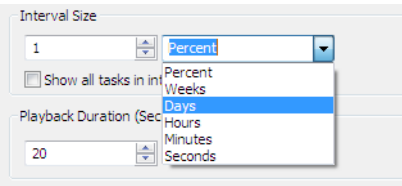

Também é possível realçar todas as tarefas nas quais se está trabalhando durante o intervalo. Ao selecionar a caixa de seleção **Show All Tasks in Interval**, e, por exemplo, definindo **Interval Size** para 5 dias, todas as tarefas sendo executadas durante estes 5 dias serão definidas para sua **Start Appearance** na **Scene View**, incluindo aquelas que começam e terminam dentro dos limites do intervalo. O deslizador **Simulation** irá mostrar isso ao desenhar uma linha azul sob o deslizador. Se esta caixa de seleção for desmarcada, as tarefas que começam e terminam dentro dos limitas do intervalo não serão realçadas desta maneira, e terão que coincidir com a data atual para serem realçadas na **Scene View**.

Você pode definir a **Duração de reprodução** geral, para toda a simulação (o tempo necessário para reproduzi-la do início ao fim). Utilize os botões de seta **Up** e **Down** para aumentar ou diminuir a duração (em segundos). Você pode também pode inserir a duração diretamente neste campo.

Você pode definir se a data da simulação atual deveria ser sobreposta na **Scene View**, e se deveria aparecer na parte superior ou inferior da tela. No menu suspenso, escolha entre **None** (para não exibir texto de sobreposição), **Top** (para exibir o texto no topo da janela), ou **Bottom** (para exibir o texto na parte inferior da janela).

Você pode usar a opção **Edit** para editar as informações exibidas no texto sobreposto utilizando o [Caixa de diálogo Overlay Text](#page-289-0) na página 280. A caixa de diálogo torna alterar a Fonte **Tipo**, **Estilo** e **Tamanho** ao clicar no botão **Font** contido.

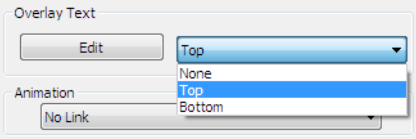

### **276** | Capítulo 12 TimeLiner Playback

Você pode adicionar uma animação em um agendamento completo, para que durante a reprodução da sequência do **TimeLiner** , o Autodesk Navisworks também irá reproduzir a animação ou câmera do ponto de vista especificado.

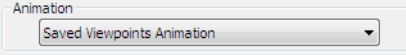

As seguintes opções podem ser selecionadas no campo **Animation**:

- **No Link** nenhuma animação ou câmera do ponto de vista será reproduzida.
- **Saved Viewpoints Animation** vincula seu planejamento para o ponto de vista ou a animação do ponto de vista no momento selecionado.
- Scene X **≻ Camera** vincula o planejamento à animação da câmera na cena de animação selecionada.

É possível animações pré-gravadas com a simulação do **TimeLiner** (consulte [Reproduzir animações e scripts](#page-268-0) na página 259).

Área **View**. Cada vista irá reproduzir o planejamento indicando os relacionamentos de **Planejado** e **Real**:

- **Actual**. Escolha esta vista para simular somente o planejamento **Real** (ou seja, utiliza somente as datas de **Início real** e **Final real**).
- Actual (Planned Differences). Escolha esta vista para simular o planejamento **Real** contra o planejamento **Planejado**. Esta vista somente realça os itens anexados na tarefa na faixa de datas **Real** ( ou seja entre **Inicial real** e **Final real**. Veja o diagrama abaixo para uma representação gráfica). Para períodos de tempo onde as datas de **Real** estão dentro das datas de **Planejado** (no prazo), os itens anexados na tarefa serão exibidos na **Task Type Start Appearance**. Para períodos de tempo onde as datas de **Actual** estão antecipadas ou atrasadas em comparação às datas de **Planned** (há uma variação), os itens anexados na tarefa serão exibidos em **Task TypeEarly** ou **Late Appearance**, respectivamente.

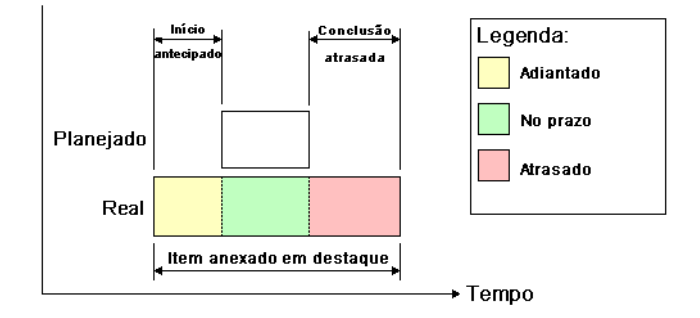

### Visão geral da ferramenta TimeLiner | **277**

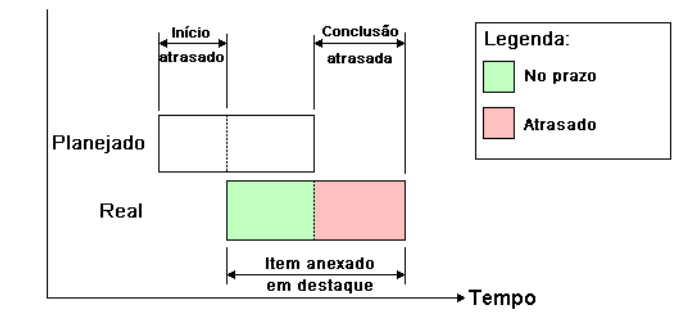

- **Planned**. Escolha esta vista para simular somente o planejamento **Planejado** (ou seja, somente utilizar as datas **Inicial planejado** e **Final planejado**).
- **Planned (Actual Differences)**. Escolha esta vista para simular o planejamento **Real** contra o planejamento **Planejado**. Esta vista somente realçará os itens anexados à tarefa na faixa de datas **Planned** (ou seja, entre **PlannedStart** and **Planned End**. Veja o diagrama abaixo para uma representação gráfica). Para períodos de tempo onde as datas **Actual** estão dentro das datas **Planned** (no prazo), os itens anexados à tarefa serão exibidos em **Task Type Start Appearance**. Para períodos de tempo onde as datas de **Actual** estão antecipadas ou atrasadas em comparação às datas de **Planned** (há uma variação), os itens anexados na tarefa serão exibidos em **Task TypeEarly** ou **Late Appearance**, respectivamente.

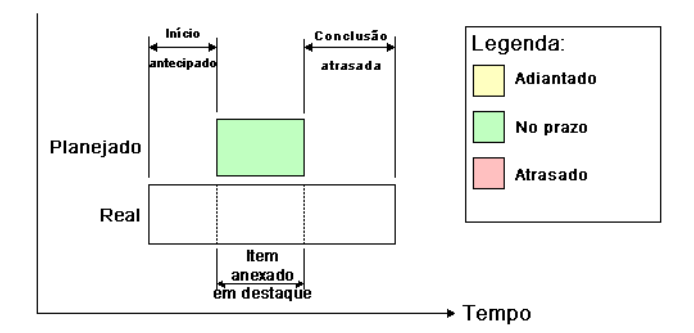
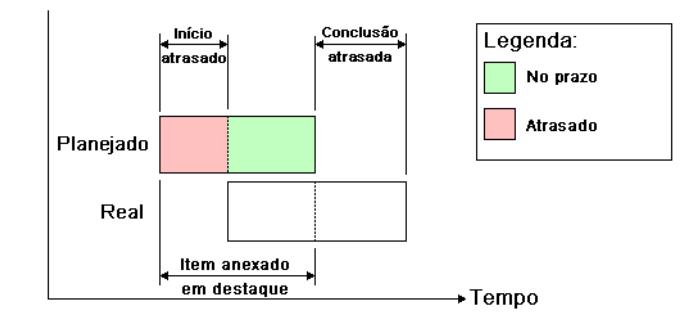

■ **Planned Against Actual**. Escolha esta vista para simular o planejamento **Real** contra o planejamento **Planejado**. Isso realçará os itens anexados à tarefa em toda a faixa de datas **Planned** e **Actual** (ou seja, a primeira data de **Actual** e **PlannedStart** e na última data de **Actual** e **PlannedEnd**. Veja os diagramas abaixo para uma representação gráfica). Para períodos de tempo onde as datas **Actual** estão dentro das datas **Planned** (no prazo), os itens anexados à tarefa serão exibidos em **Task Type Start Appearance**. Para períodos de tempo onde as datas de **Actual** estão antecipadas ou atrasadas em comparação às datas de **Planned** (há uma variação), os itens anexados na tarefa serão exibidos em **Task TypeEarly** ou **Late Appearance**, respectivamente.

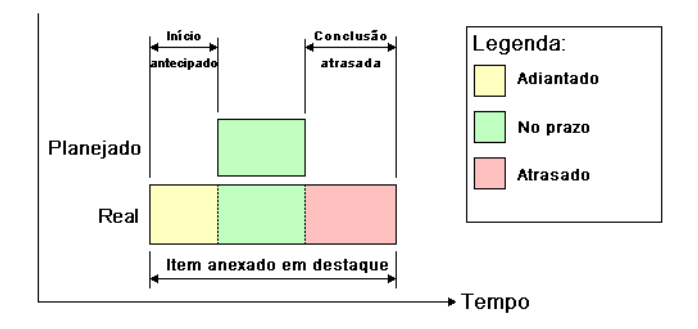

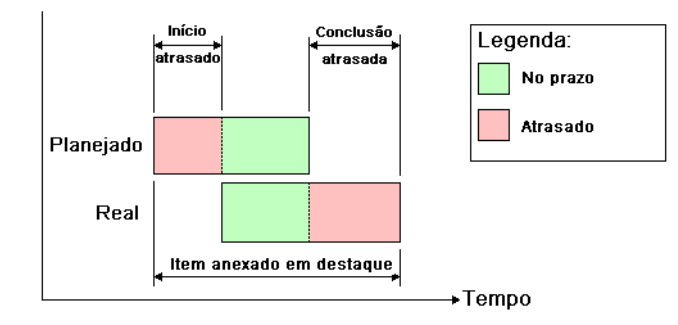

# **Caixa de diálogo Overlay Text**

Você tem a opção de definir o texto sobreposto na **Scene View** durante a simulação ao clicar em **Edit** na [Caixa de diálogo Simulation Settings](#page-284-0) na página 275.

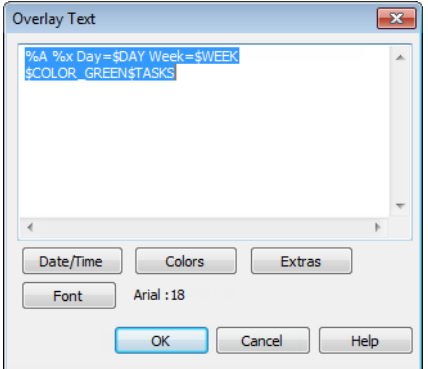

Por padrão, a data e a hora são exibidas utilizando o formato especificado em Painel de Controle ► Configurações Regionais. Você pode especificar o formato exato a ser utilizado ao inserir texto na caixa de texto. A maioria dos textos aparecem como foram inseridos, exceto que as palavras pré-fixadas por um caractere "%" ou "\$" agem como palavras-chave e são substituídas por valores variados. Os botões **Date/Time** e **Extras** podem ser utilizados para selecionar e inserir todas as palavras-chave possíveis. O botão **Colors** pode ser utilizado para definir a cor to texto de sobreposição.

O botão **Font** traz a caixa de diálogo padrão de seleção de fontes do Microsoft Windows. Após selecione a fonte, estilo da fonte e tamanho da fonte corretos,

#### **280** | Capítulo 12 TimeLiner Playback

pressione **OK** para retornar para a caixa de diálogo **Overlay Text**. A seleção da fonte atual é mostrada junto ao botão **Font** , e durante a simulação do **TimeLiner** , todo o texto na sobreposição será mostrado utilizando esta fonte.

#### **Palavras-chave de data/hora**

**%a** Nome abreviado do dia da semana.

**%A** Nome completo do dia da semana.

**%b** Nome abreviado do mês.

**%B** Nome completo do mês.

**%c** Representação apropriada de data e hora para o local.

**%d** Dia do mês como um número decimal (01 - 31).

**%H** Hora no formato de relógio de 24 horas (00 -23).

**%I** Hora no formato de relógio de 12 horas (01 -12).

**%j** Dia do ano como um número decimal (001 - 366).

**%m** Mês como um número decimal (01 - 12).

**%M** Minuto como um número decimal (00- 59).

**%p** Indicador atual de A.M/P.M local para o relógio de 12 horas.

**%S** Segundo como um número decimal (00- 59).

**%U** Semana de um ano como um número decimal, com Domingo sendo o primeiro dia da semana (00 -53).

**%w** Dia da semana como um número decimal (0 - 6; Domingo é 0).

**%W** Semana de um ano como um número decimal, com Segunda-feira sendo o primeiro dia da semana (00 -53).

**%x** Representação da data para o local atual.

**%X** Representação da hora para o local atual.

**%y** Ano sem o século, como um número decimal (00 - 99).

**%Y** Ano com o século, como um número decimal.

**%z** Abreviatura do fuso horário; nenhum caractere se o fuso horário for desconhecido.

**%Z** Nome do fuso horário; nenhum caractere se o fuso horário for desconhecido.

Visão geral da ferramenta TimeLiner | **281**

#### **Palavras-chave de cores**

**\$COLOR\_RED** Define a cor do texto sobreposto como vermelho.

**\$COLOR\_BLUE** Define a cor do texto sobreposto como azul.

**\$COLOR\_GREEN** Define a cor do texto sobreposto como verde.

**\$COLOR\_WHITE** Define a cor do texto sobreposto como branco.

**\$COLOR\_BLACK** Define a cor do texto sobreposto como preto.

**\$RGBr,g,b\$RGB** Define o texto exibido sobreposto como qualquer cor especificada usando os valores RGB explícitos entre 0 e 255. Por exemplo, "\$RGB127,127,127\$RGB" define a cor como cinza.

#### **Palavras-chave extras**

**\$TASKS** Adiciona o nome de cada tarefa no momento ativa para o texto de exibição sobreposto. Cada tarefa é exibida em um nova linha.

**\$DAY** Dias desde o início da primeira tarefa no projeto (iniciando em 1).

**\$WEEK** Semanas desde o início da primeira tarefa no projeto (iniciando em 1).

**CTRL + Enter** Digite CTRL + Enter para inserir uma nova linha no texto exibido sobreposto.

**%%** Sinal de percentual.

# **Reference**

# **13**

# **Caixa de diálogo Background Settings**

Utilize esta caixa de diálogo para escolher um efeito de segundo plano para utilização na **Scene View**.

**Mode** Seleciona o tipo de efeito de segundo plano. Escolha entre:

- Plain
- **Graduated**
- Horizon

**OBSERVAÇÃO** Modo horizonte e as cores associadas somente estão disponíveis para modelos 3D.

**Color** Define a cor para um segundo plano simples.

**Top Color** Define a cor superior em um segundo plano graduado.

**Bottom Color** Define a cor inferior em um segundo plano graduado.

**Sky Color** Define a cor do céu (topo) em um segundo plano de horizonte. Esta opção somente está disponível para os modelos 3D.

**Horizon Sky Color** Define a cor do céu (inferior) em um segundo plano de horizonte. Esta opção somente está disponível para os modelos 3D.

**Horizon Ground Color** Define a cor do chão (topo) em um segundo plano de horizonte. Esta opção somente está disponível para os modelos 3D.

**Ground Color** Define a cor do chão (inferior) em um segundo plano de horizonte. Esta opção somente está disponível para os modelos 3D.

**Faixa de opções:** Guia **View** ➤ **painel Scene View** ➤ **Background Menu de atalho:** Clique em uma área em branco na cena, e clique em **Background** no menu de atalho.

<span id="page-293-0"></span>**Menu:** Classic user interface: **Tools** ➤ **Background**

# **Caixa de diálogo Collision**

Utilize essa caixa de diálogo para ajustar as configurações de colisão para o ponto de vista selecionado em um espaço de trabalho 3D.

Por padrão, as vistas **Collision**, **Gravity**, **Auto Crouch**, e **Third Person** estão desativadas.

**OBSERVAÇÃO** Esta caixa de diálogo somente está disponível para modelos 3D.

**Collision** Selecione esta caixa de seleção para definir um visualizador como um volume de colisão nos modos **Walk** e **Fly**. Como resultado, um visualizador adquire alguma massa e não pode passar através de outros objetos, pontos ou linhas na **Scene View**.

**OBSERVAÇÃO** A seleção desta caixa de seleção altera a prioridade de renderização, para que os objetos em torno do visualizador sejam exibidos com muito mais detalhes do que o normal. O tamanho da região de alto detalhe tem base no raio do volume de colisão e na velocidade do movimento.

**Gravity** Selecione esta caixa de seleção para fornecer alguma espessura ao visualizador no modo **Walk**. Esta opção somente funciona em conjunto como **Collision**.

**Auto Crouch** Selecione esta caixa de seleção para ativar um visualizador para agachar sob objetos que estão muito baixos para passar por baixo no modo **Walk**. Esta opção somente funciona em conjunto como **Collision**.

#### **Viewer**

**Radius** Especifica o raio do volume de colisão.

**Height** Especifica a altura do volume de colisão.

**Eye Offset** Especifica a distância abaixo do topo do volume de colisão, onde a câmera irá focar se a caixa de seleção**Auto Zoom** estiver selecionada.

#### **Third Person**

**Enable** Selecione esta caixa de seleção para utilizar a vista **Third Person**. Em uma vista **Third Person**, um avatar é exibido na **Scene View** para representar o visualizador.

A seleção desta caixa de seleção altera a prioridade de renderização, para que os objetos em torno do avatar sejam exibidos com muito mais detalhes do que o normal. O tamanho da região de alto detalhe tem base no raio do volume de colisão, na velocidade do movimento e na distância da câmera atrás do avatar.

**Auto Zoom** Selecione esta caixa de seleção para trocar automaticamente da vista **Third Person** para a vista de primeira pessoa sempre que a linha de visão fique obscurecida por um item.

**Avatar** Especifica o avatar que é utilizado na vista **Third Person**.

**Ângulo** Especifica o ângulo no qual a câmera olha para o avatar.

Por exemplo, 0º posiciona a câmera diretamente atrás do avatar, 15º faz com que a câmera olhe para baixo para o avatar em um ângulo de 15<sup>°</sup> graus.

**Distance** Especifica a distância entre a câmera e o avatar.

**DICA** Caso deseje restaurar os valores padrão clique no botão **Defaults**.

**Dispositivo apontador:** Caixa de diálogo **Edit Viewpoint** ➤ **Settings**

# **Caixa de diálogo Default Collision**

Utilize esta caixa de diálogo para especificar e salvar suas configurações de colisão preferidas em um espaço de trabalho 3D.

Por padrão, as vistas **Collision**, **Gravity**, **Auto Crouch**, e **Third Person** estão desativadas. Quando você modifica as configurações padrão de colisão, suas alterações não afetam o arquivo do Autodesk Navisworks aberto no momento. Elas são utilizadas assim que abrir um novo arquivo do Autodesk Navisworks ou iniciar uma nova sessão do Autodesk Navisworks. **Collision** Selecione esta caixa de seleção para definir um visualizador como um volume de colisão nos modos **Walk** e **Fly**. Como resultado, um visualizador adquire alguma massa e não pode passar através de outros objetos, pontos ou linhas na **Scene View**.

Caixa de diálogo Default Collision | **285**

**OBSERVAÇÃO** A seleção desta caixa de seleção altera a prioridade de renderização, para que os objetos em torno do visualizador sejam exibidos com muito mais detalhes do que o normal. O tamanho da região de alto detalhe tem base no raio do volume de colisão e na velocidade do movimento.

**Gravity** Selecione esta caixa de seleção para fornecer alguma espessura ao visualizador no modo **Walk**. Esta opção somente funciona em conjunto como **Collision**.

**Auto Crouch** Selecione esta caixa de seleção para ativar um visualizador para agachar sob objetos que estão muito baixos para passar por baixo no modo **Walk**. Esta opção somente funciona em conjunto como **Collision**.

#### **Viewer**

**Radius** Especifica o raio do volume de colisão.

**Height** Especifica a altura do volume de colisão.

**Eye Offset** Especifica a distância abaixo do topo do volume de colisão, onde a câmera irá focar se a caixa de seleção**Auto Zoom** estiver selecionada.

#### **Third Person**

**Enable** Selecione esta caixa de seleção para utilizar a vista **Third Person**. Em uma vista **Third Person**, um avatar é exibido na **Scene View** para representar o visualizador.

A seleção desta caixa de seleção altera a prioridade de renderização, para que os objetos em torno do avatar sejam exibidos com muito mais detalhes do que o normal. O tamanho da região de alto detalhe tem base no raio do volume de colisão, na velocidade do movimento e na distância da câmera atrás do avatar.

**Auto Zoom** Selecione esta caixa de seleção para trocar automaticamente da vista **Third Person** para a vista de primeira pessoa sempre que a linha de visão fique obscurecida por um item.

**Avatar** Especifica o avatar que é utilizado na vista **Third Person**.

**Ângulo** Especifica o ângulo no qual a câmera olha para o avatar.

Por exemplo, 0º posiciona a câmera diretamente atrás do avatar, 15º faz com que a câmera olhe para baixo para o avatar em um ângulo de 15º graus.

**Distance** Especifica a distância entre a câmera e o avatar.

**DICA** Caso deseje restaurar os valores padrão clique no botão **Defaults**.

**286** | Capítulo 13 Reference

**Dispositivo apontador:** Caixa de diálogo **Options Editor** nó ➤ **Interface** página ➤ **Viewpoint Defaults** ➤ **Settings**

# **Caixa de diálogo Edit Viewpoint**

Utilize esta caixa de diálogo para editar atributos do ponto de vista.

#### **Camera**

**Position** Insira os valores das coordenadas **X**, **Y** e **Z** para mover a câmera para esta posição. Os valores da coordenada Z não estão disponíveis em uma área de trabalho 2D.

**Look At** Insira os valores das coordenadas **X**, **Y** e **Z** para alterar o ponto focal para a câmera. Os valores da coordenada Z não estão disponíveis em uma área de trabalho 2D.

**Vertical Field of View, Horizontal Field of View** Define a área da cena que pode ser visualizada através da câmera somente em um espaço de trabalho 3D. Você pode ajustar os valores para os ângulos de visão vertical e horizontal.

Um valor maior produz um ângulo mais largo de visão e um valor menor produz um ângulo mais estreito ou um ângulo de visão para precisamente focado.

**OBSERVAÇÃO** Quando você modifica o **Vertical Field of View**, o **Horizontal Field of View** é automaticamente ajustado, e vice-versa, para coincidir com a relação de aspecto no Autodesk Navisworks.

**Rolar** Rotaciona a câmera em torno de seu eixo frontal-traseiro. Um valor positivo rotaciona a câmera no sentido anti-horário e um valor negativo rotaciona no sentido horário.

**OBSERVAÇÃO** Este valor não é editável quando o vetor superior do ponto de vista permanece em pé (isto é, quando você usa as ferramentas de navegação **Walk**, **Orbit** e **Constrained Orbit**).

#### **Motion**

**Linear Speed** A velocidade do movimento em uma linha reta para o ponto de vista em um espaço de trabalho 3D. O valor mínimo é 0 e o valor máximo tem base no tamanho da caixa de delimitação da cena.

**Angular Speed** A velocidade na qual a câmera gira em um espaço de trabalho 3D.

Caixa de diálogo Edit Viewpoint | **287**

#### **Saved Attributes**

Esta área somente se aplica para pontos de vista salvos. Se você está editando um ponto de vista atual, esta área fica acinzentada.

**Hide/Required** Selecione esta caixa de seleção para salvar informações de revisão ocultas/requeridas sobre objetos em seu modelo com o ponto de vista. Quando você utiliza novamente um ponto de vista, as revisões ocultas/requeridas definidas quando o ponto de vista foi salvo são aplicadas.

**OBSERVAÇÃO** Salvar o estado da informação com cada ponto de vista requer um quantidade relativamente grande de memória.

**Override Material** Selecione esta caixa de seleção para salvar informações de sobreposição de material com o ponto de vista. Quando você utiliza novamente um ponto de vista, as sobreposições de material definidas quando o ponto de vista foi salvo são aplicadas.

**OBSERVAÇÃO** Salvar o estado da informação com cada ponto de vista requer um quantidade relativamente grande de memória.

#### **Collision**

**Settings** Abre a [caixa de diálogo Collision](#page-293-0) na página 284. Esta função está disponível somente em um espaço de trabalho 3D.

**Faixa de opções:** Guia **Viewpoint** ➤ **painel Save, Load &**

**Playback** ➤ **Edit Current Viewpoint**

**Menu:** Interface do usuário Classic: **Viewpoint** ➤ **Edit Current Viewpoint**

# **Caixa de diálogo File Options**

Utilize esta caixa de diálogo para controlar a aparência do modelo e a velocidade de navegação em torno do mesmo.

**OBSERVAÇÃO** Algumas das guias estão disponíveis somente ao trabalhar com modelos 3D.

Quando você modifica qualquer uma das opções nesta caixa de diálogo, suas alteração são salvas no arquivo do Autodesk Navisworks no momento aberto, e somente se aplica à este arquivo.

**Faixa de opções:** Painel **Home** ➤ **guia Project** ➤ **File Options Menu:** Interface de usuário Classic: **Tools** ➤ **File Options**.

# **Guia Culling**

Utilize esta guia para ajustar a seleção da geometria no arquivo aberto do Autodesk Navisworks.

**OBSERVAÇÃO** As opções de planos de corte e face traseira estão disponíveis somente para modelos 3D.

#### **Area**

**Enable** Especifica se a seleção da área é utilizada ou não.

**Number of Pixels Below Which Objects Are Culled** Especifica um valor para a área de tela em pixels abaixo do qual os objetos são selecionados. Por exemplo, definir este valor como 100 pixels, significa que qualquer objeto dentro modelo que seria desenhado com um tamanho menor do que 10x10 pixels, será descartado.

#### **Clipping Planes**

#### **Near**

**Automatic** Selecione este botão para que o Autodesk Navisworks controle automaticamente a posição dos planos de recorte próximos para oferecer a melhor vista do modelo. A caixa **Distance** se torna indisponível.

**Constrained** Selecione este botão para restringir o plano de recorte próximo para o valor definido na caixa **Distance**.

O Autodesk Navisworks utiliza os valores fornecidos, a menos que isso afete o desempenho do sistema (por exemplo, tornar todo o modelo invisível). Nesse caso, ele ajusta a posição dos planos de recorte como necessário.

**Fixed** Selecione este botão para definir o plano de recorte próximo para o valor fornecido na caixa **Distance**.

**Distance** Especifica a distância mais afastada entre a câmera e a posição do plano de recorte próximo no modo restringido.

Especifica a distância exata entre a câmera e a posição do plano de recorte próximo no modo fixo.

**OBSERVAÇÃO** Nada é desenhado entre a câmera e o plano de recorte próximo. Quando você sobrepõe o modo automático, torne este valor suficientemente pequeno para exibir seus dados. Também, a sobreposição do modo automático com valores abaixo de 1 pode produzir resultados imprevisíveis.

Caixa de diálogo File Options | **289**

#### **Far**

**Automatic** Selecione este botão de opção para que o Autodesk Navisworks controle automaticamente a posição dos planos de recorte afastados para oferece a melhor vista do modelo. A caixa **Distance** se torna indisponível.

**Constrained** Selecione este botão para restringir o plano de recorte afastado com o valor definido na caixa **Distance**.

O Autodesk Navisworks utiliza os valores fornecidos, a menos que isso afete o desempenho do sistema (por exemplo, tornar todo o modelo invisível). Nesse caso, ele ajusta a posição dos planos de recorte afastados como necessário.

**Fixed** Selecione este botão para definir o plano de recorte afastado com o valor definido na caixa **Distance**.

**Distance** Especifica a menor distância entre a câmera e a posição do plano de recorte afastado no modo restringido.

Especifica a distância exata entre a câmera e a posição do plano de recorte afastado no modo fixo.

**OBSERVAÇÃO** Nada é desenhado além deste plano. Quando você sobrepõe o modo automático, torne este valor suficientemente grande para incluir seus dados. Adicionalmente, a utilização da relação do plano de recorte afastado para o plano de recorte próximo em excesso de 10.000 pode produzir efeitos indesejados.

#### **Backface**

Ativa a seleção da face traseira para todos os objetos. Selecione entre as seguintes opções:

- **Off**. Desativa a seleção de face traseira.
- **Solid**. Ativa a seleção da face traseira para objetos sólidos somente. Esta é a opção padrão.
- **On**. Ativa a seleção da face traseira para todos os objetos.

**DICA** Se você pode ver através de alguns objetos ou algumas partes do objeto estão faltando, desative a seleção da face traseira.

**DICA** Caso deseje restaurar os valores padrão, clique no botão **Reset to Defaults**.

# **Guia Orientation**

Utilize esta guia para ajustar a orientação no mundo real de seu modelo.

#### **Up**

**X, Y, Z** Especifique os valores de coordenada **X**, **Y**, e **Z**. Por padrão, o Autodesk Navisworks identifica o eixo Z positivo como Up.

#### **North**

**X, Y, Z** Especifique os valores de coordenada **X**, **Y**, e **Z**. Por padrão, o Autodesk Navisworks identifica o eixo Y positivo como o North.

**DICA** Caso deseje restaurar os valores padrão clique no botão **Defaults**.

# **Guia Speed**

Utilize esta guia para ajustar a velocidade da taxa de quadro para reduzir o montante de navegação descartada.

**DICA** Caso isto não aprimore a navegação, tente desativar a opção **Guarantee Frame Rate**.

**Frame Rate** Especifica o número de quadros por segundo (FPS) que são renderizados na **Scene View**.

A configuração padrão é 6. Você pode definir a frequência de quadro de 1 a 60 quadros por segundo. A redução do valor reduz o descarte, mas pode causar um movimento com sobre-saltos durante a navegação. Aumentar o valor assegura uma navegação mais suave, mas aumenta o descarte.

**DICA** Caso deseja restaurar os valores padrão clique no botão **Defaults**.

# **Guia Headlight**

Utilize esta guia para alterar a intensidade da luz ambiente da cena e a luz frontal para o modo Head Light.

**OBSERVAÇÃO** Esta guia está disponível somente para os modelos 3D.

**Ambient** Mova o deslizador para controlar o brilho da cena.

Caixa de diálogo File Options | **291**

**Headlight** Utilize o deslizador para controlar o brilho da luz localizada na câmera.

**OBSERVAÇÃO** Para ver os efeitos de suas alterações no modelo na **Scene View**, aplique o modo **Head Light** na faixa de opções.

# **Guia Scene Lights**

Utilize esta guia para alterar a intensidade da luz ambiente da cena para o modo Scene Lights.

**OBSERVAÇÃO** Esta guia está disponível somente para os modelos 3D.

**Ambient** Mova o deslizador para controlar o brilho da cena.

**OBSERVAÇÃO** Para ver os efeitos de suas alterações no modelo na **Scene View**, aplique o modo **Scene Lights** na faixa de opções.

# **Caixa de diálogo Configurações do InfoCenter**

Use esta caixa de diálogo para especificar as configurações de **InfoCenter** e **Communication Center**.

#### **Botões**

**OK** Salva as alterações e fecha a caixa de diálogo **InfoCenter Settings**.

**Cancel** Descarta as alterações e fecha a caixa de diálogo **InfoCenter Settings**.

**Help** Exibe a ajuda sensível ao contexto.

**Dispositivo apontador:** Na caixa **InfoCenter**, clique no botão Subscription Center/Communication Center/Favorites ➤ **botão InfoCenter Settings**  $\frac{1}{6}$ 

# **Nó General**

Use o nó **General** para selecionar a sua localização atual, frequência para verificar por novo conteúdo on-line e para ativar ou desativar os efeitos de transição animados para os painéis do **InfoCenter**.

**Please Indicate the Country/Region Nearest to Your Current Location** Define o país no qual os usuários do Autodesk Navisworks trabalham. Isso é utilizado para ajustar o conteúdo específico da localização para o **Communication Center**.

**Check for New Online Content** Especifica a frequência com que o **Communication Center** verifica a existência de novo conteúdo.

**Use Animated Transition Effects for Panels** Selecione para animar transições de painéis.

**Dispositivo apontador:** Caixa de diálogo **InfoCenter Settings** nó ➤ **General**

# **Nó Communication Center**

Use o nó **Communication Center** para definir a idade máxima dos artigos exibidos no painel **Communication Center**. **Hide Results Which Are More Than X Days Old** Selecione esta caixa de seleção para que o **InfoCenter** oculte resultados de pesquisa mais antigos do que o valor numérico especificado.

**CAD Manager Channel** Usado por outros produtos da Autodesk para especificar as alimentações RSS publicadas por um gerente de CAD, o **CAD Manager Channel** não está ativado no Autodesk Navisworks.

**Display Name** Digite o nome a ser exibido no painel **Search Results**.

**Dispositivo apontador:** Caixa de diálogo **InfoCenter Settings** nó ➤ **Communication Center**

# **Página Autodesk Channels**

Utilize as configurações desta página para ajustar as configurações para o **Communication Center**.

Por padrão, todos os canais são selecionados. Você não pode adicionar ou remover canais da grade e não pode editar os dados na grade. **Select Channels to Display in the Communication Center Panel** Selecione os canais e o número de artigos que você deseja exibir no painel **Communication Center**.

**Dispositivo apontador:** Caixa de diálogo **InfoCenter Settings** nó ➤ **Communication Center** página ➤ **Autodesk Channels**

## **Página Balloon Notification**

Utilize as configurações nesta página para ajustar as notificações em balão. **Enable Balloon Notification for These Sources** Selecione esta caixa de seleção para ativar notificações em balão no produto. Notificações em balão aparecem sobre a caixa do **InfoCenter** quando qualquer nova informação está disponível das origens selecionadas.

**Live Update Channel (New Software Updates)** Selecione esta caixa de seleção para receber notificações em balão de atualizações de software disponíveis.

**Product Support Information Channel** Selecione esta caixa de seleção para receber notificações em balão de novas informações do produto.

**CAD Manager Channel** O **CAD Manager Channel** não está ativado no Autodesk Navisworks.

**RSS Feeds** Selecione esta caixa de seleção para receber notificações em balão de novas alimentações RSS.

**Number of Seconds Balloon Notification Displays** Insira um valor numérico para indicar a quantidade de tempo para exibir notificações em balão.

**% Transparency of Balloon Notification** Insira um valor numérico para indicar a transparência das notificações em balão.

Alternativamente, arraste o deslizador em direção a **Opaque** para diminuir a porcentagem da transparência da notificação em balão ou em direção a **Transparent** para aumentar a porcentagem da transparência.

**Dispositivo apontador:** Caixa de diálogo **InfoCenter Settings** ➤ **nó Centro de comunicações** ➤ **página Balloon Notification**

## **Página RSS Feeds**

Use as configurações nesta página para alimentações RSS. **RSS Subscription Add**. Especifica o caminho para a alimentação RSS que você deseja adicionar. Após a alimentação RSS ter sido adicionada à lista **RSS Subscription**, em **Items to Display** insira um valor numérico para indicar o número de itens a serem exibidos.

**Remove**. Remove uma alimentação RSS selecionada na lista **RSS Subscription**.

**Dispositivo apontador:** Caixa de diálogo **InfoCenter Settings** nó ➤ **Communication Center** página ➤ **RSS Feeds**

# **Caixa de diálogo Options Editor**

Utilize o Options Editor para ajustar as configurações do programa para as sessões do Autodesk Navisworks.

As configurações definidas no **Options Editor** são persistentes em todas as sessões do Autodesk Navisworks. Você também pode compartilhar as configurações personalizadas com outros membros de sua equipe.

As opções são apresentadas em uma estrutura de árvore hierárquica. Clicar em  $\equiv$  expande os nós, clicar em  $\equiv$  retrai os nós. **Faixa de opções:** Botão do aplicativo ➤ **Options**

#### **Botões**

**Export** Exibe a caixa de diálogo **Select Options to Export**, onde é possível selecionar as opções globais que você deseja exportar (ou "serializar"). Se uma opção não pode ser exportada, ela não está disponível.

**Import** Exibe a caixa diálogo **Open** , onde é possível navegar para o arquivo com as configurações de opções globais.

**OK** Salva as alterações e fecha o **Options Editor**.

**Cancel** Descarta as alterações e fecha o **Options Editor**.

**Help** Exibe a ajuda sensível ao contexto.

# **Nó General**

**DICA** Caso deseje restaurar os valores padrão clique no botão **Defaults**.

**Dispositivo apontador:** Caixa de diálogo **Options Editor** nó ➤ **General**

# **Página Undo**

Utilize as configurações nesta página nesta página para ajustar o tamanho do buffer.

#### **Dispositivo apontador: caixa de diálogo Options Editor** ➤ **nó General** ➤ **página Undo**

**Buffer Size (KB)** Especifica o montante de espaço que o Autodesk Navisworks aloca para salvar as ações de desfazer/refazer.

# **Página Locations**

Utilize as opções nesta página para compartilhar as configurações globais do Autodesk Navisworks, espaços de trabalho, ferramentas de dados, avatars, regras do Clash Detective, arquivos do Presenter, testes personalizados do Clash Detective, scripts de animação de objeto, e assim por diante, com outros usuários.

Estas configurações podem ser compartilhadas através de todo um local de projeto, ou através de um grupo de projetos específico, dependendo no nível de granularidade requerido.

Quando você executa o Autodesk Navisworks pela primeira vez, as configurações são obtidas do diretório de instalação. Subsequentemente, o Autodesk Navisworks examina o perfil do usuário atual e os perfis de todos os usuários na máquina local e, a seguir, verifica as configurações no **Project Directory** e no **Site Directory**. Os arquivos no **Project Directory** tem prioridade.

**Project Directory** Clique em **para abrir a caixa de diálogo Browse for Folder**, e localize o diretório que contém as configurações do Autodesk Navisworks específicas do grupo de projetos.

**Site Directory** Clique em **para abrir a caixa de diálogo <b>Browse for Folder**, e localize o diretório que contém as configurações padrão do Autodesk Navisworks em todo o local do projeto.

# **Nó Interface**

Utilize as configurações neste nó para personalizar a interface do Autodesk Navisworks.

### **Página Display Units**

Utilize esta página para personalizar as unidades utilizadas pelo Autodesk Navisworks.

**Linear Units** Utilize a lista suspensa para selecionar o valor linear desejado. **Metro** é utilizado por padrão.

**Angular Units** Utilize a lista suspensa para selecionar o valor angular desejado. **Graus** são utilizados por padrão.

**Decimal Places** Especifica o número de casas decimais utilizadas por unidades.

**Fractional Display Precision** Especifica o nível de fração utilizado por unidades. Esta caixa somente é ativada por unidades fracionais.

## **Página Selection**

Utilize as opções nesta página para configurar a forma pela qual os objetos de geometria são selecionados e realçados.

**Pick Radius** Especifica o raio em pixels no qual o item tem de estar para poder ser selecionado.

**Resolution** Especifica o nível de seleção utilizado por padrão.

Ao clicar na **Scene View**, o Autodesk Navisworks requer um ponto inicial para o caminho do objeto na caixa **Selection Tree** para identificar o item selecionado. É possível selecionar entre as seguintes opções:

- **Model** o caminho do objeto começa no nó do modelo, e como resultado, todos os objetos no modelo são selecionados.
- Layer o caminho do objeto começa no nó da camada, e como resultado, todos os objetos em uma camada são selecionados.
- **First Object** o caminho do objeto começa no nível mais alto de objetos abaixo do nó da camada, se aplicável.
- **Last Object** o caminho do objeto começa no nível baixo alto de objetos na **Selection Tree**. O Autodesk Navisworks procura primeiro por objetos compostos e se nenhum for encontrado, o nível de geometria é utilizado. Esta é a opção padrão.
- **Last Unique** o caminho do objeto começa no primeiro nível único de objetos (não com múltiplas instâncias) na **Selection Tree**.
- **Geometry** o caminho do objeto começa do nível da geometria na **Selection Tree**.

**Compact Tree** Especifica o nível de detalhes mostrados na guia **Compact** da **Selection Tree**.

Utilize uma das seguintes opções:

- **Models** a árvore é restrita para somente exibir arquivos de modelo.
- **Layers** a árvore pode ser expandida para o nível de camada.
- **Objects** pode ser expandida para o nível de objetos, mas sem os níveis de instâncias mostrados na guia **Standard**.

#### **Highlight**

**Enabled** Indica se o Autodesk Navisworks realça os itens selecionados na **Scene View**.

Desmarque esta caixa de seleção se não desejar realçar os itens selecionados.

**Method** Especifica como os objetos são realçados. Selecione uma das seguintes opções:

- Shaded
- Wireframe
- Tinted

Color Clique em **D** para especificar a cor de realce.

**Tint Level (%)** Utilize o deslizador para ajustar o nível de matiz.

## **Página Measure**

Utilize as opções nesta página para ajustar a aparência e estilo das linhas de medição.

**Line Thickness** Especifica a espessura das linhas de medição.

Color Clique em **D** para especificar a cor das linhas de medição.

**In 3D** Selecione esta caixa de seleção para desenhar linhas de medição em 3D.

Se as linhas de medição se tornam obscurecidas por outra geometria, desmarque esta caixa de seleção para desenhar as linhas em 2D acima do topo da geometria.

**Show Measurement Values in Scene View** Selecione esta caixa de seleção se deseja exibir as legendas de cota na **Scene View**.

**Use Center Lines** Quando esta caixa de seleção estiver selecionada, as medições de distância mais curta efetua o snap nas linhas centrais dos objetos paramétricos.

Quando esta caixa de seleção estiver desmarcada, a superfície de objetos paramétricos é utilizada para a medição da menor distância.

**OBSERVAÇÃO** A alteração desta opção não afeta qualquer medição em efeito. Para visualizar quaisquer alterações, limpe a medição e comece novamente.

## **Página Snapping**

Utilize as opções nesta página para ajustar o snap do cursor.

#### **Picking**

**Snap to Vertex** Selecione esta caixa de seleção para efetuar o snap do cursor para o vértice mais próximo.

**Snap to Edge** Selecione esta caixa de seleção para efetuar o snap do cursor para a aresta triangular mais próxima.

**Snap to Line Vertex** Selecione esta caixa de seleção para efetuar o snap do cursor para a extremidade da linha próxima.

**Tolerance** Define a tolerância de snap. Quanto menor o valor, mais perto o cursor precisa estar para aparecer no modelo antes de efetuar o snap.

#### **Rotation**

**Angles** Especifica o multiplicador para o ângulo de snap.

**Angle Sensitivity** Define a tolerância de snap. O valor aqui inserido determina quão perto o cursor precisa estar do ângulo de snap para que o snap tenha efeito.

## **Página Viewpoint Defaults**

Utilize as opções nesta página para definir atributos que sãos alvos com pontos de vista quando você os cria.

Quando você modifica as configurações padrão do ponto de vista, suas alterações não afetam o arquivo do Autodesk Navisworks aberto no momento. Elas são utilizadas assim que você abre um novo arquivo do Autodesk Navisworks ou inicia uma nova sessão do Autodesk Navisworks.

**Save Hide/Required Attributes** Selecione esta caixa de seleção para salvar pontos de vista com informações de revisão ocultas/requeridas sobre objetos em seu modelo. Quando você utiliza novamente um ponto de vista, as revisões ocultas/requeridas definidas quando o ponto de vista foi salvo são aplicadas.

Por padrão, esta caixa de seleção está desmarcada, já salvar as informações de estado com cada ponto de vista requer um quantidade relativamente grande de memória.

**Override Material** Selecione esta caixa de verificação para salvar pontos de vista com informações de sobreposição de material. Quando você utiliza novamente um ponto de vista, as sobreposições de material definidas quando o ponto de vista foi salvo são aplicadas.

Por padrão, esta caixa de seleção está desmarcada, já salvar as informações de estado com cada ponto de vista requer um quantidade relativamente grande de memória.

**Override Linear Speed** Por padrão, a velocidade de navegação linear está diretamente relacionada ao tamanho de sue modelo. Selecione esta caixa de seleção se você deseja definir manualmente uma velocidade específica de navegação. Esta opção está disponível somente em um espaço de trabalho 3D.

**Default Linear Speed** Especifica o valor padrão da velocidade linear. Esta opção está disponível somente em um espaço de trabalho 3D.

**Default Angular Speed** Especifica a velocidade padrão na qual a câmera gira. Esta opção está disponível somente em um espaço de trabalho 3D.

## **Página Links**

Utilize as opções nesta página para personalizar a forma como os links são exibidos na **Scene View**.

**DICA** Caso deseje restaurar os valores padrão clique no botão **Defaults**.

**Show Links** Alterna a exibição dos links na Scene View.

**In 3D** Indica se os ícones de link são desenhados em 3D na **Scene View**.

Selecione esta caixa se deseja que os links flutuem no espaço 3D justo em frente de seus pontos de anexação à geometria.

Se os links se tornam obscurecidos por outra geometria, desmarque esta caixa de seleção para desenhar os ícones de link em 2D acima do topo da geometria.

**Max Icons** Especifica o número máximo de ícones a serem desenhados na **Scene View**.

**Hide Colliding Icons** Selecione esta caixa de seleção para ocultar os ícones de link que aparecem sobrepostos na **Scene View**.

**Cull Radius** Especifica quão perto os links da câmera têm de estar antes de serem desenhados na **Scene View**. Quaisquer links mais longe do que esta distância não são desenhados. O valor padrão de 0 significa que todos os links são desenhados.

**X Leader Offset, Y Leader Offset** Os links podem ser desenhados com linhas de chamada de detalhe (setas) apontando para o ponto de anexação na geometria à qual o link está anexado. Insira os valore de X- e Y- para especificar o número de pixels para a direita e para acima que estas linhas de chamada de detalhe irão utilizar.

# **Página Standard Categories**

Utilize as configurações nesta página para alternar a exibição de links com base em suas categorias.

#### **Hyperlink**

**Icon Type** Especifica como exibir esta categoria de link. Selecione uma das seguintes opções:

- **Icon** os links são representados por ícones padrão **ie o na Scene View**.
- **Text** os links são representados por caixas de texto com descrições do link na **Scene View**.

**Visible** Selecione esta caixa de seleção para exibir esta categoria de link na **Scene View**.

#### **Legenda**

**Icon Type** Especifica como exibir esta categoria de link. Selecione uma das seguintes opções:

- **Icon** os links são representados por ícones padrão **ie so** na **Scene View**.
- **Text** os links são representados por caixas de texto com descrições do link na **Scene View**.

**Visible** Selecione esta caixa de seleção para exibir esta categoria de link na **Scene View**.

#### **TimeLiner Playback**

**Icon Type** Especifica como exibir esta categoria de link.

Selecione uma das seguintes opções:

- **Icon** os links são representados por ícones padrão na Scene View.
	- ■ links para tarefas manualmente criadas
	- ■ links para tarefas com links válidos
	- ■ links para tarefas com links quebrados
- **Text** os links são representados por caixas de texto com descrições do link na **Scene View**.

**Visible** Selecione esta caixa de seleção para exibir esta categoria de link na **Scene View**.

**Hide Icons Without Comments** Selecione esta caixa de seleção para somente exibir os links que tenham comentários na **Scene View**.

## **Página User-Defined Categories**

Utilize esta página para visualizar categorias de links personalizados.

O ícone de cadeado **indica** que você não pode adicionar ou remover categorias diretamente daqui.

## **Página Quick Properties**

Utilize as opções nesta página para personalizar a forma como as propriedades rápidas são exibidas na **Scene View**.

**DICA** Caso deseje restaurar os valores padrão clique no botão **Defaults**.

**Show Quick Properties** Alterna a exibição das propriedades rápidas na Scene View.

**Hide Category** Desmarque esta caixa de seleção para incluir nomes de categorias nas dicas de ferramenta das propriedades rápidas.

Caso não deseje visualizar nomes de categorias nas dicas de ferramentas das propriedades rápidas, selecione esta caixa de seleção.

## **Página Definitions**

## **Página Developer**

Utilize as opções nesta página para ajustar a exibição de propriedades do objeto.

**Show Internal Properties** Indica se as propriedades adicionais do objeto são exibidas no Autodesk Navisworks.

Selecione esta caixa de seleção se deseja ter acesso à guia **Geometry** e à guia **Transform** na barra de controle **Properties**.

# **Página Display**

Utilize as opções nesta página para ajustar o desempenho de exibição.

#### **Gráficos 2D**

**Nível de detalhe** É possível ajustar o nível de detalhe de seus gráficos 2D, o que significa que você pode trocar entre o desempenho da renderização e a fidelidade 2D. Selecione entre as seguintes opções:

■ **Low** - fornece fidelidade 2D inferior, mas um melhor desempenho de renderização.

- **Medium** fornece fidelidade 2D média e desempenho médio de renderização, esta é a opção padrão.
- **High** fornece fidelidade 2D maior, mas menor desempenho de renderização.

#### **Detail**

**Guarantee Frame Rate** Por padrão, esta caixa de seleção é selecionada e a taxa alvo é mantida ao mover. Quando o movimento para, todo o modelo é renderizado.

Se esta caixa de seleção estiver desmarcada, o modelo completo é sempre renderizado durante a navegação, não importando quanto tempo levar.

**Fill In Detail** Indica se o Autodesk Navisworks preenche qualquer detalhe descartado quando a navegação é parada.

#### **Sistema de gráficos**

**Seleção automática** O Autodesk Navisworks suporta dois sistemas de gráficos: gráficos do Presenter e gráficos da Autodesk. Por padrão, esta caixa de seleção é selecionada e o Autodesk Navisworks controla qual sistema de gráficos que deseja utilizar. Desmarque esta caixa de seleção se você mesmo deseja selecionar o sistema. Isso ativa a caixa suspensa **System**.

**Hardware Acceleration** Selecione esta caixa de seleção para utilizar qualquer aceleração por hardware OpenGL disponível em sua placa de vídeo.

Se os drivers de sua placa de vídeo não funcionam bem com o Autodesk Navisworks, desmarque esta caixa de seleção.

**OBSERVAÇÃO** Se sua placa de vídeo não suporta a aceleração por hardware OpenGL, esta caixa de seleção não está disponível.

**System** Esta caixa suspensa está disponível quando você desmarca a caixa de seleção **Auto-Select**. Selecione entre as seguintes opções:

- **Presenter** suporta a exibição dos materiais do Presenter e usa hardware ou software OpenGL.
- **Autodesk** suporta a exibição dos materiais da Autodesk e usa o Direct3D ou o Hardware OpenGL.

**OBSERVAÇÃO** Os modelos 3D podem usar um sistema de gráficos; o sistema Presenter é a opção padrão. As folhas 2D só podem utilizar o Autodesk Graphics e não serão renderizadas sem uma placa gráfica Direct 3D/OpenGL compatível.

**Occlusion Culling** Selecione esta caixa de seleção para ativar a seleção da obstrução. Isto significa que o Autodesk Navisworks somente desenha objetos visíveis e ignora quaisquer objetos localizados atrás de outros objetos.

A seleção desta caixa de seleção aprimora o desempenho de exibição onde a maior parte do modelo não está visível. Por exemplo, ao navegar por um corredor de um edifício.

**IMPORTANTE** A seleção da oclusão somente pode ser utilizada em uma máquina com uma placa gráfica compatível com o OpenGL. Além disso, a seleção da oclusão não é utilizada em uma área de trabalho 2D.

#### **Alerta**

**XYZ Axes** Indica se o indicador XYZ Axes está exibido na **Scene View**.

**Show Position** Indica se o Position Readout está exibido na **Scene View**.

#### **Primitives**

**Point Size** Insira um número de 1 a 9 para definir o tamanho em pixels de pontos desenhados na **Scene View**.

**Line Size** Insira um número de 1 a 9 para definir a largura (em pixels) de linhas desenhadas na **Scene View**.

**Snap Size** Insira um número de 1 a 9 para definir o tamanho (em pixels) de pontos de snap desenhados na **Scene View**.

**Enable Parametric Primitives** Indica se o Autodesk Navisworks renderiza de forma dinâmica primitivos paramétricos durante a navegação interativa.

A seleção desta caixa de seleção significa que o nível de detalhe muda durante a navegação dependendo da distância da câmera.

Desmarque esta caixa de seleção para utilizar representações padrão de primitivos. O nível de detalhe permanece o mesmo durante a navegação.

#### **Transparency**

**Interactive Transparency** Selecione esta caixa de seleção para renderizar itens transparentes de forma dinâmica durante a navegação interativa.

Por padrão, esta caixa de seleção está desmarcada e, portanto, os itens transparentes somente são desenhados quando a interação é parada.

**OBSERVAÇÃO** Se sua placa de vídeo na suporta a aceleração por hardware OpenGL, a seleção desta caixa de seleção pode afetar o desempenho de exibição.

## **Página de drivers**

Utilize as opções nesta página para ativar/desativar os drivers de exibição disponíveis.

#### **Drivers disponíveis**

Esta é uma lista de todos os drivers que o Autodesk Navisworks pode suportar. Por padrão, todos os drivers são selecionadas.

**Software (OpenGL)** Este é um driver legado, que funciona somente em geometrias 3D. Se a caixa de seleção estiver desmarcada, o Autodesk Navisworks irá ignorar o driver durante a renderização das geometrias.

**Presenter (OpenGL)** Este driver suporta o sistema de gráficos do Presenter e somente funciona em geometrias 3D. Se a caixa de seleção estiver desmarcada, o Autodesk Navisworks irá ignorar o driver durante a renderização das geometrias.

**Autodesk (DirectX 9)** Este driver suporta o sistema de gráficos da Autodesk e funciona com as geometrias 2D e 3D. Se a caixa de seleção estiver desmarcada, o Autodesk Navisworks irá ignorar o driver durante a renderização das geometrias.

**Autodesk (DirectX 10)** Este driver suporta o sistema de gráficos da Autodesk e funciona com as geometrias 2D e 3D. Se a caixa de seleção estiver desmarcada, o Autodesk Navisworks irá ignorar o driver durante a renderização das geometrias.

**Autodesk (DirectX 11)** Este driver suporta o sistema de gráficos da Autodesk e funciona com as geometrias 2D e 3D. Se a caixa de seleção estiver desmarcada, o Autodesk Navisworks irá ignorar o driver durante a renderização das geometrias.

**Autodesk (OpenGL)** Este driver suporta o sistema de gráficos da Autodesk e funciona com as geometrias 2D e 3D. Se a caixa de seleção estiver desmarcada, o Autodesk Navisworks irá ignorar o driver durante a renderização das geometrias.

## **Página da Autodesk**

Utilize as opções nesta página para ajustar os efeitos e os materiais usados no modo de gráficos da Autodesk.

#### **Efeitos da Autodesk**

**Shader Style** Define o estilo de sombreamento da Autodesk nas faces. Selecione entre as seguintes opções:

- **Basic Material**: exibição realista das faces, semelhante à maneira como apareceriam no mundo real. Esta é a opção padrão.
- **Gooch**: usa cores frias e quentes, em vez de escuras e claras, para melhorar a exibição de faces que poderiam ficar sombreadas e difíceis de ver em uma exibição realista.

#### **Materiais da Autodesk**

**Use Fall Back** Esta opção fornece controle da exigência de usar o Basic Material (material básico) em vez do material consistente da Autodesk. Se sua placa de vídeo não funciona bem com o material consistente da Autodesk, esta opção será utilizada automaticamente.

**Use Lod Texture** Selecione esta caixa de seleção se desejar utilizar texturas LOD.

**Reflection Enabled** Selecione esta caixa de seleção para ativar a reflexão de cores para o material consistente da Autodesk.

**Highlight Enabled** Selecione esta caixa de seleção para ativar a cor de espectro para o material consistente da Autodesk.

**Bump Enabled** Selecione esta opção se você deseja usar um mapa de saliência, o que faz com que um objeto pareça ter uma superfície com saliências ou irregular. Por exemplo, quando você renderiza um objeto com um material mapeado com saliência, as áreas mais claras (mais brancas) do mapa parecem ser áreas elevadas e áreas mais escuras (mais pretas) parecem estar baixas. Se a imagem estiver em cores, o valor de escala de cinza de cada cor é usada. O mapeamento de curvas aumenta significativamente o tempo de renderização mas adiciona ao realismo.

**Image Library** Seleciona a biblioteca de materiais consistentes da Autodesk com base na resolução da textura. Escolha entre as seguintes opções:

- **Base Resolution**: biblioteca de materiais básicos, com resolução de aproximadamente 256 x 256 pixels. Esta biblioteca é instalada por padrão e é requerida pelo Autodesk Navisworks para suportar uma faixa completa de funcionalidades de estilo visual e de cor.
- **Low Resolution**: imagens de baixa resolução, aproximadamente 512 x 512 pixels.
- **Medium Resolution**: imagens de resolução média, aproximadamente 1024 x 1024 pixels.
- **High Resolution**: imagens de alta resolução. Esta opção não é suportada no momento.

**Max Texture Dimensions** Esta opção afeta os detalhes visuais de texturas aplicadas na geometria. Insira o valor desejado em pixels. Por exemplo, um valor de "128" significa que o tamanho máximo da textura é de 128 x 128 pixels. Quanto maior o valor, maior a carga em sua placa gráfica, já que mais MB de memória é necessário para renderizar texturas.

**Procedural Texture Size** Esta opção fornece o tamanho das texturas geradas a partir de mapas processuais. Por exemplo, um valor de "256" significa que o tamanho da textura é de 256 x 256, gerada a partir de mapas processuais. Quanto maior o valor, maior a carga em sua placa gráfica, já que mais MB de memória é necessário para renderizar texturas.

#### **Múltiplas amostras de suavização de serrilhado**

**MSAA Level** Define o valor da suavização de serrilhado para renderizar no modo de gráficos da Autodesk. A suavização de serrilhado é utilizada para suavizar as arestas da geometria. Quanto maior o número, mais suave é a geometria, mas a renderização levará mais tempo. **2x** é a opção padrão.

**OBSERVAÇÃO** Se a sua placa de vídeo não suporta um MSAA maior, utilize um MSAA inferior que a placa de vídeo possa suportar automaticamente.

## **Página 3Dconnexion**

Utilize as opções nesta página para personalizar o comportamento de dispositivos 3Dconnexion.

**OBSERVAÇÃO** Todas as opções são selecionados por padrão. Se você efetuar quaisquer alterações, é possível clicar no botão **Default** para restaurar as configurações originais.

Estas opções são oferecidas em adição aos ajustes que podem ser feitos utilizando o **Painel de controle** para o dispositivo que é fornecido pelo fabricante do dispositivo com a instalação.

**Speed (Velocidade)** Utilize o deslizador para ajustar a sensibilidade do controlador.

**Keep Scene Upright** Selecione esta caixa de seleção para desativar o eixo de rolagem. Quando selecionado, não será possível rolar o modelo para os lados.

**Center Pivot on Selection (Centralizar giro na seleção)** Selecione esta caixa de seleção para mover o ponto de giro para o centro de quaisquer seleções feitas por você.

**Pan/Zoom** Selecione esta caixa de seleção para ativar a funcionalidade de pan e zoom no dispositivo 3Dconnexion.

**Tilt/Spin/Roll (Inclinar/Girar/Rolar)** Selecione esta caixa de seleção para ativar a funcionalidade de inclinação, giro e rolagem do dispositivo 3Dconnexion.

# **Página Navigation Bar**

Utilize as opções nesta página para personalizar o comportamento das ferramentas na barra de navegação.

#### **Ferramentas Orbit**

**Use Classic Orbit** Selecione esta caixa de seleção se deseja mudar da ferramenta Órbita padrão para o modo Órbita clássico do Autodesk Navisworks na barra de navegação.

**Use Classic Free Orbit (Examine)** Selecione esta caixa de seleção se deseja mudar da ferramenta Órbita livre padrão para o modo Examinar clássico do Autodesk Navisworks na barra de navegação.

**Use Classic Constrained Orbit (Turntable)** Selecione esta caixa de seleção se deseja mudar da ferramenta Órbita restringida padrão para o modo clássico Mesa giratória do Autodesk Navisworks na barra de navegação.

#### **Ferramenta Walk**

**Use Classic Walk** Selecione esta caixa de seleção se deseja mudar da ferramenta Navegar padrão para o modo Navegar clássico do Autodesk Navisworks na barra de navegação.

**Constrain Walk Angle** Quando esta caixa de seleção é selecionada, a ferramenta Walk manterá a câmera em pé ao navegar. Se esta caixa de seleção for desmarcada, a ferramenta permitirá que a câmera role enquanto navega (resultando em um comportamento quase parecido com a ferramenta Fly).

**Use Viewpoint Linear Speed** Quando esta caixa de seleção é selecionada, a ferramenta Walk irá respeitar a configuração de Viewpoint Linear Speed. Neste caso, o deslizador de velocidade Walk irá agir como um multiplicador.

Quando esta caixa de seleção é desmarcada, a ferramenta Walk irá trabalhar independente da configuração de Viewpoint Linear Speed, usando um valor fixo definido com o deslizador.

**Walk Speed** Define e velocidade da ferramenta Walk de 0.1 (muito lenta) para 10 (muito rápida).

## **Página ViewCube**

Utilize as opções nesta página para personalizar o comportamento ViewCube.

**Show the ViewCube** Indica se o ViewCube é ou não exibido na **Scene View**.

**DICA** Também é possível alternar o ViewCube ao clicar na guia View ▶ painel

Navigation Aids ▶ ViewCube ...

**Size** Especifica o tamanho do ViewCube. Você pode escolher entre as seguintes opções:

- Automatic
- Tiny
- Small
- Medium
- Large

**OBSERVAÇÃO** No modo automático, o tamanho do ViewCube é relativo ao tamanho da **Scene View**, e se encontra médio e bem pequeno.

**Opacidade de inatividade** Quando o ViewCube está inativo, ou seja, seu cursor está distante do ViewCube, e ele aparece transparente. Para controlar o nível de opacidade, escolha entre as seguintes opções:

- 0%
- 25%
- 50%
- 75%
- 100<sup>%</sup>

**Keep Scene Upright** Indica se as orientações de cabeça para baixo da cena é permitida quando você utiliza o ViewCube.

Quando esta caixa de seleção estiver selecionada, arrastar o ViewCube produz um efeito de mesa giratória.

#### **Ao arrastar no ViewCube**

Enquanto estiver sendo arrastado, o ViewCube e a cena rotacionam de uma forma como um bola de arco, a não ser que a caixa de seleção **Manter cena em pé** esteja selecionada.

**Snap to the Closest View** Indica se o ViewCube efetua o snap para uma das vistas fixas quando estiver angularmente perto de uma das vistas fixas.

#### **Ao clicar no ViewCube**

**Fit-to-View on Change** Quando esta caixa de seleção estiver selecionada, clicar no ViewCube rotaciona em torno do centro da cena e afasta o zoom para que a cena caiba na Scene View. Antes de arrastar o ViewCube, a vista muda para olhar para o centro da cena (mas não efetua o zoom) e continua a usá-lo como o ponto de rotação ao arrastá-lo.

Se esta caixa de seleção estiver desmarcada, clicar ou arrastar o ViewCube, rotaciona em torno do ponto de giro atual e não aproxima ou afasta o zoom.

**Use Animated Transitions When Switching Views** Se esta caixa de seleção estiver selecionada, uma transição animada é exibida quando se clica em uma seção do ViewCube para ajudá-lo a visualizar o relacionamento espacial entre o ponto de vista atual e o ponto de vista selecionado.

**OBSERVAÇÃO** Ao navegar em cenas 3D que contêm grandes quantidades de geometria, a taxa do quadro do aplicativo pode cair e tornar difícil para o sistema animar com suavidade uma transição de ponto de vista.

**Show the Compass Below the ViewCube** Indica se a bússola é exibida abaixo da ferramenta ViewCube.

## **SteeringWheels**

Utilize as opções nesta página para personalizar os menus do SteeringWheels.

#### **Big Wheels**

**Size** Especifica o tamanho dos círculos grandes. Você pode escolher entre as seguintes opções:

- $\blacksquare$  Small (64x64)
- Normal (128x128)
- Large (256x256).

#### **Normal** esta é a opção padrão.

**Opacity** Controla o nível de opacidade dos círculos grandes. O valor-padrão é 50%. Você pode escolher entre as seguintes opções:

- 25% (o mais transparente)
- 50%
- 75%
- 90% (o mais opaco)

#### **Mini Wheels**

**Size** Especifica o tamanho dos minicírculos. Você pode escolher entre as seguintes opções:

- $\blacksquare$  Small (16x16)
- Normal (32x32)
- Large (64x64).
- Extra Large (256x256)

#### **Normal** esta é a opção padrão.

**Opacity** Controla o nível de opacidade dos minicírculos. O valor-padrão é 50%. Você pode escolher entre as seguintes opções:

- 25% (o mais transparente)
- 50%
- 75%
- 90% (o mais opaco)

#### **Mensagens na tela**

**Show Tool Messages** Alterna a exibição de dicas de ferramentas para as ferramentas de navegação. Quando esta caixa de seleção é selecionada, as dicas de ferramentas são exibidas abaixo do cursor quando você utiliza as ferramentas.

**OBSERVAÇÃO** Esta configuração está sempre ativa para os círculos View Object e Tour Building, e não pode ser desativada.

**Show Tooltips** Alterna a exibição de dicas de ferramentas de círculos. Quando esta caixa de seleção é selecionada, as dicas de ferramentas são exibidas quando você passa o cursor sobre os setores nos círculos.

**OBSERVAÇÃO** Esta configuração está sempre ativa para os círculos View Object e Tour Building, e não pode ser desativada.

**Show Tool Cursor Text** Alterna a exibição da legenda da ferramenta abaixo do cursor.

**OBSERVAÇÃO** Esta configuração está sempre ativa para os círculos View Object e Tour Building, e não pode ser desativada.

#### **Ferramenta Look**

**Invert Vertical Axis** A seleção desta caixa de seleção troca o eixo acima-abaixo pela ferramenta Look, ou seja, empurrando o mouse adiante olha para baixo e puxando o mouse para atrás olha acima.

#### **Ferramenta Walk**

**Constrain Walk Angle** A seleção desta caixa de seleção faz com que a ferramenta Walk respeite o vetor acima universal (como definido em File Options ➤ Orientation). Como resultado, a ferramenta Walk faz com que a câmera efetue o snap ao vetor acima atual.

Quando esta caixa de seleção está desmarcada, a ferramenta Walk desconsidera o vetor acima e a câmera é movimentada com esta orientação acima atual não afetada.

**Use Viewpoint Linear Speed** Quando esta caixa de seleção é selecionada, a ferramenta Walk irá respeitar a configuração de Viewpoint Linear Speed. Neste caso, o deslizador de velocidade Walk irá agir como um multiplicador.

Quando esta caixa de seleção é desmarcada, a ferramenta Walk irá trabalhar independente da configuração de Viewpoint Linear Speed, usando um valor fixo definido com o deslizador.

**Walk Speed** Define e velocidade da ferramenta Walk de 0.1 (muito lenta) para 10 (muito rápida).

#### **Ferramenta Zoom**

**Enable Single-Click Incremental Zoom In** Quando esta caixa de seleção estiver selecionada, clicar uma vez sobre a seção Zoom aumenta a ampliação do modelo. Quando esta caixa de seleção está desmarcada, nada acontece quando você clica uma vez na seção Zoom.

#### **Ferramenta Orbit**

**Keep Scene Upright** Quando esta caixa de seleção estiver selecionada, a ferramenta Orbit se comporta de forma similar ao modo Orbit clássico, com a órbita restringida ao longo do eixo XY e na direção Z.

Quando esta caixa de seleção está desmarcada, a ferramenta Orbit se comporta de forma similar ao modo Examine clássico, e é possível rolar o modelo em torno do ponto de giro.

**Center Pivot on Selection (Centralizar giro na seleção)** Quando esta caixa de seleção estiver selecionada, os objetos selecionados antes da ferramenta Orbit são usados para calcular o ponto de giro para uso ao orbitar. O ponto de giro é calculado com base no centro das extensões dos objetos selecionados.

## **Página User Interface**

Utilize as opções nesta página para escolher a interface de usuário (padrão ou clássica), e selecionar o tema de cor.

**User Interface** Selecione entre as seguintes opções:

- **Classic.** Alterna para a interface clássica do Autodesk Navisworks com menus e barras de ferramentas antigos.
- **Standard (recomendado).** Alterna para a nova interface com uma paleta de ferramentas da faixa de opções. Esta é a opção padrão.

**Theme** Utilize a lista suspensa para aplicar um dos temas de interface predefinidos.

# **Nó Model**

Utilize as configurações neste nó para otimizar o desempenho do Autodesk Navisworks e para personalizar parâmetros para os arquivos NWD e NWC.

**DICA** Caso deseje restaurar os valores padrão clique no botão **Defaults**.
# <span id="page-324-0"></span>**Página Performance**

Utilize as opções nesta página para otimizar o desempenho do Autodesk Navisworks.

## **Memory Limit**

**Auto** Indica se o Autodesk Navisworks determina automaticamente a memória máxima que pode ser utilizada. A seleção desta caixa de seleção define o limite de memória para a menor memória física disponível ou espaço de endereço, menos o requerido por seu sistema operacional.

**Limit (MB)** Especifica a memória máxima que o Autodesk Navisworks pode utilizar.

### **Merge Duplicates**

Esta opção aprimora o desempenho ao multiplicar as instâncias de coincidência de itens. Em vez de armazenar cada item na memória, se quaisquer itens forem os mesmos, o Autodesk Navisworks pode armazenar uma instância deles e "copiar" aquela instância em outras posições. Isso tem particular benefício em modelos grandes, onde há significativo número destas geometrias duplicadas.

**On Convert** Selecione esta caixa de seleção para mesclar duplicados quando um arquivo CAD é convertido para o formato do Autodesk Navisworks.

**On Append** Selecione esta caixa de seleção para mesclar duplicados quando um novo arquivo é anexado ao arquivo do Autodesk Navisworks aberto no momento.

**On Load** Selecione esta caixa de seleção para mesclar duplicados quando um arquivo é carregado no Autodesk Navisworks.

**On Save NWF** Selecione esta caixa de seleção para mesclar duplicatas quando a cena atual é salva no formato de arquivo NWF.

### **On Load**

**Collapse on Convert** Retrai a estrutura de árvore na **Selection Tree** para o nível especificado quando arquivos CAD nativos são convertidos ao Autodesk Navisworks. Selecione entre as seguintes opções:

■ **None** - toda a árvore é expandida. Use esta opção para permitir que polilinhas sejam divididas em segmentos individuais ao importar DWGs e DGNs para suportar múltiplas intersecções de interferência. Para arquivos DGN, também é preciso selecionar **File Readers** ➤ **DGN** ➤ **caixa de**

Caixa de diálogo Options Editor | **315**

**seleção Split Lines**, e desmarcar **File Readers** ➤ **DGN** ➤ **caixa de seleção Merge Lines and Arcs**. Para arquivos DWG, também é preciso definir **File Readers** ➤ **DWG/DXF** ➤ **menu suspenso Line Processing** como **Separate All Lines**.

- **Composite Objects** a árvore é retraída ao nível de objetos compostos.
- **All Objects** a árvore é retraída ao nível de objetos.
- **Layers** a árvore é retraída ao nível de camadas.
- **Files** a árvore é retraída ao nível de arquivos.

Isto permite que o desempenho seja priorizado acima da estrutura/propriedades e tem o benefício adicional de aprimorar a racionalização ao cortar para baixo da estrutura lógica.

**OBSERVAÇÃO** Embora o Autodesk Navisworks tente retrair itens para o menor número possível, pode ser necessário prevenir a retração em alguns casos para preservar a fidelidade do modelo. Por exemplo, se um item tem propriedades ou materiais que lhe são únicos, então a retração iria prejudicar esta informação e, portanto, ele não será retraído.

**Close NWC/NWD files on Load** Indica se os arquivo NWC e NWD são fechados após serem carregados na memória.

Quando você abre arquivos NWC/NWD, o Autodesk Navisworks, eles são bloqueados para edição. Ao selecionar esta caixa de seleção, você instrui o Autodesk Navisworks a fechar os arquivos NWC ou NWD assim que estiverem carregados na memória. Isso significa que os arquivos podem ser abertos e editados por outros usuário enquanto você os está visualizando.

**Create Parametric Primitives** Selecione esta caixa de seleção para permitir a criação de modelos paramétricos (modelos descritos por fórmula e não por vértices).

A utilização desta opção permite obter visualização de melhor aparência, renderização mais rápida, menor espaço de memória (especialmente ao carregar arquivos DGN e RVM com alto volume de dados paramétricos que não mais precisam ser convertidos em vértices no Autodesk Navisworks).

**OBSERVAÇÃO** A modificação desta opção entra em feito após a próxima carga ou atualização do arquivo.

**Create Presenter Materials** Selecione esta caixa de seleção para permitir a criação de materiais do **Presenter** quando arquivos NWC são carregados.

Desmarcar esta caixa desativa a criação de materiais do **Presenter**.

## **Temporary File Location**

**Auto** Indica se o Autodesk Navisworks seleciona automaticamente sua pasta Temp.

Location Clique em **para abrir a caixa de diálogo Browse for Folder** , e selecione a localização desejada da pasta Temp.

# <span id="page-326-0"></span>**Página NWD**

Utilize as opções nesta página para ativar e desativar a compressão de geometria e selecionar se a precisão de determinadas opções é reduzida ao salvar ou publicar arquivos NWD.

## **Geometry Compression**

**Enable** Selecione esta caixa de seleção para ativar a compressão da geometria quando arquivos NWD são salvos.

A compressão da geometria resulta em menos memória necessária e, portanto, arquivos NWD menores.

#### **Reduce Precision**

**Coordinates** Selecione esta caixa de seleção para reduzir a precisão de coordenadas.

**Precision** Especifica o valor de precisão para coordenadas. Quanto maior o valor menor a precisão das coordenadas.

**Normals** Selecione esta caixa de seleção para reduzir a precisão de normais.

**Colors** Selecione esta caixa de seleção para reduzir a precisão de cores.

<span id="page-326-1"></span>**Texture Coordinates** Selecione esta caixa de seleção para reduzir a precisão de coordenadas de textura.

# **Página NWC**

Utilize as opções desta página para gerenciar a leitura e gravação de arquivos cache (NWC).

Por padrão, quando o Autodesk Navisworks abre um arquivo CAD nativo (por exemplo, AutoCAD ou MicroStation), primeiro ele verifica no mesmo diretório

Caixa de diálogo Options Editor | **317**

se um arquivo cache está presente com o mesmo nome que o arquivo CAD, mas com uma extensão .nwc. Se houver e este arquivo cache for mais recente que o arquivo CAD nativo, o Autodesk Navisworks abre esse arquivo, já que o mesmo já foi convertido para o formato do Autodesk Navisworks e, portanto, abre muito mais rápido. No entanto, se não houver um arquivo cache presente ou se o arquivo cache for mais antigo do que o arquivo CAD nativo, o Autodesk Navisworks precisa abrir o arquivo CAD e convertê-lo. Por padrão, ele grava um arquivo cache no mesmo diretório e com o mesmo nome do arquivo CAD, mas com a extensão .nwc, para acelerar a abertura deste arquivo no futuro.

### **Caching**

**Read Cache** Selecione esta caixa de seleção para utilizar arquivos cache quando o Autodesk Navisworks abre arquivos CAD nativos.

Desmarque esta caixa de seleção se não desejar utilizar arquivo cache. Isto assegura que o Autodesk Navisworks converta arquivos CAD nativos sempre que eles são abertos.

**Write Cache** Selecione esta caixa de seleção para salvar arquivos cache quando o arquivo CAD nativo é convertido. Geralmente, os arquivo cache são bem menores do que os arquivos CAD originais e, portanto, a seleção desta opção não ocupa muito espaço em disco.

Desmarque esta caixa de seleção se não desejar salvar arquivos cache.

## **Geometry Compression**

**Enable** Selecione esta caixa de seleção para ativar a compressão da geometria quando arquivos NWC são salvos.

A compressão da geometria resulta em menos memória necessária e, portanto, arquivos NWC menores.

## **Reduce Precision**

**Coordinates** Selecione esta caixa de seleção para reduzir a precisão de coordenadas.

**Precision** Especifica o valor de precisão para coordenadas. Quanto maior o valor menor a precisão das coordenadas.

**Normals** Selecione esta caixa de seleção para reduzir a precisão de normais.

**Colors** Selecione esta caixa de seleção para reduzir a precisão de cores.

**Texture Coordinates** Selecione esta caixa de seleção para reduzir a precisão de coordenadas de textura.

# **Glossário**

**14**

Glossário de termos técnicos relativos ao Autodesk Navisworks Freedom 2012.

### **Terminologia de exibição**

**taxa média de quadros** Mostra a taxa de quadro medida atual, com a média calculada sobre o último segundo.

**tempo médio de quadros** Mostra o tempo decorrido para renderizar o último quadro.

**taxa média triangular** Mostra a taxa na qual os triângulos estão sendo renderizados e é uma medida de quão bem sua placa gráfica está funcionando.

<span id="page-328-0"></span>**seleção** A seleção é um processo para determinar itens para que *não* sejam desenhados durante a renderização de uma cena. O Autodesk Navisworks cria um nível de seleção priorizada com o método de [descarte](#page-328-0) na página 319 para renderizar cenas interativas, mas você tem algum controle sobre os aspectos da seleção, como face traseira e planos de recorte próximo e afastado.

**descarte** Para manter a interatividade e garantir uma [frequência de quadros](#page-328-1) na página 319 definida pelo usuário, o Autodesk Navisworks somente renderiza o que pode na fração de segundo que ele tem. O restante é 'descartado' ou não renderizado.

<span id="page-328-1"></span>O Autodesk Navisworks prioriza o que é renderizado e o que é descartado, com base no tamanho da caixa de delimitação do item, distância do visualizador e tamanho na cena, portanto, somente os itens menos significativos na cena são descartados.

Após a navegação tiver terminada, a cena continua a ser renderizada até que todos itens estejam visíveis.

**taxa de quadro** A taxa de quadro é o número de quadros por segundo (FPS) que são renderizados na janela de navegação principal. O Autodesk Navisworks garante um frequência de quadros definida pelo usuário para manter a interatividade.

### **Terminologia de arquivo**

**arquivos de dados publicados (NWD)** Os arquivos NWD publicados são úteis ao se desejar obter um instantâneo do modelo em determinado momento. Toda a informação de geometria e revisão é salva nos arquivos NWD, não podendo assim ser alterada. Os arquivos NWD

publicados também podem conter informações sobre o arquivo, assim como são capazes de serem protegidos por senha e marcados no tempo para fins de segurança. Estes arquivos são também bem pequenos, comprimindo os dados de CAD em até 80% de seu tamanho original.

Os arquivos NWD publicados são úteis ao emitir modelos para a visualização com o visualizador grátis Autodesk Navisworks Freedom 2012, assim como podem ser anexados no Autodesk Navisworks para construir uma cena maior.

### **Terminologia de seleção**

Estes são termos específicos ao Autodesk Navisworks que são utilizados em relação a seleção de itens.

**objetos compostos** Um objeto composto é um grupo de geometrias que é considerado um objeto único na árvore de seleção. Por exemplo, um objeto de janela pode ser comporta de uma esquadria e um painel. Se um objeto composto, o objeto de janela seria a esquadria e o painel e seriam selecionados todos de uma só vez.

**instâncias** Uma instância é um objeto único, que é referido diversas vezes em um modelo, por exemplo uma árvore. Isso tem a vantagem de cortar o tamanho do arquivo ao não repetir desnecessariamente um objeto.

**nome do item** O identificador atribuído ao CAD original ou ao Autodesk Navisworks. Qualquer item podem ter um nome e este nome normalmente cem do pacote de CAD original no qual o modelo foi criado.

**tipo de item** Cada item no Autodesk Navisworks tem um tipo. Exemplos de tipos são os arquivos de referência, as camadas, as instâncias (algumas vezes chamadas de inserção), e os grupos. Cada pacote CAD possui também um número de tipos de geometria, por exemplo, polígonos, sólidos 3D, e assim por diante.

**resolução de seleção** A resolução de seleção é o nível na árvore de seleção no qual você começa a selecionar. É possível percorrer itens na árvore ao manter pressionada a tecla SHIFT durante uma seleção.

**nome do usuário e nome interno** Cada categoria e nome de propriedade tem duas partes - uma sequência de usuário visível que está localizada e uma sequência interna que não está e é usada principalmente pelo API. Por padrão, ao coincidir nomes nas caixas de diálogo **Smart Tags** e **Find Items** , ambas as partes precisam ser as mesmas, mas você pode utilizar identificadores para coincidir somente uma parte. Você pode utilizar **Ignore User Name** se desejar coincidir algo sem relação com a versão localizada que está sendo utilizada.

## **Terminologia do ponto de vista**

**velocidade angular** A velocidade na qual a câmera se move ao virar para a direita e esquerda em qualquer modo de navegação.

**320** | Capítulo 14 Glossário

**suavização de serrilhado** A suavização de serrilhado aprimora a qualidade da imagem ao suavizar a aparência da aresta com desvio de linhas afiadas. 2x para 64x se refere ao número extra de quadros que são necessários para o processo de suavização de serrilhado. Quanto maior o número de quadros, mais fino o efeito (com o consequente aumento no tempo de renderização).

<span id="page-330-0"></span>**relação de aspecto** A relação de aspecto é a proporção do tamanho dos eixo X e Y. Por exemplo, ao exportar um bitmap de um ponto de vista, manter a relação de aspecto iria manter a proporção da vista, mesmo se o número de pixels fosse diferente.

**centrado na câmera** Os modos de navegação nos quais a câmera é movida em torno do modelo.

**campo de visão** O campo de visão da câmera é o ângulo que a câmera pode ver. Um campo e visão largo irá caber mais na vista, mas parecerá distorcido, e um campo de visão pequeno terá a tendência de tornar a vista mais plana, tendendo em direção de uma vista ortogonal. Há dois campos de visão no Autodesk Navisworks - vertical e horizontal. A edição de um deles alterará o outro e os dois estão relacionados pela [relação de aspecto](#page-330-0) na página 321 do ponto de vista.

**ponto focal** O ponto focal é a posição no espaço 3D no qual a câmera irá rotacionar em torno ou aproximar o zoom nos modos de examinar, orbitar, mesa giratória e zoom.

**centrado no modelo** Os modos de navegação nos quais o modelo é movido em frente da câmera.

**rolagem** A rolagem da câmera é seu ângulo em torno do eixo de visualização. Este não pode ser editado em um modo de navegação onde o vetor acima universal fica de pé (navegar, orbitar e mesa giratória).

**atributos salvos** Cada ponto de visão pode opcionalmente salvar o estado dos seus itens ocultos e "exigidos", assim como qualquer substituição de material (cor e transparência). Então, ao chamar novamente o ponto e visão, estes itens são novamente ocultos, tornados novamente requeridos, e os materiais são recolocados. Isso pode ser útil na criação de animações ao arrastar em pontos de vista em uma animação vazia.

**ângulo de inclinação** Isto é indicado nas unidades de cena abaixo (negativa) ou acima (positiva) horizontal (0) na base da janela **Tilt**.

**vetor acima do ponto de vista** A direção que o Autodesk Navisworks considera "para cima" é chamada de "vetor para cima do ponto de vista". Esta é mantida nos modos de navegação, órbita e de mesa giratória. Este pode ser também referido como "vetor mundial para cima".

# **Índice**

2D [104](#page-113-0) 3Dconnexion opções [308](#page-317-0)

# **A**

abrir [103](#page-112-0) abrir barras de ferramentas [62](#page-71-0) aceleração por hardware [207](#page-216-0) agachar-se [187](#page-196-0) Ajuda exibindo [12](#page-21-0) pesquisar [6](#page-15-0) alimentações RSS [17](#page-26-0) alinhar ponto de vista [110](#page-119-0) animação ativar scripts [259](#page-268-0) reproduzir [259](#page-268-0) anotações [239](#page-248-0) área de zoom [140](#page-149-0) áreas de trabalho carregar [81](#page-90-0) criar [81](#page-90-0) salvar [81](#page-90-0) arquivos de configuração [98](#page-107-0) arquivos de múltiplas folhas [104](#page-113-0) controles de navegação [79](#page-88-0) encontrar objetos [223](#page-232-0) navegador de projeto [105](#page-114-0) preparação [105](#page-114-0) arquivos usados recentemente [45](#page-54-0) Associações de objetos 2D/3D [223](#page-232-0) atalhos [83](#page-92-0) atalhos do teclado [83](#page-92-0) ativar scripts [259](#page-268-0) atualizações [9](#page-18-0)

# **B**

barra de andamento [78](#page-87-0) barra de ferramentas Animation [68](#page-77-0) barra de ferramentas Navigation Mode [65](#page-74-0) barra de ferramentas Navigation Tools [69](#page-78-0) barra de ferramentas Rendering Style [66](#page-75-0) barra de ferramentas Selection Tools [64](#page-73-0) barra de ferramentas Standard [63](#page-72-0) barra de ferramentas Workspace [67](#page-76-0) Barra de menus [57](#page-66-0) barra de status [78](#page-87-0) barras de ferramentas [62](#page-71-0) Animation [68](#page-77-0) Navigation Mode [65](#page-74-0) Navigation Tools [69](#page-78-0) Rendering Style [66](#page-75-0) Selection Tools [64](#page-73-0) Standard [63](#page-72-0) Workspace [67](#page-76-0) bússola (ViewCube) [147](#page-156-0)

## **C**

câmeras [176](#page-185-0) alinhar [180](#page-189-0) inclinar [178](#page-187-0) ortogonais [176](#page-185-0)<br>perspectiva 176 perspectiva tornar reto [180](#page-189-1) Canais da Autodesk [17](#page-26-0) CIP (Customer Involvement Program) [20](#page-29-0) Círculo de navegação 2D [173](#page-182-0) círculos [161](#page-170-0) Círculos Navegação completa [170](#page-179-0) Círculos Tour da construção [168](#page-177-0) Círculos Visualização de objetos [166](#page-175-0) colaborar atualizar [263](#page-272-0) início [263](#page-272-0) sessão [263](#page-272-0) unidade [263](#page-272-0) Windows NetMeeting [263](#page-272-0)

colisão [187](#page-196-1) opções [284](#page-293-0) colisão padrão [285](#page-294-0) comentários [239](#page-248-0) animação de ponto de vista [239](#page-248-0) conjunto de pesquisa [239](#page-248-0) conjunto de seleção [239](#page-248-0) ponto de vista [239](#page-248-0) resultado de interferência [239](#page-248-0) tarefa do TimeLiner [239](#page-248-0) vista [239](#page-248-0) Communication Center [9](#page-18-0) definindo [17](#page-26-0) Subscription Center [7](#page-16-0) compartilhar imprimir [269](#page-278-0) configurações de simulação [275](#page-284-0) Configurações do InfoCenter Balloon Notifications [294](#page-303-0) RSS Feeds [294](#page-303-1) criar arquivos [104](#page-113-1)

## **D**

desfazer [80](#page-89-0) opções [296](#page-305-0) direção acima [123](#page-132-0) diretório do projeto [94](#page-103-0) diretório do site [94](#page-103-0) diretórios de pesquisa [98](#page-107-0) dispositivos de mouse [174](#page-183-0) dispositivos de mouse 3D [174](#page-183-0)

# **E**

editar opções de ponto de vista [287](#page-296-0) Editor de opções Interface [296](#page-305-1) Editor de Opções Model [314](#page-323-0) efeitos de plano de fundo [197](#page-206-0) efeitos de segundo plano configurações [283](#page-292-0) encontrar [222](#page-231-0) links [247](#page-256-0)

espaço de trabalho [81](#page-90-0) compartilhado [81](#page-90-0) espaço de trabalho 3D [110](#page-119-0) estéreo [209](#page-218-0) exibição instantânea [182](#page-191-0) exibir objetos [220](#page-229-0)

# **F**

faixa de opções [49](#page-58-0) fechar barras de ferramentas [62](#page-71-0) Ferramenta Acima/Abaixo [128](#page-137-0) Ferramenta Avançar [119](#page-128-0) Ferramenta Centro [118](#page-127-0) Ferramenta Navegar [129](#page-138-0) Ferramenta Olhar [120](#page-129-0) Ferramenta Órbita [122](#page-131-0) ferramenta Pan [126](#page-135-0) Ferramenta Rebobinar [127](#page-136-0) ferramenta Zoom [134](#page-143-0) file options luzes de cena [292](#page-301-0)

# **G**

global\_options [89](#page-98-0) gravidade [186](#page-195-0)

# **H**

Help acessar mais informações [19](#page-28-0) conceitos [12](#page-21-1) imprimir [16](#page-25-0) pesquisar [13](#page-22-0) procedimentos [12](#page-21-1) referência rápida [12](#page-21-1) hiperlinks [242](#page-251-0) HUD [182](#page-191-0)

# **I**

iluminação [193](#page-202-0) luz direcional [195](#page-204-0) luzes completas [194](#page-203-0)

**324** | Índice

luzes da cena [194](#page-203-1) nenhuma luz [196](#page-205-0) imprimir [269](#page-278-0) configurar [269](#page-278-1) ponto de vista atual [270](#page-279-0) visualizar [269](#page-278-2) inclinar [178](#page-187-0) **InfoCenter** definindo [17](#page-26-0) links favoritos [11](#page-20-0) pesquisando [6](#page-15-0) sobre [5](#page-14-0) Subscription Center [7](#page-16-1) InfoCenter Settings [292](#page-301-1) Canais da Autodesk [293](#page-302-0) Communication Center [293](#page-302-1) iniciar [41](#page-50-0) início [41](#page-50-0) instalação [29](#page-38-0) idiomas [27](#page-36-0) independentes [23](#page-32-0) questões de manutenção [40](#page-49-0) questões gerais [35](#page-44-0) solução de problemas [35](#page-44-1) instalação independente [23](#page-32-0) interface do usuário [42](#page-51-0) Interface do usuário opções [314](#page-323-1) IU [42](#page-51-0)

# **J**

janela Comments [239](#page-248-1) Edit Viewpoint [256](#page-265-0) Ferramentas Measure [230](#page-239-0) Find Items in Other Sheets and Models [224](#page-233-0) navegador de projeto [105](#page-114-0) Propriedades [227](#page-236-0) Saved Viewpoints [251](#page-260-0) TimeLiner Playback [271](#page-280-0) janelas cancelar encaixe [73](#page-82-0) encaixar [73](#page-82-0) lado-a-lado [73](#page-82-0)

ocultar automático [73](#page-82-0) janelas encaixáveis [73](#page-82-0)

# **L**

leitores de arquivos DWF/DWFx [101](#page-110-0) links [242](#page-251-0) categorias [242](#page-251-1) definido pelo usuário [242](#page-251-1) encontrar [247](#page-256-0) exibir controle [243](#page-252-0) opções [300](#page-309-0) padrão [242](#page-251-1) personalizar [245](#page-254-0) redefinir [248](#page-257-0) seguir [247](#page-256-0) links favoritos (InfoCenter) [11](#page-20-0) localizações [94](#page-103-0) configurações de opção [296](#page-305-2) localizar informações do InfoCenter [6](#page-15-0) objetos em arquivos de múltiplas folhas [223](#page-232-0)

## **M**

medição [232](#page-241-0) medindo opções [298](#page-307-0) menu Edit [58](#page-67-0) menu File [58](#page-67-1) menu Tools [61](#page-70-0) menu View [59](#page-68-0) Menu Viewpoint [60](#page-69-0) menus [57](#page-66-0), [58](#page-67-1) mesa giratória [144](#page-153-0) meta-alças [99](#page-108-0) modo de tela cheia [72](#page-81-0) modos de navegação [136](#page-145-0) Constrained Orbit [144](#page-153-0) Fly [143](#page-152-0) Free Orbit [142](#page-151-0) Look Around [138](#page-147-0) Orbit [141](#page-150-0) Pan [141](#page-150-1)

Turntable [144](#page-153-0) Walk [137](#page-146-0) Zoom [139](#page-148-0) Zoom Box [140](#page-149-0) mostrar propriedades internas [97](#page-106-0) mouse 3D 3Dconnexion [174](#page-183-0) mover barras de ferramentas [62](#page-71-0)

## **N**

navegação [109](#page-118-0) barra de navegação [157](#page-166-0) navegar [137](#page-146-0) NetMeeting [263](#page-272-0) notícias sobre produtos [9](#page-18-0) notificações [9](#page-18-0) novos arquivos [104](#page-113-1) NWD opções [317](#page-326-0)

## **O**

ocultar objetos [220](#page-229-0) olhar em torno [138](#page-147-0) opções da barra de ferramentas [62](#page-71-0) opções de arquivo velocidade [291](#page-300-0) Opções de arquivo headlight [291](#page-300-1) opções de arquivos [89,](#page-98-1) [288](#page-297-0) orientação [290](#page-299-0) seleção [289](#page-298-0) opções de desempenho [315](#page-324-0) opções de exibição [303](#page-312-0) opções de visualização [288](#page-297-0) Opções Display Units [297](#page-306-0) opções do desenvolvedor [303](#page-312-1) opções globais ambiente [45](#page-54-1) desenvolvedor [97](#page-106-0) exportar [90](#page-99-0) importar [90](#page-99-0) localização [94](#page-103-0) unidades de exibição [96](#page-105-0) Opções Navigation Bar [309](#page-318-0) Opções NWC [317](#page-326-1)

opções padrão do ponto de vista [300](#page-309-1) Options Editor [295](#page-304-0) órbita [141](#page-150-0) órbita restringida [144](#page-153-0) orientação [110](#page-119-0) orientação universal [110](#page-119-0)

## **P**

pan [141](#page-150-1) personalizar barra de navegação [160](#page-169-0) pesquisar InfoCenter [6](#page-15-0) ponto focal [142](#page-151-0) pontos de giro [123](#page-132-1) pontos de vista [251](#page-260-1) editar [256](#page-265-0) excluir [256](#page-265-0) organizar [255](#page-264-0) pastas [255](#page-264-0) utilizar [255](#page-264-1) Presenter ajustar materiais [208](#page-217-0) primitivos [199](#page-208-0) linhas [199](#page-208-1) pontos [200](#page-209-0) pontos de snap [201](#page-210-0) superfícies [199](#page-208-2) texto [201](#page-210-1) privacidade [10](#page-19-0) Programa de Envolvimento do Cliente [20](#page-29-0) propriedades rápidas [248](#page-257-1) opções [303](#page-312-2)

## **Q**

Quick Find [222](#page-231-1)

## **R**

Readme [20](#page-29-1) realçando [219](#page-228-0) redefinir [229](#page-238-0)

**326** | Índice

refazer [80](#page-89-0) renderizando [191](#page-200-0) acelerar [207](#page-216-0) completo [192](#page-201-0) controle [205](#page-214-0) estéreo [209](#page-218-0) estrutura de arame [193](#page-202-1) linha oculta [193](#page-202-2) sombreado [192](#page-201-1) Reprodução do TimeLiner simulate [271](#page-280-1) requisitos do sistema instalação independente [24](#page-33-0) restaurar [229](#page-238-0) revisão [239](#page-248-0) revisões [239](#page-248-0)

# **S**

sair [41](#page-50-0) segundo plano graduado [197](#page-206-0) segundo plano horizontal [197](#page-206-0) segundo plano simples [197](#page-206-0) seleção [202](#page-211-0), [211](#page-220-0) área [202](#page-211-0) comandos [218](#page-227-0) face traseira [202](#page-211-0) opções [297](#page-306-1) planos de recorte próximos e afastados [202](#page-211-0) requerer objetos [204](#page-213-0) selecionar raio [215](#page-224-0) seleção de tronco [202](#page-211-0) selecionar raio [215](#page-224-0) Selection Tree [212](#page-221-0) classificar [212](#page-221-0) snap opções [299](#page-308-0) sobrepor texto [280](#page-289-0) SteeringWheels [161](#page-170-0) opções [311](#page-320-0)

Subscription Center [7](#page-16-2)

## **T**

taxa de quadro [291](#page-300-0) TimeLiner reprodução da simulação [272](#page-281-0) TimeLiner Playback [271](#page-280-2) tornar reto [180](#page-189-1)

## **U**

unidades de exibição [96](#page-105-0)

# **V**

ViewCube [146](#page-155-0) aparência [146](#page-155-0) bloquear para seleção [156](#page-165-0) bússola [146](#page-155-0) opções [310](#page-319-0) vista ajustar modelo à área da cena [145](#page-154-0) ajustar seleção à área da cena [145](#page-154-1) armazenar itens [185](#page-194-0) definir ponto focal [185](#page-194-1) perspectiva da terceira pessoa [189](#page-198-0) vista da cena [70](#page-79-0) Vista frontal [152](#page-161-0) vista inicial [155](#page-164-0) vistas orientação do ViewCube [150](#page-159-0) vistas da face [151](#page-160-0) vistas de referência [183](#page-192-0) visualizar [269](#page-278-2) voar [143](#page-152-0)

## **Z**

zoom [139](#page-148-0)

Índice | **327**